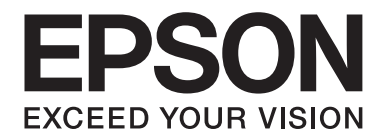

# **B-310N/B-510DN Brugervejledning**

NPD4134-01 DA

# **Indholdsfortegnelse**

### **[Ophavsret og varemærker](#page-8-0)**

### **[Operativsystemversioner](#page-9-0)**

#### **[Sikkerhedsinstruktioner](#page-10-0)**

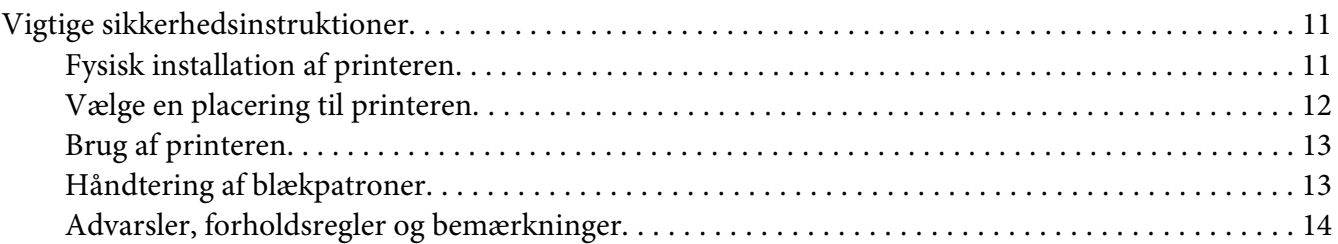

### Kapitel 1 **[Brug af softwaren](#page-15-0)**

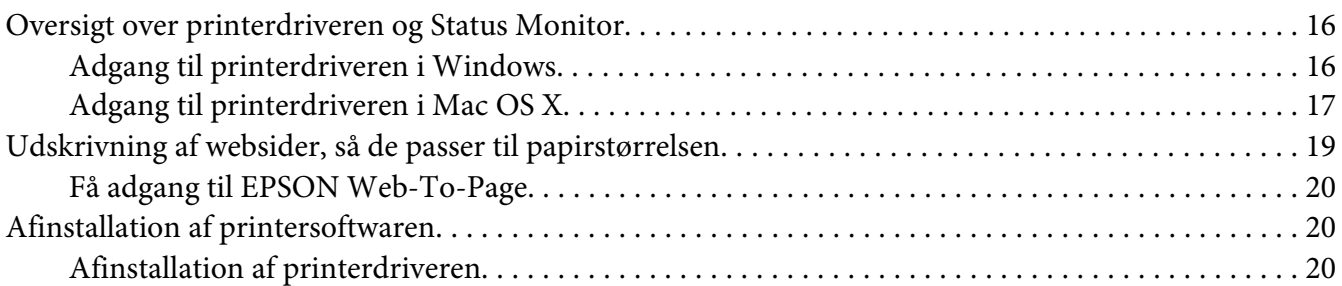

#### Kapitel 2 **[Papirhåndtering](#page-22-0)**

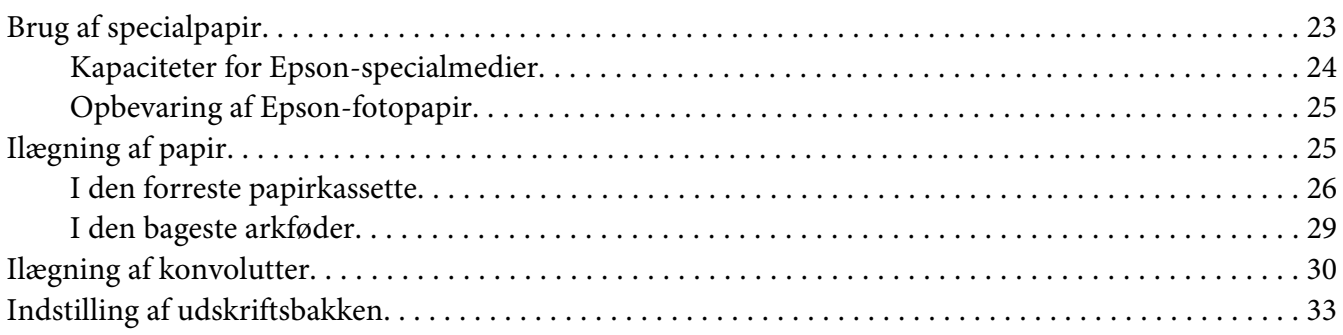

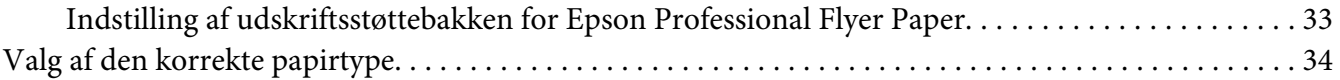

### Kapitel 3 **[Grundlæggende udskrivning](#page-35-0)**

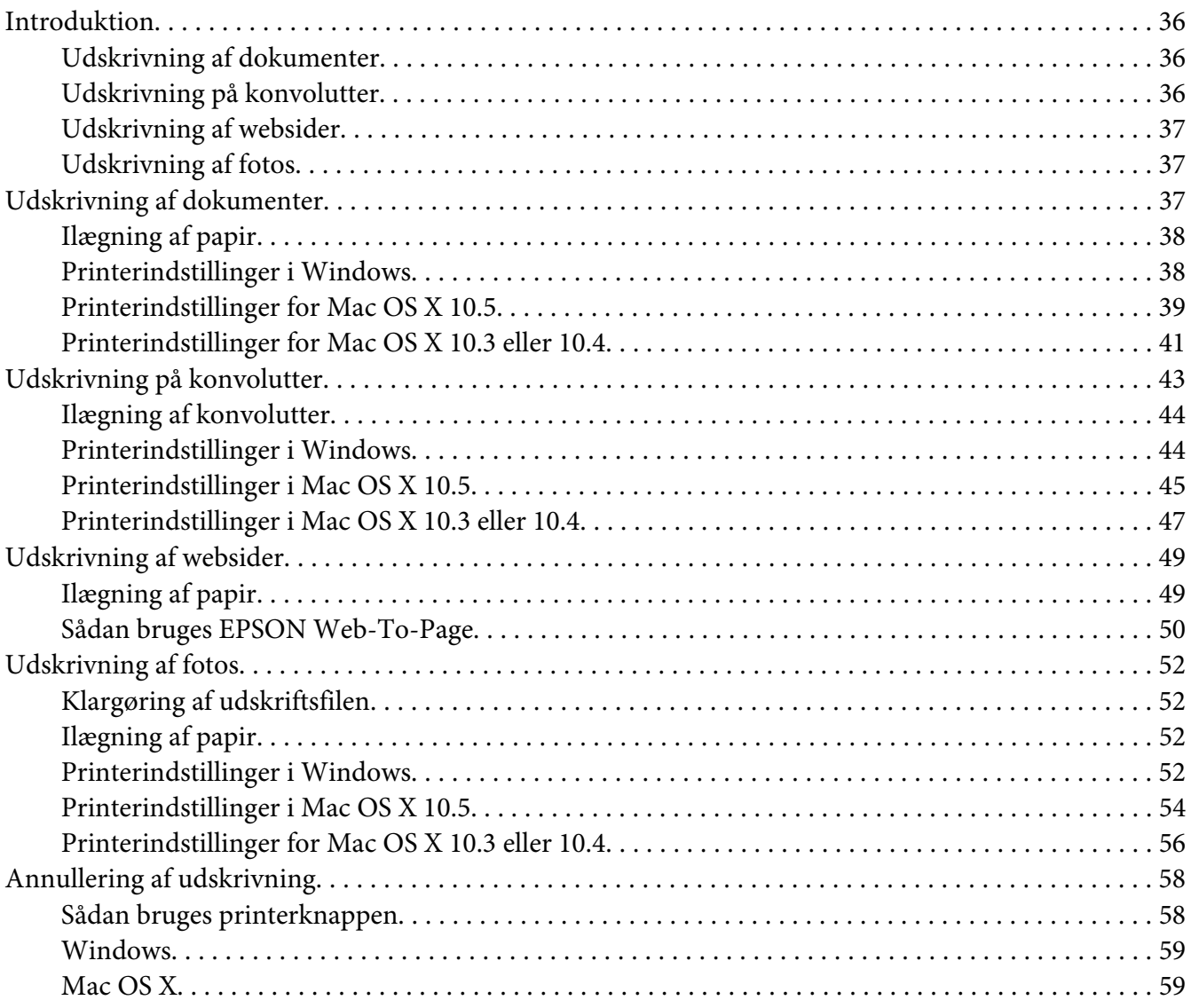

## Kapitel 4 **[Udskrivning med specielle layoutindstillinger](#page-60-0)**

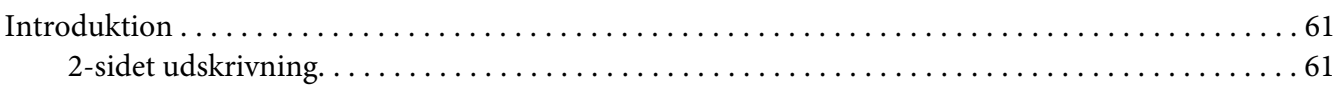

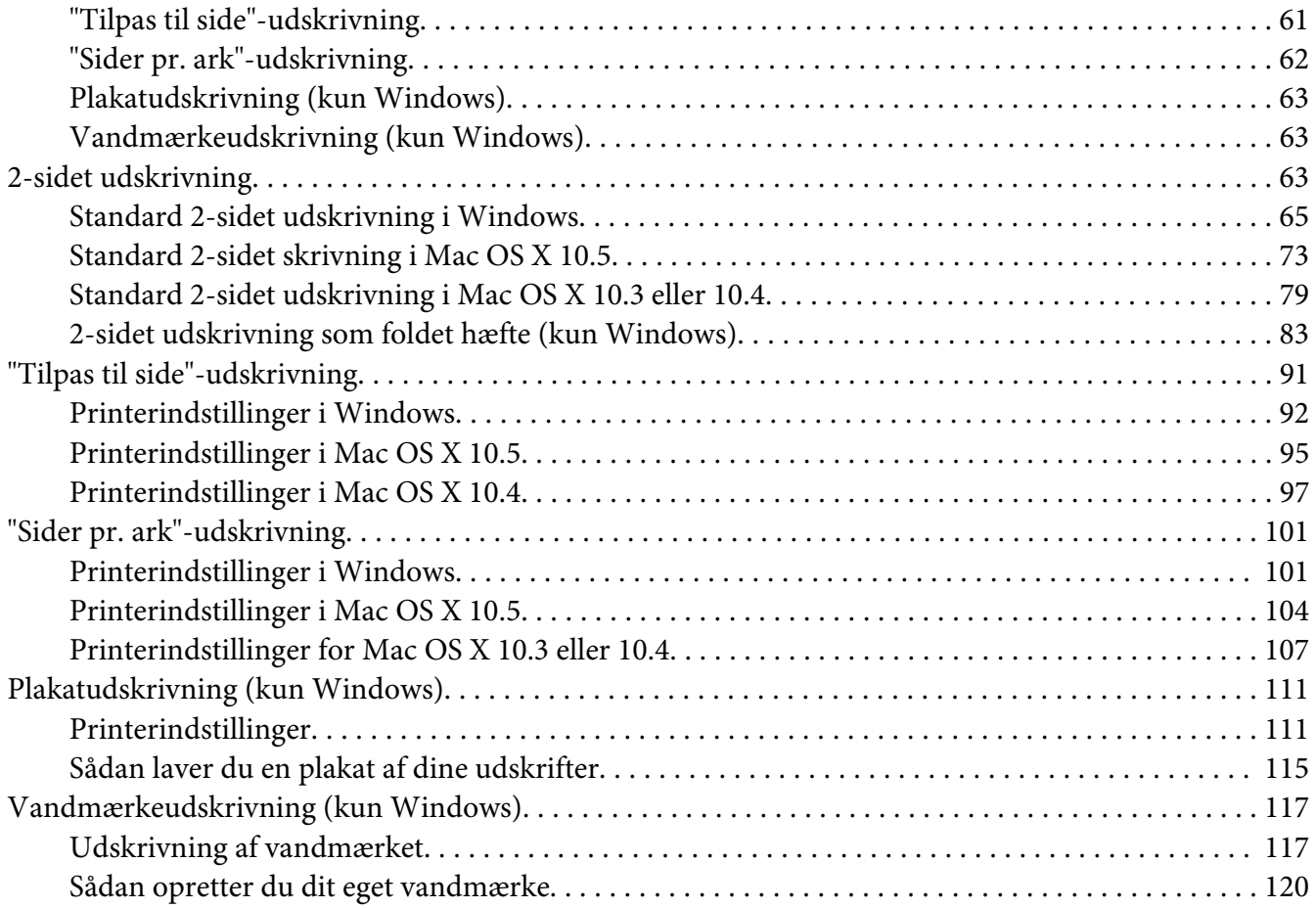

## Kapitel 5 **[Brug af kontrolpanelet](#page-122-0)**

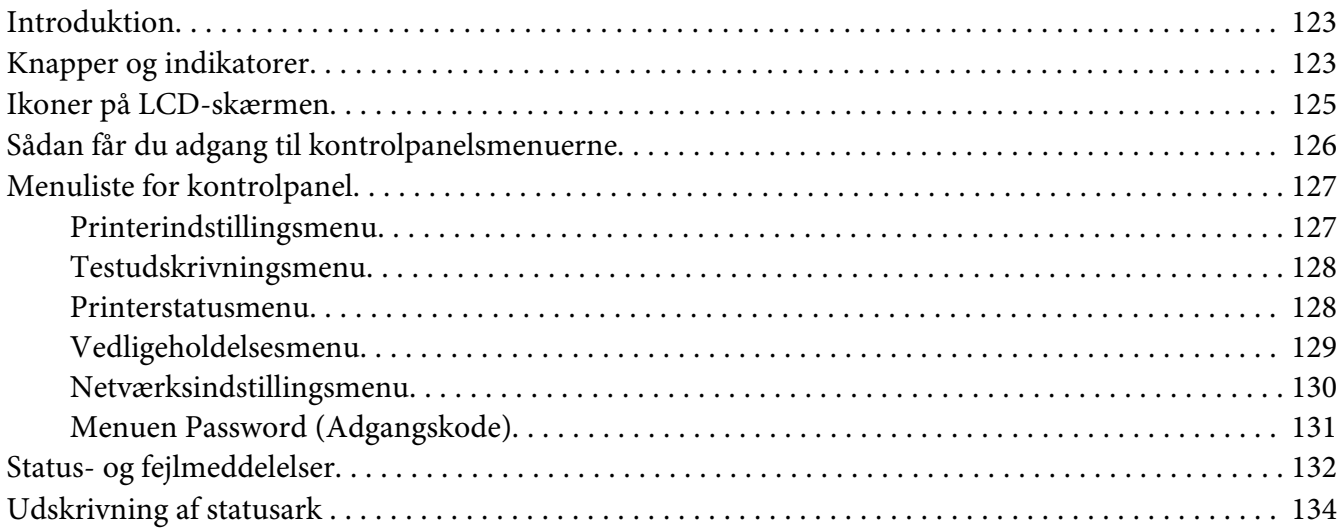

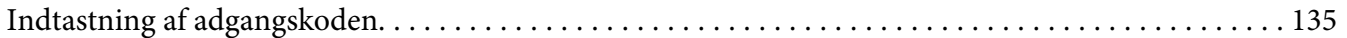

## Kapitel 6 **[Installationsmulighed](#page-135-0)**

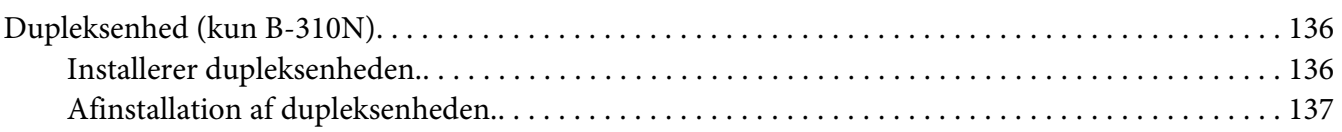

## Kapitel 7 **[Udskiftning af forbrugsvarer](#page-138-0)**

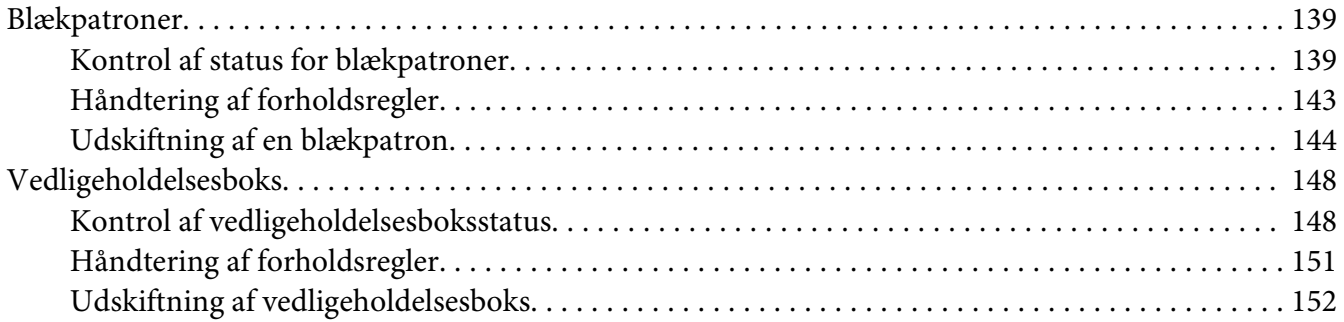

## Kapitel 8 **[Vedligeholdelse af printeren](#page-153-0)**

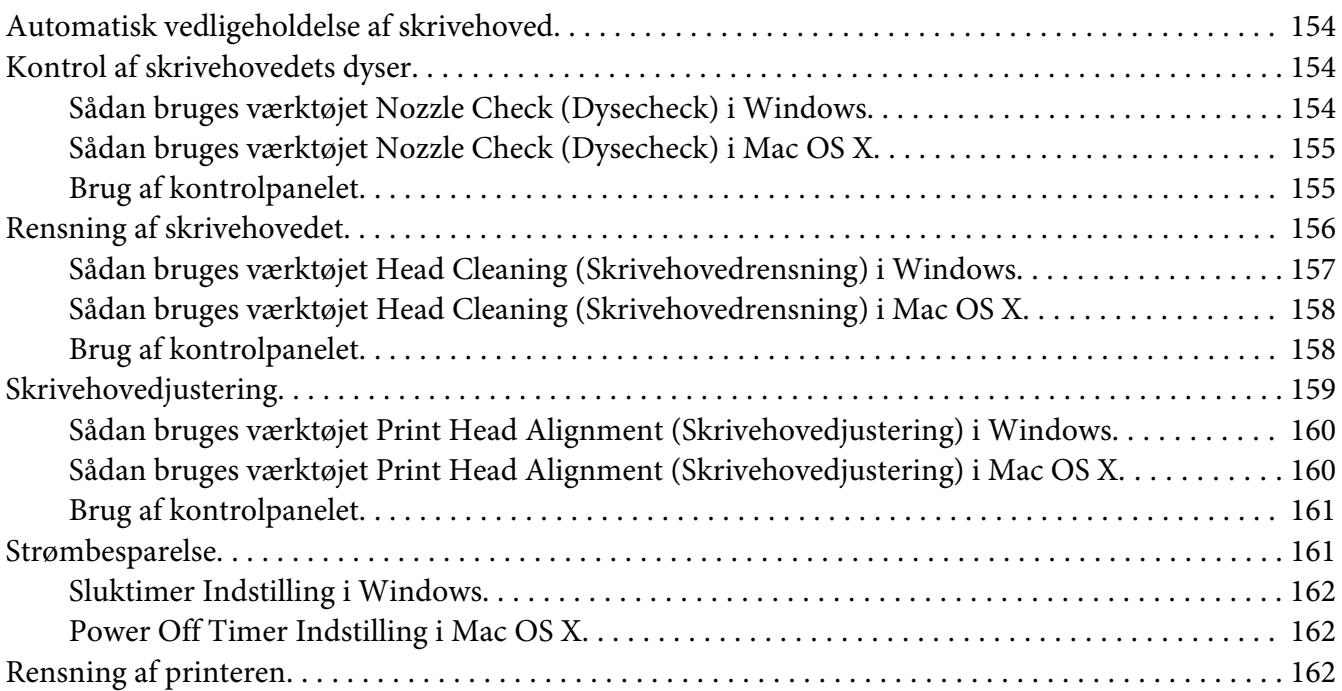

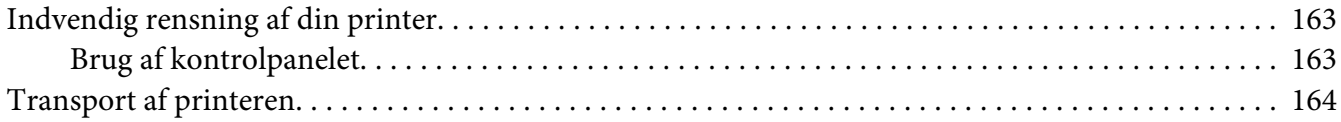

## Kapitel 9 **[Brug af printeren på et netværk](#page-165-0)**

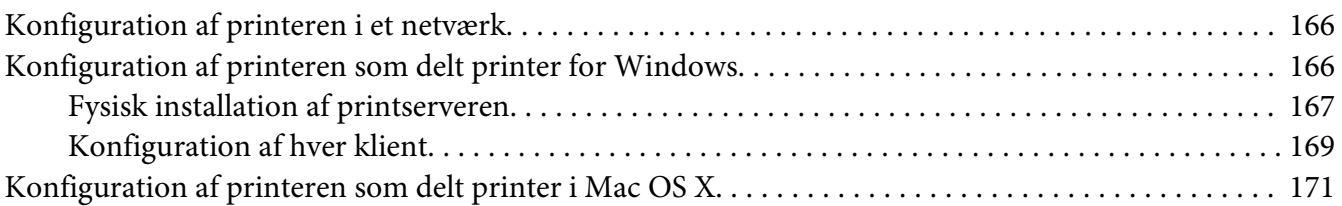

## Kapitel 10 **[Fejlfinding](#page-171-0)**

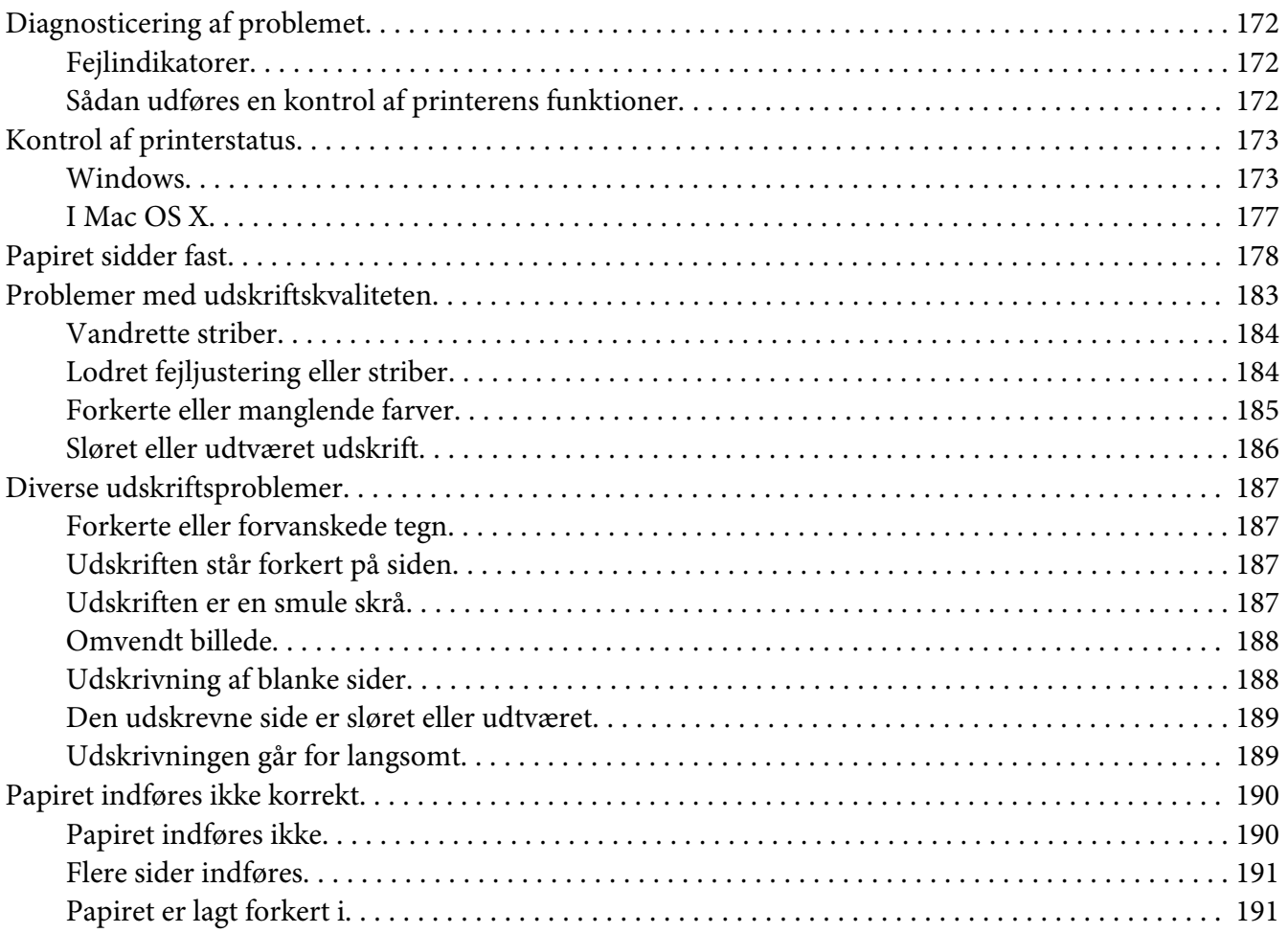

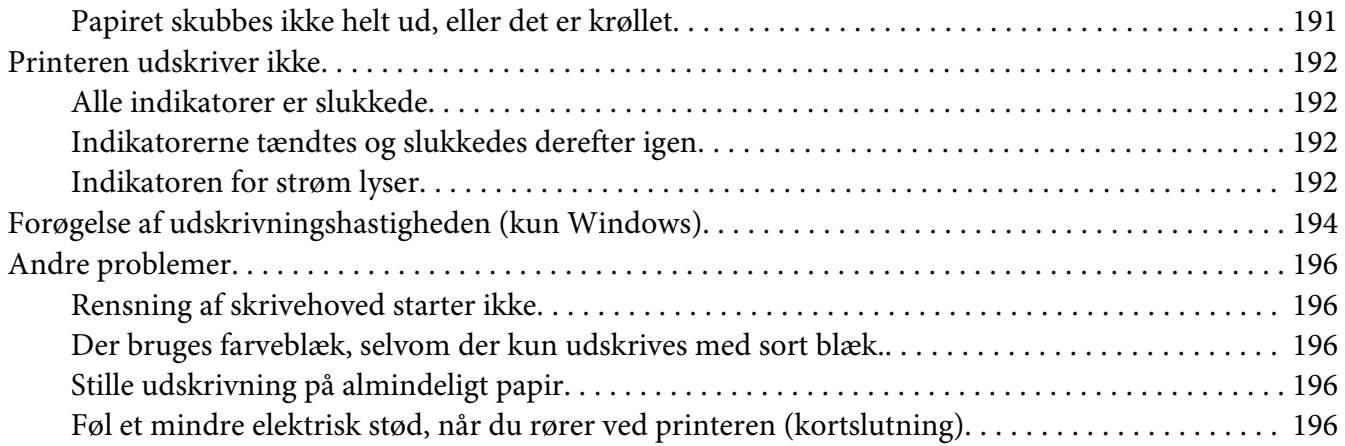

## Bilag A **[Sådan får du hjælp](#page-196-0)**

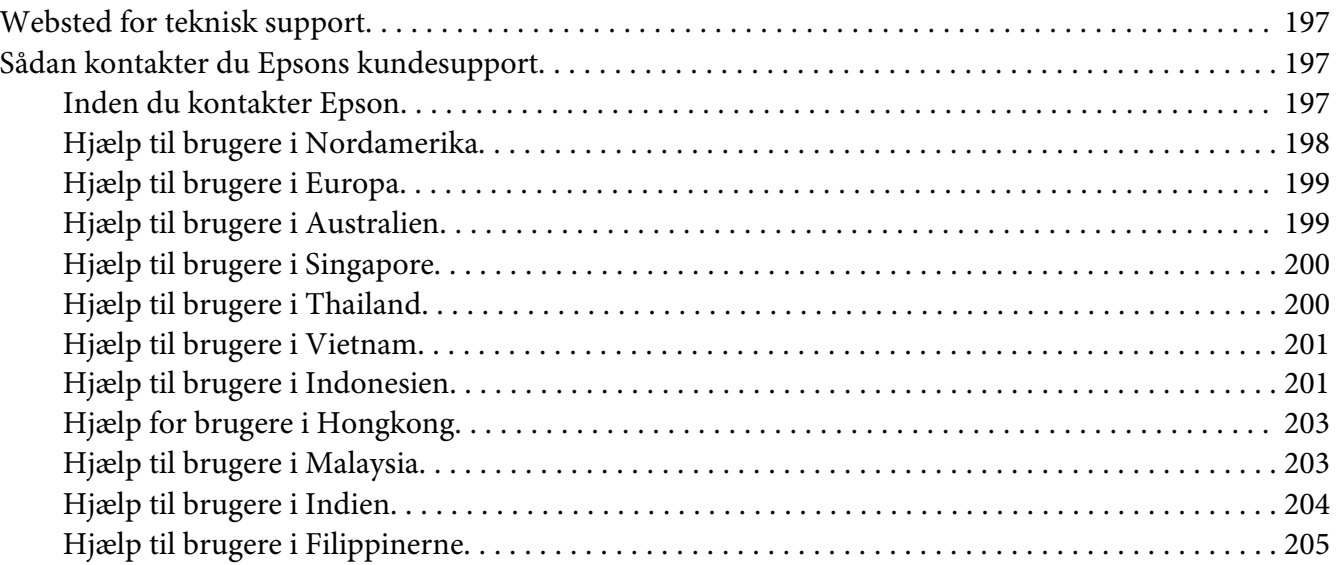

## Bilag B **[Produktoplysninger](#page-206-0)**

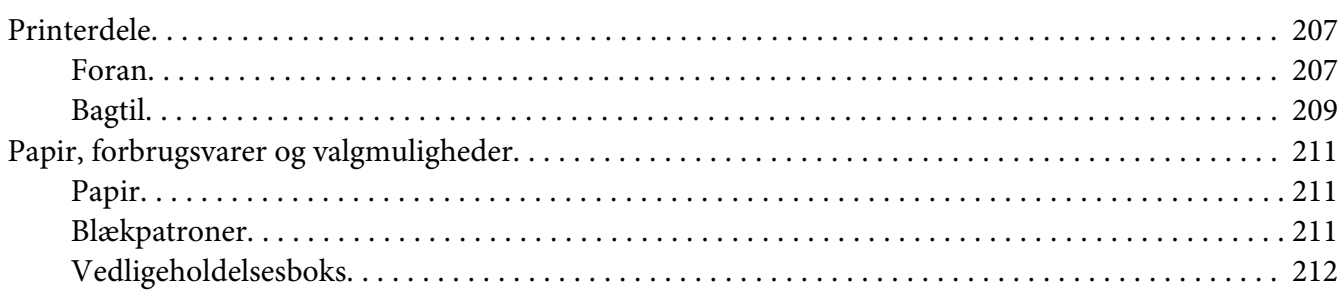

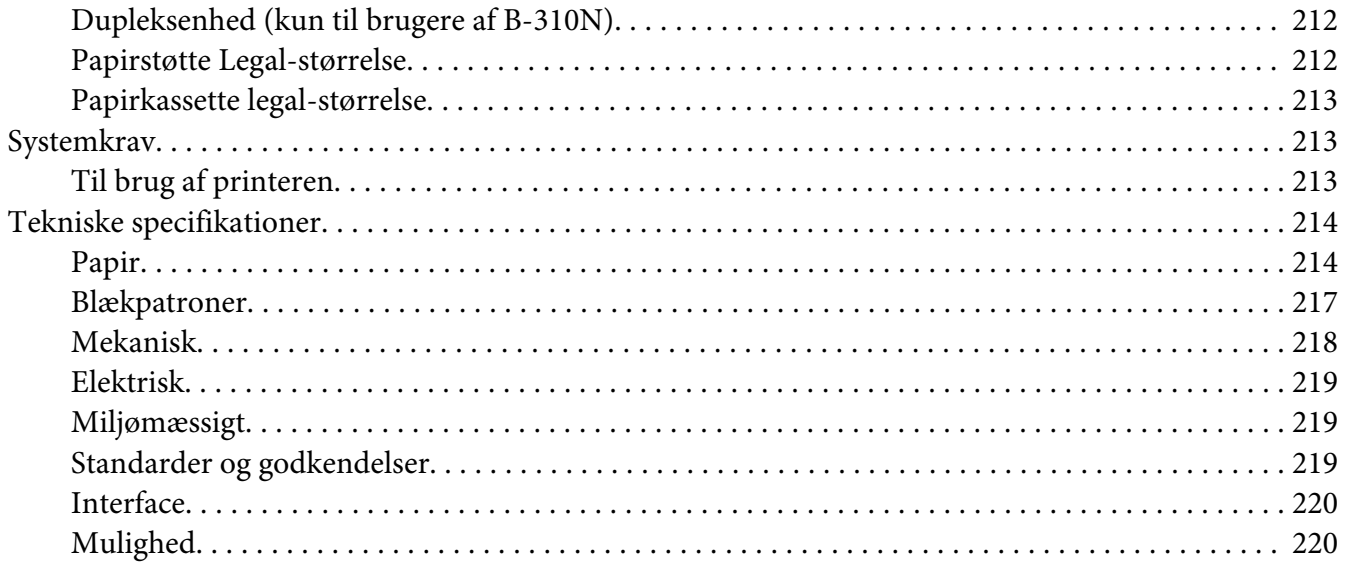

## **Indeks**

# <span id="page-8-0"></span>**Ophavsret og varemærker**

Ingen dele af denne publikation må reproduceres, lagres i et søgesystem eller overføres i nogen form eller på nogen måde, hverken elektronisk, mekanisk, ved fotokopiering, optagelse eller på anden måde uden forudgående skriftlig tilladelse fra Seiko Epson Corporation. Oplysningerne heri er kun beregnet til brug sammen med denne Epson-printer. Epson er ikke ansvarlig for nogen form for brug af disse oplysninger i forbindelse med andre printere.

Hverken køberen af dette produkt eller tredjemand kan holde Seiko Epson Corporation eller associerede selskaber ansvarlig for skader, tab, omkostninger eller udgifter, som køberen eller tredjemand har pådraget sig som følge af uheld, forkert brug eller misbrug af dette produkt eller uautoriserede modifikationer, reparationer eller ændringer af dette produkt, eller hvis (gælder ikke i USA) Seiko Epson Corporations retningslinjer for betjening og vedligeholdelse ikke er fulgt nøje.

Seiko Epson Corporation kan ikke holdes ansvarlig for skader eller problemer, der måtte opstå som følge af brug af andet ekstraudstyr eller andre forbrugsvarer end det udstyr eller de forbrugsvarer, som Seiko Epson Corporation har angivet som Original Epson Products (originale Epson-produkter) eller Epson Approved Products (produkter godkendt af Epson).

Seiko Epson Corporation kan ikke holdes ansvarlig for eventuelle skader, der måtte opstå som følge af elektromagnetisk interferens, som stammer fra brug af andre interfacekabler end dem, som Seiko Epson Corporation har angivet som Epson Approved Products (produkter godkendt af Epson).

EPSON® er et registreret varemærke, og Exceed Your Vision er et varemærke tilhørende Seiko Epson Corporation.

Microsoft®, Windows® og Windows Vista® er registrerede varemærker tilhørende Microsoft Corporation.

Apple®, Macintosh® og Mac OS® er registrerede varemærker tilhørende Apple Inc.

DPOF™ er et varemærke tilhørende CANON INC., Eastman Kodak Company, Fuji Photo Film Co., Ltd.og Matsushita Electric Industrial Co., Ltd.

*Bemærk: Andre produktnavne, der nævnes heri, anvendes udelukkende til identifikationsformål og kan være varemærker tilhørende deres respektive ejervirksomheder. Epson frasiger sig alle rettigheder til disse mærker.*

Copyright © 2009 Seiko Epson Corporation. Alle rettigheder forbeholdes.

# <span id="page-9-0"></span>**Operativsystemversioner**

Følgende forkortelser anvendes i denne vejledning.

#### **Windows refererer til Windows 7, Vista, XP, 2000, Server 2008 og Server 2003.**

- ❏ Windows 7 refererer til Windows 7 Home Premium Edition, Windows 7 Professional Edition, Windows 7 Ultimate Edition.
- ❏ Windows Vista refererer til Windows Vista Home Basic Edition, Windows Vista Home Premium Edition, Windows Vista Business Edition, Windows Vista Enterprise Edition og Windows Vista Ultimate Edition.
- ❏ Windows XP refererer til Windows XP Home Edition, Windows XP Professional x64 Edition og Windows XP Professional Edition.
- ❏ Windows 2000 refererer til Windows 2000 Professional.
- ❏ Windows Server 2008 refererer til Windows Server 2008 Standard Edition og Windows Server 2008 Enterprise Edition.
- ❏ Windows Server 2003 refererer til Windows Server 2003 Standard Edition og Windows Server 2003 Enterprise Edition.

#### **Macintosh refererer til Mac OS X.**

❏ Mac OS X refererer til Mac OS X 10.3.9 eller nyere.

## <span id="page-10-0"></span>**Sikkerhedsinstruktioner**

## **Vigtige sikkerhedsinstruktioner**

Læs alle instruktionerne i dette afsnit, inden du bruger printeren. Sørg også for at følge alle advarsler og instruktioner, som er angivet på printeren.

## **Fysisk installation af printeren**

Vær opmærksom på følgende, når du installerer printeren:

- ❏ Undgå at blokere eller tildække ventilationshullerne og åbningerne i printeren.
- ❏ Brug kun den type strømkilde, der er angivet på printerens mærkat.
- ❏ Brug kun den netledning, der fulgte med printeren. Anvendelse af en anden ledning kan føre til brand eller elektrisk stød.
- ❏ Printerens netledning er kun beregnet til brug sammen med printeren. Anvendelse sammen med andet udstyr kan føre til brand eller elektrisk stød.
- ❏ Sørg for, at netledningen opfylder de relevante lokale sikkerhedsstandarder.
- ❏ Undgå at bruge stikkontakter på samme strømkreds som fotokopimaskiner eller luftreguleringssystemer, der jævnligt tændes og slukkes.
- ❏ Brug ikke strømudtag, der styres af vægkontakter eller automatiske timere.
- ❏ Hold hele computersystemet på afstand af potentielle kilder til elektromagnetisk interferens, f.eks. højttalere eller basestationer til trådløse telefoner.
- ❏ Anvend ikke en beskadiget eller flosset netledning.
- ❏ Hvis du bruger en forlængerledning sammen med printeren, skal du sørge for, at den samlede amperedimensionering for de enheder, der er tilsluttet forlængerledningen, ikke overstiger ledningens amperedimensionering. Kontroller desuden, at den samlede amperedimensionering for alle de enheder, der er tilsluttet stikkontakten, ikke overstiger stikkontaktens amperedimensionering.
- ❏ Forsøg ikke selv at foretage eftersyn af printeren.
- <span id="page-11-0"></span>❏ Tag printerens stik ud, og sørg for, at printeren efterses af kvalificerede serviceteknikere, hvis følgende gør sig gældende: Netledningen eller stikket er beskadiget, der er kommet væske ind i printeren, printeren er blevet tabt, eller dækslet er beskadiget, printeren ikke fungerer normalt eller udviser en markant ændring af ydeevnen.
- ❏ Hvis du planlægger at bruge printeren i Tyskland, skal byggeinstallationen beskyttes ved hjælp af et 10- eller 16-amperes relæ, så printeren beskyttes tilstrækkeligt mod kortslutning og for høj strømspænding.
- ❏ Når printeren tilsluttes en computer eller en anden enhed med et kabel, skal du sørge for, at stikkene vender korrekt. Hvert stik skal vende på en bestemt måde. Hvis et stik vender forkert, når du sætter det i, kan det beskadige begge de enheder, der er tilsluttet via kablet.
- ❏ Hvis der forekommer skade på stikket, skal du udskifte ledningssættet eller kontakte en kvalificeret elektriker. Hvis der er sikringer i stikket, skal du udskifte dem med sikringer af den rette størrelse og dimensionering.
- ❏ Hold ikke på dupleksenheden, når du løfter printeren, for at forhindre dupleksenheden i at løsrive sig. Sørg også for, at dupleksenheden sidder korrekt fast, når du installerer printeren.

## **Vælge en placering til printeren**

Vær opmærksom på følgende, når du vælger en placering til printeren:

- ❏ Anbring printeren på en jævn, stabil overflade, der er større end printerens bundareal, så der er plads hele vejen rundt om printeren. Hvis du placerer printeren ved en væg, skal du sørge for et mellemrum på over 10 cm mellem bagsiden af printeren og væggen. Printeren fungerer ikke korrekt, hvis den står skævt.
- ❏ Når printeren skal opbevares eller transporteres, må den ikke tippes, lægges på siden eller vendes på hovedet. Ellers kan der løbe blæk ud af blækpatronerne.
- ❏ Sørg for plads nok foran printeren, så papiret kan skubbes helt ud.
- ❏ Undgå steder, hvor der forekommer hurtige temperatur- eller fugtighedsændringer. Udsæt heller ikke printeren for direkte sollys, stærkt lys eller varmekilder.
- ❏ Undgå steder med støv, stød eller vibrationer.
- ❏ Sørg for at placere printeren, så der er nok plads rundt om den til at sikre tilstrækkelig ventilation.
- ❏ Anbring printeren i nærheden af en stikkontakt, hvor stikket nemt kan tages ud af stikkontakten.

## <span id="page-12-0"></span>**Brug af printeren**

Vær opmærksom på følgende, når du bruger printeren:

- ❏ Undgå at røre ved komponenterne inde i printeren, medmindre det er angivet i denne vejledning.
- ❏ Undgå at indføre genstande gennem hullerne i printeren.
- ❏ Undgå at spilde væske på printeren.
- ❏ Rør ikke ved det hvide flade kabel inde i printeren.
- ❏ Anbring ikke din hånd inde i printeren under udskrivning.
- ❏ Brug ikke spraydåseprodukter, der indeholder letantændelige gasser, i eller i nærheden af dette produkt. Dette kan føre til brand.
- ❏ Flyt ikke skrivehovedet manuelt, da det kan beskadige printeren.
- ❏ Undlad at flytte håndtaget til blækpatronen under udskrivning.
- ❏ Sluk altid printeren på strømknappen P. Når der trykkes på denne knap, begynder strømindikatoren  $\circ$  at blinke. Tag ikke stikket til printeren ud, og sluk ikke for strømmen, før strømindikatoren  $\circledcup$  holder op med at blinke.
- ❏ Sørg for, at skrivehovedet er i udgangsposition (længst til højre), før printeren transporteres.
- ❏ Vær forsigtig med ikke at få fingrene i klemme, når printerdækslet lukkes.

## **Håndtering af blækpatroner**

Vær opmærksom på følgende, når du håndterer blækpatronerne:

- ❏ Hold blækpatronerne uden for børns rækkevidde og drik ikke blækket.
- ❏ Hvis du får blæk på huden, skal du vaske området med vand og sæbe. Hvis du får blæk i øjnene, skal du straks skylle dem med vand.

<span id="page-13-0"></span>❏ Ryst blækpatronen i cirka fem sekunder for de bedste resultater.

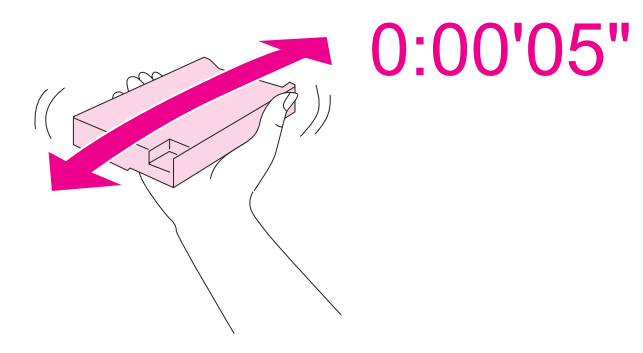

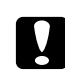

c *Forsigtig: Ryst ikke blækpatroner (der er blevet installeret) med for megen kraft.*

- ❏ Anvend ikke en blækpatron efter den dato, der er trykt på blækpatronen.
- ❏ Brug blækpatronen inden for seks måneder efter installation for de bedste resultater.
- ❏ Skil ikke blækpatronen ad eller omform den. I modsat fald kan du eventuelt ikke udskrive normalt.
- ❏ Opbevar blækpatronerne et køligt, mørkt sted.
- ❏ Giv blækpatronen tid til at varme op til stuetemperatur i mindst tre timer, inden den tages i brug, når den hentes fra et koldt sted.
- ❏ Undlad at røre den grønne IC-chip på siden af patronen. Det kan berøre almindelig betjening og udskrivning. IC-chippen på blækpatronen indeholder oplysninger, der er nødvendige for patronen, f.eks. den resterende blækmængde, så blækpatronen kan fjernes og sættes tilbage uden problemer. Hver gang en patron sættes i, bruges der blæk, fordi printeren automatisk udfører et funktionscheck. Hvis du fjerner en blækpatron, som skal bruges senere, skal blækudgangen beskyttes mod snavs og støv, og den skal opbevares i samme omgivelser som dette produkt. Bemærk, at der er en ventil i blækudgangen, der gør dæksler eller propper overflødige, men vær opmærksom på ikke at plette ting, der kommer i kontakt med blækpatronen. Rør ikke blækudgangen og området omkring den.

## **Advarsler, forholdsregler og bemærkninger**

Advarsler, forholdsregler og bemærkninger i denne brugervejledning er markeret som herunder og har følgende betydning.

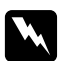

#### Advarsler

*skal følges omhyggeligt for at undgå personskader.*

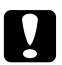

# **C** *Forholdsregler*<br>*skal faloes for all*

*skal følges for at undgå beskadigelse af udstyret.*

#### *Bemærkninger*

*indeholder vigtige oplysninger og nyttige tip om betjeningen af printeren.*

## <span id="page-15-0"></span>Kapitel 1

## **Brug af softwaren**

## **Oversigt over printerdriveren og Status Monitor**

Printerdriveren giver dig mulighed for at vælge mellem en række forskellige indstillinger, så du kan opnå de bedste udskriftsresultater. Statusmonitoren og printerværktøjerne er nyttige, når du vil kontrollere printeren og sørge for, at den altid er i optimal driftstilstand.

## **Adgang til printerdriveren i Windows**

Du kan få adgang til printerdriveren fra de fleste Windows-programmer, fra menuen Start i Windows og fra proceslinjen.

Hvis du vil angive indstillinger, der kun skal gælde for det program, du bruger, skal du åbne printerdriveren fra det pågældende program.

Hvis du vil foretage indstillinger, der skal gælde for alle Windows-programmer, skal du åbne printerdriveren fra menuen Start eller fra proceslinjen.

Se følgende afsnit vedrørende adgang til printerdriveren.

#### *Bemærk:*

*Skærmbillederne af printerdrivervinduerne i denne brugervejledning er fra Windows XP.*

#### **Fra Windows-programmer**

- 1. Klik på **Print (Udskriv)** eller **Print Setup (Indstil printer)** i menuen File (Filer).
- 2. I det vindue, der vises, skal du klikke på **Printer**, **Setup (Installation)**, **Options (Indstillinger)**, **Preferences (Indstil)** eller **Properties (Egenskaber)**. (Afhængig af dit program kan det være nødvendigt at klikke på en eller en kombination af disse knapper.)

## **Fra menuen Start**

❏ **Windows 7:**

Klik på **Start**, klik på **Devices and Printers (Enheder og printere)**. Højreklik på ikonet for printeren, og vælg **Printing preferences (Udskriftsindstillinger)**.

<span id="page-16-0"></span>❏ **Windows Vista og Server 2008:**

Klik på **Start**, klik på **Control Panel (Kontrolpanel)** og dobbeltklik derefter på **Printers (Printere)**. Højreklik på ikonet for printeren, og klik derefter på **Select Printing Preferences (Vælg udskriftsindstillinger)**.

❏ **Windows XP og Server 2003:**

Klik på **Start**, klik på **Printers and Faxes (Printere of faxenheder)**. Højreklik på ikonet for printeren, og klik derefter på **Printing Preferences (Udskriftsindstillinger)**.

❏ **Windows 2000:**

Klik på **Start**, peg på **Settings (Indstillinger)**, og klik derefter på **Printers (Printere)**. Højreklik på ikonet for printeren, og klik derefter på **Printing Preferences (Udskriftsindstillinger)**.

### **Fra genvejsikonet på proceslinjen**

Højreklik på printerikonet på proceslinjen, og vælg derefter **Printer Settings (Printerindstillinger)**.

For at føje et genvejsikon til Windows' proceslinje skal du først åbne printerdriveren fra menuen Start som beskrevet herover. Dernæst skal du klikke på fanen **Maintenance (Vedligeholdelse)**, knappen **Speed & Progress (Hastighed og status)** og derefter knappen **Monitoring Preferences (Overvågningsindstillinger)**. I vinduet Monitoring Preferences (Overvågningsindstillinger) skal du markere afkrydsningsfeltet **Select Shortcut Icon (Vælg genvejsikon)**.

## **Sådan får du oplysninger via online hjælp**

DU kan få adgang til online hjælp vedrørende emner i printerdriveren fra dit program eller fra menuen Start i Windows.

◆ Se ["Adgang til printerdriveren i Windows" på side 16](#page-15-0).

Prøv en af følgende procedurer i printerdrivervinduet.

- ❏ Højreklik på emnet, og klik derefter på **Help (Hjælp)**.
- $\Box$  Klik på knappen  $\Omega$  øverst til højre i vinduet, og klik derefter på emnet (kun i Windows XP og 2000).

## **Adgang til printerdriveren i Mac OS X**

Tabellen nedenfor beskriver, hvordan du åbner dialogboksen for printerdriveren.

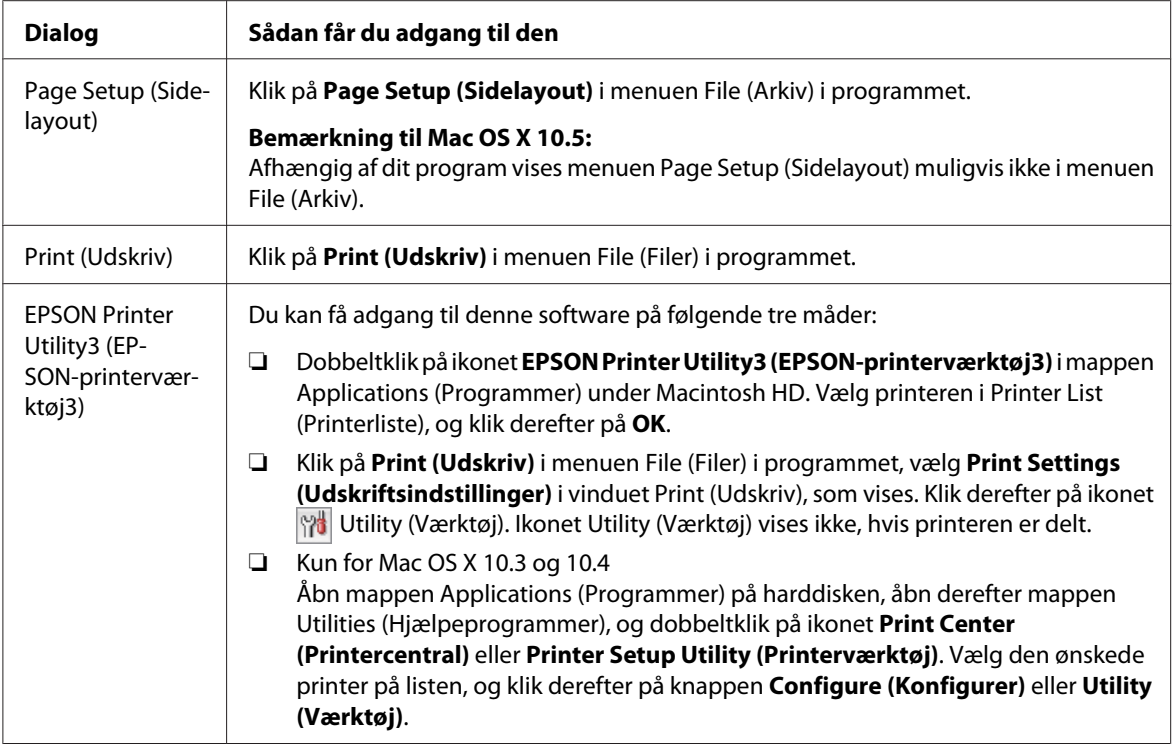

## **Sådan får du oplysninger via online hjælp**

Klik på knappen <sup>?</sup> Help (Hjælp) i dialogen Print (Udskriv).

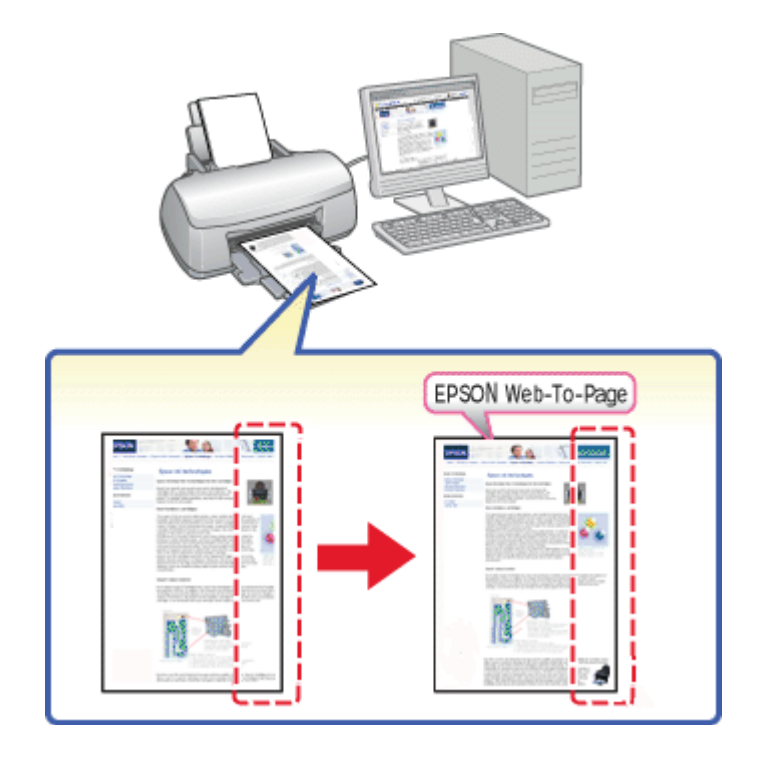

## <span id="page-18-0"></span>**Udskrivning af websider, så de passer til papirstørrelsen**

EPSON Web-To-Page giver dig mulighed for at tilpasse websider til papirstørrelsen, når du udskriver. Du kan også se et eksempel, inden du udskriver.

#### *Bemærkning til brugere af Windows:*

*Denne software fås ikke til Windows 7, Vista, XP x64, Server 2008 og Server 2003.*

#### *Bemærkning til brugere af Windows Internet Explorer 7 eller nyere:*

*Udskrivning af websider, så de passer til papirstørrelsen, er en standardfunktion i Windows Internet Explorer 7 eller nyere.*

#### *Bemærkning til brugere af Mac OS X:*

❏ *Denne software fås ikke til Mac OS X.*

- ❏ *Udskrivning af websider, så de passer til papirstørrelsen er tilgængelig ved hjælp af printeren.*
	- & *Se ["Printerindstillinger for Mac OS X 10.5" på side 39](#page-38-0).*
	- & *Se ["Printerindstillinger for Mac OS X 10.3 eller 10.4" på side 41.](#page-40-0)*

## <span id="page-19-0"></span>**Få adgang til EPSON Web-To-Page**

Når du har installeret EPSON Web-To-Page, vises menulinjen på værktøjslinjen i Windows Internet Explorer. Hvis menulinjen ikke vises, skal du vælge **Toolbars (Værktøjslinjer)** i menuen View (Vis) i Internet Explorer og derefter vælge **EPSON Web-To-Page**.

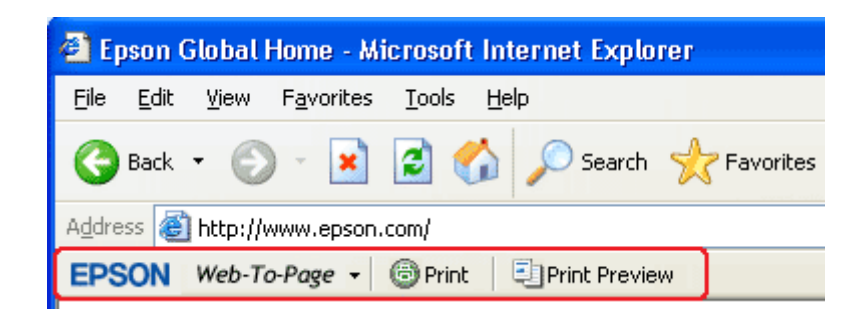

## **Afinstallation af printersoftwaren**

## **Afinstallation af printerdriveren**

Du kan få brug for at afinstallere printerdriveren, hvis du:

- ❏ Opgraderer computerens operativsystem.
- ❏ Opdaterer din printerdriver med en nyere version.
- ❏ Har problemer med printerdriveren.

Hvis du opgraderer operativsystemet eller opdaterer printerdriverversionen, skal du sørge for at afinstallere den eksisterende printerdriver, *inden* du opgraderer eller installerer den nye driver. Ellers fungerer driveropdateringen ikke.

#### **Windows**

#### *Bemærk:*

- ❏ *For at afinstallere programmer i Windows 7, Vista og Server 2008 skal du have administratorrettigheder og -adgangskode, hvis du logger på som standardbruger.*
- ❏ *Hvis du vil afinstallere programmer i Windows XP og Server 2003, skal du logge på som Computer Administrator (computeradministrator).*
- ❏ *Hvis du vil afinstallere programmer i Windows 2000, skal du logge på som en bruger med administratorrettigheder (brugeren skal tilhøre gruppen Administrators (Administratorer)).*
- 1. Sluk printeren, og fjern dens interfacekabel.
- 2. **Windows 7, Vista og Server 2008:** Klik på Start, og vælg **Control Panel (Kontrolpanel)**.

**Windows XP og Server 2003:** Klik på **Start** og vælg **Control Panel (Kontrolpanel)**.

**Windows 2000:** Klik på **Start**, peg på **Settings (Indstillinger)**, og vælg **Control Panel (Kontrolpanel)**.

3. **Windows 7, Vista og Server 2008:** Klik på **Uninstall a program (Fjern et program)** i kategorien **Programs (Programmer)**, og vælg din printer på listen.

**Windows XP, 2000 og Server 2003:** Dobbeltklik på ikonet **Add or Remove Programs (Tilføj eller fjern programmer)**, og vælg din printer på listen.

4. **Windows 7, Vista og Server 2008:** Klik på **Uninstall/Change (Fjern/rediger)**.

**Windows XP, 2000 og Server 2003:** Klik på **Change/Remove (Rediger/fjern)**.

- 5. Vælg ikonet for printeren, og klik på **OK**.
- 6. Klik på **OK** for at afinstallere printerdriveren.

## **I Mac OS X**

#### *Bemærk:*

*Hvis du vil afinstallere programmer, skal du logge på som Computer Administrator (Computeradministrator). Du kan ikke afinstallere programmer, hvis du er logget på som en bruger med begrænsede rettigheder.*

- 1. Luk alle programmer, der kører.
- 2. Læg cd'en med Epson-printersoftwaren i Macintosh-computeren.
- 3. Dobbeltklik på ikonet **Mac OS X** i mappen Epson. Skærmbilledet med cd-installationsprogrammet vises. Klik på **Custom Install (Tilpasset installation)**.
- 4. Vælg **Printer Driver (Printerdriver)**.

#### *Bemærk:*

*Hvis dialogen Authenticate (Godkendelse) vises, skal du indtaste din adgangskode eller din adgangssætning og klikke på* **OK***.*

- 5. Læs softwarelicensaftalen, og klik på **Accept (Accepter)**.
- 6. Vælg **Uninstall (Afinstallér)** i menuen øverst til venstre, og klik på **Uninstall (Afinstallér)**.
- 7. Følg vejledningen på skærmen for at afinstallere printerdriveren.

#### *Bemærkning til brugere af Mac OS X 10.3 eller 10.4:*

*Hvis navnet på printeren vises i Print Center (Printercentral) eller Printer Setup Utility (Printerværktøj), skal du vælge navnet på Printer List (Printerliste) og klikke på* **Delete (Slet)***.*

## <span id="page-22-0"></span>Kapitel 2

## **Papirhåndtering**

## **Brug af specialpapir**

Du kan opnå gode resultater med de fleste typer almindeligt papir. Bestrøget papir giver imidlertid bedre udskrifter, fordi det absorberer mindre blæk.

Epson tilbyder specialpapir, som er beregnet til den blæk, der bruges i Epsons inkjetprintere, og vi anbefaler, at du anvender disse papirtyper for at sikre resultater af høj kvalitet.

 $\blacktriangleright$  Se ["Papir, forbrugsvarer og valgmuligheder" på side 211.](#page-210-0)

Når du lægger specialpapir fra Epson i printeren, skal du læse de vejledningsark, der følger med papiret, og være opmærksom på de følgende punkter.

#### *Bemærk:*

- ❏ *Læg papiret i den bageste arkføder med den side, der skal udskrives på, opad. Den side, der skal udskrives på, er normalt mere hvid eller mere blank. Yderligere oplysninger finder du på de vejledningsark, der følger med papiret. Nogle typer papir har afskårne hjørner som en hjælp til at identificere den korrekte indlægningsretning.*
- ❏ *Hvis papiret er krøllet, skal du rette det ud eller bøje det en smule i den modsatte retning, inden du lægger det i. Hvis du udskriver på bøjet papir, kan det medføre, at blækket tværes ud på udskriften.*

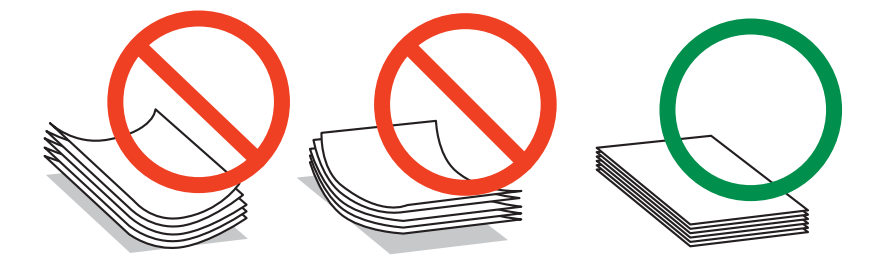

#### *Bemærkninger vedrørende Professional Flyer Paper*

- ❏ *Hvis der kommer vand på den side af papiret, der skal udskrives på, skal det tørres af. Sørg for ikke at udtvære eller ridse den side af papiret, der skal udskrives på.*
- ❏ *Undgå at røre ved den side af papiret, der skal udskrives på. Fugt og olie fra huden kan berøre udskrivningskvaliteten.*
- <span id="page-23-0"></span>❏ *Professional Flyer Paper understøtter 2-sidet udskrivning. Når du anvender funktionen til 2-sidet udskrivning, skal papiret ilægges manuelt.*
- ❏ *Når du anvender funktionen til 2-sidet udskrivning, skal du lade den side, der er blevet udskrevet på, tørre i cirka 20 minutter, før du udskriver på bagsiden.*
- ❏ *Når du anvender funktionen til 2-sidet udskrivning, anbefales det at udskrive siden med mindst tiltrykning først.*

*Afhængigt af udskriftsmønstret kan der forekomme mærker efter valserne på den side, der er udskrevet på. Udskriv en testkopi og undersøg resultatet, før der udskrives mange ark.*

❏ *Afhængigt af udskrivningsomgivelserne kan det udskrevne papir ikke stables. I dette tilfælde skal du anvende udskriftsstøttebakken.*

*Udskriftsstøttebakken rummer 50 ark med enkeltsidet udskrivning og 25 ark med 2-sidet udskrivning.*

& *Se ["Indstilling af udskriftsstøttebakken for Epson Professional Flyer Paper" på side 33.](#page-32-0)*

## **Kapaciteter for Epson-specialmedier**

Tabellen nedenfor indeholder oplysninger om kapaciteterne for Epson-specialpapir og andre medier.

#### **Forreste papirkassette:**

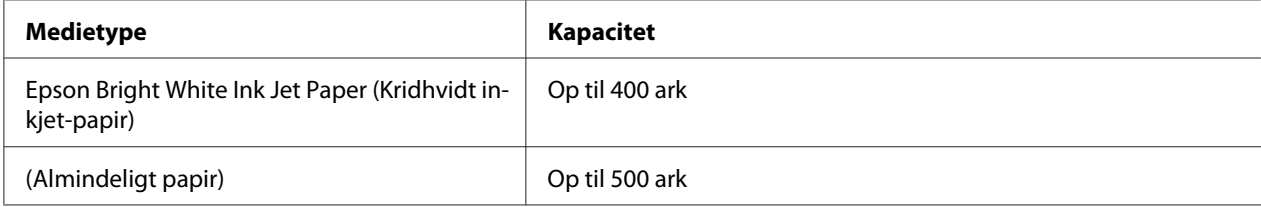

#### **Bageste arkføder:**

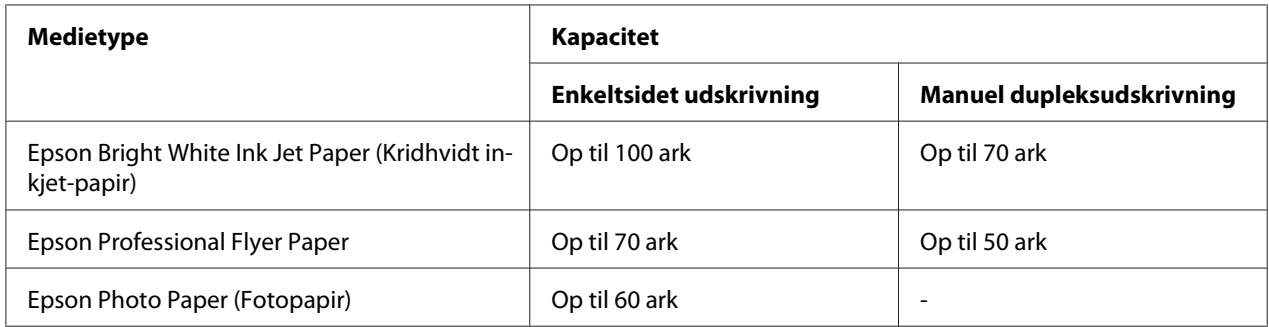

<span id="page-24-0"></span>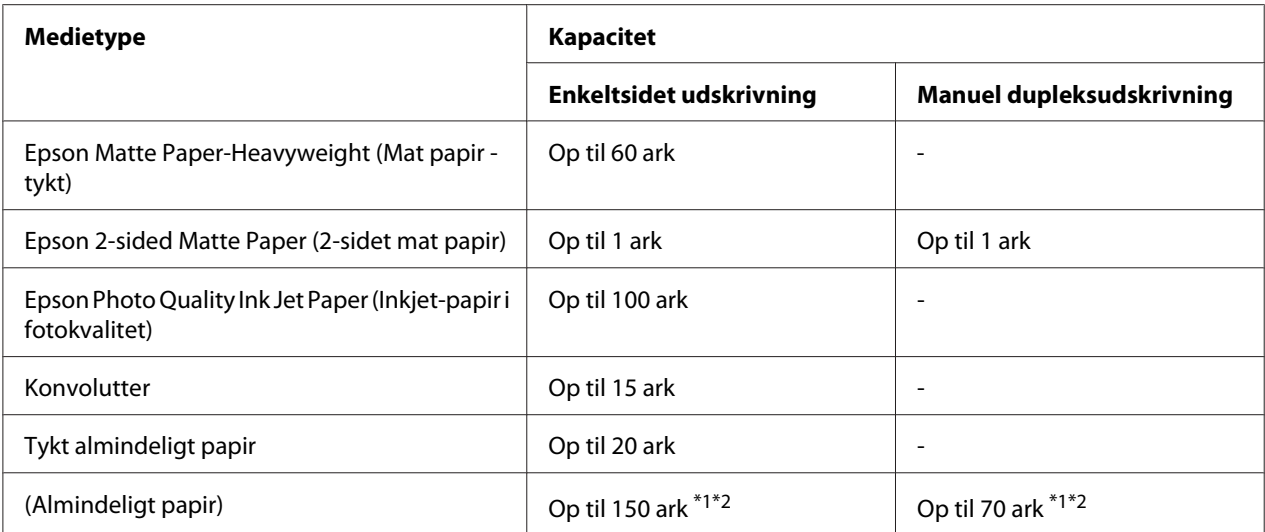

\*1 Det er kun muligt at ilægge ét ark papir i legal-størrelse uden den valgfri legal-størrelse papirstøtte. Der henvises til dokumentationen, der blev leveret med den valgfri legal-størrelse papirstøtte, for oplysninger om dennes maksimale kapacitet.

\*2 Det er kun muligt at ilægge ét ark papir med brugerdefineret papirstørrelse.

#### *Bemærk:*

*Hvis papiret er krøllet, skal du rette det ud eller bøje det en smule i den modsatte retning. Sørg for, at papirstakken passer under le pilemærket inde i kantstyret.* 

## **Opbevaring af Epson-fotopapir**

Læg ubrugt papir tilbage i den oprindelige emballage, så snart du er færdig med at udskrive. Epson anbefaler, at du opbevarer udskrifterne i en plastpose, der kan lukkes tæt. Udskrifterne må ikke udsættes for høje temperaturer, høj luftfugtighed eller direkte sollys.

## **Ilægning af papir**

Papir lægges i på følgende måde:

## <span id="page-25-0"></span>**I den forreste papirkassette**

1. Træk den forreste papirkassette ud.

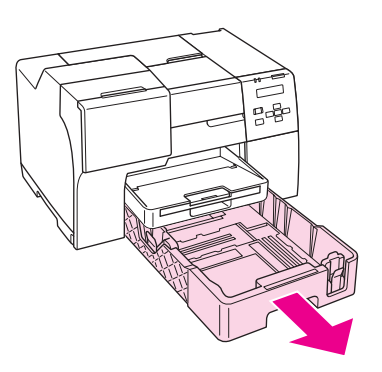

#### *Bemærk:*

*Hvis den valgfri legal-størrelse papirkassette monteres som den forreste papirkassette, skal du løfte låget på den og vippe det op.*

2. Skub derefter kantstyrene, mens der trykkes på deres håndtag for at huse det papir, du ilægger.

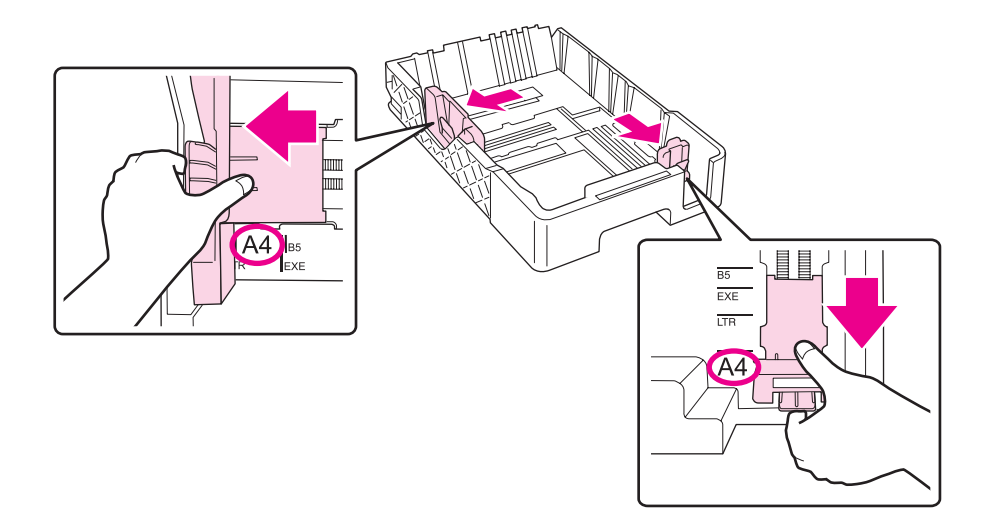

- 3. Luft en stak papir, og bank det let mod en plan flade for at rette kanterne.
- 4. Læg papiret i med den side, der skal udskrives på, nedad.

#### *Bemærk:*

*Undgå at tilføje papir, før der ikke er mere tilbage. Det kan forhindre papiret i at blive lagt i korrekt.*

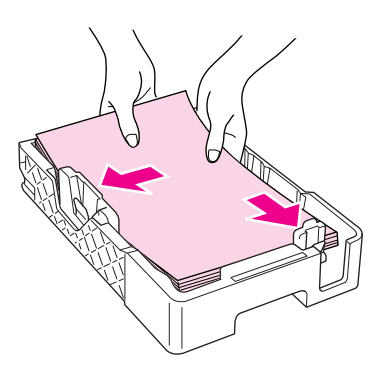

#### *Bemærk:*

*Hvis den valgfri legal-størrelse papirkassette monteres som den forreste papirkassette, skal du lukke låget på den.*

5. Skub derefter kantstyrene, mens der trykkes på deres håndtag, for at tilpasse det papir, du lægger i.

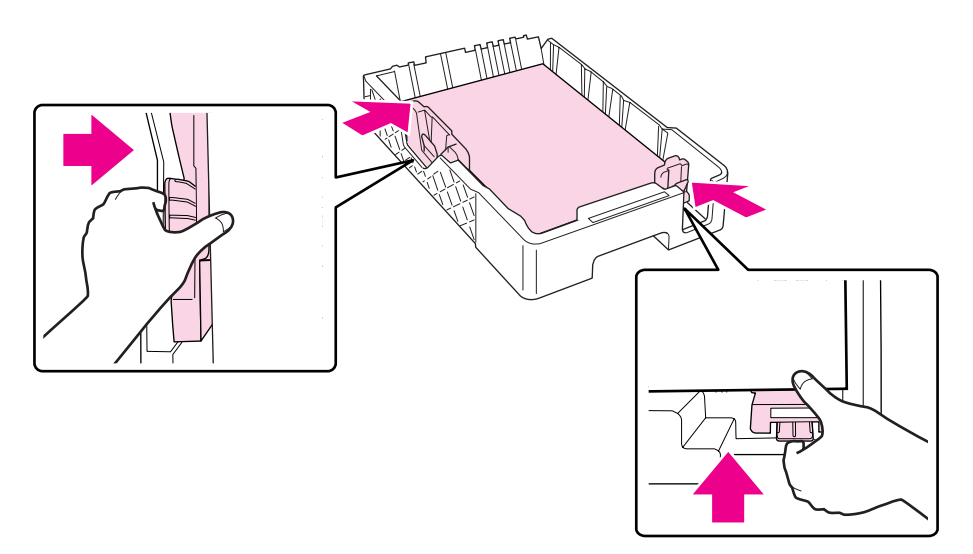

6. Sæt derefter kassetten tilbage i printeren.

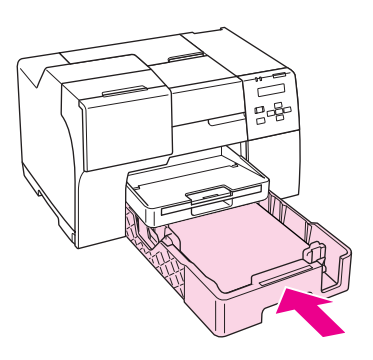

#### *Bemærk:*

- ❏ *Brug ikke kraft til at indsætte den forreste papirkassette. Det kan medføre papirstop.*
- ❏ *Flyt ikke kantstyret efter at have sat den forreste papirkassette i igen. Det kan medføre papirstop.*
- 7. Træk den ud og træk bakkeforlængeren ud.

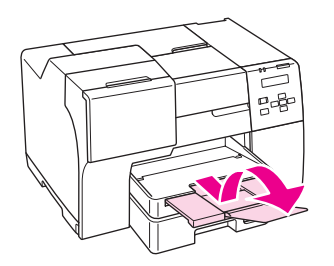

#### *Bemærk:*

- ❏ *Sørg for plads nok foran printeren, så papiret kan skubbes helt ud.*
- **□** *Sørg for, at papirstakken passer under inderender inde i det venstre kantstyr.*

## <span id="page-28-0"></span>**I den bageste arkføder**

1. Åbn papirstøtten.

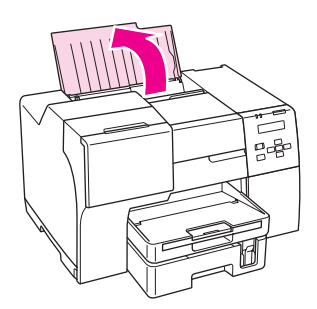

2. Træk den ud og udtræk bakkeforlængeren.

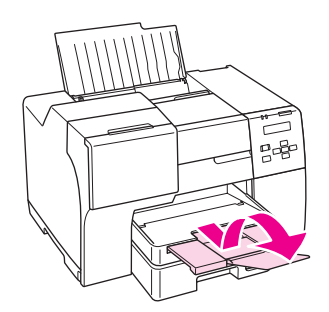

3. Skub det venstre kantstyr til venstre.

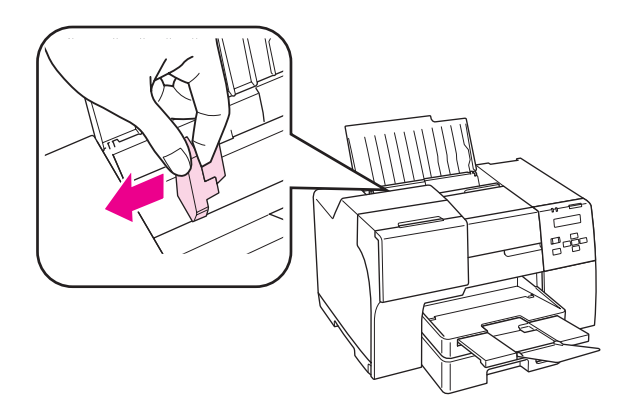

4. Luft en stak papir, og bank det let mod en plan flade for at rette kanterne.

<span id="page-29-0"></span>5. Læg papiret i med udskriftssiden opad mod højre side af den bageste arkføder. Skub derefter det venstre kantstyr mod papirets venstre kant.

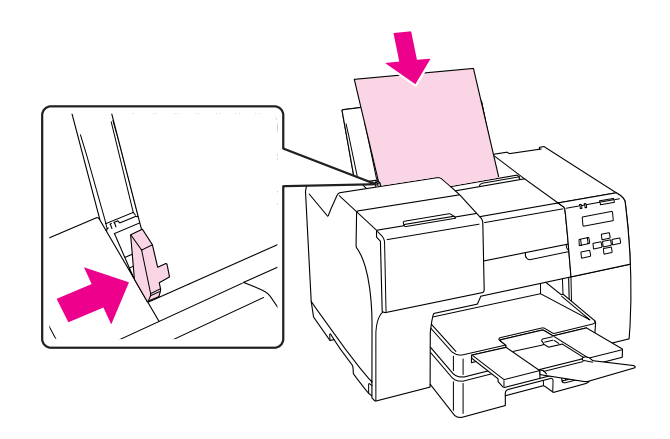

#### *Bemærk:*

- ❏ *Sørg for plads nok foran printeren, så papiret kan skubbes helt ud.*
- ❏ *Læg altid papiret i den bageste arkføder med den korte kant først også når du udskriver billeder i liggende retning.*
- ❏ *Undgå at tilføje papir, før der ikke er mere tilbage. Det kan forhindre papiret i at blive korrekt lagt i.*
- **□** *Sørg for, at papirstakken passer under i pilemærket inde i det venstre kantstyr.*
- ❏ *Hvis du anvender den valgfri legal-størrelse papirstøtte, kan du ilægge adskillige ark almindeligt papir i legal-størrelse.*
- ❏ *Selv om papirstøtten i legal-størrelse er monteret, må du ikke efterlade papir i legal-størrelse i den bageste arkføder, når du ikke udskriver, da arkene kan blive krøllede.*

## **Ilægning af konvolutter**

Konvolutter lægges i på følgende måde:

1. Åbn papirstøtten.

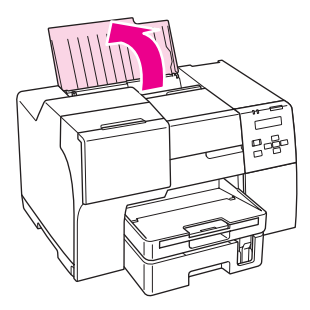

2. Træk den ud og træk bakkeforlængeren ud.

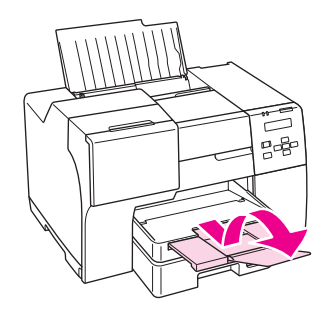

3. Skub det venstre kantstyr til venstre.

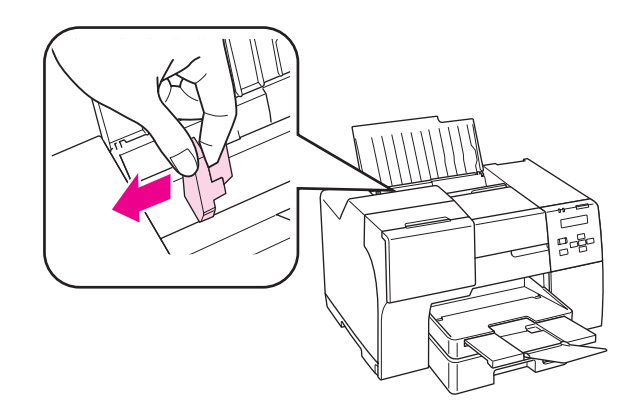

4. Læg konvolutter i med den korte kant først og flappen nedad mod venstre. Skub derefter det venstre kantstyr mod konvolutternes venstre kant.

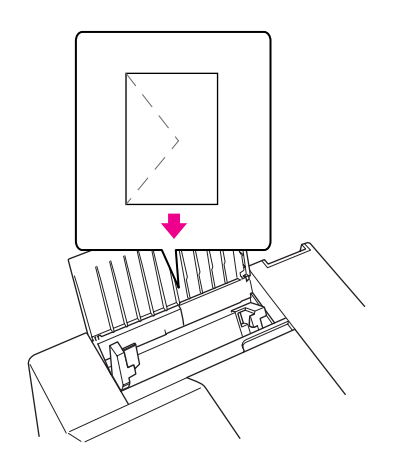

#### *Bemærk:*

- ❏ *Konvolutters tykkelse og mulighederne for at folde dem varierer meget. Hvis stakken med konvolutter er tykkere end 15 mm, skal du trykke ned på konvolutterne, inden du lægger dem i, for at gøre dem flade. Hvis udskriftskvaliteten forringes, når du lægger en stak konvolutter i printeren, skal du lægge én konvolut i ad gangen.*
- ❏ *Du kan lægge op til 15 konvolutter i ad gangen i den bageste arkføder.*
- ❏ *Brug ikke konvolutter, der er krøllede eller bøjede.*
- ❏ *Udglat konvolutflapperne, inden du lægger konvolutterne i.*
- ❏ *Glat konvoluttens indføringskant ud før ilægning.*
- ❏ *Brug ikke for tynde konvolutter, da de kan krølle under udskrivningen.*

Du finder en vejledning til udskrivningen i den følgende vejledning.

 $\rightarrow$  Se ["Udskrivning på konvolutter" på side 43.](#page-42-0)

## <span id="page-32-0"></span>**Indstilling af udskriftsbakken**

Udskriftsbakken er placeret på den forreste papirkassette. Skub bakkeforlængeren ud og åbn derefter flappen på bakkeforlængeren for at forhindre dine udskrift i at glide ud af printeren.

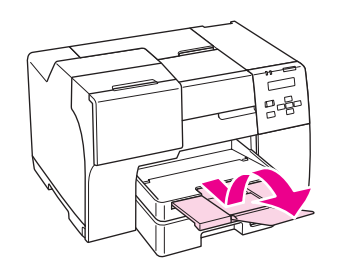

## **Indstilling af udskriftsstøttebakken for Epson Professional Flyer Paper**

Når du udskriver på Epson Professional Flyer Paper, skal du indstille udskriftsstøttebakken. Det anbefales at anvende udskriftsstøttebakken, særligt når udskriftspapiret er krøllet eller ikke kan stables. Følg disse trin til at indstille udskriftsstøttebakken.

1. Træk udskriftsbakken ud.

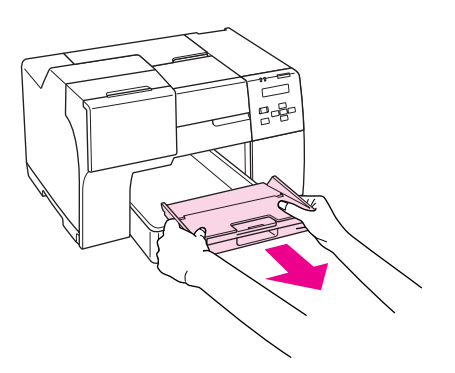

2. Skub udskriftsstøttebakken, til den klikker på plads. Udskriftsstøttebakken løftes en smule.

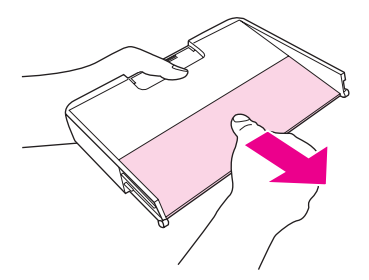

<span id="page-33-0"></span>3. Sæt derefter udskriftsbakken tilbage i printeren.

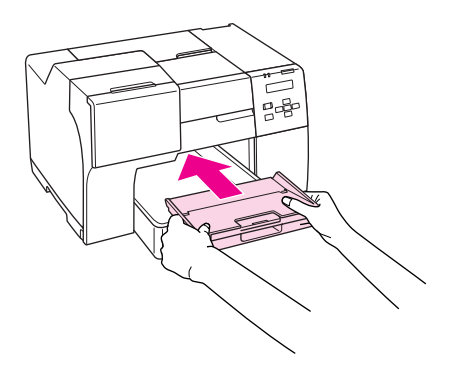

#### *Bemærk:*

*Efter udskrivning på Epson Professional Flyer Paper skubbes udskriftsstøttebakken tilbage til sin oprindelige position.*

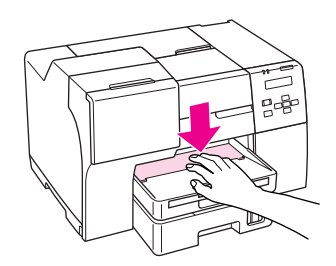

## **Valg af den korrekte papirtype**

Printeren justerer automatisk sig selv til den type papir, du vælger i udskriftsindstillingerne. Derfor er indstillingen af papirtype så vigtig. Den giver printeren besked om, hvilken type papir du bruger, og justerer blækdækningen i overensstemmelse hermed. Tabellen nedenfor indeholder oplysninger om de indstillinger, du skal vælge for de forskellige typer papir.

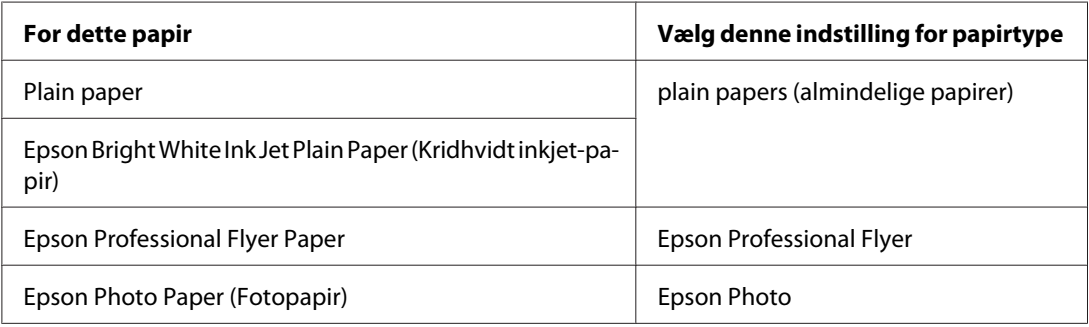

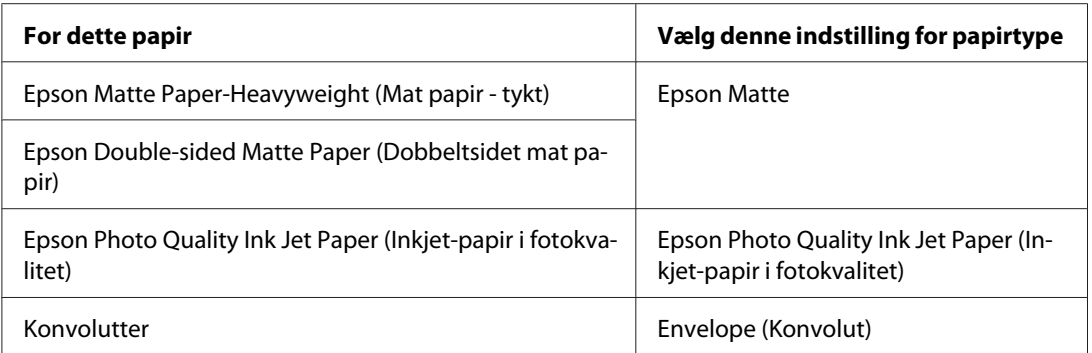

#### *Bemærk:*

*Hvilke specialmedier, der kan fås, afhænger af dit område. Hvis du ønsker oplysninger om, hvilke medier der kan fås i dit område, skal du kontakte Epsons kundeservice.*

& *Se ["Websted for teknisk support" på side 197](#page-196-0).*

# <span id="page-35-0"></span>Kapitel 3 **Grundlæggende udskrivning**

## **Introduktion**

I dette afsnit beskrives fremgangsmåderne ved forskellige former for udskrivning.

## **Udskrivning af dokumenter**

Forklarer, hvordan du kan udskrive dokumenter på forskellige typer papir. ◆ Se ["Udskrivning af dokumenter" på side 37.](#page-36-0)

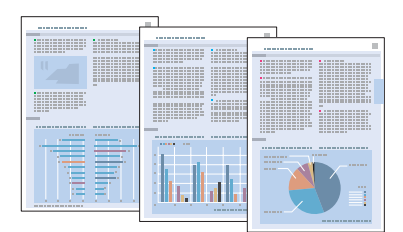

## **Udskrivning på konvolutter**

Indeholder en beskrivelse af, hvordan du udskriver på konvolutter.

◆ Se ["Udskrivning på konvolutter" på side 43.](#page-42-0)

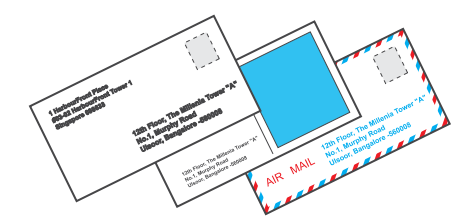
### **Udskrivning af websider**

Forklarer, hvordan du kan udskrive websider, så de passer på et ark papir, uden at de bliver beskåret i højre side.

& Se ["Udskrivning af websider" på side 49](#page-48-0).

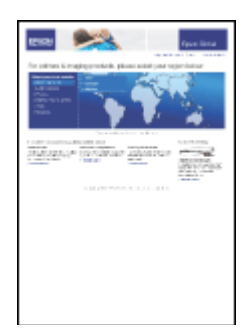

# **Udskrivning af fotos**

Forklarer, hvordan du kan udskrive fotos på forskellige typer papir.

& Se ["Udskrivning af fotos" på side 52](#page-51-0).

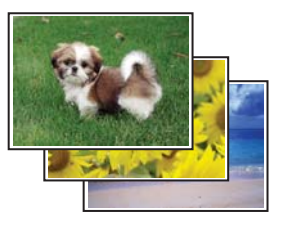

# **Udskrivning af dokumenter**

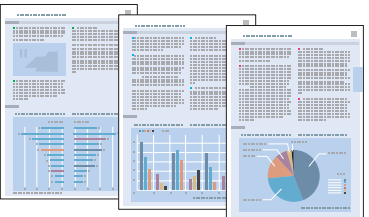

# **Ilægning af papir**

Oplysninger om, hvordan du lægger papir i, finder du i afsnittet nedenfor.

& Se ["Ilægning af papir" på side 25](#page-24-0).

Se afsnittet nedenfor, hvis du bruger Epson-specialpapir.

& Se ["Brug af specialpapir" på side 23](#page-22-0).

### **Printerindstillinger i Windows**

- 1. Åbn den fil, du vil udskrive.
- 2. Åbn printerindstillingerne.

& Se ["Adgang til printerdriveren i Windows" på side 16](#page-15-0).

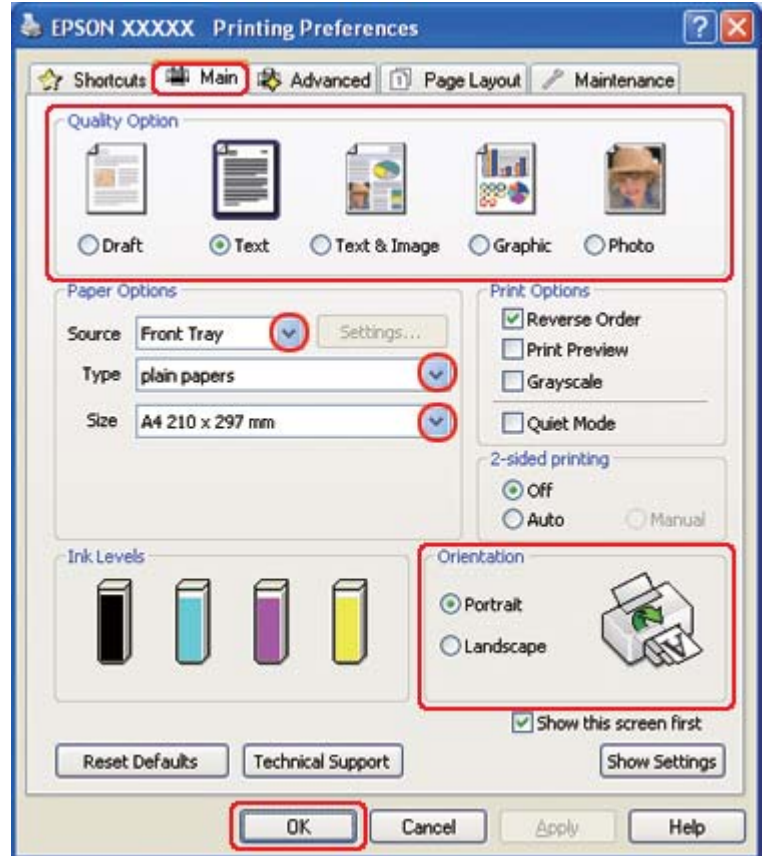

- <span id="page-38-0"></span>3. Klik på fanen **Main (Hovedmenu)**, og vælg derefter en af følgende indstillinger under Quality Option (Kvalitetsindstillinger):
	- ❏ **Draft (Kladde)** til grove kladder med reduceret udskriftskvalitet
	- ❏ **Text (Tekst)** til rene tekstdokumenter med højere tekstkvalitet
	- ❏ **Text & Image (Tekst og billede)** til dokumenter i højere kvalitet med tekst og billeder
- 4. Vælg papirkilde som indstilling for Source (Kilde).
- 5. Vælg den ønskede indstilling for Type.
	- ◆ Se ["Valg af den korrekte papirtype" på side 34](#page-33-0).
- 6. Vælg den ønskede indstilling for Size (Størrelse). Du kan også definere en brugerdefineret papirstørrelse. Yderligere oplysninger finder du i online hjælp.
- 7. Vælg **Portrait (Stående)** eller **Landscape (Liggende)** for at ændre udskriftens retning.
- 8. Klik på **OK** for at lukke vinduet med printerindstillinger.
- 9. Udskriv filen.

### **Printerindstillinger for Mac OS X 10.5**

Følg disse trin for at justere dine printerindstillinger.

- 1. Åbn den fil, du vil udskrive.
- 2. Åbn dialogboksen Print (Udskriv).
	- $\blacktriangleright$  Se ["Adgang til printerdriveren i Mac OS X" på side 17.](#page-16-0)

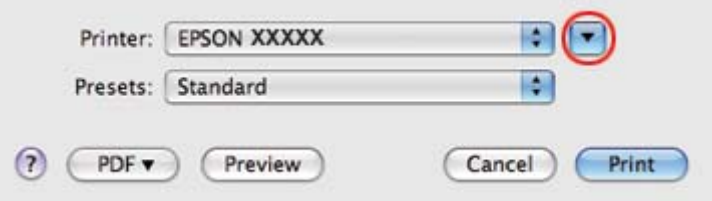

- 3. Klik på knappen  $\nabla$  for at udvide denne dialog.
- 4. Vælg den printer, du bruger, som indstilling for Printer, og foretag derefter de passende indstillinger.

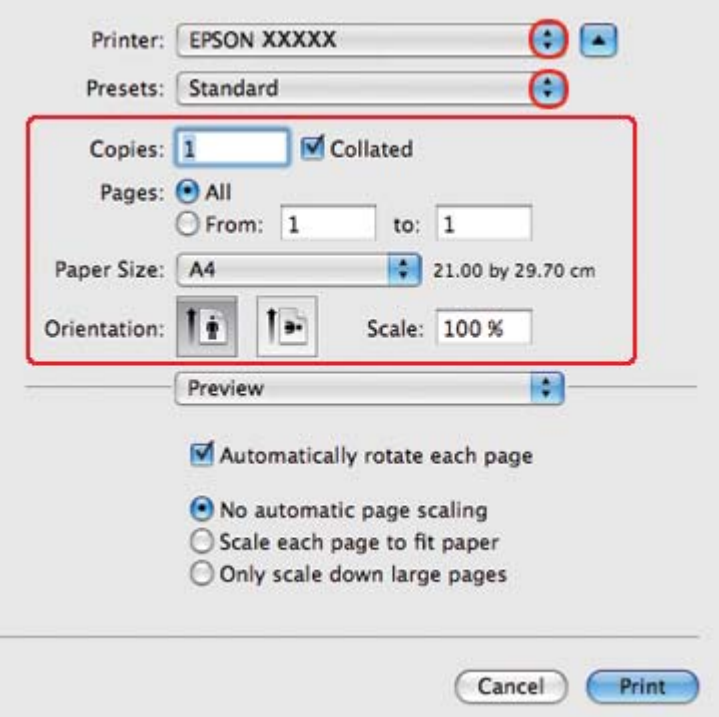

#### *Bemærk:*

*Afhængigt af dit program kan du muligvis ikke vælge nogle af punkterne i denne dialog. Hvis det er tilfældet, skal du klikke på* **Page Setup (Sidelayout)** *i menuen File (Filer) i dit program og derefter foretage de passende indstillinger.*

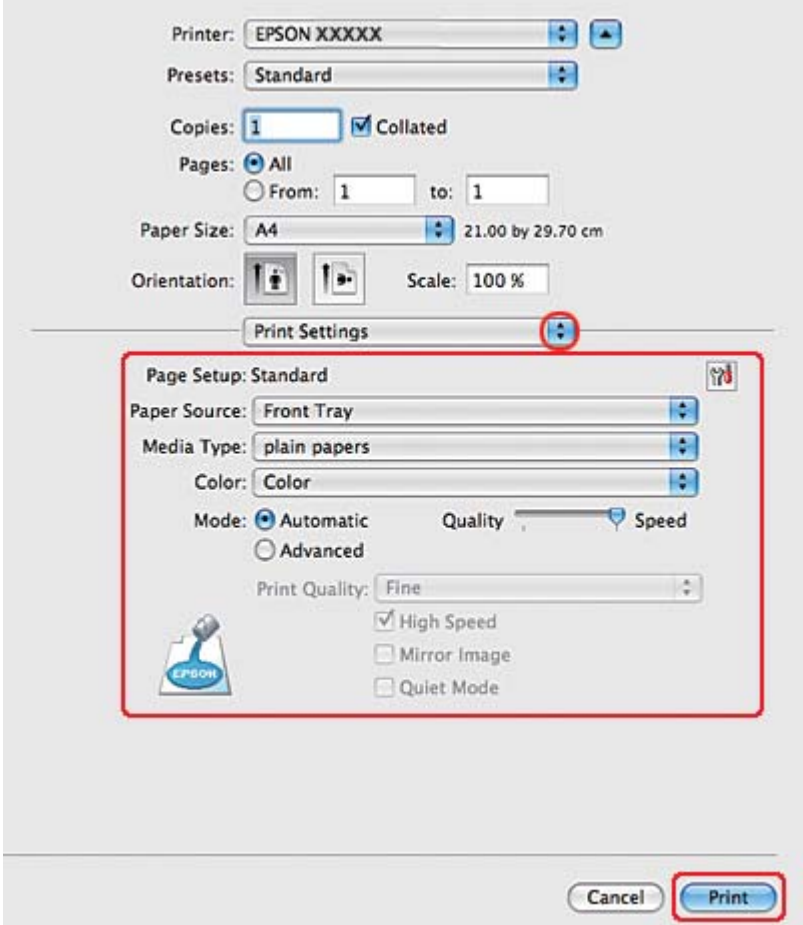

<span id="page-40-0"></span>5. Vælg **Print Settings (Udskriftsindstillinger)** i pop-up-menuen.

- 6. Foretag de indstillinger, du vil bruge til at udskrive. Yderligere oplysninger om Print Settings (Udskriftsindstillinger) finder du i online Hjælp.
	- & Se ["Valg af den korrekte papirtype" på side 34](#page-33-0).
- 7. Klik på **Print (Udskriv)** for at starte udskrivningen.

### **Printerindstillinger for Mac OS X 10.3 eller 10.4**

- 1. Åbn den fil, du vil udskrive.
- 2. Åbn dialogen Page Setup (Sidelayout).

◆ Se ["Adgang til printerdriveren i Mac OS X" på side 17.](#page-16-0)

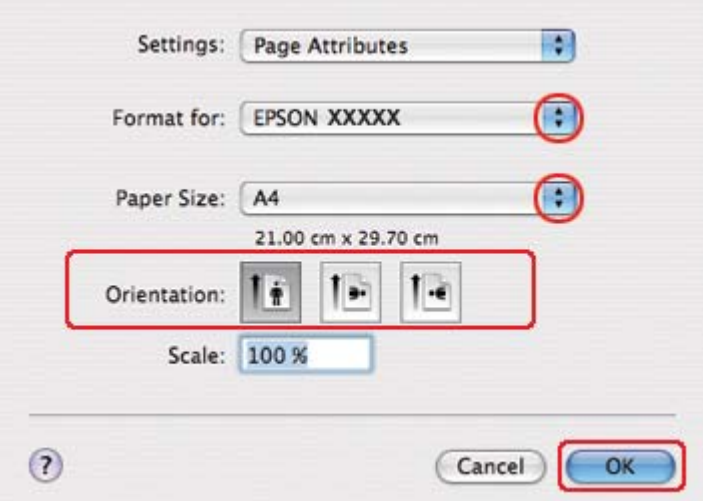

- 3. Vælg den printer, du bruger, som indstilling for Format for, og foretag derefter de passende indstillinger.
- 4. Klik på **OK** for at lukke dialogen Page Setup (Sidelayout).
- 5. Åbn dialogboksen Print (Udskriv).
	- & Se ["Adgang til printerdriveren i Mac OS X" på side 17.](#page-16-0)

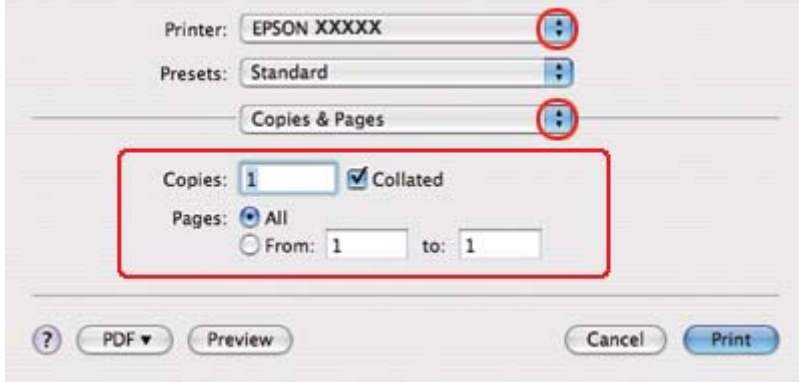

6. Vælg den printer, du bruger, som indstilling for Printer. Vælg derefter indstillinger for Copies & Pages (Kopier og sider).

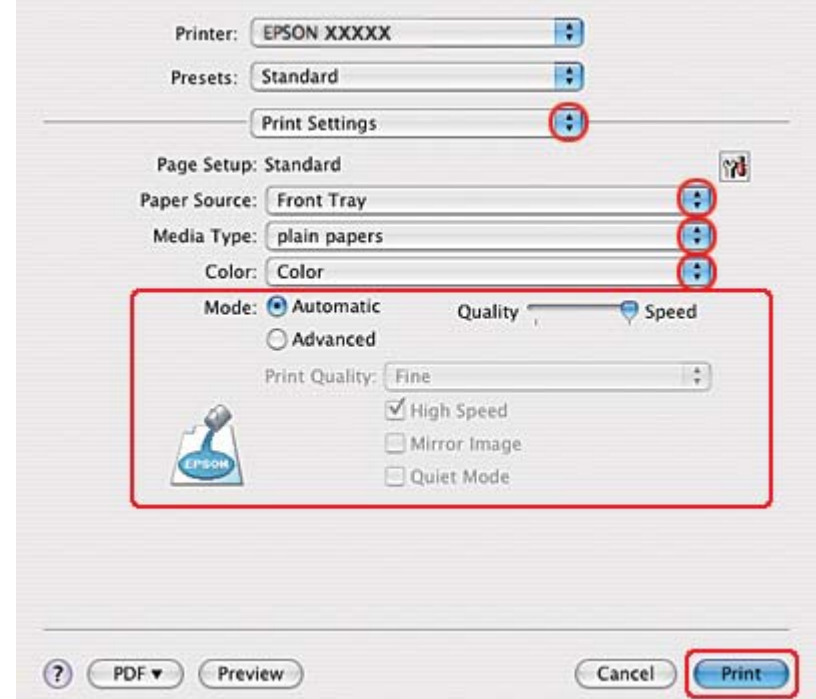

7. Vælg **Print Settings (Udskriftsindstillinger)** i pop-up-menuen.

- 8. Foretag de indstillinger, du vil bruge til at udskrive. Yderligere oplysninger om Print Settings (Udskriftsindstillinger) finder du i online hjælp.
	- & Se ["Valg af den korrekte papirtype" på side 34](#page-33-0).
- 9. Klik på **Print (Udskriv)** for at starte udskrivningen.

# **Udskrivning på konvolutter**

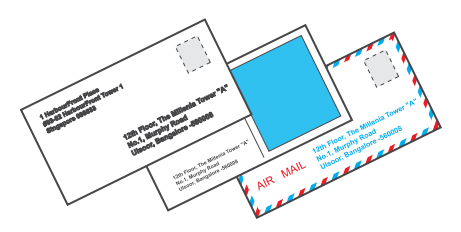

### **Ilægning af konvolutter**

Oplysninger om ilægning af konvolutter finder du i afsnittet nedenfor.

& Se ["Ilægning af konvolutter" på side 30](#page-29-0).

Oplysninger om udskriftsområdet finder du i afsnittet nedenfor.

& Se ["Udskriftsområde" på side 215](#page-214-0).

### **Printerindstillinger i Windows**

- 1. Åbn printerindstillingerne.
	- & Se ["Adgang til printerdriveren i Windows" på side 16](#page-15-0).

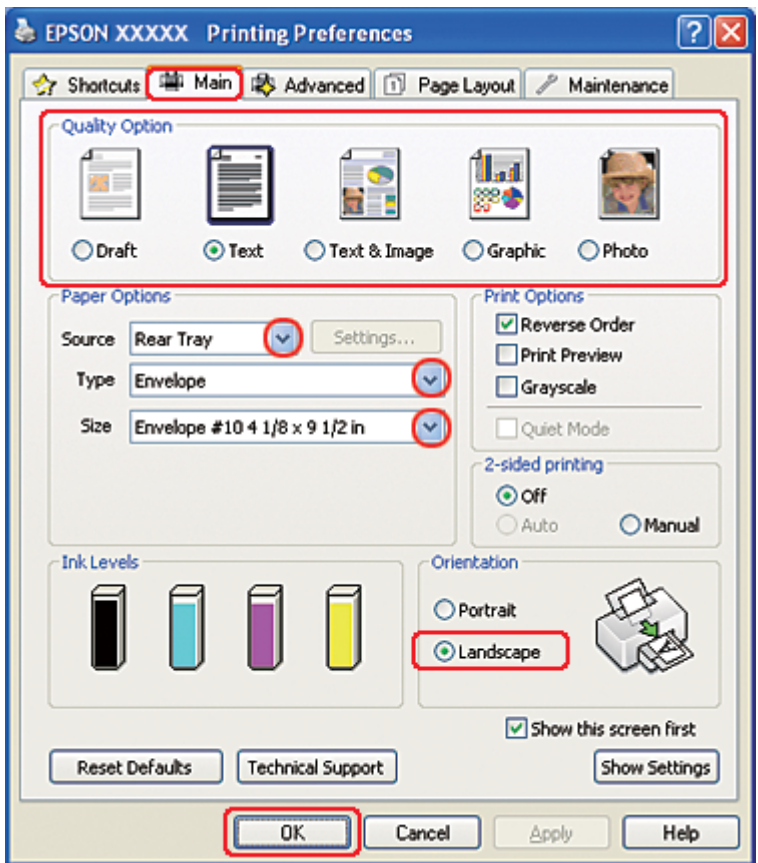

- 2. Klik på fanen **Main (Hovedmenu)**, og vælg derefter en af følgende indstillinger under Quality Option (Kvalitetsindstillinger):
	- ❏ **Text (Tekst)** til de fleste konvolutter
	- ❏ **Text & Image (Tekst og billede)** for at udskrive billeder på konvolutten
- 3. Vælg **Rear Tray (Bageste kassette)** som indstilling for Source (Kilde).
- 4. Vælg **Envelope (Konvolut)** som indstilling for Type.
- 5. Vælg den ønskede konvolutstørrelse blandt de tilgængelige indstillinger under Size (Størrelse). Du kan også definere en brugerdefineret størrelse. Yderligere oplysninger finder du i online Hjælp.
- 6. Vælg **Landscape (Liggende)** som indstilling for Orientation (Retning).
- 7. Klik på **OK** for at lukke vinduet med printerindstillinger.
- 8. Udskriv konvolutten.

### **Printerindstillinger i Mac OS X 10.5**

Følg disse trin for at justere dine printerindstillinger.

- 1. Åbn dialogboksen Print (Udskriv).
	- ◆ Se ["Adgang til printerdriveren i Mac OS X" på side 17.](#page-16-0)

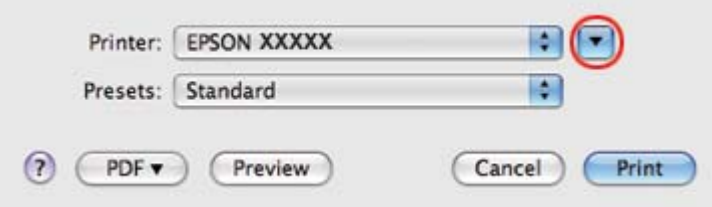

- 2. Klik på knappen  $\nabla$  for at udvide denne dialog.
- 3. Vælg den printer, du bruger, som indstilling for Printer, og vælg derefter en passende konvolutstørrelse som indstilling for Paper Size (Papirstørrelse). Du kan også definere en brugerdefineret konvolutstørrelse. Yderligere oplysninger finder du i online hjælp.
- Printer: EPSON XXXXX OE Presets: Standard R  $\blacksquare$  Collated Copies: 1 Pages: @ All to:  $1$ O From: 1 Paper Size: Envelope #10  $\frac{1}{2}$  10.48 by 24.13 cm Īř Orientation: T» Scale: 100 % ÷ Preview M Automatically rotate each page ⊙ No automatic page scaling  $\bigcirc$  Scale each page to fit paper O Only scale down large pages Print Cancel
- 4. Vælg **Landscape (Liggende)** som indstilling for Orientation (Retning).

#### *Bemærk:*

*Afhængigt af dit program kan du muligvis ikke vælge nogle af punkterne i denne dialog. Hvis det er tilfældet, skal du klikke på* **Page Setup (Sidelayout)** *i menuen File (Filer) i dit program og derefter foretage de passende indstillinger.*

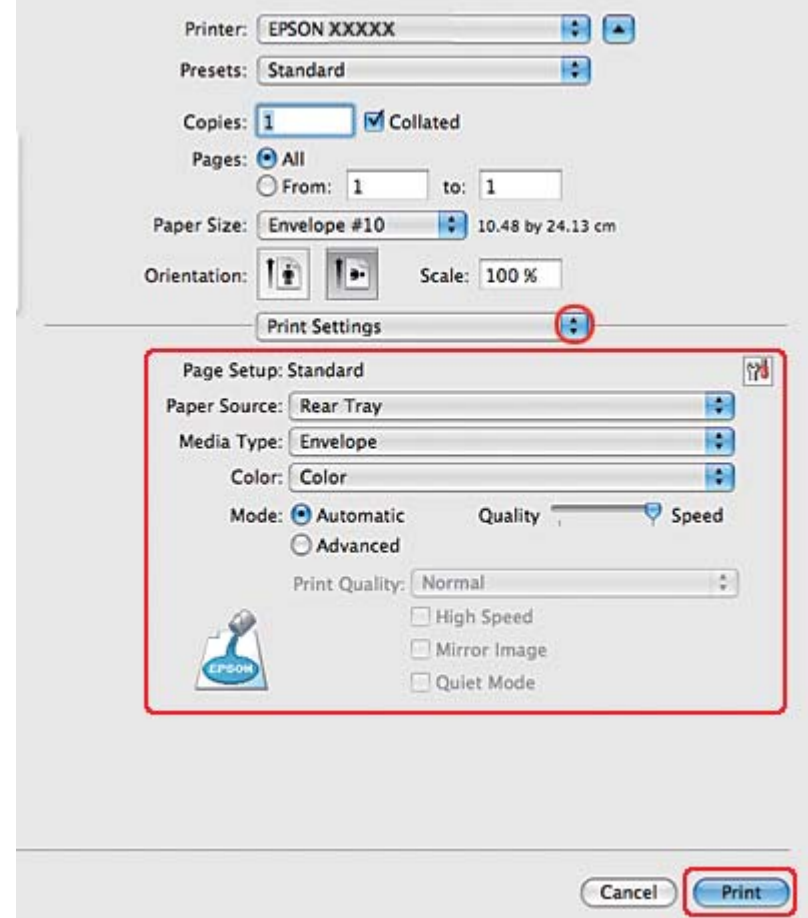

5. Vælg Print Settings (Udskriftsindstillinger) i pop-up-menuen.

- 6. Vælg **Envelope (Konvolut)** som indstilling for Media Type (Medietype).
- 7. Foretag de andre indstillinger, du vil bruge til at udskrive. Yderligere oplysninger om Print Settings (Udskriftsindstillinger) finder du i online hjælp.
- 8. Klik på **Print (Udskriv)** for at starte udskrivningen.

### **Printerindstillinger i Mac OS X 10.3 eller 10.4**

1. Åbn dialogen Page Setup (Sidelayout).

◆ Se ["Adgang til printerdriveren i Mac OS X" på side 17.](#page-16-0)

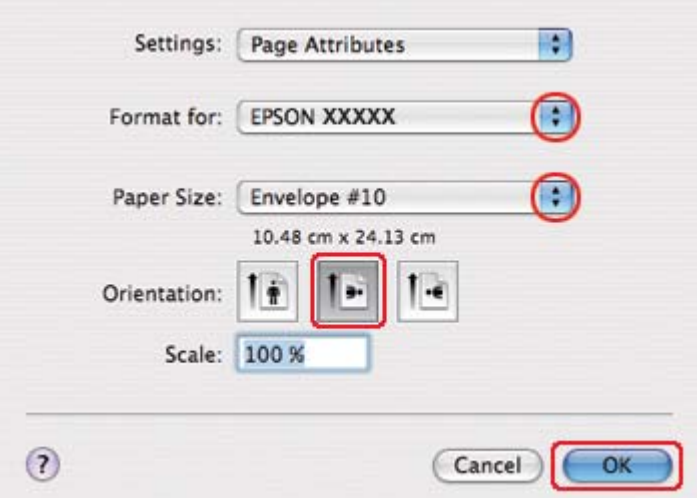

- 2. Vælg den printer, du bruger, som indstilling for Format for.
- 3. Vælg den ønskede konvolutstørrelse som indstilling for Paper Size (Papirstørrelse). Du kan også definere en brugerdefineret konvolutstørrelse. Yderligere oplysninger finder du i online hjælp.
- 4. Vælg **Landscape (Liggende)** som indstilling for Orientation (Retning).
- 5. Klik på **OK** for at lukke dialogen Page Setup (Sidelayout).
- 6. Åbn dialogboksen Print (Udskriv).
	- ◆ Se ["Adgang til printerdriveren i Mac OS X" på side 17.](#page-16-0)

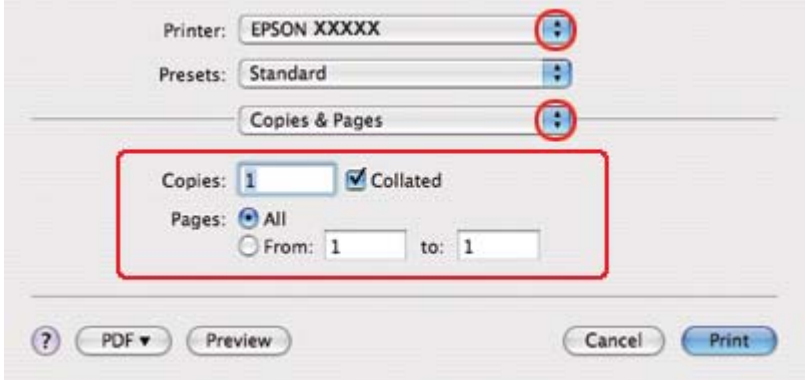

<span id="page-48-0"></span>7. Vælg den printer, du bruger, som indstilling for Printer, og vælg derefter indstillingerne for Copies & Pages (Kopier og sider).

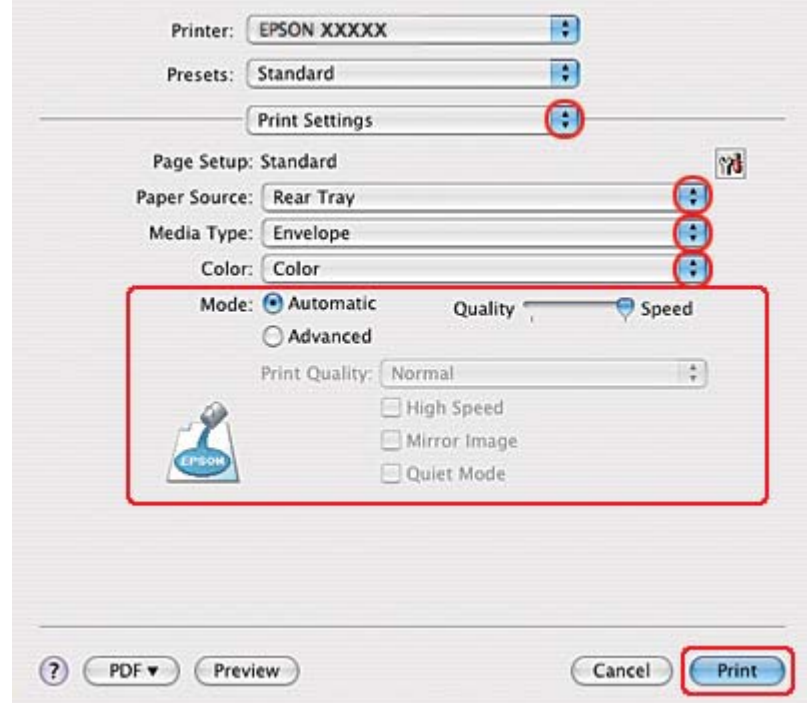

8. Vælg **Print Settings (Udskriftsindstillinger)** i pop-up-menuen.

- 9. Vælg **Envelope (Konvolut)** som indstilling for Media Type (Medietype).
- 10. Foretag de andre indstillinger, du vil bruge til at udskrive. Yderligere oplysninger om Print Settings (Udskriftsindstillinger) finder du i online hjælp.
- 11. Klik på **Print (Udskriv)** for at starte udskrivningen.

# **Udskrivning af websider**

### **Ilægning af papir**

Oplysninger om, hvordan du lægger papir i, finder du i afsnittet nedenfor.

 $\rightarrow$  Se ["Ilægning af papir" på side 25](#page-24-0).

Se afsnittet nedenfor, hvis du bruger Epson-specialpapir.

 $\blacktriangleright$  Se ["Brug af specialpapir" på side 23](#page-22-0).

### **Sådan bruges EPSON Web-To-Page**

EPSON Web-To-Page giver dig mulighed for at udskrive websider, så de passer til det valgte papirs bredde.

#### *Bemærkning til brugere af Windows:*

*Denne software fås ikke til Windows 7, Vista, XP x64, Server 2008 og Server 2003.*

#### *Bemærkning til brugere af Windows Internet Explorer 7 eller nyere:*

*Udskrivning af websider, så de passer til papirstørrelsen, er en standardfunktion i Windows Internet Explorer 7 eller nyere.*

#### *Bemærkning til brugere af Mac OS X:*

- ❏ *Denne software fås ikke til Mac OS X.*
- ❏ *Udskrivning af websider, så de passer til papirstørrelsen er tilgængelig ved hjælp af printerdriveren.*
	- & *Se ["Printerindstillinger for Mac OS X 10.5" på side 39](#page-38-0).*
	- & *Se ["Printerindstillinger for Mac OS X 10.3 eller 10.4" på side 41.](#page-40-0)*
- 1. Gå til den webside, du vil udskrive, i Internet Explorer.

Hvis du har installeret EPSON Web-To-Page, vises værktøjslinjen EPSON Web-To-Page i Internet Explorer.

2. Klik på knappen **Print (Udskriv)** på værktøjslinjen. Vinduet Print (Udskriv) vises.

#### *Bemærk:*

*Hvis du vil se en eksempelvisning af udskriftens layout, skal du klikke på knappen* **Preview (Eksempel)** *på værktøjslinjen.*

3. Højreklik på printerikonet og vælg **Printing Preferences (Udskriftsindstillinger)** i Windows XP og 2000.

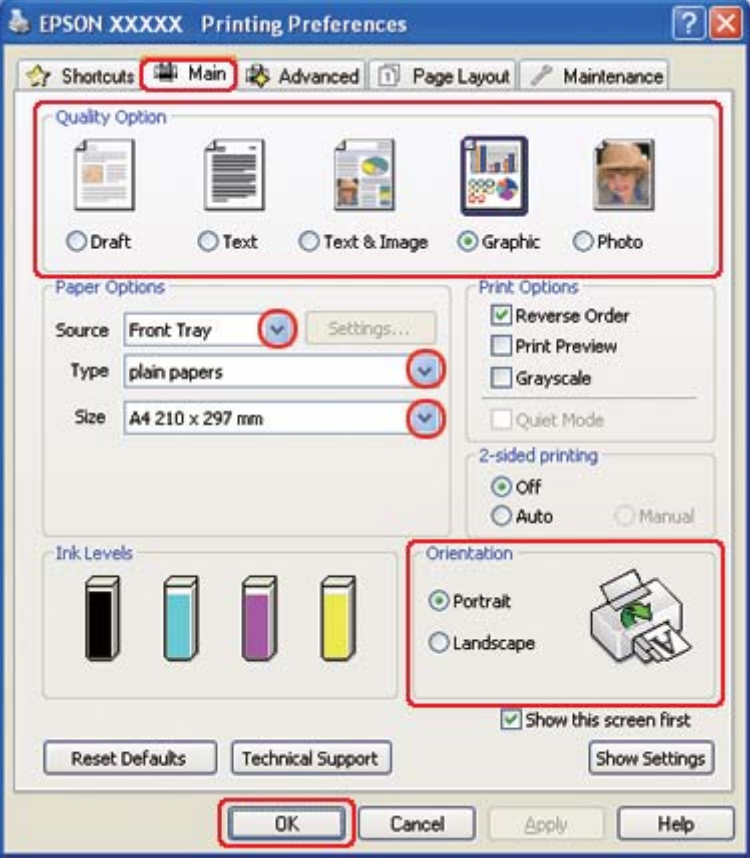

- 4. Klik på fanen **Main (Hovedmenu)**, og vælg derefter **Graphic (Grafik)** som indstilling for Quality Option (Kvalitetsindstillinger):
- 5. Vælg papirkilde som indstilling for Source (Kilde).
- 6. Vælg den ønskede indstilling for Type.
	- ◆ Se ["Valg af den korrekte papirtype" på side 34](#page-33-0).
- 7. Vælg den ønskede indstilling for Size (Størrelse). Du kan også definere en brugerdefineret papirstørrelse. Yderligere oplysninger finder du i online hjælp.
- 8. Vælg **Portrait (Stående)** eller **Landscape (Liggende)** for at ændre udskriftens retning.
- 9. Klik på **OK** for at lukke vinduet med printerindstillinger.

<span id="page-51-0"></span>10. Udskriv siden.

# **Udskrivning af fotos**

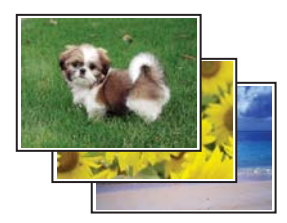

### **Klargøring af udskriftsfilen**

Du skal justere billedfilen til papirets størrelse. Hvis dit program har margenindstillinger, skal du sørge for, at margenerne er inden for sidens udskriftsområde.

◆ Se ["Udskriftsområde" på side 215](#page-214-0).

### **Ilægning af papir**

Oplysninger om, hvordan du lægger papir i, finder du i afsnittet nedenfor.

 $\rightarrow$  Se ["Ilægning af papir" på side 25](#page-24-0).

Se afsnittet nedenfor, hvis du bruger Epson-specialpapir.

& Se ["Brug af specialpapir" på side 23](#page-22-0).

### **Printerindstillinger i Windows**

Følge disse trin for at justere dine printerindstillinger.

1. Åbn printerindstillingerne.

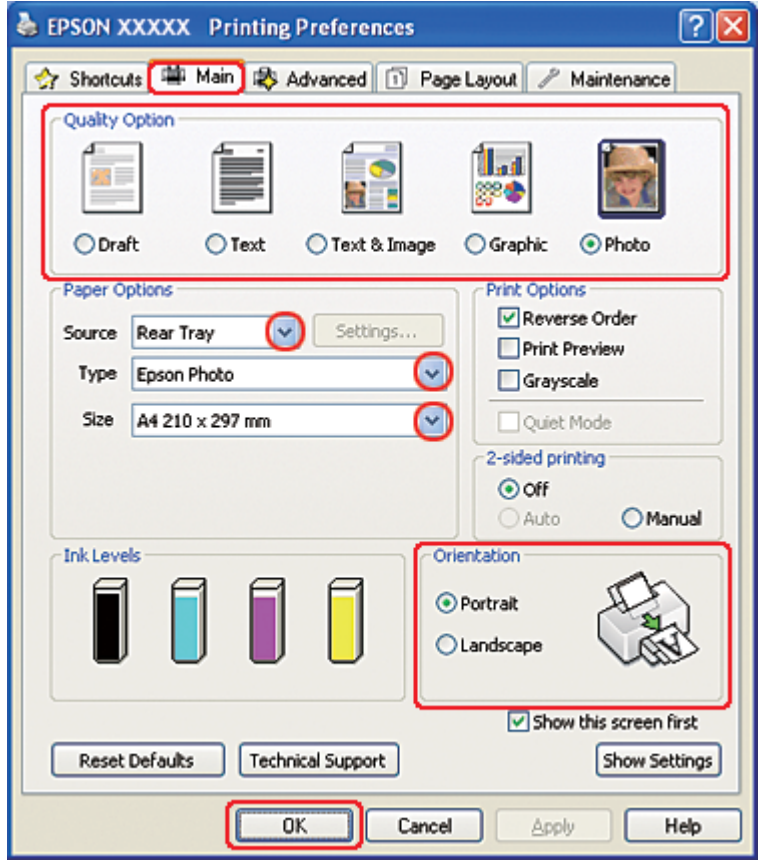

◆ Se ["Adgang til printerdriveren i Windows" på side 16](#page-15-0).

- 2. Klik på fanen **Main (Hovedmenu)**, og vælg derefter **Photo (Foto)** i indstillinger for Quality Option (Kvalitetsindstillinger):
- 3. Vælg papirkilde som indstilling for Source (Kilde).
- 4. Vælg den ønskede indstilling for Type.

◆ Se ["Valg af den korrekte papirtype" på side 34](#page-33-0).

- 5. Vælg den ønskede indstilling for Size (Størrelse). Du kan også definere en brugerdefineret papirstørrelse. Yderligere oplysninger finder du i online hjælp.
- 6. Vælg **Portrait (Stående)** eller **Landscape (Liggende)** for at ændre udskriftens retning.
- 7. Klik på **OK** for at lukke vinduet med printerindstillinger.

Når du har udført trinnene ovenfor, skal du udskrive en testkopi og undersøge resultatet, inden du udskriver et helt job.

### **Printerindstillinger i Mac OS X 10.5**

Følg disse trin for at justere dine printerindstillinger.

- 1. Åbn dialogboksen Print (Udskriv).
	- ◆ Se ["Adgang til printerdriveren i Mac OS X" på side 17.](#page-16-0)

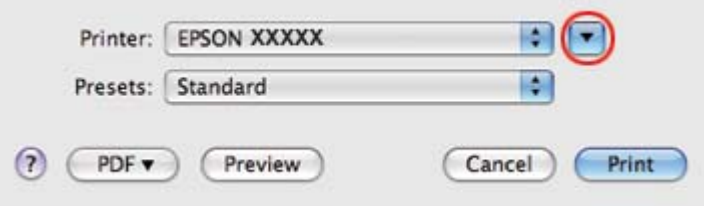

2. Klik på knappen  $\nabla$  for at udvide denne dialog.

3. Vælg den printer, du bruger, som indstilling for Printer, og foretag derefter de passende indstillinger.

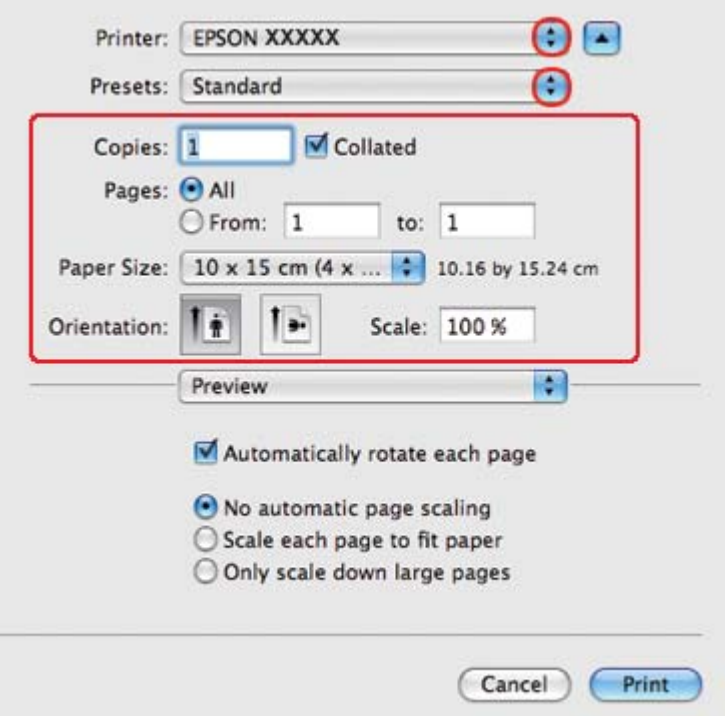

#### *Bemærk:*

*Afhængigt af dit program kan du muligvis ikke vælge nogle af punkterne i denne dialog. Hvis det er tilfældet, skal du klikke på* **Page Setup (Sidelayout)** *i menuen File (Filer) i dit program og derefter foretage de passende indstillinger.*

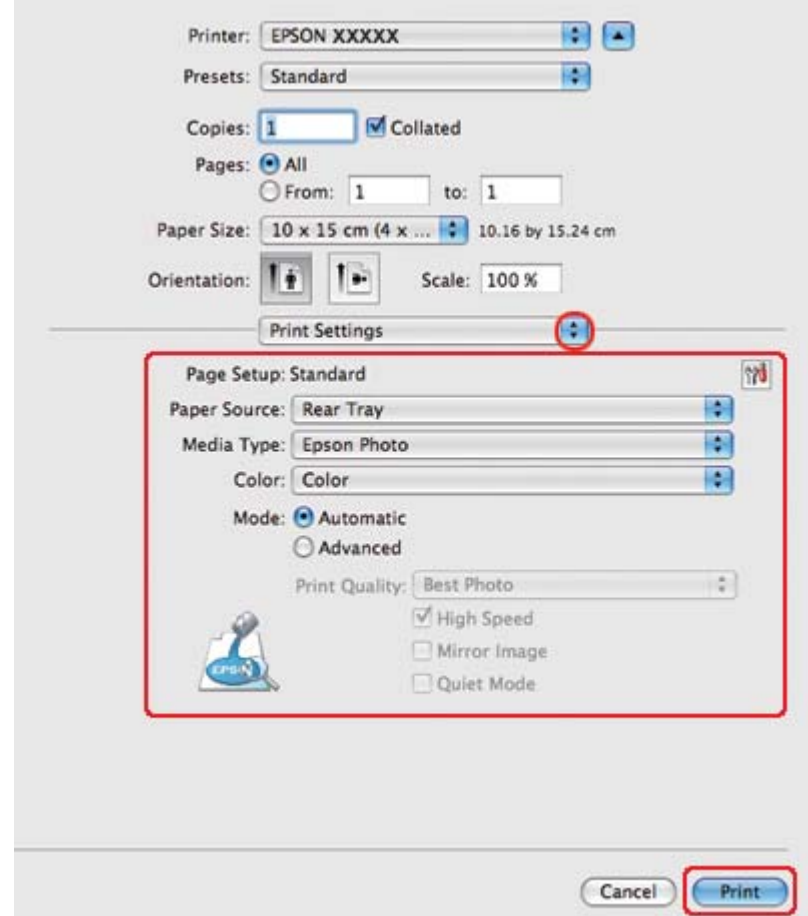

4. Vælg **Print Settings (Udskriftsindstillinger)** i pop-up-menuen.

5. Foretag de indstillinger, du vil bruge til at udskrive. Yderligere oplysninger om Print Settings (Udskriftsindstillinger) finder du i online hjælp.

◆ Se ["Valg af den korrekte papirtype" på side 34](#page-33-0).

Når du har udført trinnene ovenfor, skal du udskrive en testkopi og undersøge resultatet, inden du udskriver et helt job.

### **Printerindstillinger for Mac OS X 10.3 eller 10.4**

Følg disse trin for at justere dine printerindstillinger.

1. Åbn dialogen Page Setup (Sidelayout).

◆ Se ["Adgang til printerdriveren i Mac OS X" på side 17.](#page-16-0)

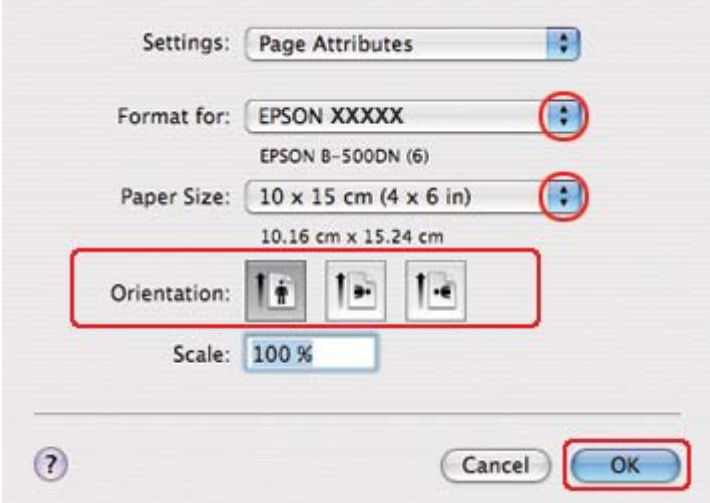

- 2. Vælg den printer, du bruger, som indstilling for Format for, og foretag derefter de passende indstillinger.
- 3. Klik på **OK** for at lukke dialogen Page Setup (Sidelayout).
- 4. Åbn dialogboksen Print (Udskriv).
	- ◆ Se ["Adgang til printerdriveren i Mac OS X" på side 17.](#page-16-0)

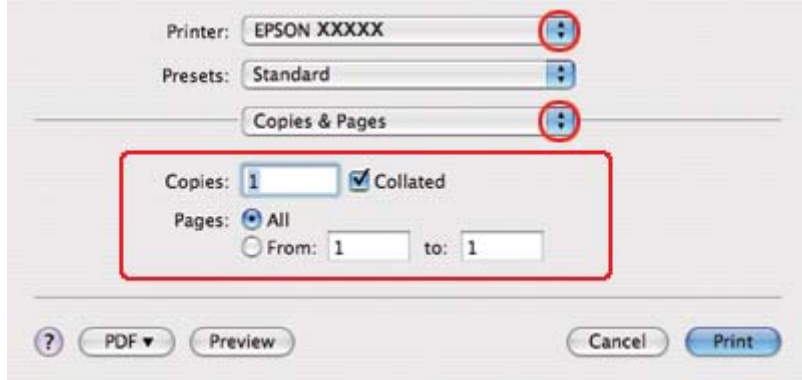

5. Vælg den printer, du bruger, som indstilling for Printer. Vælg derefter indstillinger for Copies & Pages (Kopier og sider).

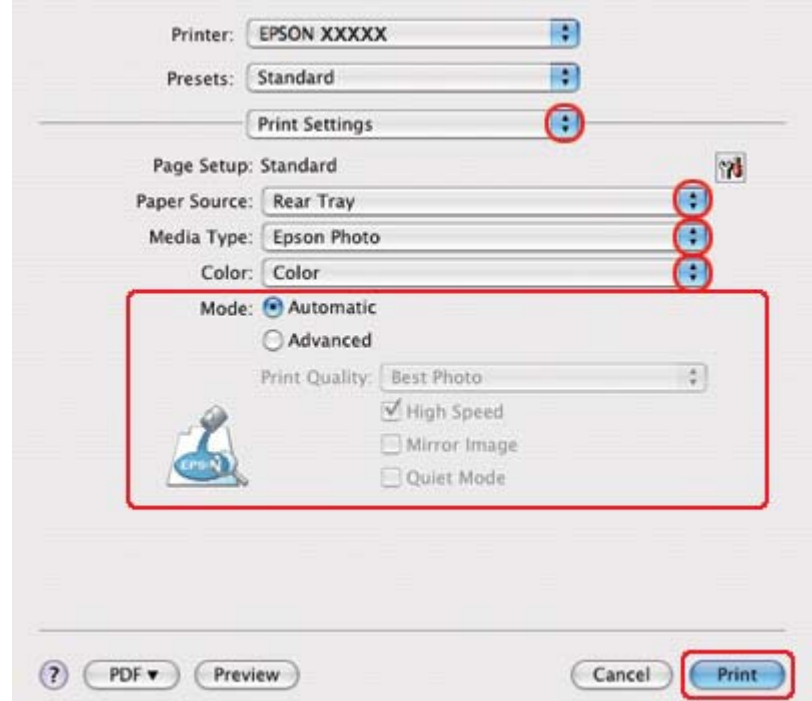

6. Vælg **Print Settings (Udskriftsindstillinger)** i pop-up-menuen.

7. Foretag de indstillinger, du vil bruge til at udskrive. Yderligere oplysninger om Print Settings (Udskriftsindstillinger) finder du i online hjælp.

◆ Se ["Valg af den korrekte papirtype" på side 34](#page-33-0).

Når du har udført trinnene ovenfor, skal du udskrive en testkopi og undersøge resultatet, inden du udskriver et helt job.

### **Annullering af udskrivning**

Hvis du har brug for at annullere udskrivningen, skal du følge vejledningen i det relevante afsnit nedenfor.

### **Sådan bruges printerknappen**

Tryk på knappen  $\overline{\mathbb{D}}$  **Cancel (Annuller)** for at annullere et igangværende udskriftsjob.

### **Windows**

Når du starter udskrivningen, vises Progress Meter (Statusmåler) på skærmen.

Klik på knappen **Stop** for at annullere udskrivningen.

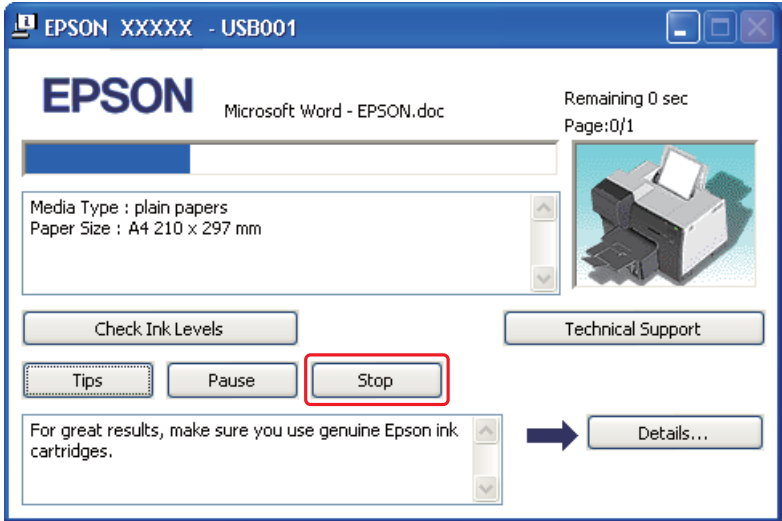

# **Mac OS X**

Brug fremgangsmåden nedenfor til at annullere et udskriftsjob.

1. Klik på printerikonet i Dock.

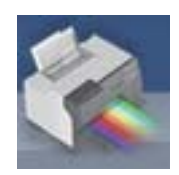

2. Marker det dokument, der udskrives, på listen Document Name (Dokumentnavn).

3. Klik på knappen **Delete (Slet)** for at annullere udskriftsjobbet.

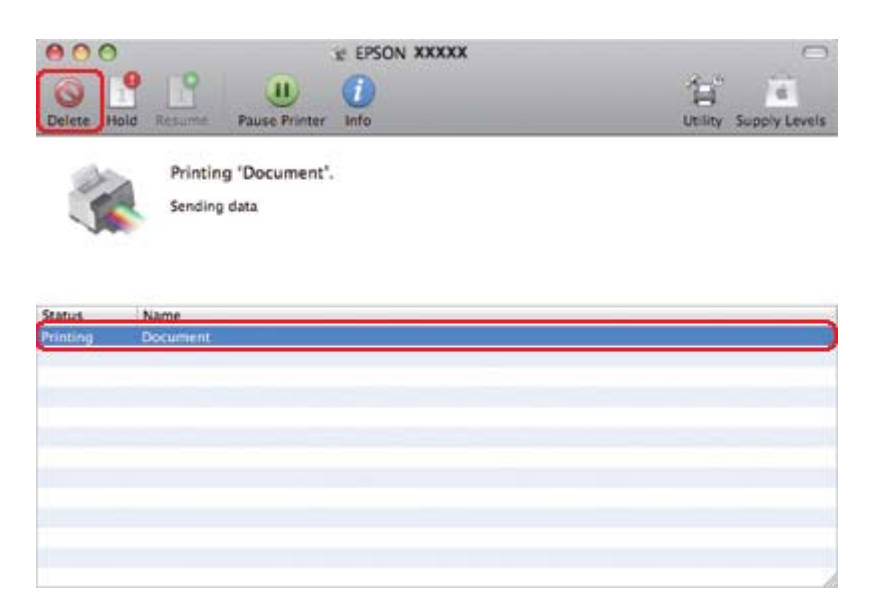

# Kapitel 4 **Udskrivning med specielle layoutindstillinger**

# **Introduktion**

Du kan udskrive med en række forskellige layout til specielle projekter som f.eks. hæfter og plakater.

# **2-sidet udskrivning**

Giver dig mulighed for at udskrive på begge sider af papiret.

◆ Se ["2-sidet udskrivning" på side 63](#page-62-0).

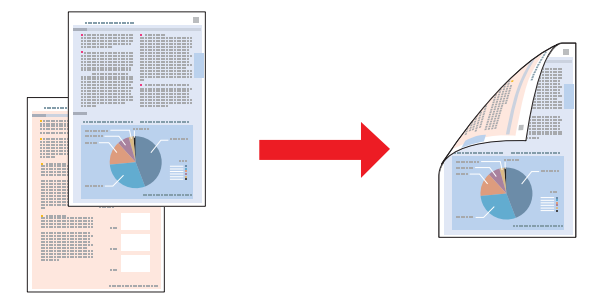

# **"Tilpas til side"-udskrivning**

Giver dig mulighed for automatisk at forstørre eller reducere dokumentets størrelse, så det kommer til at passe til den papirstørrelse, der er valgt i printerdriveren.

& Se [""Tilpas til side"-udskrivning" på side 91.](#page-90-0)

*Bemærkning til brugere af Mac OS X: Denne funktion er ikke tilgængelig for Mac OS X 10.3.*

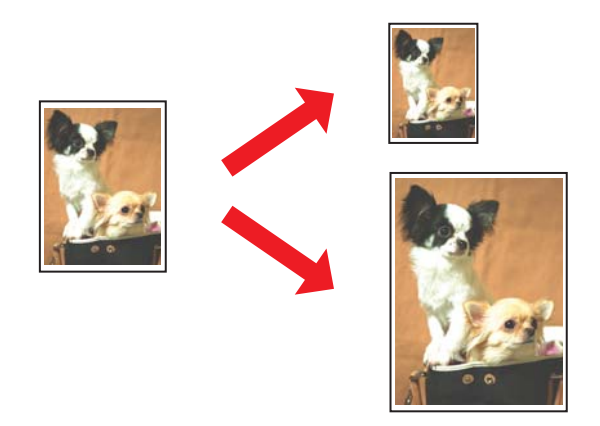

# **"Sider pr. ark"-udskrivning**

Giver dig mulighed for at udskrive to eller fire sider på et enkelt ark papir. & Se [""Sider pr. ark"-udskrivning" på side 101.](#page-100-0)

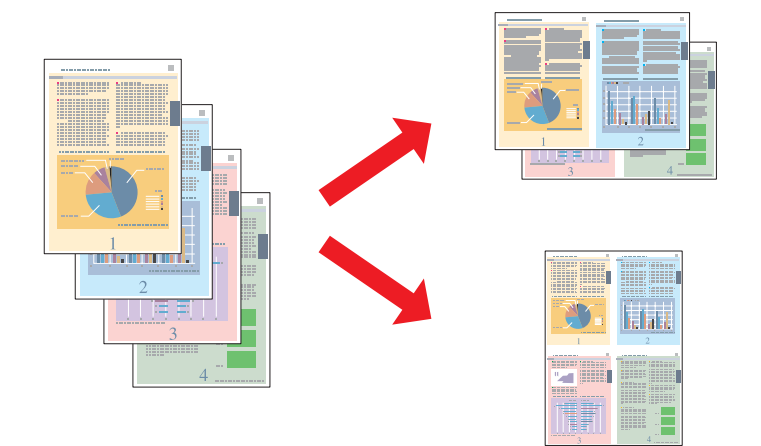

# <span id="page-62-0"></span>**Plakatudskrivning (kun Windows)**

Giver dig mulighed for at forstørre materiale på en enkelt dokumentside, så det fylder 4, 9 eller 16 ark udskrevet papir, og derefter lave en plakat.

◆ Se ["Plakatudskrivning \(kun Windows\)" på side 111.](#page-110-0)

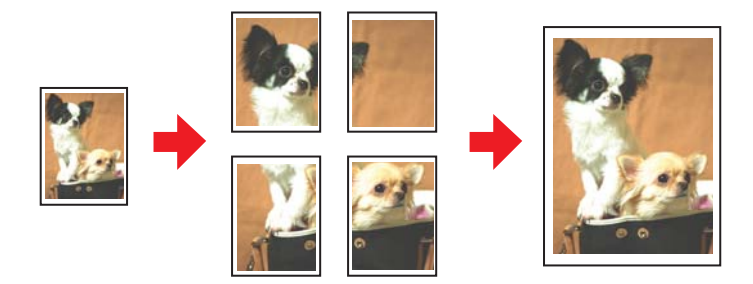

### **Vandmærkeudskrivning (kun Windows)**

Giver dig mulighed for at udskrive en tekst eller et billede som et vandmærke på alle sider i udskriften. & Se ["Vandmærkeudskrivning \(kun Windows\)" på side 117.](#page-116-0)

Du kan f.eks. indsætte "Fortroligt" i et vigtigt dokument.

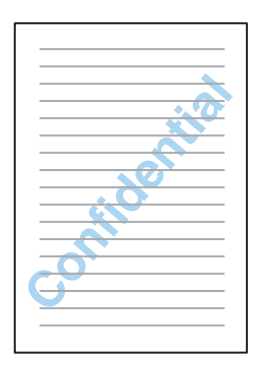

# **2-sidet udskrivning**

Der findes to typer 2-sidet udskrivning: standard og som foldet hæfte.

**Standard 2-sidet udskrivning**

Giver dig mulighed for at udskrive sider med ulige og lige sidetal på hver sin side af papiret.

Ud over automatisk 2-sidet udskrivning er manuel dupleksudskrivning også tilgængelig i Windows, således at du kan udskrive på begge sider uden at bruge dupleksenheden.

Manuel dupleksudskrivning giver dig mulighed for at udskrive sider med ulige sidetal først. Når disse sider er blevet udskrevet, kan du lægge dem i arkføderen igen og udskrive siderne med lige sidetal på den anden side af papiret.

#### **2-sidet udskrivning som foldet hæfte**

Giver dig mulighed for at lave hæfter med én foldning. Den side, der vises på ydersiden (efter foldning af siden), udskrives først. Derefter udskrives den side, der vises inde i hæftet, som vist herunder.

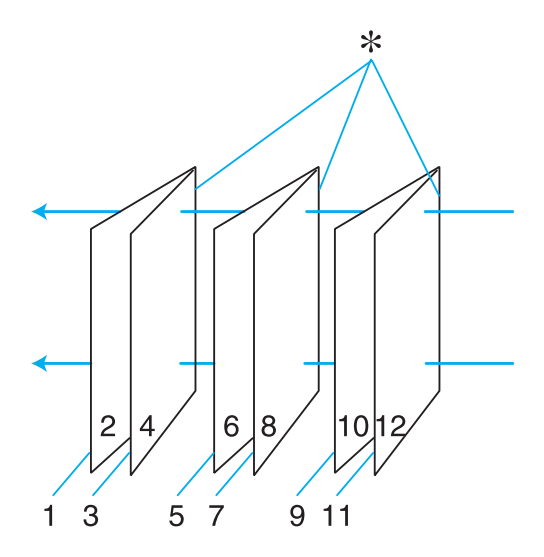

Hæfte med én foldning

#### ✽: Indbindingskant

Ud over automatisk 2-sidet udskrivning er manuel dupleksudskrivning også tilgængelig i Windows, således at du kan udskrive på begge sider uden at bruge dupleksenheden.

Du kan oprette et hæfte ved at udskrive side 1 og 4 på det første ark papir, side 5 og 8 på det andet ark og side 9 og 12 på det tredje ark.

Når du har lagt disse ark tilbage i den bageste arkføder, kan du derefter udskrive side 2 og 3 på bagsiden af det første ark papir, side 6 og 7 på bagsiden af det andet ark og side 10 og 11 på bagsiden af det tredje ark.

De færdige sider kan derefter foldes og indbindes som et hæfte.

#### *Bemærk:*

- ❏ *Alt afhængigt af papiret kan der lægges stakke med op til 30 ark i den bageste arkføder ved 2-sidet udskrivning.*
- ❏ *Brug kun papirtyper, der egner sig til 2-sidet udskrivning. Ellers er der risiko for, at udskriftskvaliteten forringes.*
- ❏ *Alt afhængigt af papiret og af den mængde blæk, der bruges til at udskrive tekst og billeder, kan det ske, at blækket trænger igennem til den anden side af papiret.*
- ❏ *Papirets overflade kan blive udtværet under 2-sidet udskrivning.*

### **Standard 2-sidet udskrivning i Windows**

#### **Automatisk 2-sidet udskrivning (ved hjælp af dupleksenheden)**

Følg fremgangsmåden nedenfor, hvis du vil udskrive sider med ulige og lige sidetal på hver sin side af papiret ved hjælp af dupleksenheden.

#### *Bemærk:*

- ❏ *Automatisk 2-sidet udskrivning kan kun anvendes med almindeligt papir.*
- ❏ *Almindeligt tykt papir kan ikke anvendes til automatisk 2-sidet udskrivning.*
- 1. Åbn printerindstillingerne.

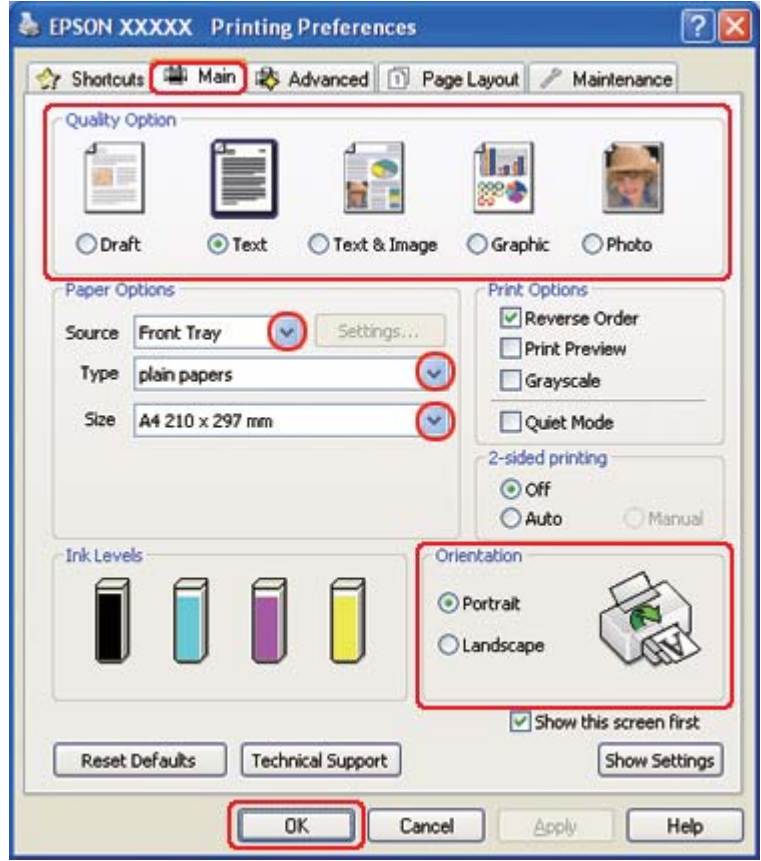

◆ Se ["Adgang til printerdriveren i Windows" på side 16](#page-15-0).

- 2. Klik på fanen **Main (Hovedmenu)**, og vælg derefter en af følgende indstillinger under Quality Option (Kvalitetsindstillinger):
	- ❏ **Draft (Kladde)** til grove kladder med reduceret udskriftskvalitet
	- ❏ **Text (Tekst)** til rene tekstsider
	- ❏ **Text & Image (Tekst og billede)** til sider i højere kvalitet med tekst og billeder
	- ❏ **Graphic (Grafik)** til grafik i højere kvalitet
	- ❏ **Photo (Foto)** giver god kvalitet og hastighed
- 3. Vælg papirkilde som indstilling for Source (Kilde).
- 4. Vælg **plain papers (almindelige papirer)** som indstilling for Type.
- & Se ["Valg af den korrekte papirtype" på side 34](#page-33-0).
- 5. Vælg den ønskede indstilling for Size (Størrelse).
- 6. Vælg **Portrait (Stående)** eller **Landscape (Liggende)** for at ændre udskriftens retning.
- 7. Klik på fanen **Page Layout (Sidelayout)**, og vælg derefter **Auto** i 2-sided printing (2-sidet udskrivning).

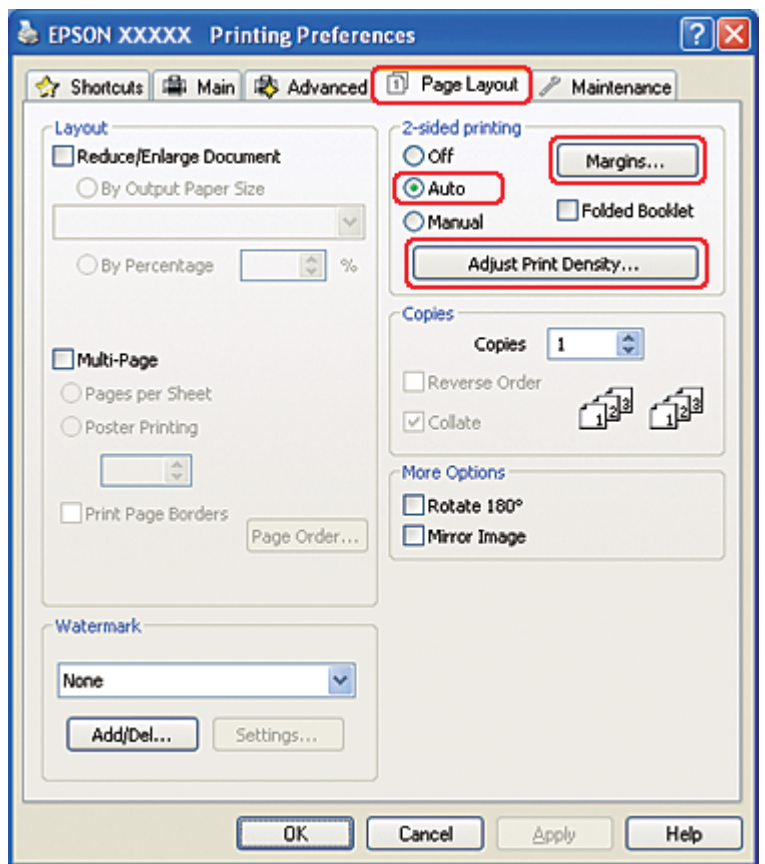

8. Klik på **Adjust Print Density (Juster udskriftstætheden)** for at åbne vinduet Print Density Adjustment (Justering af udskriftstæthed).

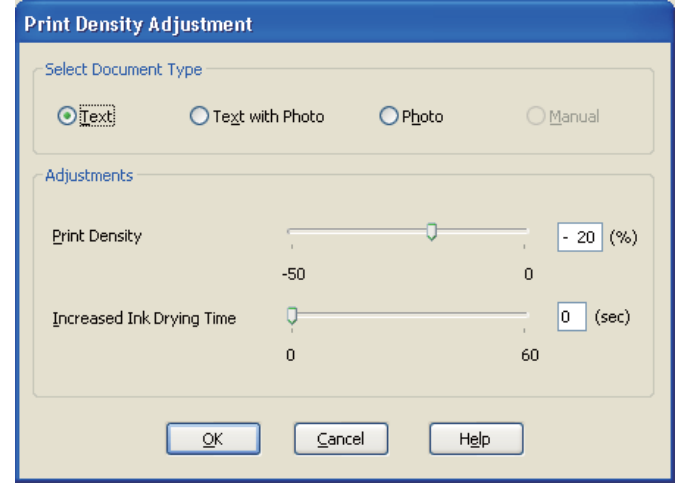

- 9. Vælg den ønskede dokumenttype som indstilling for Select Document Type (Vælg dokumenttype).
- 10. Angiv Print Density (Udskrivningstæthed) og Increased Ink Drying Time (Forøget blæktørretid) som indstilling for Adjustments (Justeringer).

#### *Bemærk:*

*Når du udskriver data med tætte billeder på begge sider af papiret, skal du reducere udskrivningstætheden og øge tørretiden for et fint udskrift.*

- 11. Klik på **OK** for at vende tilbage til vinduet Page Layout (Sidelayout).
- 12. Klik på **Margins (Margener)** for at åbne vinduet Margins (Margener).

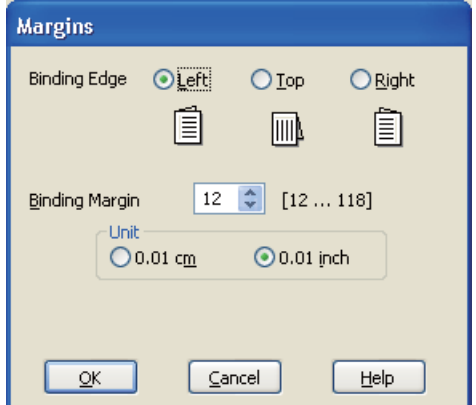

- 13. Angiv den side af papiret, hvor indbindingen skal placeres. Du kan vælge mellem **Left (Venstre)**, **Top (Øverst)** og **Right (Højre)**.
- 14. Vælg **cm** eller **inch (tomme)** som indstilling for Unit (Enhed). Angiv derefter indbindingsmargenens bredde. Du kan angive enhver bredde fra 0,3 cm til 3,0 cm eller fra 0,12" til 1,18".

#### *Bemærk:*

*Den faktiske indbindingsmargen kan afvige fra de angivne indstillinger alt afhængigt af programmet. Eksperimenter med et par ark for at se resultatet, inden du udskriver hele jobbet.*

- 15. Klik på **OK** for at vende tilbage til vinduet Page Layout (Sidelayout). Klik derefter på **OK** for at gemme indstillingerne.
- 16. Læg papir i printerne, og send derefter udskriftsjobbet fra programmet.

 $\blacktriangleright$  Se ["Ilægning af papir" på side 25](#page-24-0).

#### *Bemærk:*

*Træk ikke papiret ud med kraft, når printeren skubber papir ud efter at have udskrevet på den ene side.*

#### **Manuel dupleksudskrivning**

Følg fremgangsmåden nedenfor, hvis du vil udskrive sider med ulige og lige sidetal på hver sin side af papiret.

1. Åbn printerindstillingerne.

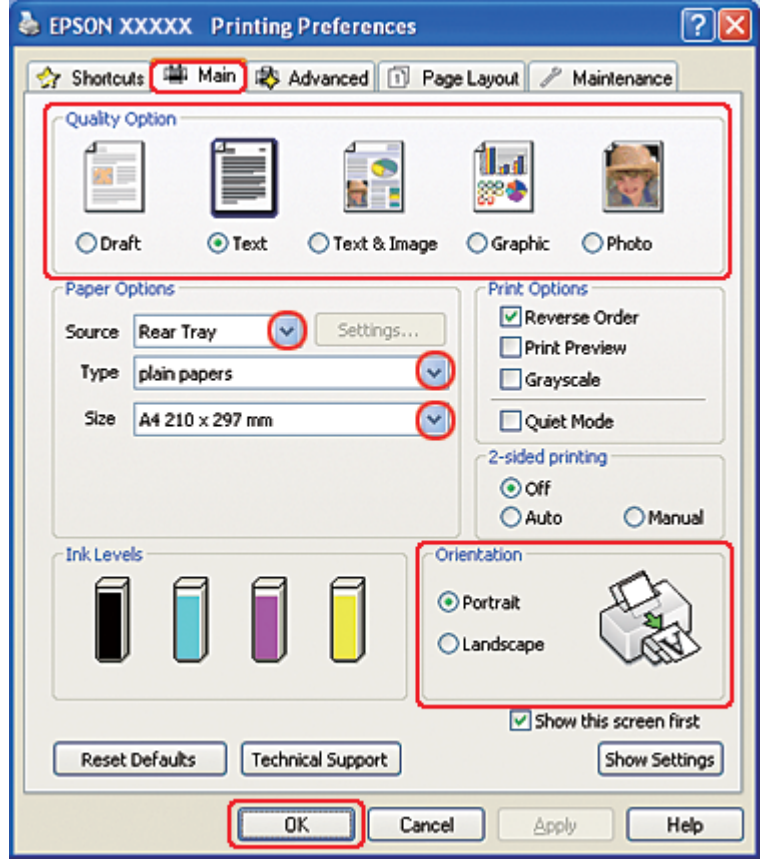

◆ Se ["Adgang til printerdriveren i Windows" på side 16](#page-15-0).

- 2. Klik på fanen **Main (Hovedmenu)**, og vælg derefter en af følgende indstillinger under Quality Option (Kvalitetsindstillinger):
	- ❏ **Draft (Kladde)** til grove kladder med reduceret udskriftskvalitet
	- ❏ **Text (Tekst)** til rene tekstsider
	- ❏ **Text & Image (Tekst og billede)** til sider i højere kvalitet med tekst og billeder
	- ❏ **Graphic (Grafik)** til grafik i højere kvalitet
	- ❏ **Photo (Foto)** giver god kvalitet og hastighed
- 3. Vælg **Rear Tray (Bageste kassette)** som indstilling for Source (Kilde).
- 4. Vælg den ønskede indstilling for Type.
- & Se ["Valg af den korrekte papirtype" på side 34](#page-33-0).
- 5. Vælg den ønskede indstilling for Size (Størrelse).
- 6. Vælg **Portrait (Stående)** eller **Landscape (Liggende)** for at ændre udskriftens retning.
- 7. Klik på fanen **Page Layout (Sidelayout)**, og vælg derefter **Manual (Manuel)** i 2-sided printing (2-sidet udskrivning).

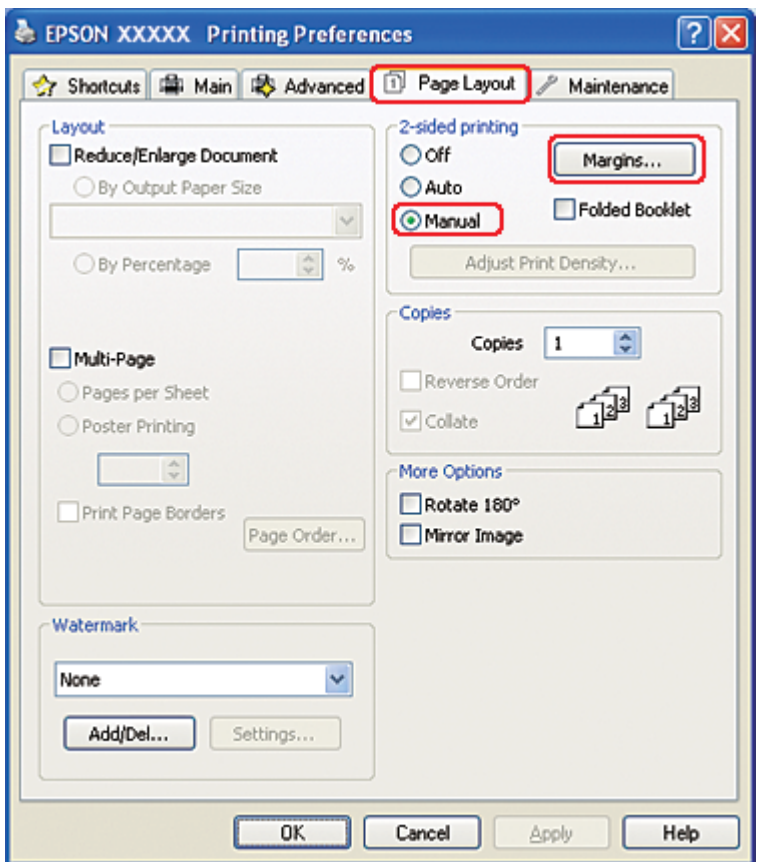

8. Klik på **Margins (Margener)** for at åbne vinduet Margins (Margener).

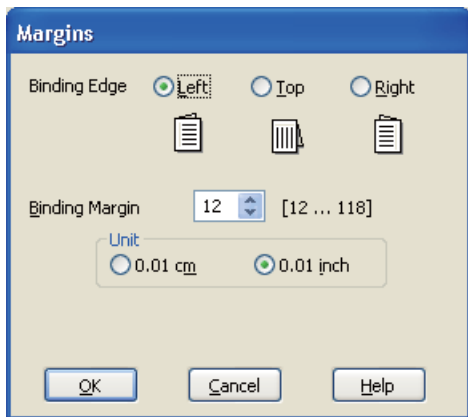

- 9. Angiv den side af papiret, hvor indbindingen skal placeres. Du kan vælge mellem **Left (Venstre)**, **Top (Øverst)** og **Right (Højre)**.
- 10. Vælg **cm** eller **inch (tomme)** som indstilling for Unit (Enhed). Angiv derefter indbindingsmargenens bredde. Du kan angive enhver bredde fra 0,3 cm til 3,0 cm eller fra 0,12" til 1,18".

#### *Bemærk:*

*Den faktiske indbindingsmargen kan afvige fra de angivne indstillinger alt afhængigt af programmet. Eksperimenter med et par ark for at se resultatet, inden du udskriver hele jobbet.*

- 11. Klik på **OK** for at vende tilbage til vinduet Page Layout (Sidelayout). Klik derefter på **OK** for at gemme indstillingerne.
- 12. Læg papir i bageste arkføder, og send derefter udskriftsjobbet fra programmet. Der vises en vejledning til generering af siderne med lige sidetal, mens siderne med ulige sidetal udskrives.
	- $\blacktriangleright$  Se ["Ilægning af papir" på side 25](#page-24-0).
- 13. Følg vejledningen på skærmen for at lægge papiret i igen.

#### *Bemærk:*

- ❏ *Papiret kan blive krøllet under udskrivningen på grund af den anvendte mængde blæk. Hvis det sker, skal du bøje arkene en smule i den modsatte retning, inden du lægger dem i arkføderen igen.*
- ❏ *Ret stakken med ark ind ved forsigtigt at banke papirets kanter mod en hård, flad overflade, inden du lægger stakken i arkføderen igen.*
- ❏ *Følg vejledningen, når du lægger udskrifterne i igen. Ellers kan der opstå papirstop, eller indbindingsmargenerne kan blive forkerte.*
- ❏ *Hvis der opstår papirstop, kan du finde flere oplysninger herunder.* & *Se ["Papiret sidder fast" på side 178](#page-177-0).*
- 14. Når du har lagt papiret i igen, skal du klikke på **Resume (Genoptag)** for at udskrive siderne med lige sidetal.

## **Standard 2-sidet skrivning i Mac OS X 10.5**

### **Automatisk 2-sidet udskrivning (ved hjælp af dupleksenheden)**

Følg fremgangsmåden nedenfor, hvis du vil udskrive sider med ulige og lige sidetal på hver sin side af papiret ved hjælp af dupleksenheden.

#### *Bemærk:*

- ❏ *Automatisk 2-sidet udskrivning kan kun anvendes med almindeligt papir.*
- ❏ *Almindeligt tykt papir kan ikke anvendes til automatisk 2-sidet udskrivning.*
- 1. Åbn dialogen EPSON Printer Utility3 (EPSON-printerværktøj3).
	- & Se ["Adgang til printerdriveren i Mac OS X" på side 17.](#page-16-0)

2. Klik på knappen **Printer and Option Information (Oplysninger om printer og indstillinger)**.

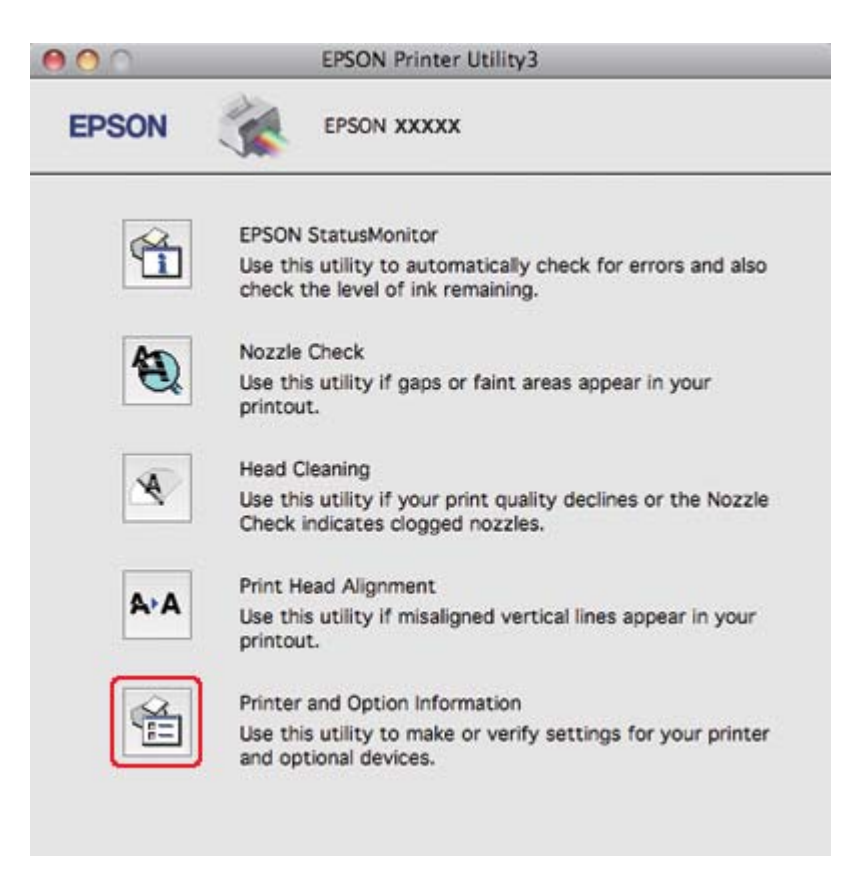

3. Sørg for, at **Duplexer Installed (Dupleksenhed installeret)** vises i afsnittet Auto Duplex Printing Information (Oplysninger om automatisk dupleksudskrivning), og klik derefter på **OK**.

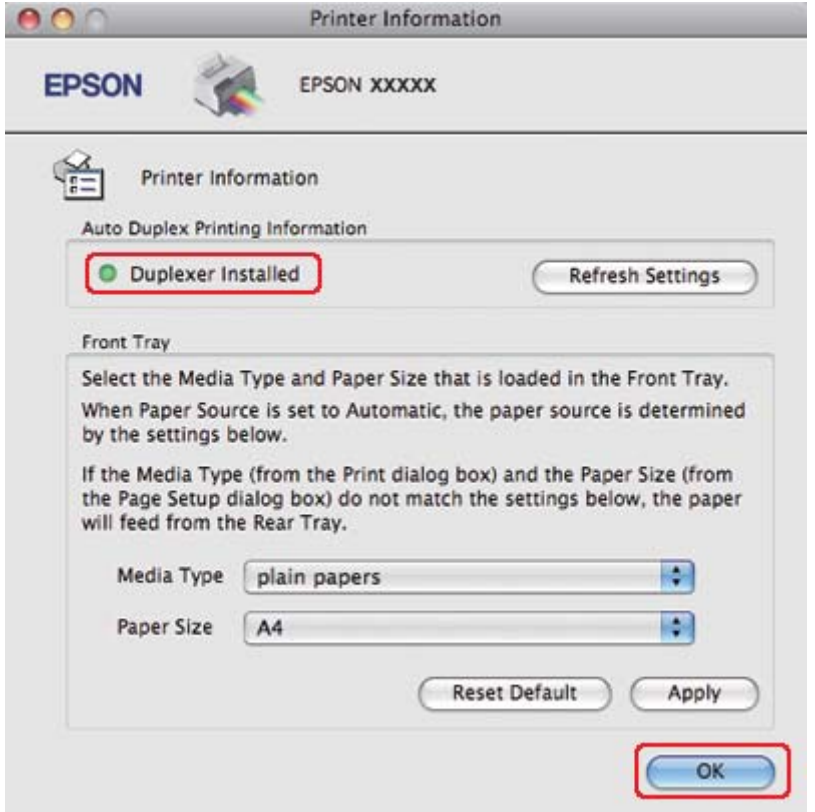

- 4. Luk dialogen EPSON Printer Utility3 (EPSON-printerværktøj3).
- 5. Åbn dialogboksen Print (Udskriv).

& Se ["Adgang til printerdriveren i Mac OS X" på side 17.](#page-16-0)

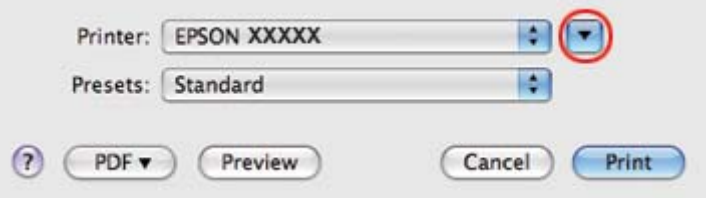

6. Klik på knappen  $\nabla$  for at udvide denne dialog.

7. Vælg den printer, du bruger, som indstilling for Printer, og foretag derefter de passende indstillinger.

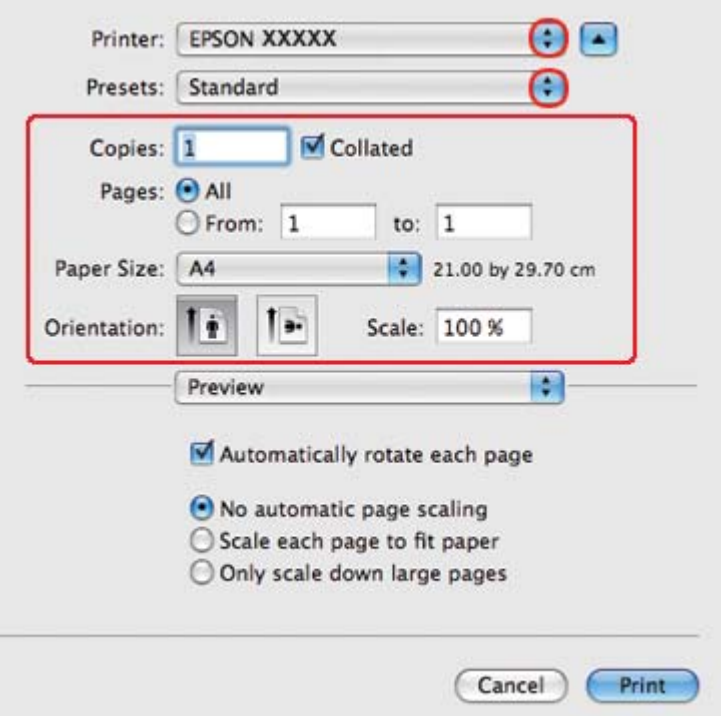

### *Bemærk:*

*Afhængigt af dit program kan du muligvis ikke vælge nogle af punkterne i denne dialog. Hvis det er tilfældet, skal du klikke på* **Page Setup (Sidelayout)** *i menuen File (Filer) i dit program og derefter foretage de passende indstillinger.*

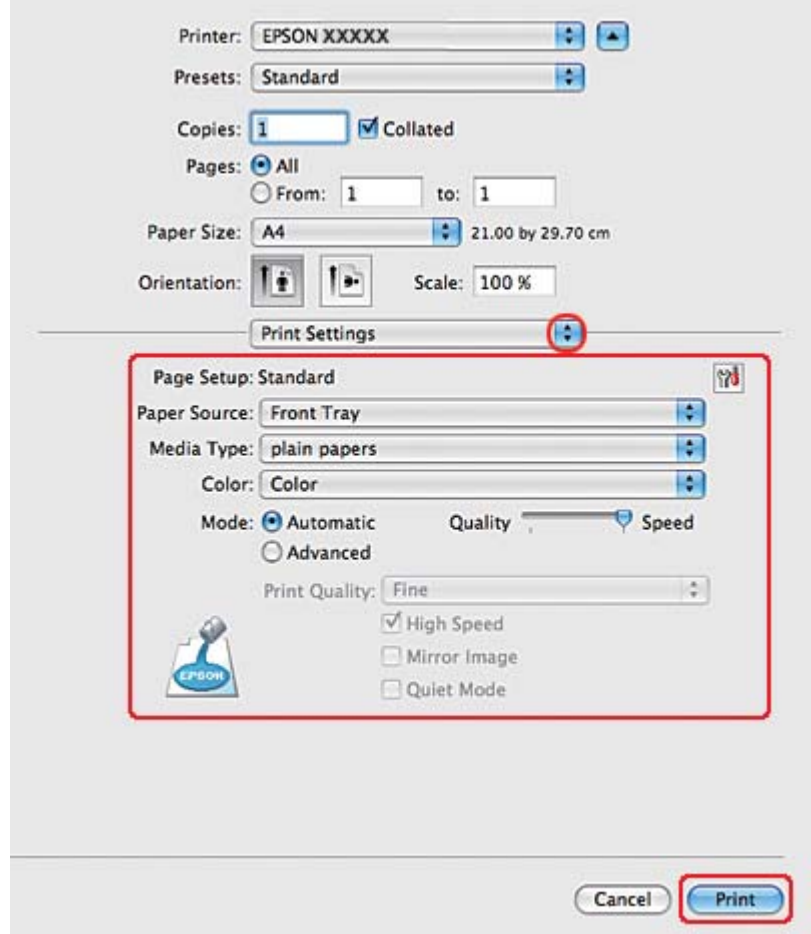

8. Vælg **Print Settings (Udskriftsindstillinger)** i pop-up-menuen.

- 9. Vælg **plain papers (almindelige papirer)** som indstilling for Media Type (Medietype).
- 10. Foretag de andre indstillinger, du vil bruge til at udskrive. Yderligere oplysninger om Print Settings (Udskriftsindstillinger) finder du i online hjælp.

## 11. Vælg **2-sided Printing Settings (Indstillinger for dupleksudskrivning)** i pop-up-menuen.

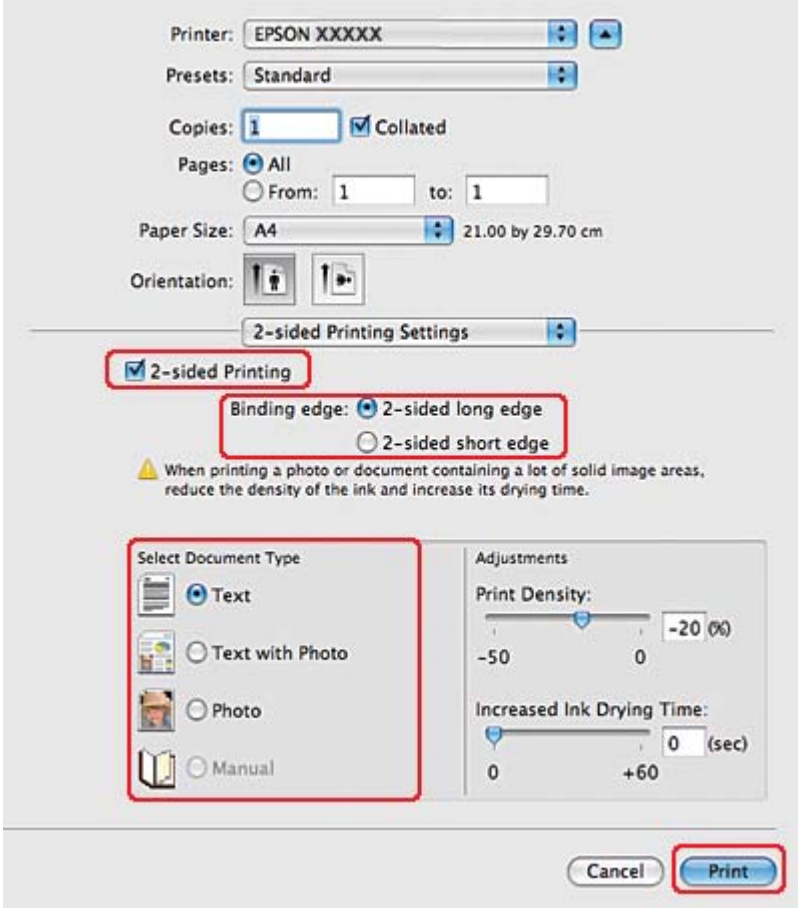

- 12. Marker afkrydsningsfeltet **2-sided Printing (2-sidet udskrivning)**.
- 13. Vælg indstillingen Binding edge (Indbindingskant).
- 14. Vælg én af indstillingerne for Select Document Type (Vælg dokumenttype). Dette justerer automatisk Print Density (Udskrivningstæthed) og Increased Ink Drying Time (Forøget blæktørretid).

### *Bemærk:*

*Hvis du udskriver data med høj tæthed, som f.eks. billeder eller grafer, anbefaler vi, at du justerer Print Density (Udskrivningstæthed).*

15. Læg papir i printeren, og klik på **Print (Udskriv)**.

 $\blacktriangleright$  Se ["Ilægning af papir" på side 25](#page-24-0).

# **Standard 2-sidet udskrivning i Mac OS X 10.3 eller 10.4**

## **Automatisk 2-sidet udskrivning (ved hjælp af dupleksenheden)**

Følg fremgangsmåden nedenfor, hvis du vil udskrive sider med ulige og lige sidetal på hver sin side af papiret ved hjælp af dupleksenheden.

#### *Bemærk:*

❏ *Automatisk 2-sidet udskrivning kan kun anvendes med almindeligt papir.*

- ❏ *Almindeligt tykt papir kan ikke anvendes til automatisk 2-sidet udskrivning.*
- 1. Åbn dialogen EPSON Printer Utility3 (EPSON-printerværktøj3).

◆ Se ["Adgang til printerdriveren i Mac OS X" på side 17.](#page-16-0)

- 2. Klik på knappen **Printer and Option Information (Oplysninger om printer og indstillinger)**.
- 3. Sørg for, at **Duplexer Installed (Dupleksenhed installeret)** vises i afsnittet Auto Duplex Printing Information (Oplysninger om automatisk dupleksudskrivning), og klik derefter på **OK**.
- 4. Luk dialogen EPSON Printer Utility3 (EPSON-printerværktøj3).
- 5. Åbn dialogen Page Setup (Sidelayout).

◆ Se ["Adgang til printerdriveren i Mac OS X" på side 17.](#page-16-0)

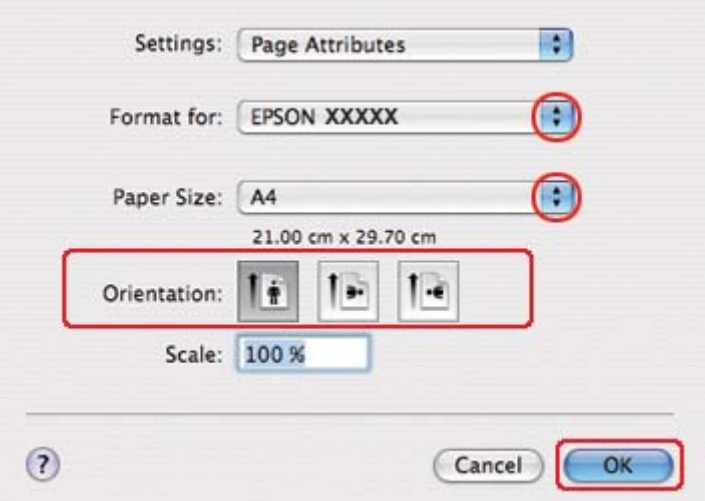

- 6. Vælg den printer, du bruger, som indstilling for Format for.
- 7. Vælg **A4**, **Letter** eller **B5** som indstilling for Paper Size (Papirstørrelse).
- 8. Vælg indstilling for Orientation (Retning), og klik på **OK** for at lukke dialogen Page Setup (Sidelayout).
- 9. Åbn dialogboksen Print (Udskriv).

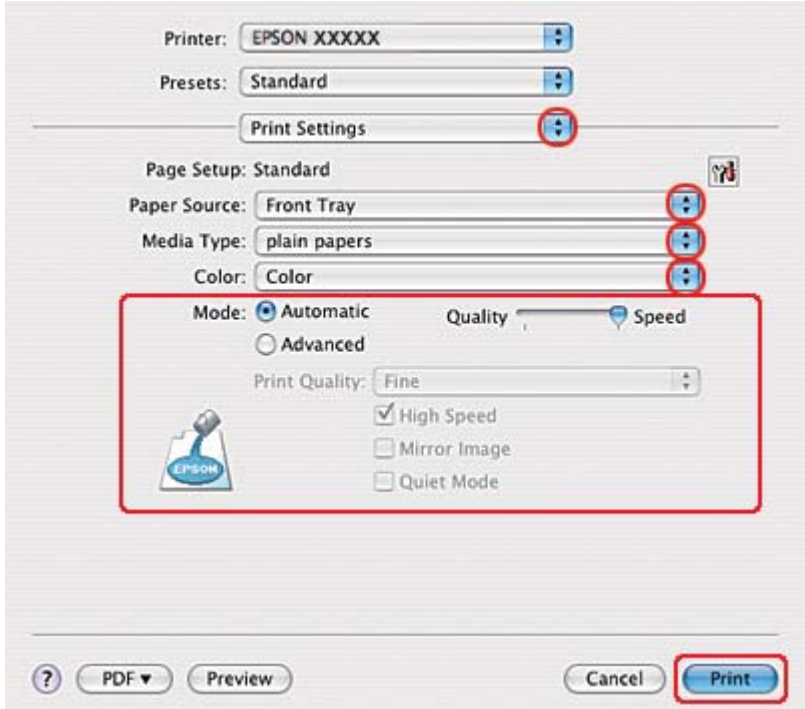

& Se ["Adgang til printerdriveren i Mac OS X" på side 17.](#page-16-0)

- 10. Vælg **Print Settings (Udskriftsindstillinger)** i pop-up-menuen.
- 11. Vælg **plain papers (almindelige papirer)** som indstilling for Media Type (Medietype).
- 12. Foretag de indstillinger, du vil bruge til at udskrive. Yderligere oplysninger om Print Settings (Udskriftsindstillinger) finder du i online hjælp.

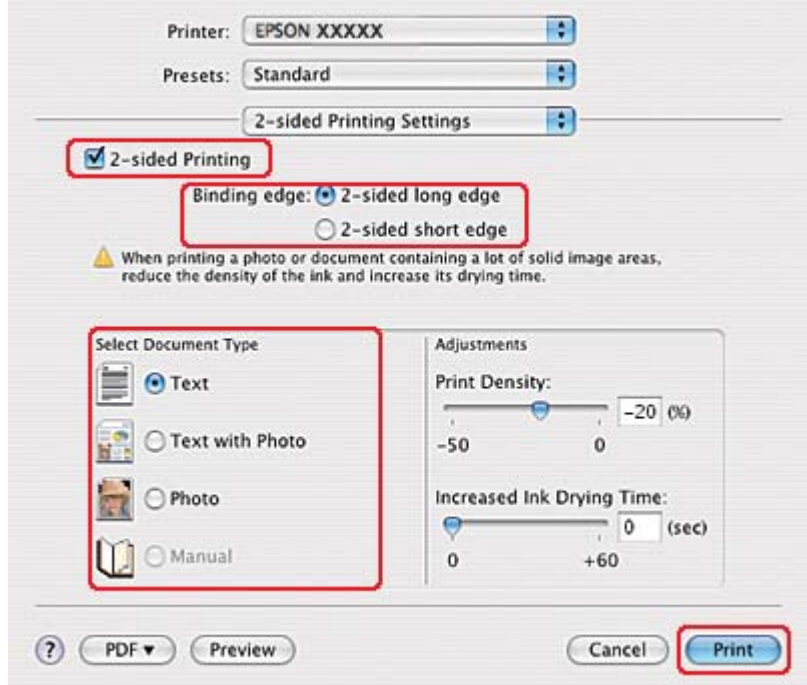

13. Vælg **2-sided Printing Settings (Indstillinger for dupleksudskrivning)** i pop-up-menuen.

- 14. Marker afkrydsningsfeltet **2-sided Printing (2-sidet udskrivning)**.
- 15. Vælg indstillingen Binding edge (Indbindingskant).
- 16. Vælg én af indstillingerne for Select Document Type (Vælg dokumenttype). Dette justerer automatisk Print Density (Udskrivningstæthed) og Increased Ink Drying Time (Forøget blæktørretid).

### *Bemærk:*

*Hvis du udskriver data med høj tæthed, som f.eks. billeder eller grafer, anbefaler vi, at du justerer Print Density (Udskrivningstæthed).*

17. Læg papir i printeren, og klik på **Print (Udskriv)**.

 $\blacktriangleright$  Se ["Ilægning af papir" på side 25](#page-24-0).

# **2-sidet udskrivning som foldet hæfte (kun Windows)**

## **Automatisk 2-sidet udskrivning (ved hjælp af dupleksenheden)**

## *Bemærk:*

- ❏ *Automatisk 2-sidet udskrivning kan kun anvendes med almindeligt papir.*
- ❏ *Almindeligt tykt papir kan ikke anvendes til automatisk 2-sidet udskrivning.*

Brug følgende fremgangsmåde til at oprette et foldet hæfte ved hjælp af dupleksenheden.

- 1. Åbn printerindstillingerne.
	- ◆ Se ["Adgang til printerdriveren i Windows" på side 16](#page-15-0).

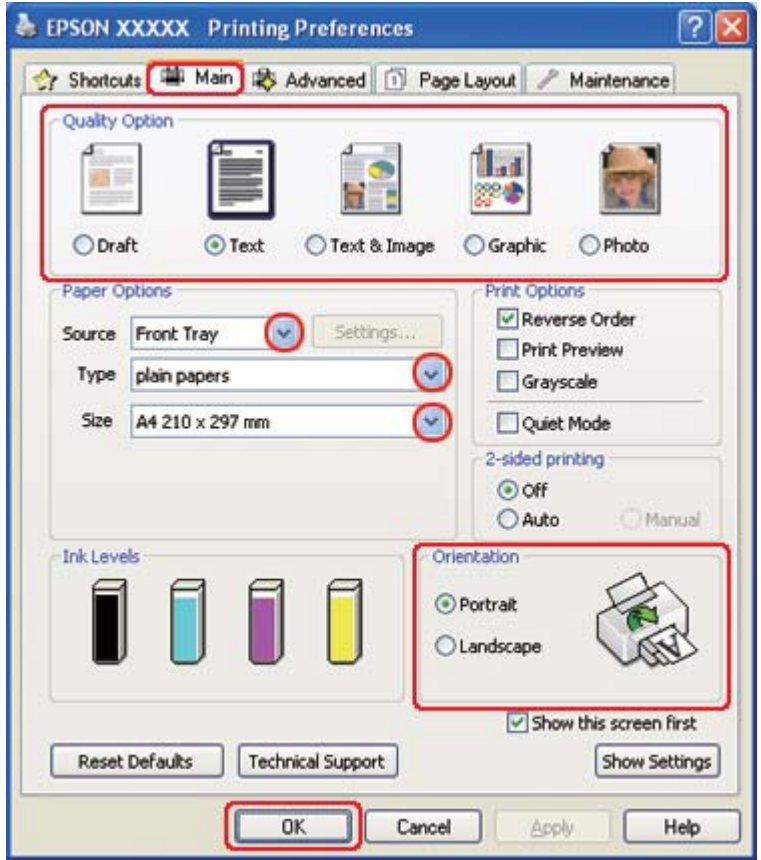

2. Klik på fanen **Main (Hovedmenu)**, og vælg derefter en af følgende indstillinger under Quality Option (Kvalitetsindstillinger):

- ❏ **Draft (Kladde)** til grove kladder med reduceret udskriftskvalitet
- ❏ **Text (Tekst)** til rene tekstsider
- ❏ **Text & Image (Tekst og billede)** til sider i højere kvalitet med tekst og billeder
- ❏ **Graphic (Grafik)** til grafik i højere kvalitet
- ❏ **Photo (Foto)** giver god kvalitet og hastighed
- 3. Vælg papirkilde som indstilling for Source (Kilde).
- 4. Vælg **plain papers (almindelige papirer)** som indstilling for Type.
	- & Se ["Valg af den korrekte papirtype" på side 34](#page-33-0).
- 5. Vælg den ønskede indstilling for Size (Størrelse).
- 6. Vælg **Portrait (Stående)** eller **Landscape (Liggende)** for at ændre udskriftens retning.

7. Klik på fanen **Page Layout (Sidelayout)**, vælg **Auto** i 2-sided printing (2-sidet udskrivning) og marker derefter afkrydsningsfeltet **Folded Booklet (Foldet hæfte)**.

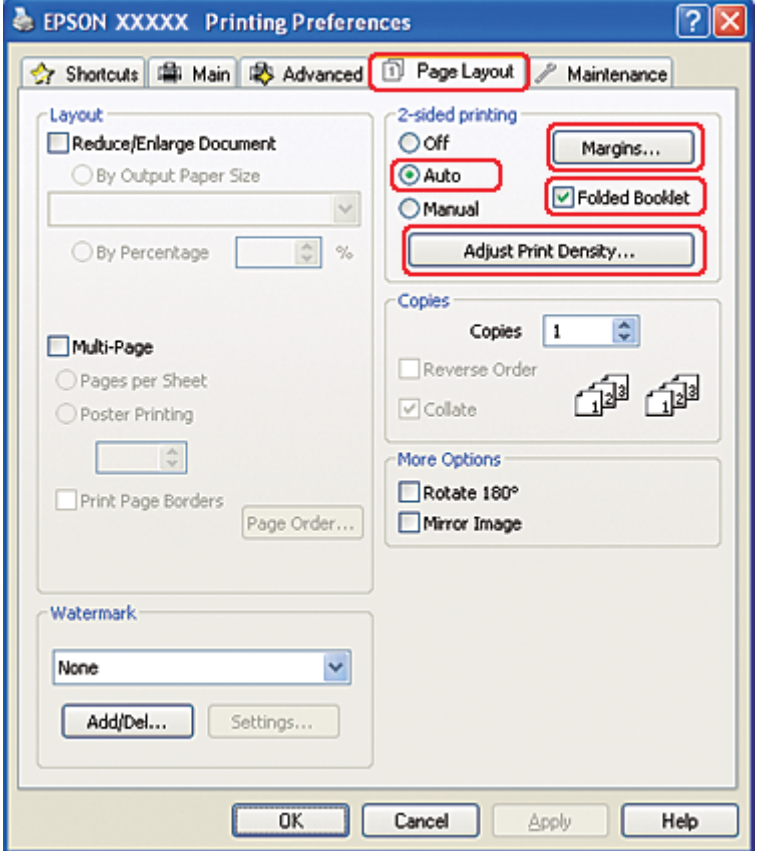

8. Klik på **Adjust Print Density (Juster udskriftstætheden)** for at åbne vinduet Print Density Adjustment (Justering af udskriftstæthed).

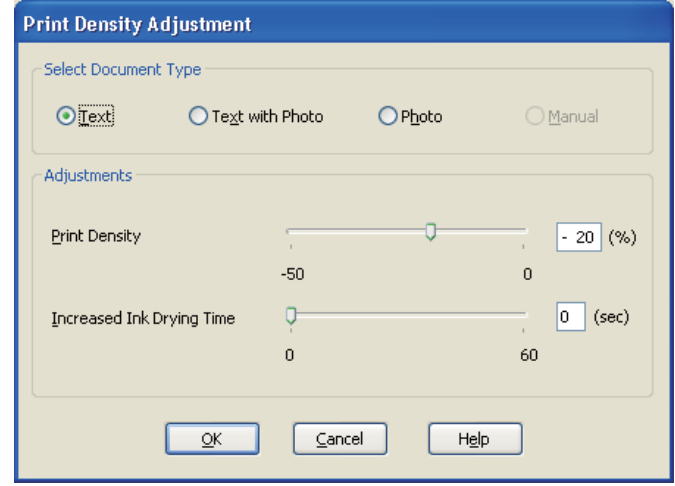

- 9. Vælg den ønskede dokumenttype som indstilling for Select Document Type (Vælg dokumenttype).
- 10. Angiv Print Density (Udskrivningstæthed) og Increased Ink Drying Time (Forøget blæktørretid) som indstilling for Adjustments (Justeringer).

#### *Bemærk:*

*Når du udskriver data med tætte billeder på begge sider af papiret, skal du reducere udskrivningstætheden og øge tørretiden for et fint udskrift.*

- 11. Klik på **OK** for at vende tilbage til vinduet Page Layout (Sidelayout).
- 12. Klik på **Margins (Margener)** for at åbne vinduet Margins (Margener).

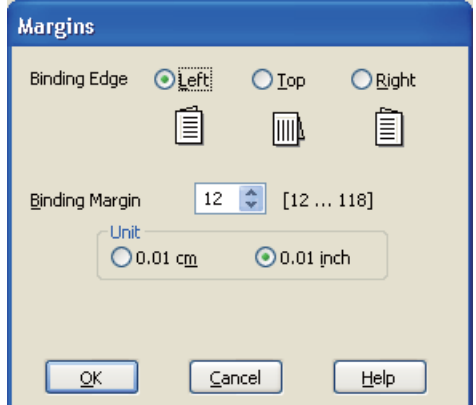

13. Angiv den side af papiret, hvor indbindingen skal placeres. Du kan vælge mellem **Left (Venstre)**, **Top (Øverst)** og **Right (Højre)**.

### *Bemærk:*

*Hvis du vælger* **Portrait (Stående)** *som indstilling for Orientation (Retning), er indbindingspositionerne* **Left (Venstre)** *og* **Right (Højre)** *tilgængelige. Indbindingspositionen* **Top (Øverst)** *er tilgængelig, hvis du vælger* **Landscape (Liggende)** *som indstilling for Orientation (Retning).*

14. Vælg **cm** eller **inch (tomme)** som indstilling for Unit (Enhed). Angiv bredden på indbindingsmargenen.

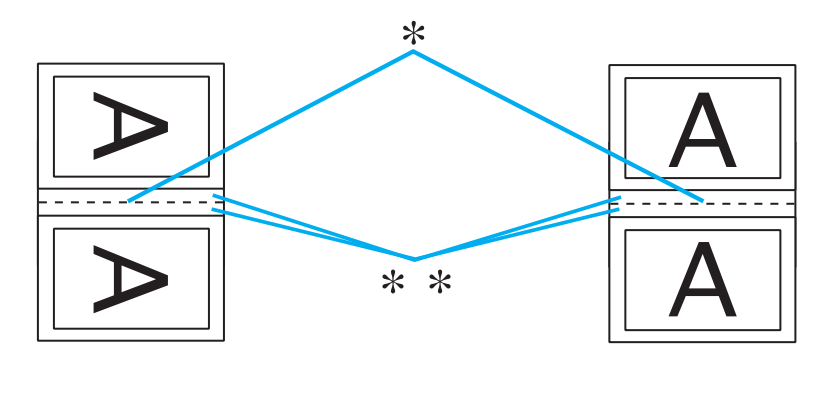

Liggende

\* : Foldekant

\*\* : Margen

Du kan angive enhver bredde fra 0,3 cm til 3,0 cm eller fra 0,12" til 1,18". Den angivne margenbredde bruges på begge sider af foldningen. Hvis du f.eks. angiver en margen på 1 cm, får du en margen på 2 cm (der placeres en margen på 1 cm på hver side af foldningen).

- 15. Klik på **OK** for at vende tilbage til vinduet Page Layout (Sidelayout). Klik derefter på **OK** for at gemme indstillingerne.
- 16. Læg papir i printeren, og send derefter udskriftsjobbet fra programmet.

 $\blacktriangleright$  Se ["Ilægning af papir" på side 25](#page-24-0).

## *Bemærk:*

*Træk ikke papiret ud med kraft, når printeren skubber papir ud efter at have udskrevet på den ene side.*

17. Når udskrivningen er færdig, skal du folde arkene og samle dem ved hjælp af en hæftemaskine eller en anden indbindingsmetode.

## **Manuel dupleksudskrivning**

Brug følgende fremgangsmåde til at oprette et foldet hæfte.

- 1. Åbn printerindstillingerne.
	- ◆ Se ["Adgang til printerdriveren i Windows" på side 16](#page-15-0).

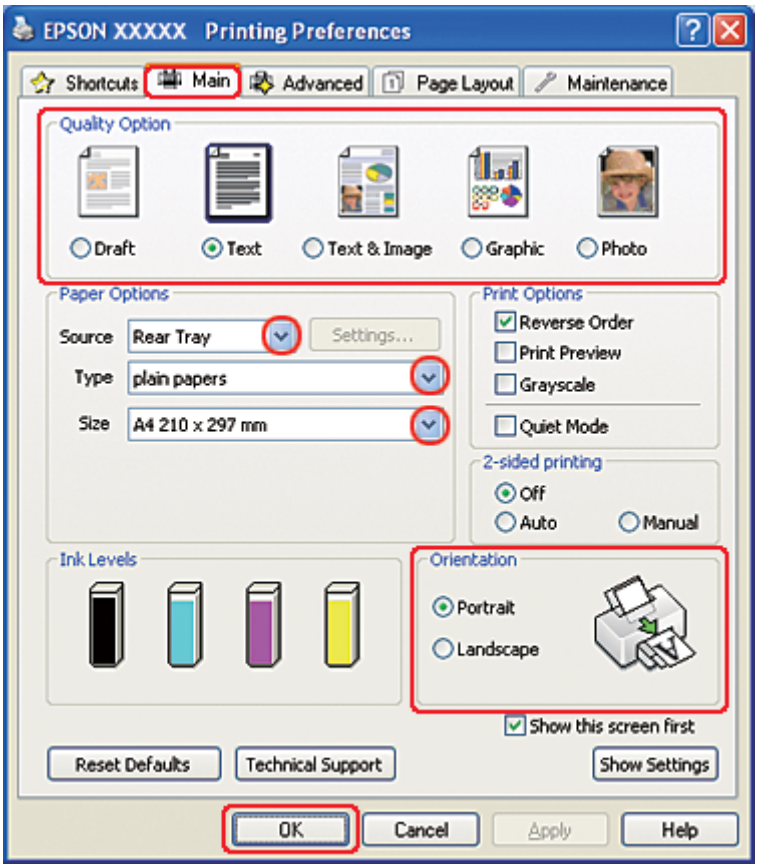

- 2. Klik på fanen **Main (Hovedmenu)**, og vælg derefter en af følgende indstillinger under Quality Option (Kvalitetsindstillinger):
	- ❏ **Draft (Kladde)** til grove kladder med reduceret udskriftskvalitet
	- ❏ **Text (Tekst)** til rene tekstsider
- ❏ **Text & Image (Tekst og billede)** til sider i højere kvalitet med tekst og billeder
- ❏ **Graphic (Grafik)** til grafik i højere kvalitet
- ❏ **Photo (Foto)** giver god kvalitet og hastighed
- 3. Vælg **Rear Tray (Bageste kassette)** som indstilling for Source (Kilde).
- 4. Vælg den ønskede indstilling for Type.
	- & Se ["Valg af den korrekte papirtype" på side 34](#page-33-0).
- 5. Vælg den ønskede indstilling for Size (Størrelse).
- 6. Vælg **Portrait (Stående)** eller **Landscape (Liggende)** for at ændre udskriftens retning.
- 7. Klik på fanen **Page Layout (Sidelayout)**, vælg **Manual (Manuel)** i 2-sided printing (2-sidet udskrivning) og marker derefter afkrydsningsfeltet **Folded Booklet (Foldet hæfte)**.

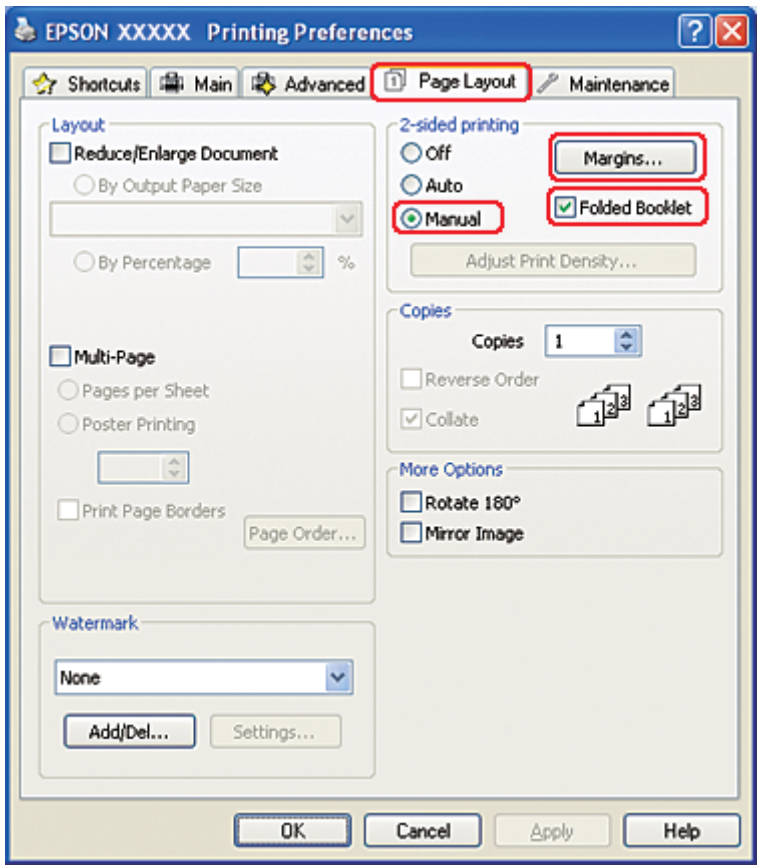

8. Klik på **Margins (Margener)** for at åbne vinduet Margins (Margener).

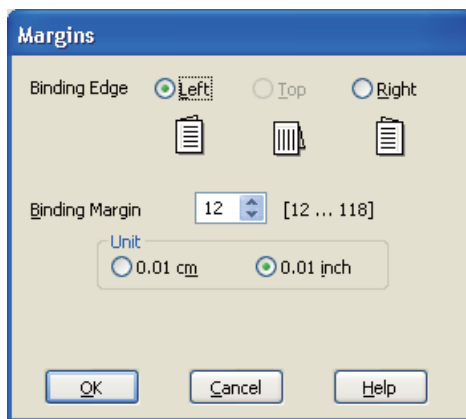

9. Angiv den side af papiret, hvor indbindingen skal placeres. Du kan vælge mellem **Left (Venstre)**, **Top (Øverst)** og **Right (Højre)**.

#### *Bemærk:*

*Hvis du vælger* **Portrait (Stående)** *som indstilling for Orientation (Retning), er indbindingspositionerne* **Left (Venstre)** *og* **Right (Højre)** *tilgængelige. Indbindingspositionen* **Top (Øverst)** *er tilgængelig, hvis du vælger* **Landscape (Liggende)** *som indstilling for Orientation (Retning).*

10. Vælg **cm** eller **inch (tomme)** som indstilling for Unit (Enhed). Angiv bredden på indbindingsmargenen.

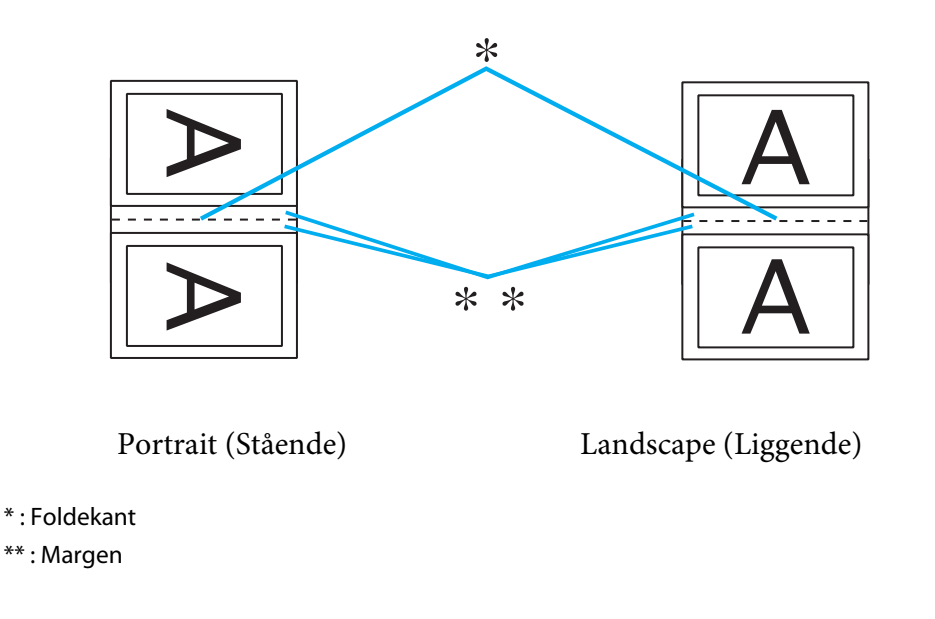

Du kan angive enhver bredde fra 0,3 cm til 3,0 cm eller fra 0,12" til 1,18". Den angivne margenbredde bruges på begge sider af foldningen. Hvis du f.eks. angiver en margen på 1 cm, får du en margen på 2 cm (der placeres en margen på 1 cm på hver side af foldningen).

- 11. Klik på **OK** for at vende tilbage til vinduet Page Layout (Sidelayout). Klik derefter på **OK** for at gemme indstillingerne.
- 12. Læg papir i bageste arkføder, og send derefter udskriftsjobbet fra programmet. Der vises en vejledning i udskrivning af de indvendige sider, mens de udvendige sider udskrives.

 $\blacktriangleright$  Se ["Ilægning af papir" på side 25](#page-24-0).

13. Følg vejledningen på skærmen for at lægge papiret i igen.

## *Bemærk:*

- ❏ *Papiret kan blive krøllet under udskrivningen på grund af den anvendte mængde blæk. Hvis det sker, skal du bøje arkene en smule i den modsatte retning, inden du lægger dem i arkføderen igen.*
- ❏ *Ret stakken med ark ind ved forsigtigt at banke papirets kanter mod en hård, flad overflade, inden du lægger stakken i printeren igen.*
- ❏ *Følg vejledningen, når du lægger udskrifterne i igen. Ellers kan der opstå papirstop, eller indbindingsmargenerne kan blive forkerte.*
- ❏ *Hvis der opstår papirstop, kan du finde flere oplysninger herunder.* & *Se ["Papiret sidder fast" på side 178](#page-177-0).*
- 14. Når du har lagt papiret i igen, skal du klikke på **Resume (Genoptag)** for at udskrive de indvendige sider.
- 15. Når udskrivningen er færdig, skal du folde arkene og samle dem ved hjælp af en hæftemaskine eller en anden indbindingsmetode.

# **"Tilpas til side"-udskrivning**

Du kan bruge udskrivningsfunktionen Fit to Page (Tilpas til side), hvis du for eksempel vil udskrive et dokument i A4-størrelse på en anden størrelse papir.

Fit to Page (Tilpas til side)-udskrivning tilpasser automatisk sidens størrelse til den papirstørrelse, du vælger. Du kan også tilpasse sidens størrelse manuelt.

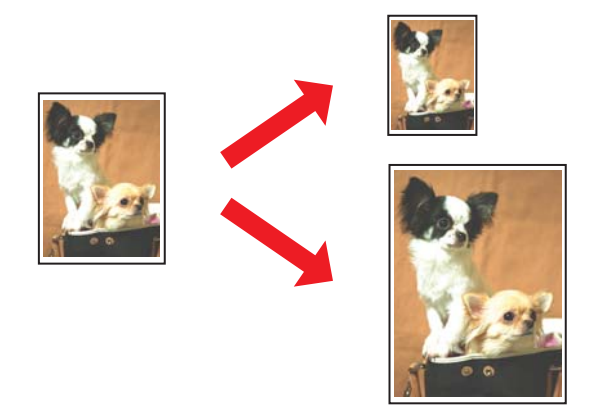

# **Printerindstillinger i Windows**

1. Åbn printerindstillingerne.

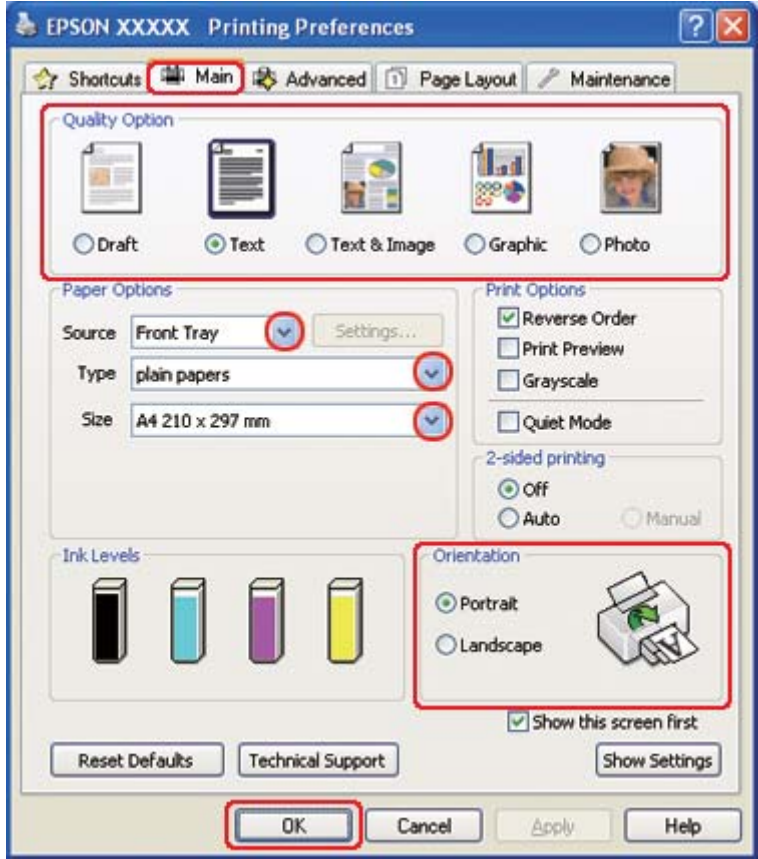

◆ Se ["Adgang til printerdriveren i Windows" på side 16](#page-15-0).

- 2. Klik på fanen **Main (Hovedmenu)**, og vælg derefter en af følgende indstillinger under Quality Option (Kvalitetsindstillinger):
	- ❏ **Draft (Kladde)** til grove kladder med reduceret udskriftskvalitet
	- ❏ **Text (Tekst)** til rene tekstsider
	- ❏ **Text & Image (Tekst og billede)** til sider i højere kvalitet med tekst og billeder
	- ❏ **Graphic (Grafik)** til grafik i højere kvalitet
	- ❏ **Photo (Foto)** giver god kvalitet og hastighed
- 3. Vælg papirkilde som indstilling for Source (Kilde).
- 4. Vælg den ønskede indstilling for Type.
- ◆ Se ["Valg af den korrekte papirtype" på side 34](#page-33-0).
- 5. Vælg den ønskede indstilling for Size (Størrelse).
- 6. Vælg **Portrait (Stående)** eller **Landscape (Liggende)** for at ændre udskriftens retning.
- 7. Klik på fanen **Page Layout (Sidelayout)**, og marker derefter afkrydsningsfeltet **Reduce/ Enlarge Document (Formindsk/forstør dokument)**.

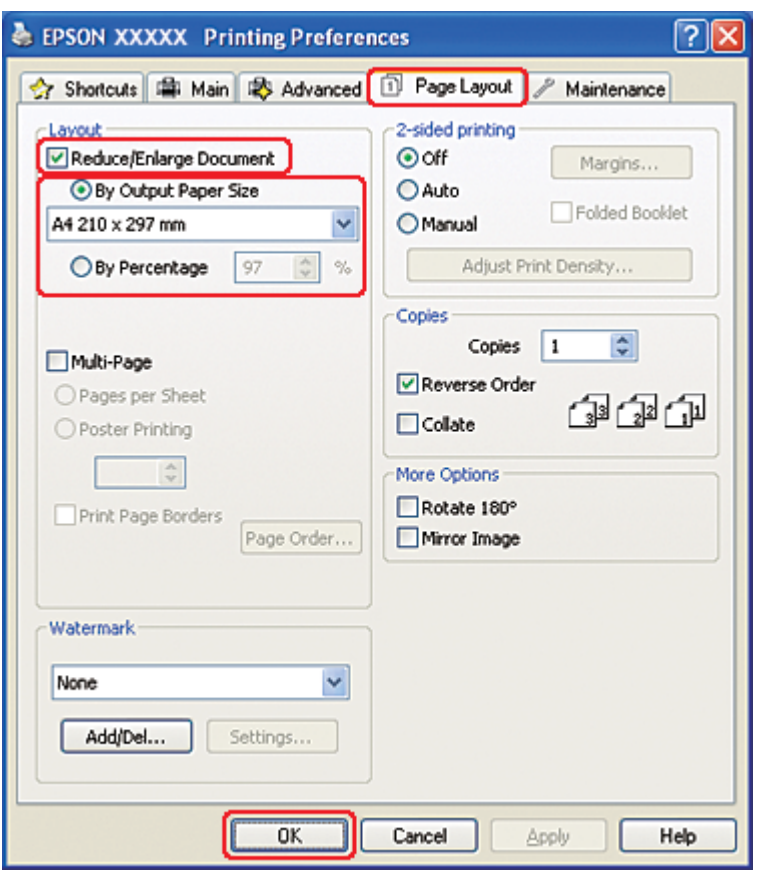

- 8. Gør et af følgende:
	- ❏ Hvis du valgte **By Output Paper Size (Efter udskriftens papirstørrelse)**, skal du vælge størrelsen på det papir, du bruger, på rullelisten.
	- ❏ Hvis du valgte **By Percentage (Efter procentdel)**, skal du bruge pilene til at vælge en procentværdi.
- 9. Klik på **OK** for at lukke vinduet med printerindstillinger.

Når du har udført trinnene ovenfor, skal du udskrive en testkopi og undersøge resultatet, inden du udskriver et helt job.

## **Printerindstillinger i Mac OS X 10.5**

1. Åbn dialogboksen Print (Udskriv).

& Se ["Adgang til printerdriveren i Mac OS X" på side 17.](#page-16-0)

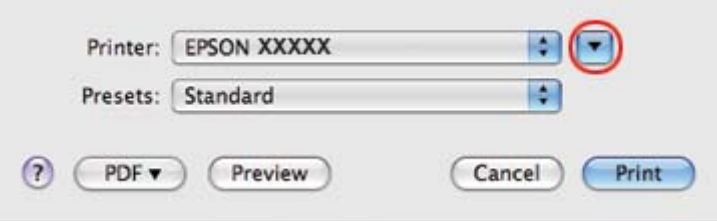

- 2. Klik på knappen  $\nabla$  for at udvide denne dialog.
- 3. Vælg den printer, du bruger, som indstilling for Printer, og foretag derefter de passende indstillinger.

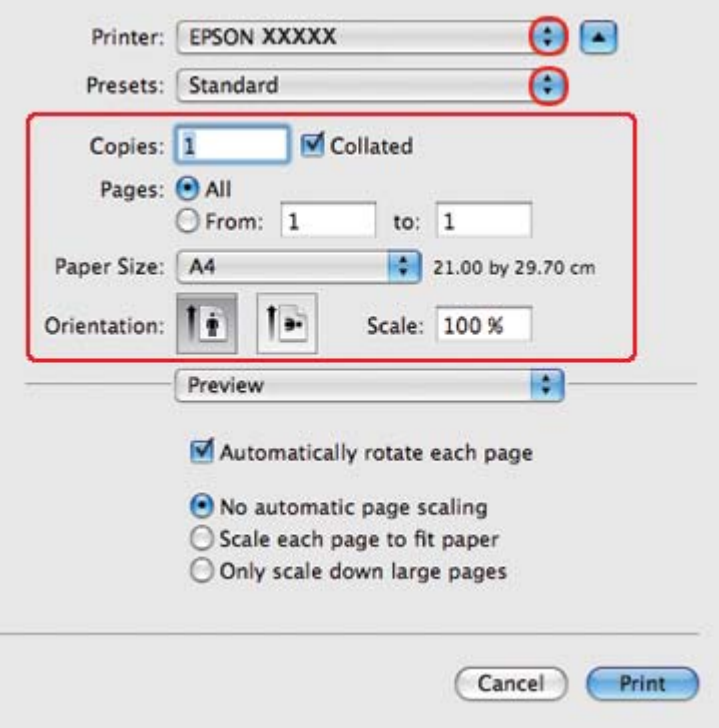

#### *Bemærk:*

*Afhængigt af dit program kan du muligvis ikke vælge nogle af punkterne i denne dialog. Hvis det er tilfældet, skal du klikke på* **Page Setup (Sidelayout)** *i menuen File (Filer) i dit program og derefter foretage de passende indstillinger.*

4. Vælg **Paper Handling (Papirhåndtering)** i pop-up-menuen.

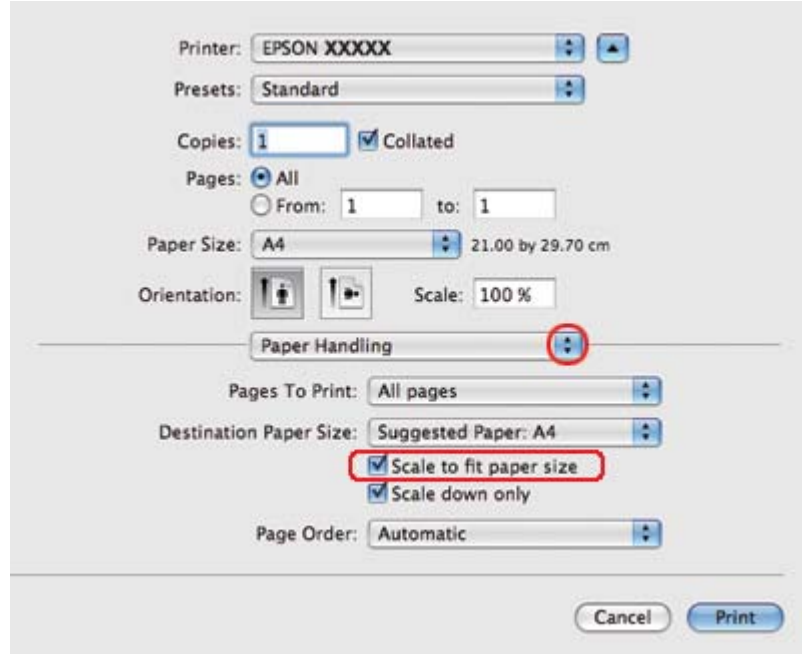

- 5. Vælg **Scale to fit paper size (Tilpas størrelse til papirformat)**.
- 6. Sørg for, at den ønskede størrelse vises i Destination Paper Size (Destinationspapirformat).

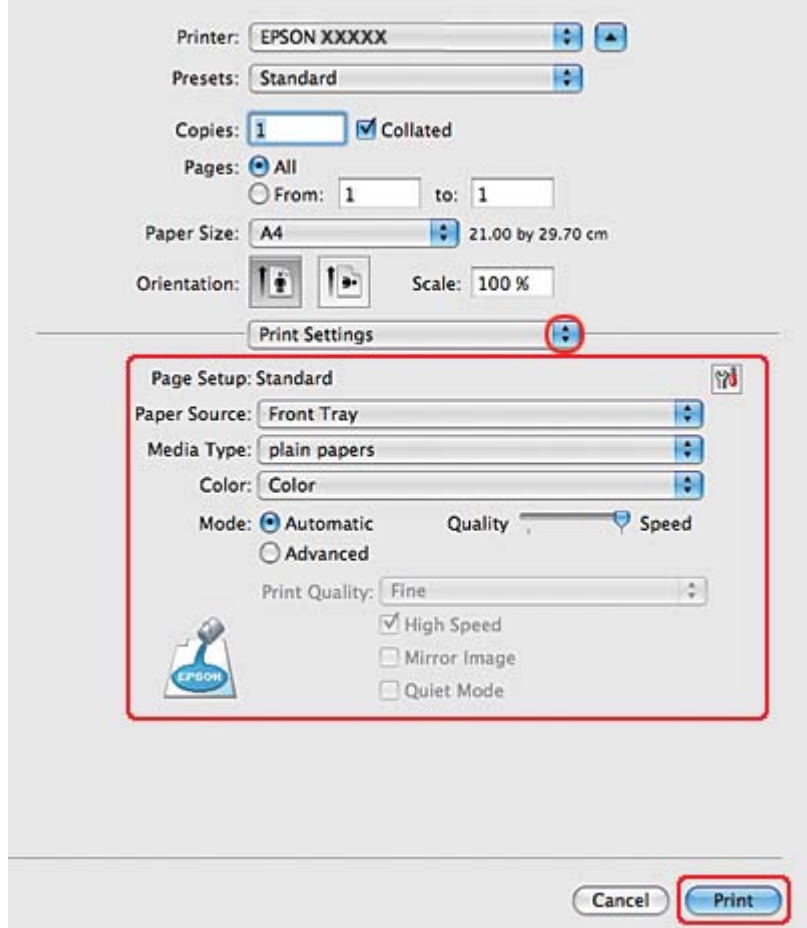

7. Vælg **Print Settings (Udskriftsindstillinger)** i pop-up-menuen.

- 8. Foretag de indstillinger, du vil bruge til at udskrive. Yderligere oplysninger om Print Settings (Udskriftsindstillinger) finder du i online hjælp.
	- & Se ["Valg af den korrekte papirtype" på side 34](#page-33-0).

Når du har udført trinnene ovenfor, skal du udskrive en testkopi og undersøge resultatet, inden du udskriver et helt job.

# **Printerindstillinger i Mac OS X 10.4**

1. Åbn dialogen Page Setup (Sidelayout).

◆ Se ["Adgang til printerdriveren i Mac OS X" på side 17.](#page-16-0)

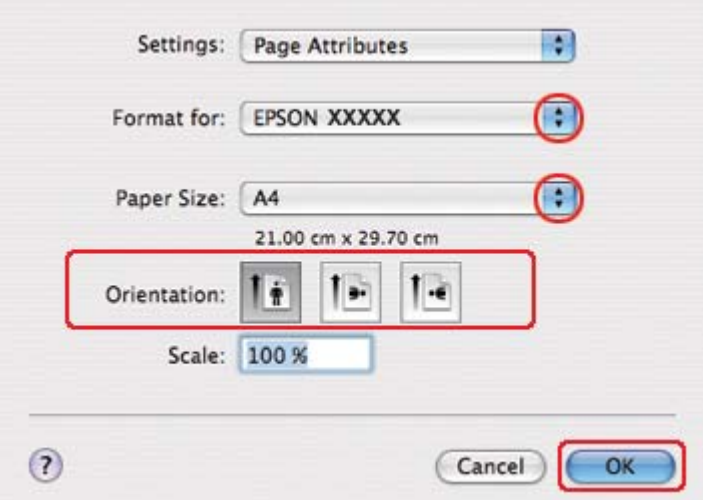

- 2. Vælg den printer, du bruger, som indstilling for Format for, og foretag derefter de passende indstillinger.
- 3. Klik på **OK** for at lukke dialogen Page Setup (Sidelayout).
- 4. Åbn dialogboksen Print (Udskriv).
	- & Se ["Adgang til printerdriveren i Mac OS X" på side 17.](#page-16-0)

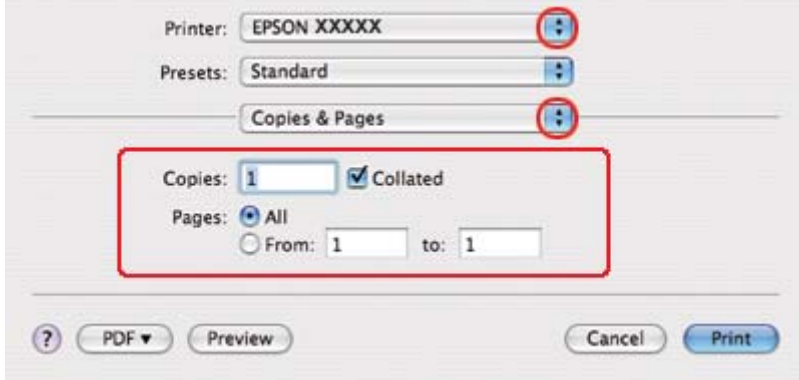

5. Vælg den printer, du bruger, som indstilling for Printer, og vælg derefter indstillingerne for Copies & Pages (Kopier og sider).

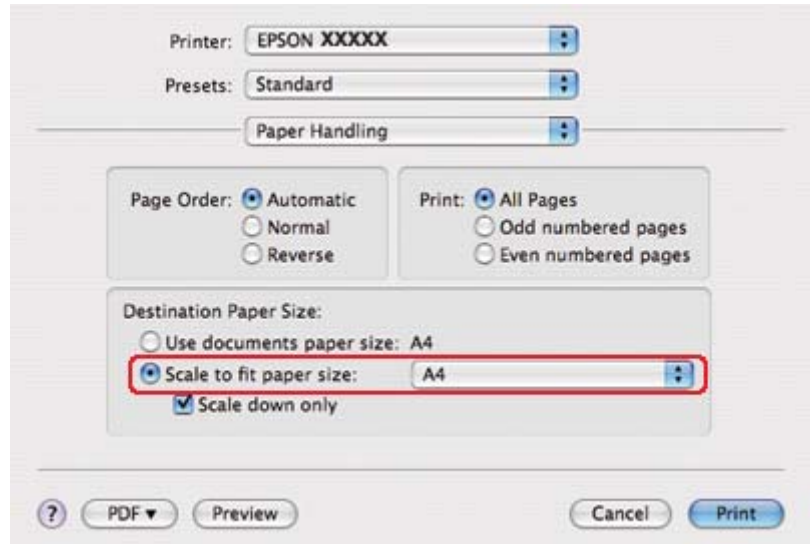

6. Vælg **Paper Handling (Papirhåndtering)** i pop-up-menuen.

- 7. Vælg **Scale to fit paper size (Tilpas størrelse til papirformat)** som Destination Paper Size (Destinationspapirformat).
- 8. Vælg den rette papirstørrelse i pop-up-menuen.

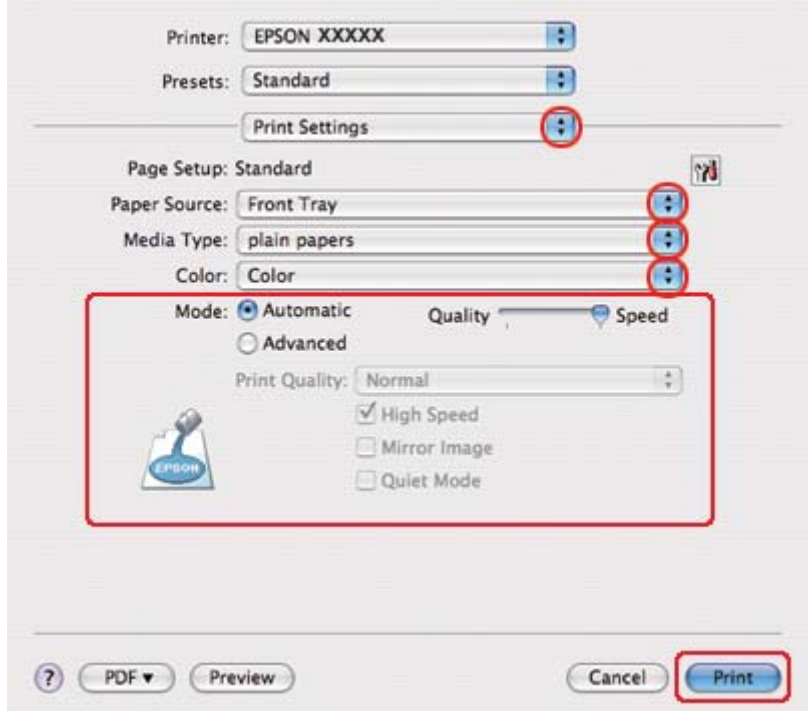

9. Vælg **Print Settings (Udskriftsindstillinger)** i pop-up-menuen.

- 10. Foretag de indstillinger, du vil bruge til at udskrive. Yderligere oplysninger om Print Settings (Udskriftsindstillinger) finder du i online hjælp.
	- & Se ["Valg af den korrekte papirtype" på side 34](#page-33-0).

Når du har udført trinnene ovenfor, skal du udskrive en testkopi og undersøge resultatet, inden du udskriver et helt job.

# **"Sider pr. ark"-udskrivning**

Pages Per Sheet (Sider pr. ark)-udskrivning giver dig mulighed for at udskrive to eller fire sider på et enkelt ark papir.

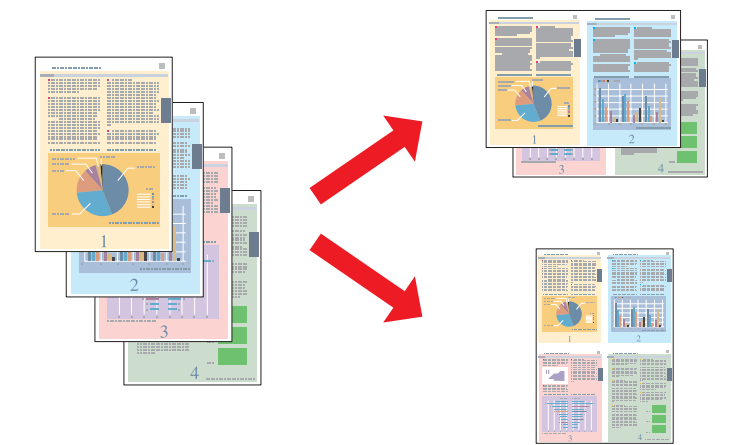

# **Printerindstillinger i Windows**

1. Åbn printerindstillingerne.

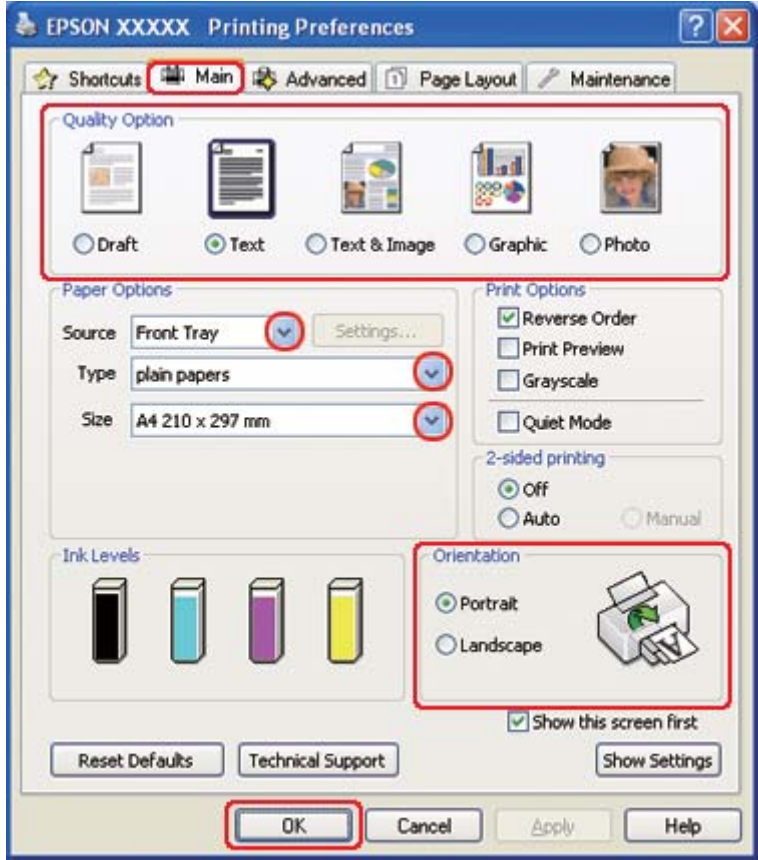

◆ Se ["Adgang til printerdriveren i Windows" på side 16](#page-15-0).

- 2. Klik på fanen **Main (Hovedmenu)**, og vælg derefter en af følgende indstillinger under Quality Option (Kvalitetsindstillinger):
	- ❏ **Draft (Kladde)** til grove kladder med reduceret udskriftskvalitet
	- ❏ **Text (Tekst)** til rene tekstsider
	- ❏ **Text & Image (Tekst og billede)** til sider i højere kvalitet med tekst og billeder
	- ❏ **Graphic (Grafik)** til grafik i højere kvalitet
	- ❏ **Photo (Foto)** giver god kvalitet og hastighed
- 3. Vælg papirkilde som indstilling for Source (Kilde).
- 4. Vælg den ønskede indstilling for Type.
- & Se ["Valg af den korrekte papirtype" på side 34](#page-33-0).
- 5. Vælg den ønskede indstilling for Size (Størrelse).
- 6. Vælg **Portrait (Stående)** eller **Landscape (Liggende)** for at ændre udskriftens retning.
- 7. Klik på fanen **Page Layout (Sidelayout)**, vælg **Multi-Page (Flere sider)**, og vælg derefter **Pages per Sheet (Sider pr. ark)**.

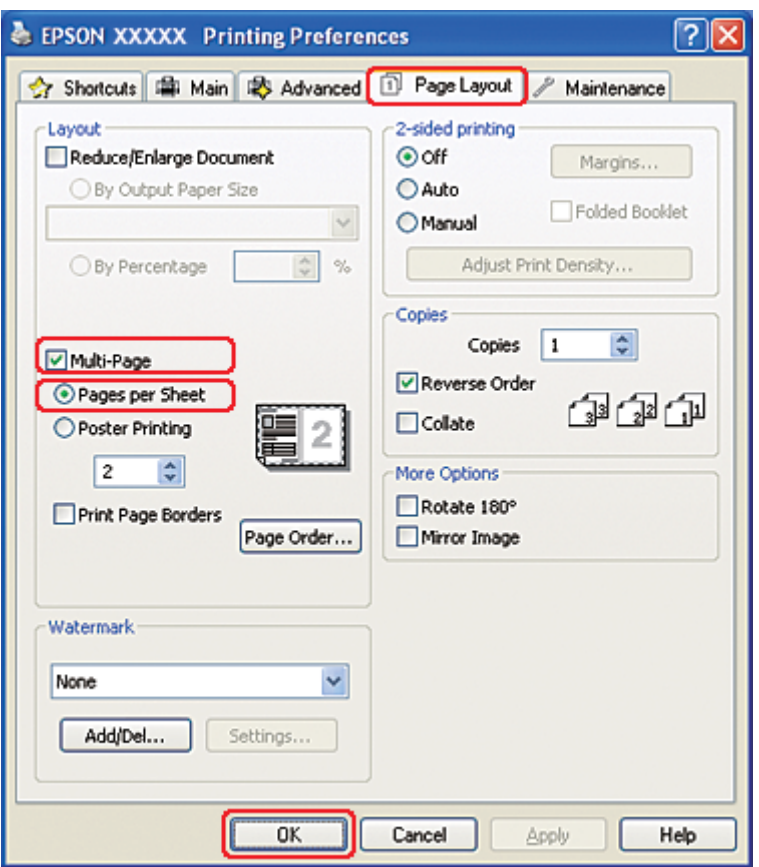

8. Vælg en af de følgende indstillinger for udskrivning af Pages per Sheet (Sider pr. ark):

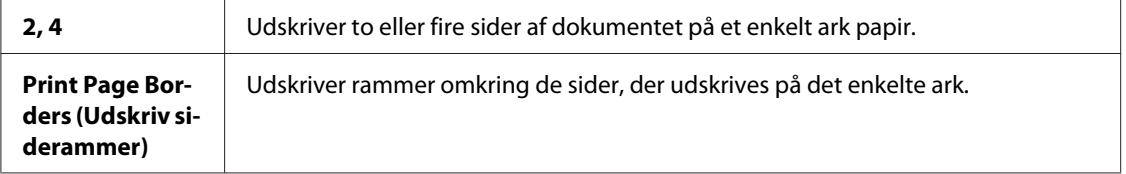

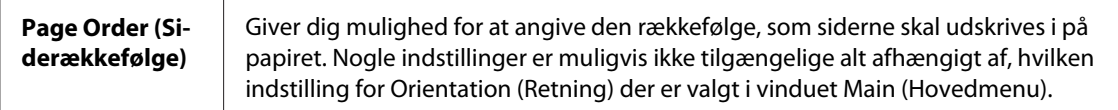

9. Klik på **OK** for at lukke vinduet med printerindstillinger.

Når du har udført trinnene ovenfor, skal du udskrive en testkopi og undersøge resultatet, inden du udskriver et helt job.

# **Printerindstillinger i Mac OS X 10.5**

1. Åbn dialogboksen Print (Udskriv).

& Se ["Adgang til printerdriveren i Mac OS X" på side 17.](#page-16-0)

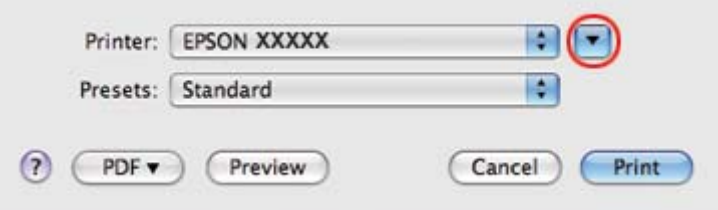

2. Klik på knappen  $\nabla$  for at udvide denne dialog.

3. Vælg den printer, du bruger, som indstilling for Printer, og foretag derefter de passende indstillinger.

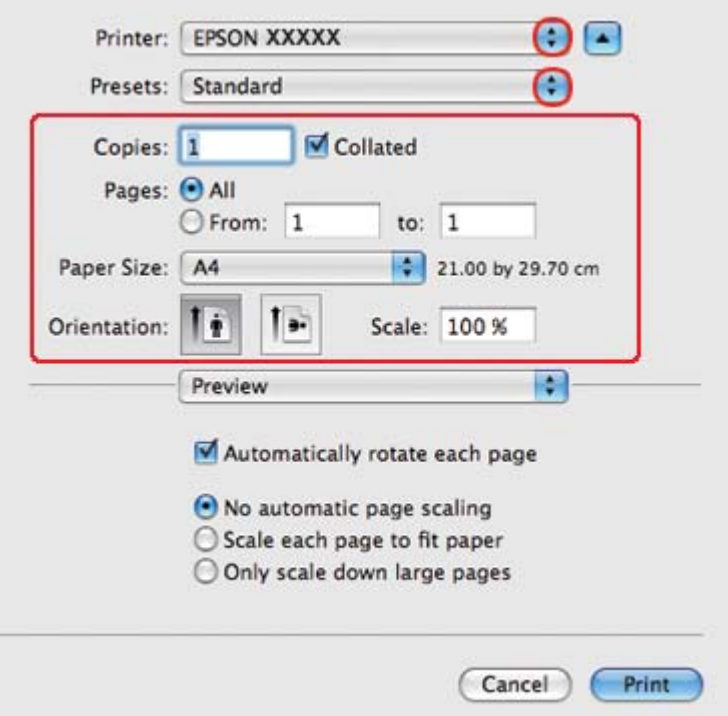

### *Bemærk:*

*Afhængigt af dit program kan du muligvis ikke vælge nogle af punkterne i denne dialog. Hvis det er tilfældet, skal du klikke på* **Page Setup (Sidelayout)** *i menuen File (Filer) i dit program og derefter foretage de passende indstillinger.*

4. Vælg **Layout** i pop-up-menuen.

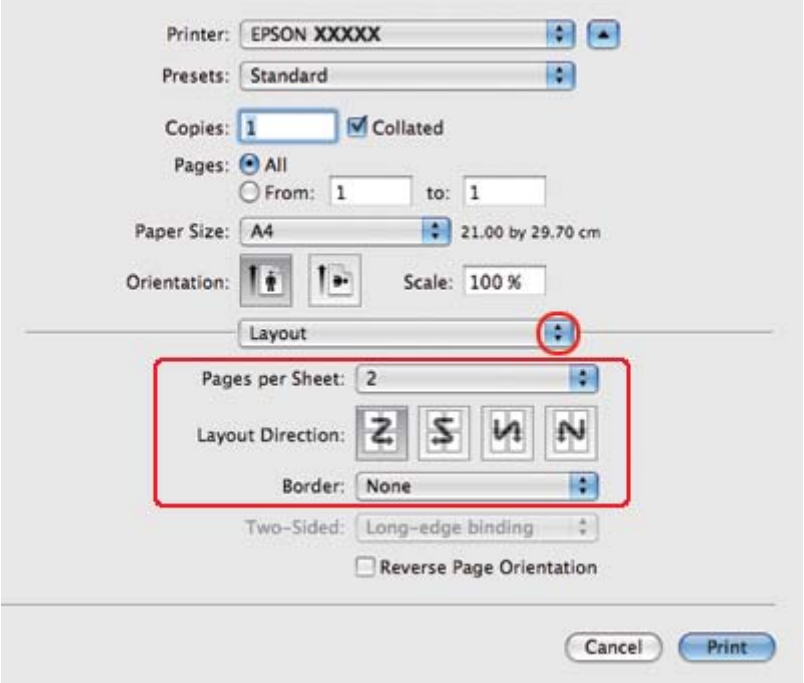

5. Vælg mellem følgende indstillinger:

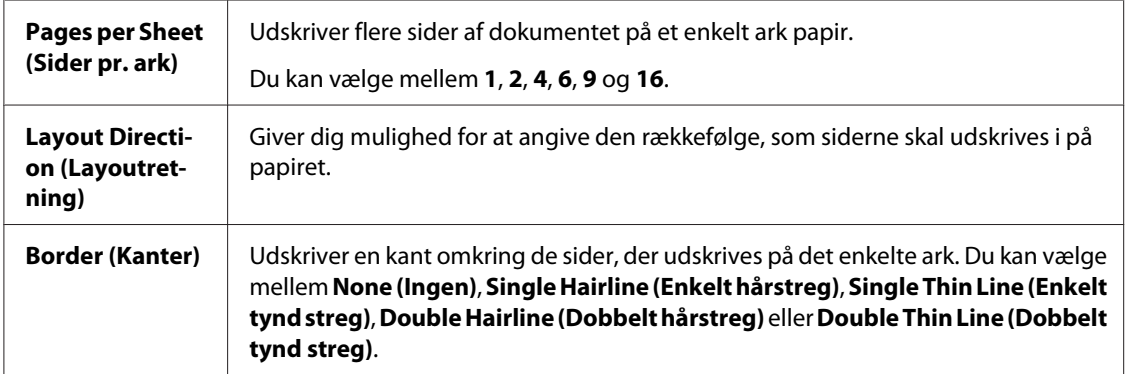

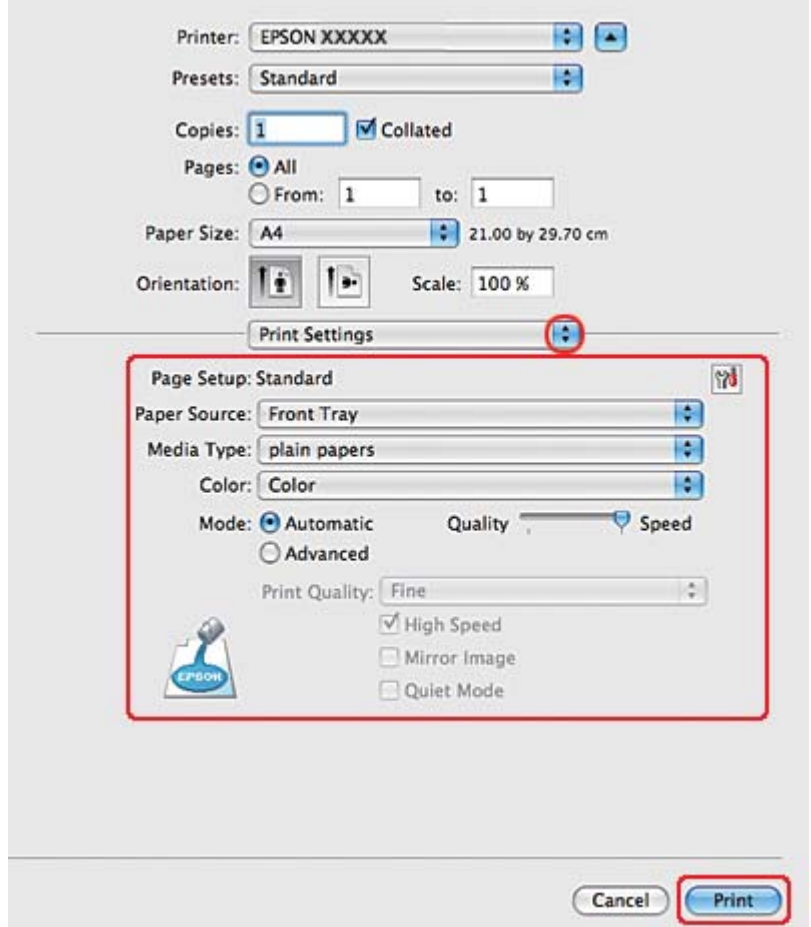

6. Vælg **Print Settings (Udskriftsindstillinger)** i pop-up-menuen.

- 7. Foretag de indstillinger, du vil bruge til at udskrive. Yderligere oplysninger om Print Settings (Udskriftsindstillinger) finder du i online hjælp.
	- & Se ["Valg af den korrekte papirtype" på side 34](#page-33-0).

Når du har udført trinnene ovenfor, skal du udskrive en testkopi og undersøge resultatet, inden du udskriver et helt job.

# **Printerindstillinger for Mac OS X 10.3 eller 10.4**

1. Åbn dialogen Page Setup (Sidelayout).

◆ Se ["Adgang til printerdriveren i Mac OS X" på side 17.](#page-16-0)

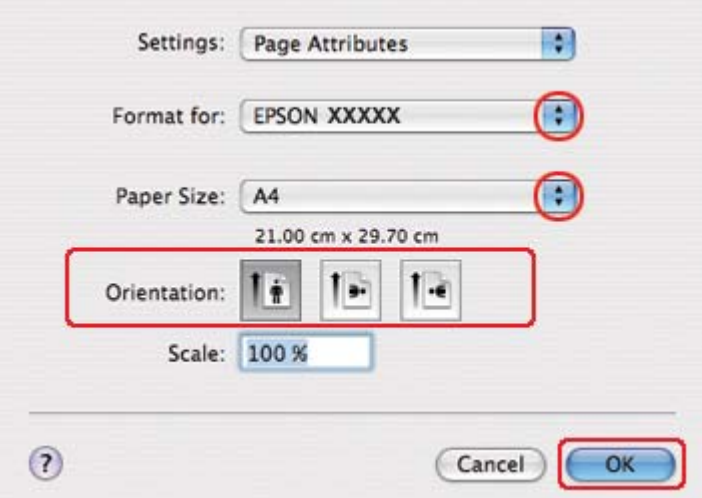

- 2. Vælg den printer, du bruger, som indstilling for Format for, og foretag derefter de passende indstillinger.
- 3. Klik på **OK** for at lukke dialogen Page Setup (Sidelayout).
- 4. Åbn dialogboksen Print (Udskriv).
	- & Se ["Adgang til printerdriveren i Mac OS X" på side 17.](#page-16-0)

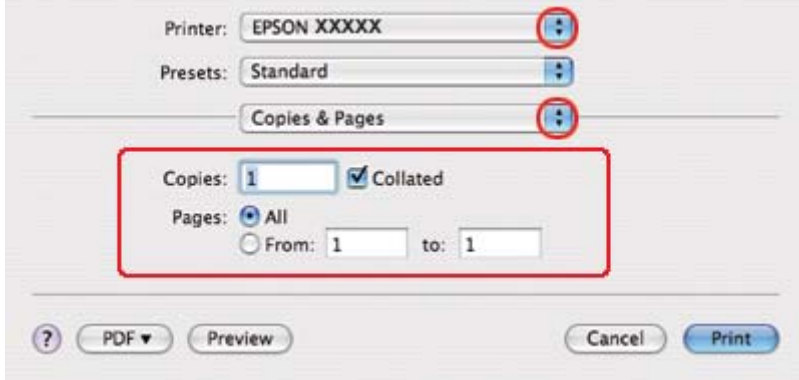

5. Vælg den printer, du bruger, som indstilling for Printer, og vælg derefter indstillingerne for Copies & Pages (Kopier og sider).
- Printer: EPSON XXXXX B **IN** Presets: Standard  $\bigcap$ Layout Pages per Sheet: 2 स N Ż Layout Direction: 2 Border: None ÷  $\odot$  Off Two-Sided:  $\begin{array}{l} \bigcirc \text{Long-edge binding} \\ \bigcirc \text{Short-edge binding} \end{array}$  $(2)$  (PDF  $\bullet$ ) (Preview) (Cancel) **Print**
- 6. Vælg **Layout** i pop-up-menuen.

7. Vælg mellem følgende indstillinger:

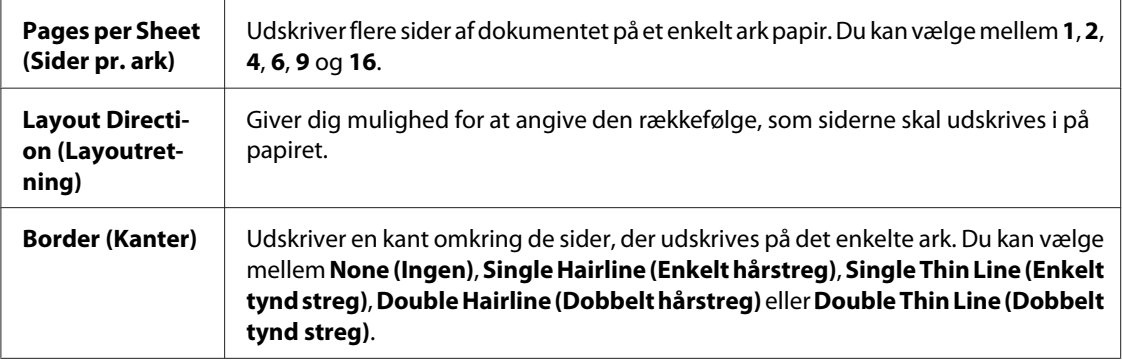

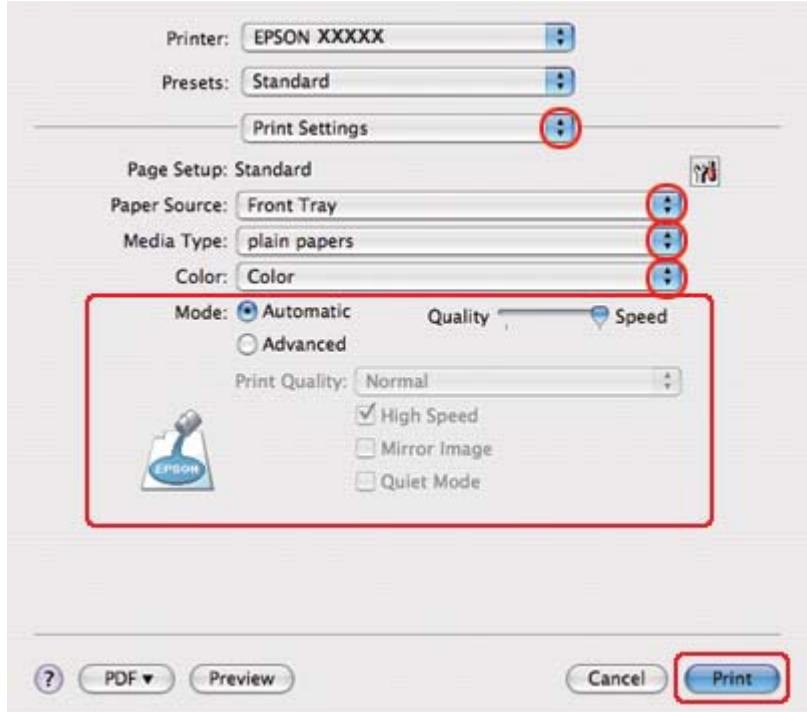

8. Vælg **Print Settings (Udskriftsindstillinger)** i pop-up-menuen.

- 9. Foretag de indstillinger, du vil bruge til at udskrive. Yderligere oplysninger om Print Settings (Udskriftsindstillinger) finder du i online hjælp.
	- & Se ["Valg af den korrekte papirtype" på side 34](#page-33-0).

Når du har udført trinnene ovenfor, skal du udskrive en testkopi og undersøge resultatet, inden du udskriver et helt job.

# **Plakatudskrivning (kun Windows)**

Plakatudskrivning giver dig mulighed for at udskrive billeder i plakatstørrelse ved at forstørre en side, så den fylder flere ark papir.

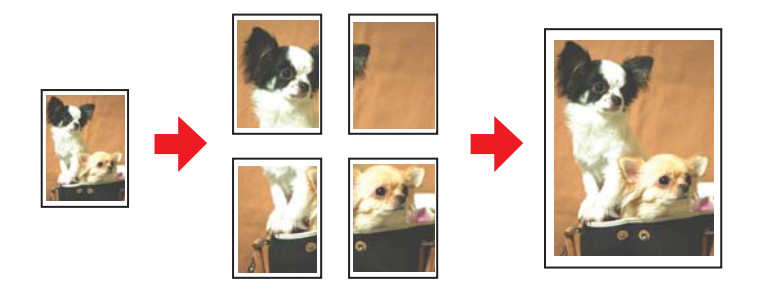

## **Printerindstillinger**

1. Åbn printerindstillingerne.

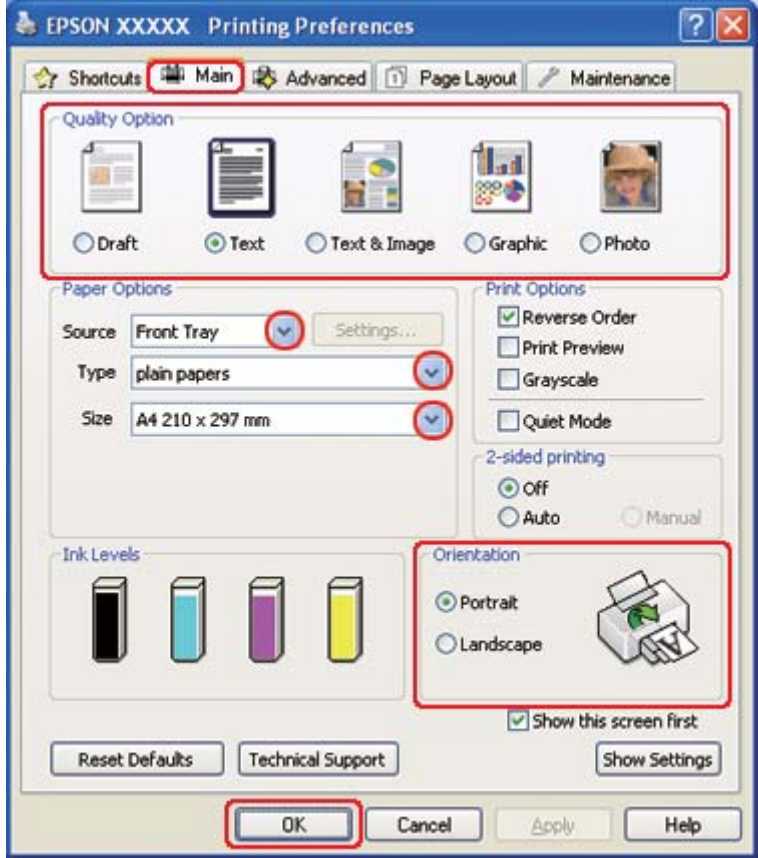

◆ Se ["Adgang til printerdriveren i Windows" på side 16](#page-15-0).

- 2. Klik på fanen **Main (Hovedmenu)**, og vælg derefter en af følgende indstillinger under Quality Option (Kvalitetsindstillinger):
	- ❏ **Draft (Kladde)** til grove kladder med reduceret udskriftskvalitet
	- ❏ **Text (Tekst)** til rene tekstdokumenter
	- ❏ **Text & Image (Tekst og billede)** til sider i højere kvalitet med tekst og billeder
	- ❏ **Graphic (Grafik)** til grafik i højere kvalitet
	- ❏ **Photo (Foto)** giver god kvalitet og hastighed
- 3. Vælg papirkilde som indstilling for Source (Kilde).
- 4. Vælg den ønskede indstilling for Type.
- & Se ["Valg af den korrekte papirtype" på side 34](#page-33-0).
- 5. Vælg den ønskede indstilling for Size (Størrelse).
- 6. Vælg **Portrait (Stående)** eller **Landscape (Liggende)** for at ændre udskriftens retning.
- 7. Klik på fanen **Page Layout (Sidelayout)**, vælg **Multi-Page (Flere sider)** og derefter **Poster Printing (Plakatudskrivning)**. Klik på pil op eller pil ned for at vælge **2x1**, **2x2**, **3x3** eller **4x4**.

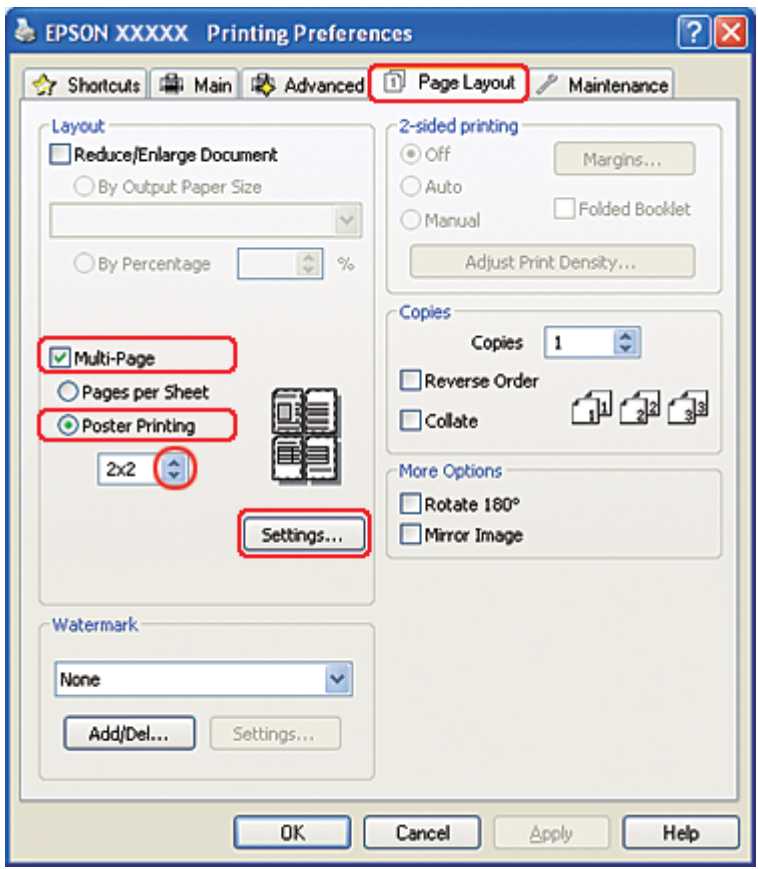

8. Klik på **Settings (Indstillinger)** for at justere den måde, som plakaten udskrives på. Vinduet Poster Settings (Plakatindstillinger) åbnes.

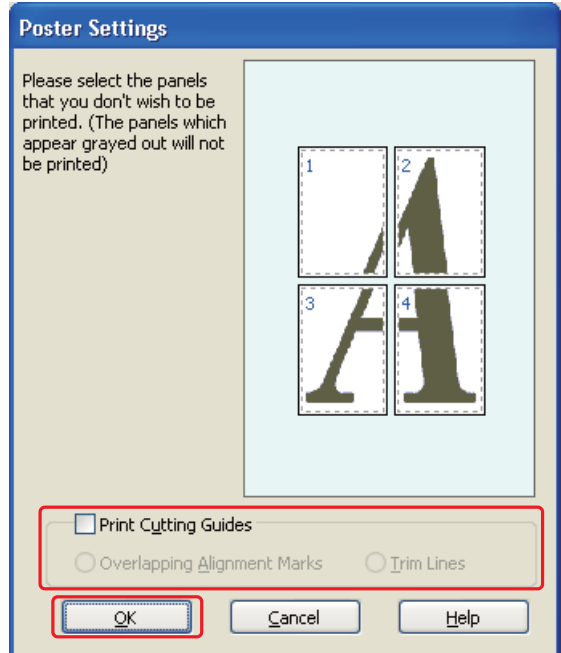

9. Foretag følgende indstillinger:

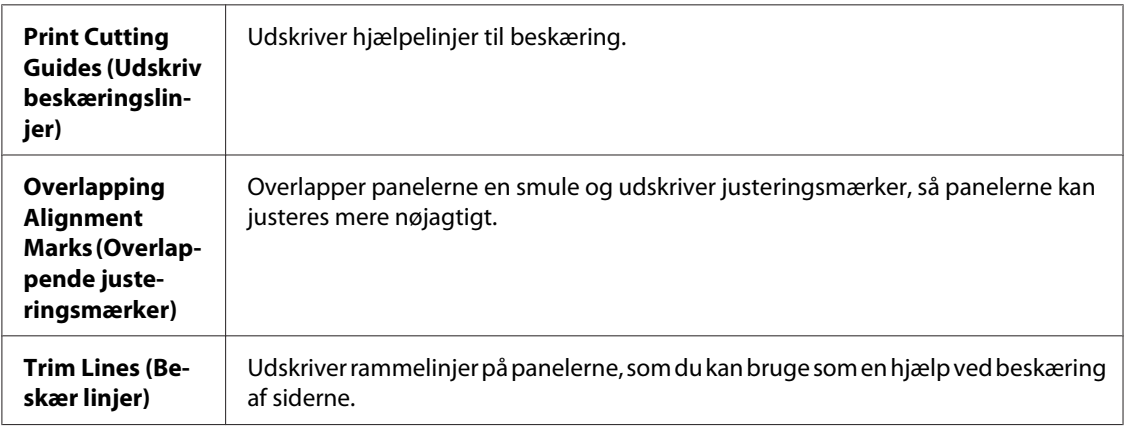

#### *Bemærk:*

*Hvis du kun vil udskrive nogle få af panelerne uden at udskrive hele plakaten, skal du klikke på de paneler, som du ikke vil udskrive.*

10. Klik på **OK** for at lukke vinduet Poster Settings (Plakatindstillinger).

Når du har udført trinnene ovenfor, skal du udskrive en testkopi og undersøge resultatet, inden du udskriver et helt job. Følg derefter vejledningen.

◆ Se "Sådan laver du en plakat af dine udskrifter" på side 115.

## **Sådan laver du en plakat af dine udskrifter**

Her er et eksempel på, hvordan du kan lave en plakat med **2x2** valgt under Poster Printing (Plakatudskrivning) og **Overlapping Alignment Marks (Overlappende justeringsmærker)** valgt som Print Cutting Guides (Udskriv beskæringslinjer).

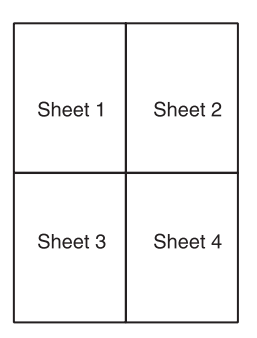

1. Beskær margenen på ark 1 langs en lodret linje gennem midten af top- og bundkrydsene:

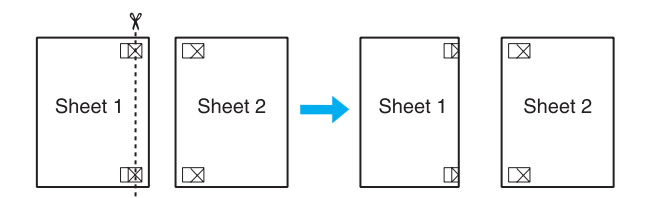

2. Placer kanten på ark 1 oven på ark 2, og juster krydsene. Tape derefter midlertidigt de to ark sammen på bagsiden:

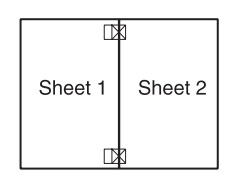

3. Skær de tapede ark i to dele langs en lodret linje gennem justeringsmærkerne (denne gang en linje til venstre for krydsene):

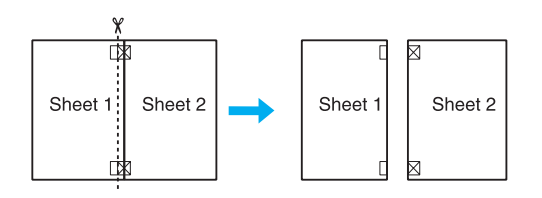

4. Juster kanterne på papiret ved hjælp af justeringsmærkerne, og tape siderne sammen på bagsiden:

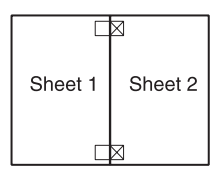

- 5. Gentag handlingerne fra trin 1-4 for at tape ark 3 og 4 sammen.
- 6. Gentag handlingerne fra trin 1-4 for at tape papirets top- og bundkanter sammen.

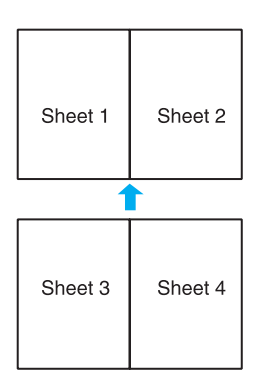

7. Skær de tilbageblevne margener af.

# **Vandmærkeudskrivning (kun Windows)**

Vandmærkeudskrivning gør det muligt at udskrive et tekst- eller billedbaseret vandmærke på dokumentet.

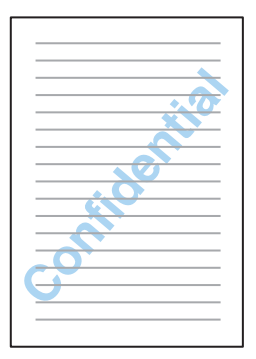

## **Udskrivning af vandmærket**

1. Åbn printerindstillingerne.

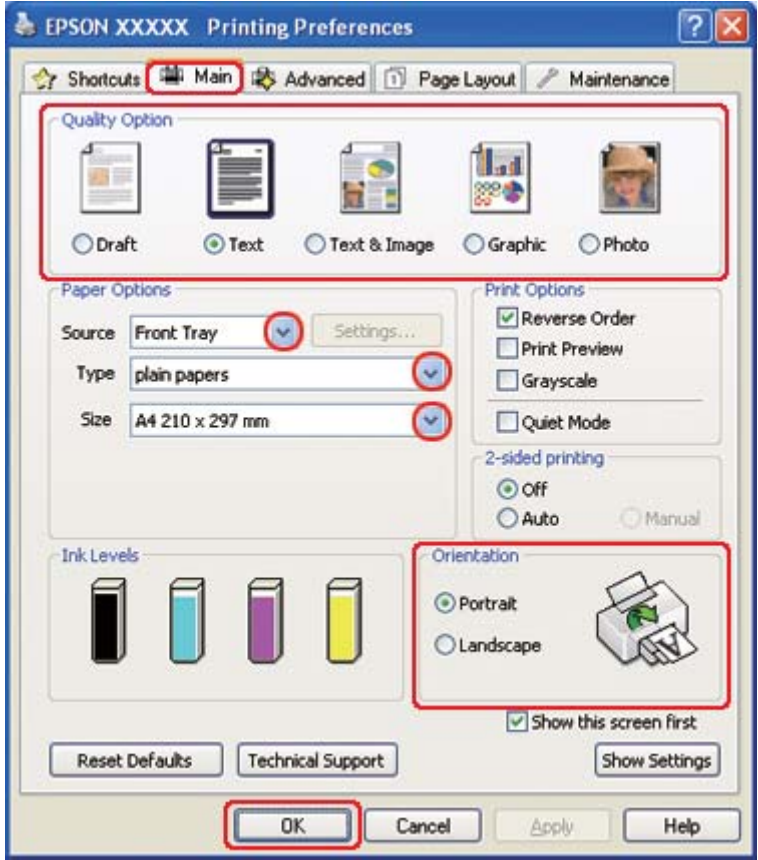

◆ Se ["Adgang til printerdriveren i Windows" på side 16](#page-15-0).

- 2. Klik på fanen **Main (Hovedmenu)**, og vælg derefter en af følgende indstillinger under Quality Option (Kvalitetsindstillinger):
	- ❏ **Draft (Kladde)** til grove kladder med reduceret udskriftskvalitet
	- ❏ **Text (Tekst)** til rene tekstdokumenter med højere tekstkvalitet
	- ❏ **Text & Image (Tekst og billede)** til dokumenter i højere kvalitet med tekst og billeder
- 3. Vælg papirkilde som indstilling for Source (Kilde).
- 4. Vælg den ønskede indstilling for Type.

◆ Se ["Valg af den korrekte papirtype" på side 34](#page-33-0).

5. Vælg den ønskede indstilling for Size (Størrelse).

- 6. Vælg **Portrait (Stående)** eller **Landscape (Liggende)** for at ændre udskriftens retning.
- 7. Klik på fanen **Page Layout (Sidelayout)**, vælg det ønskede vandmærke på listen Watermark (Vandmærke), og klik derefter på **Settings (Indstillinger)**.

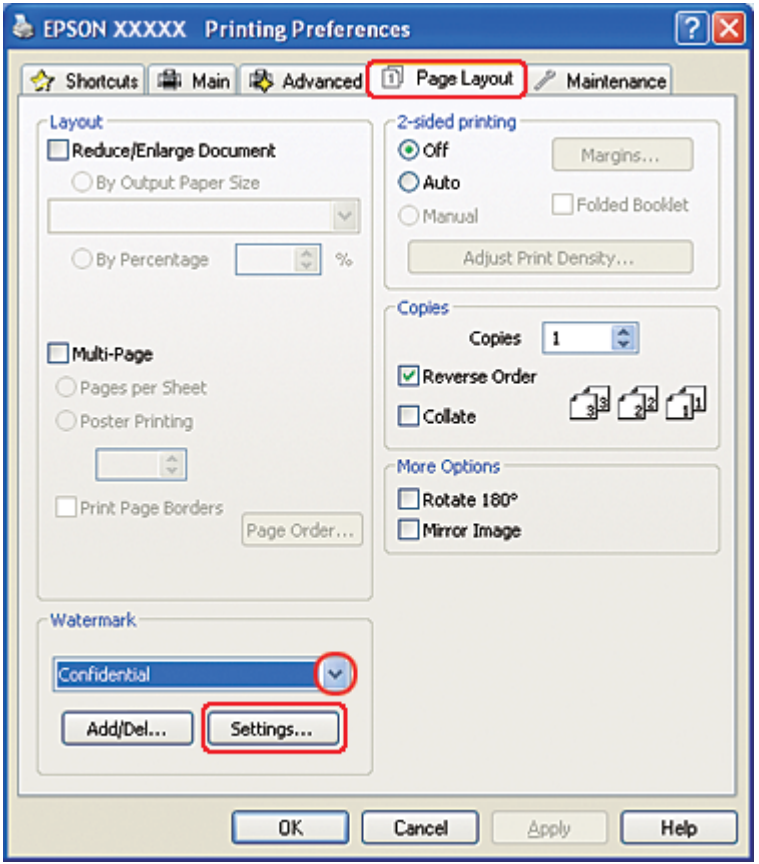

Se vejledningen nedenfor, hvis du vil oprette dit eget vandmærke.

& Se ["Sådan opretter du dit eget vandmærke" på side 120](#page-119-0).

<span id="page-119-0"></span>8. Angiv de ønskede indstillinger for vandmærket. Du kan ændre vandmærkets placering og størrelse ved at trække billedet i eksempelvinduet.

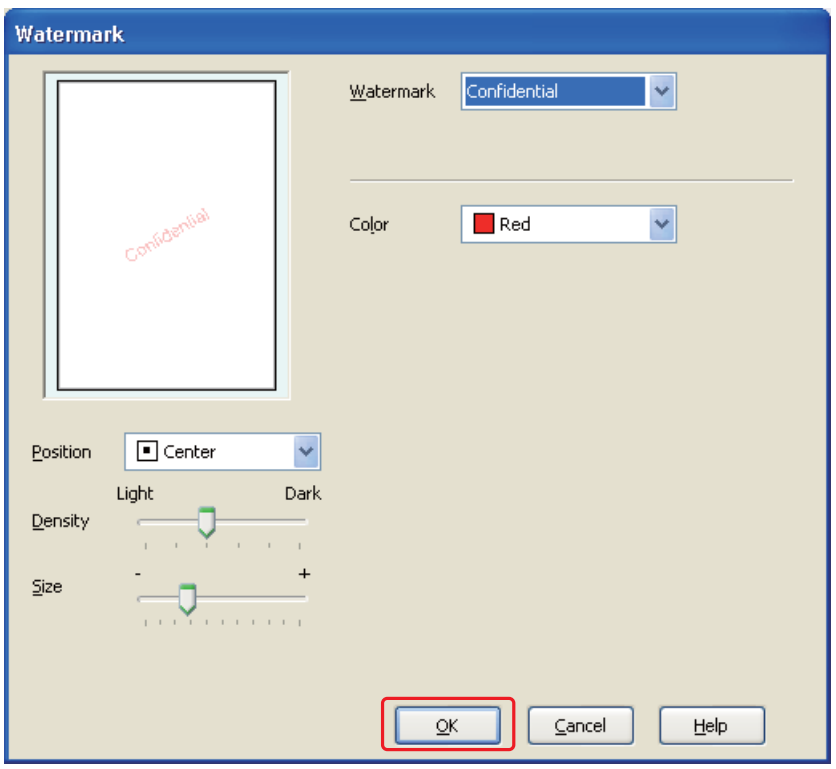

- 9. Klik på **OK** for at vende tilbage til vinduet Page Layout (Sidelayout).
- 10. Klik på **OK** for at lukke vinduet med printerindstillinger.

Når du har udført trinnene ovenfor, skal du udskrive en testkopi og undersøge resultatet, inden du udskriver et helt job.

## **Sådan opretter du dit eget vandmærke**

Du kan tilføje dine egne tekst- eller billedbaserede vandmærker til listen Watermark (Vandmærke).

1. Klik på **Add/Del (Tilføj/Fjern)** under Watermark (Vandmærke) i vinduet Page Layout (Sidelayout). Følgende vindue vises.

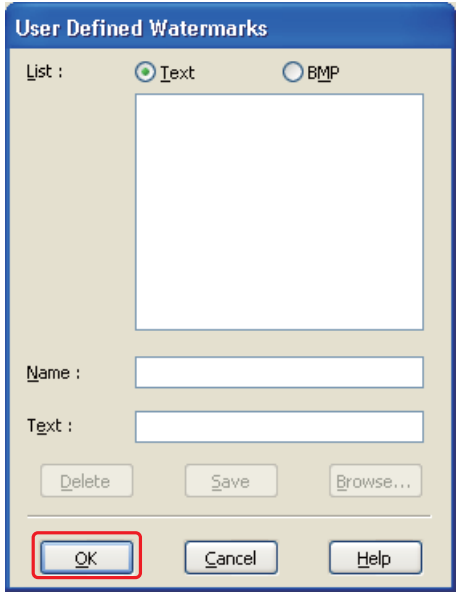

- 2. Gør et af følgende:
	- ❏ For at bruge en billedfil som vandmærke skal du vælge **BMP**. Klik på **Browse (Gennemse)** for at finde den bitmap-fil, du vil bruge, og klik derefter på **Open (Åbn)**. Navngiv dit vandmærke i tekstboksen Name (Navn), og klik derefter på **Save (Gem)**.
	- ❏ For at oprette et tekstbaseret vandmærke skal du vælge **Text (Tekst)**. Skriv teksten i feltet Text (Tekst). Denne tekst bruges også som vandmærkets navn. Hvis du vil ændre vandmærkets navn, skal du angive et nyt navn i tekstboksen Name (Navn) og derefter klikke på **Save (Gem)**.
- 3. Klik på **OK** for at vende tilbage til vinduet Page Layout (Sidelayout).

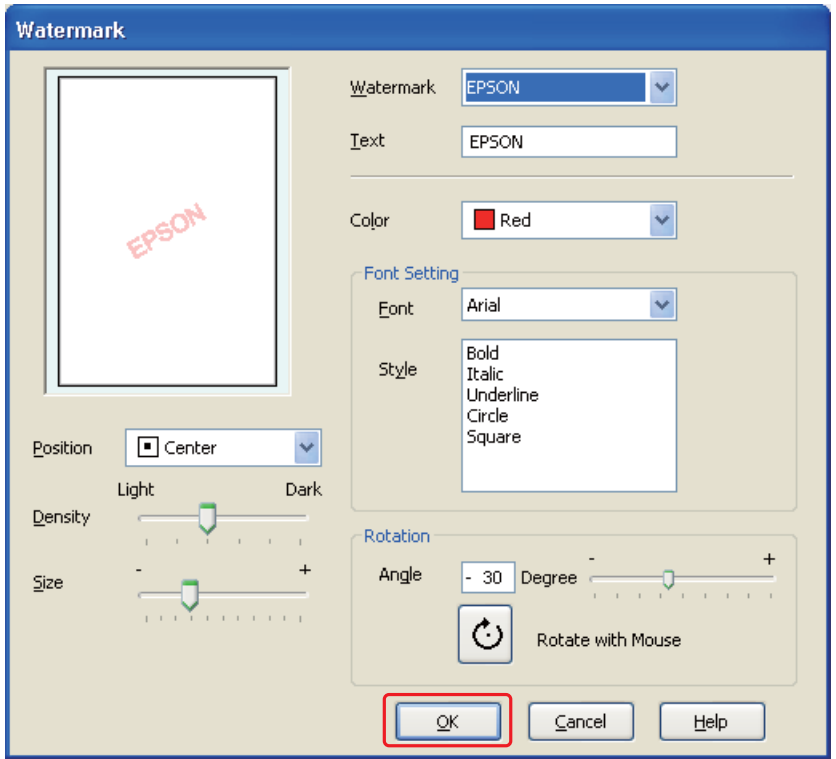

4. Klik på **Settings (Indstillinger)**. Følgende vindue vises:

- 5. Sørg for, at det ønskede vandmærke er valgt i listen Watermark (Vandmærke), og vælg derefter indstillingerne for Color (Farve), Position (Placering), Density (Tæthed), Size (Størrelse), Font (Skrifttype), Style (Typografi) og Angle (Vinkel). (Yderligere oplysninger finder du i online Hjælp.) Dine indstillinger afspejles i eksempelvinduet.
- 6. Klik på **OK**, når du er færdig med at foretage indstillinger.

# Kapitel 5 **Brug af kontrolpanelet**

## **Introduktion**

Du kan anvende printerens kontrolpanel for at få adgang til en række menuer, der giver dig mulighed for at kontrollere statussen for forbrugsvarer, udskrive statusark og foretage printerindstillinger. Dette kapitel beskriver, hvordan du anvender kontrolpanelet.

Printerens kontrolpanel består af 7 knapper, 3 indikatorer og en skærm med flydende krystaller (LCD-skærm).

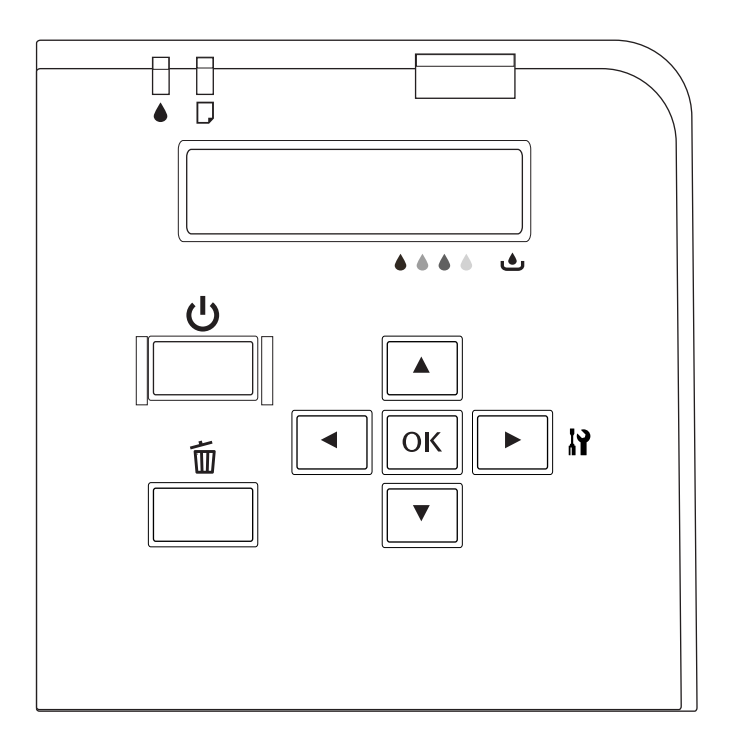

# **Knapper og indikatorer**

Nedenstående tabel beskriver funktionerne for kontrolpanets knapper.

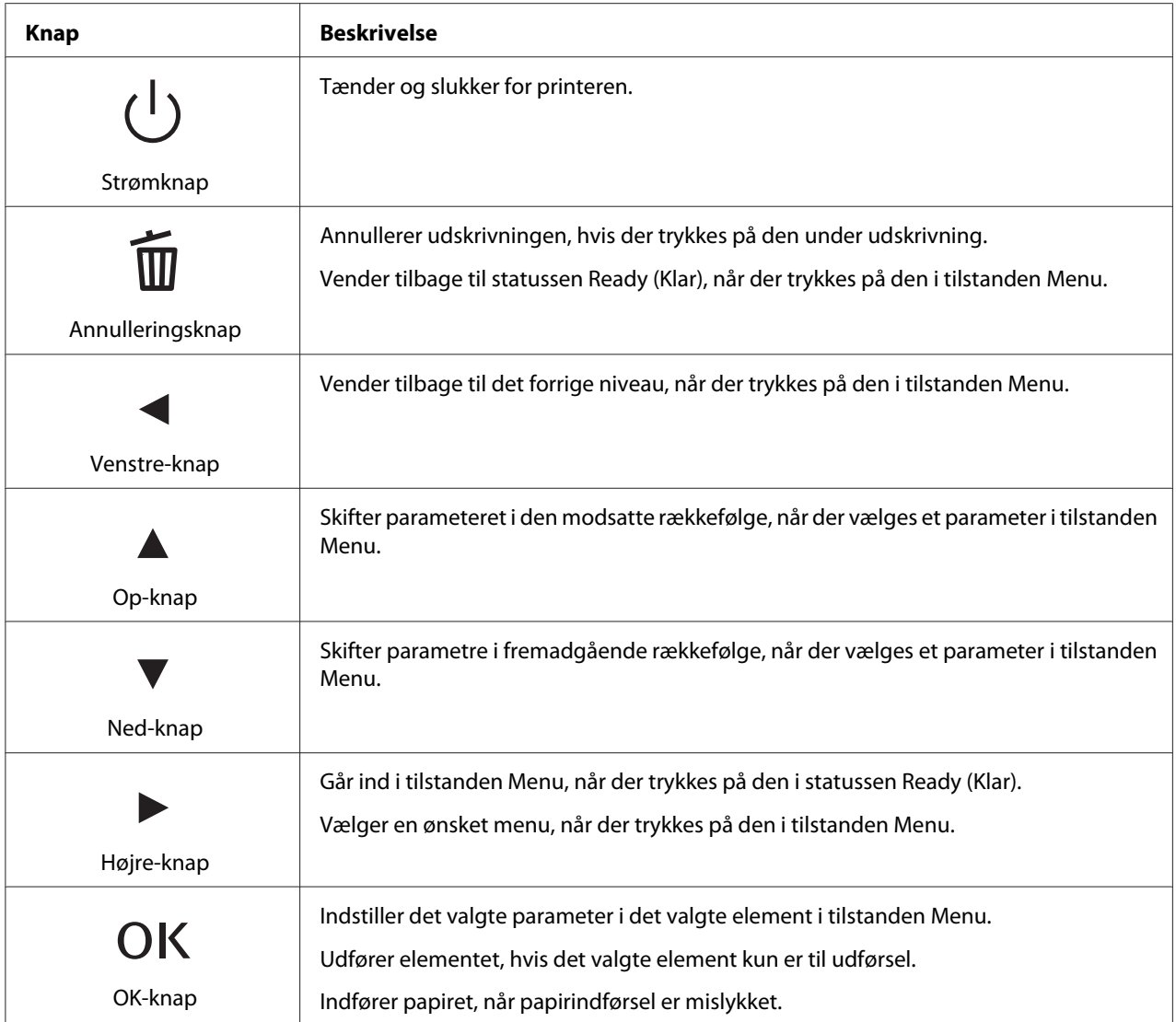

Nedenstående tabel beskriver betydningen af kontrolpanelets indikatorer. Indikatorerne angiver printerens status og fejltype, når en sådan opstår.

<span id="page-124-0"></span>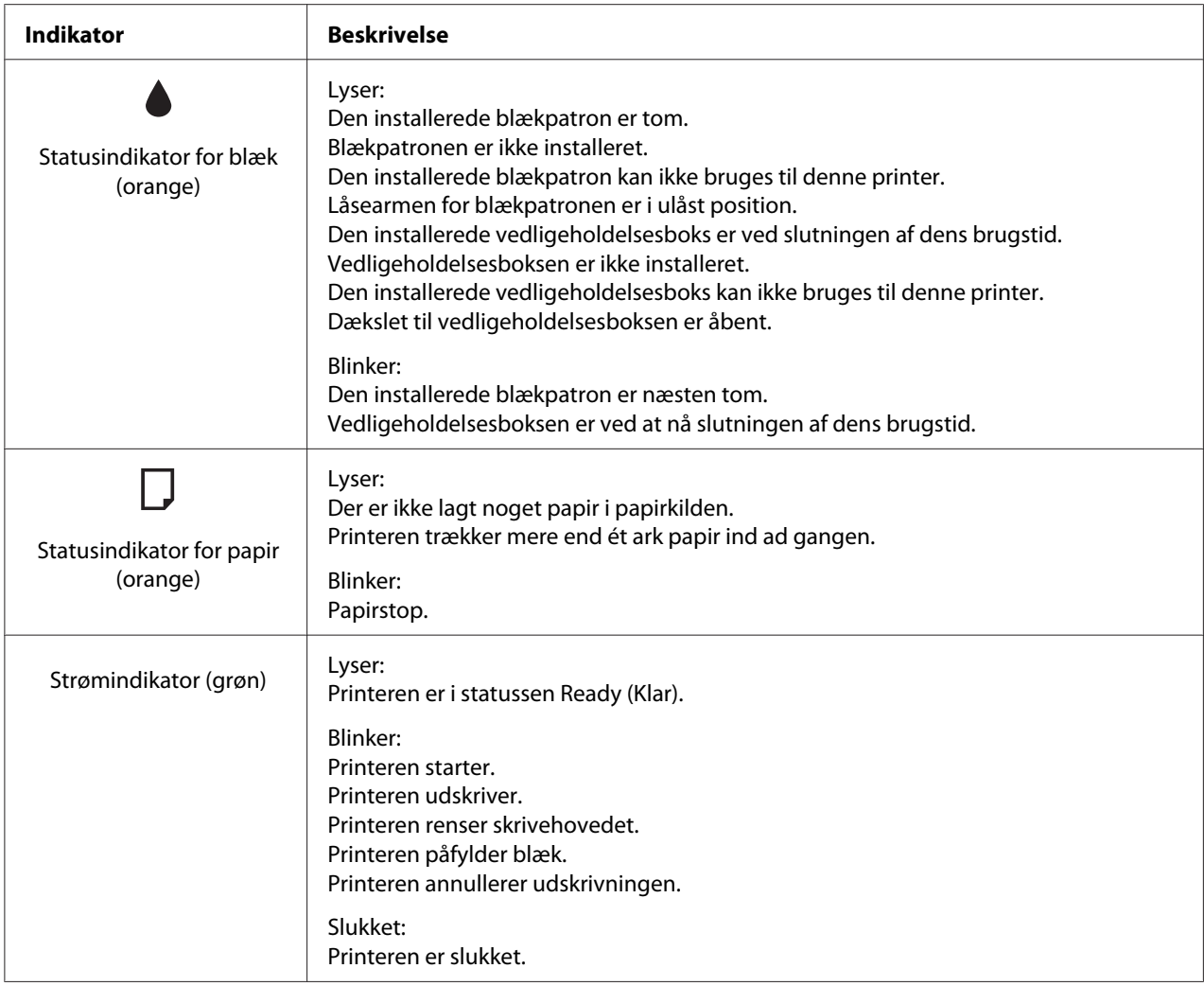

# **Ikoner på LCD-skærmen**

Dette kapitel beskriver betydningen af de ikoner, der vises på LCD-skærmen.

Nedenstående tabel beskriver betydningen af statusikonet for blækpatron.

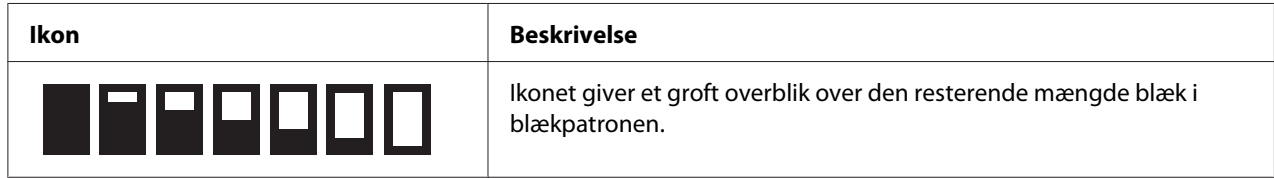

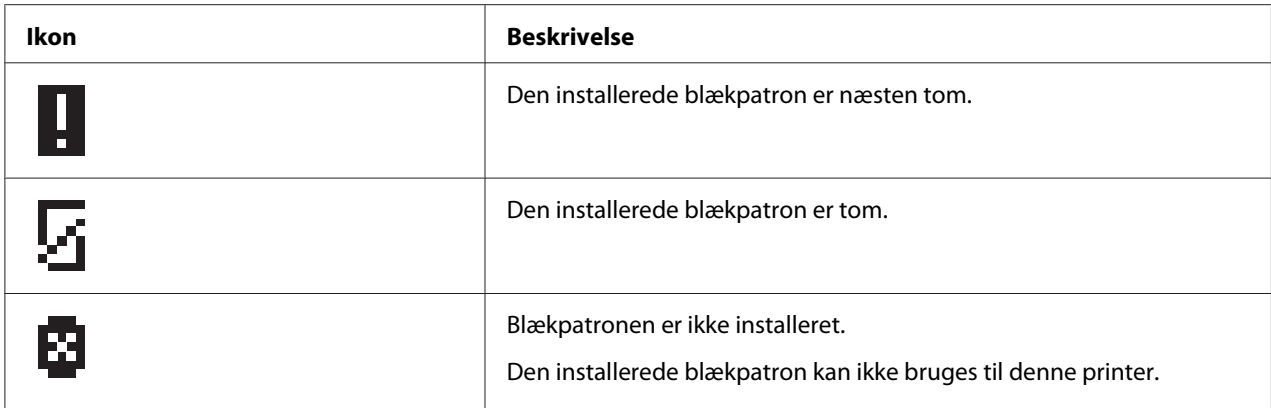

Nedenstående tabel beskriver betydningen af statusikonet for vedligeholdelsesboksen.

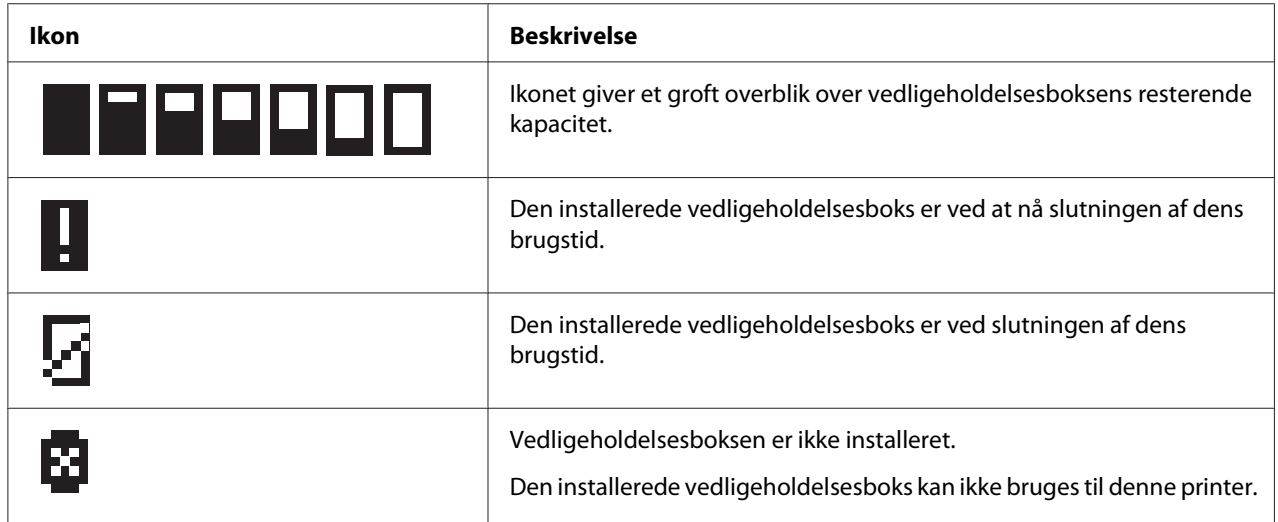

# **Sådan får du adgang til kontrolpanelsmenuerne**

Dette kapitel forklarer, hvordan du går ind i tilstanden Menu og foretager indstillinger med knapperne på kontrolpanelet.

### *Bemærk:*

- ❏ *Tryk på knappen* +**Cancel (Annuller)***, når du ønsker at forlade tilstanden Menu og vende tilbage til statussen Ready (Klar).*
- ❏ *Tryk på knappen* l **Left (Venstre)** *for at vende tilbage til det forrige trin.*
- 1. Sørg for, at READY vises på LCD-skærmen, og tryk derefter på knappen **> Right (Højre)**. Den første menu vises på LCD-skærmen.

Hvis ENTER PASSWORD (INDTAST ADGANGSKODE) vises på LCD-skærmen, skal du indtaste din adgangskode. Se ["Indtastning af adgangskoden" på side 135.](#page-134-0)

- 2. Tryk på knappen ▼ **Ned** eller ▲ **Op** for at rulle gennem menuerne.
- 3. Tryk på knappen **OK** eller▶ **Right (Højre)** for at vælge den ønskede menu. Det første element vises på LCD-skærmen.
- 4. Tryk på knappen ▼ **Ned** eller ▲ **Op** for at rulle gennem elementerne.
- 5. Tryk på knappen **OK** eller▶ **Right (Højre)** for at vælge det ønskede element. Det første parameter vises på LCD-skærmen.
- 6. Tryk på knappen  $\nabla$  **Ned** eller  $\triangle$  **Op** for at rulle gennem parametrene.
- 7. Tryk på knappen **OK** for at gemme det valgte parameter. Hvis parameteret kun er til udførelse, skal du trykke på knappen **OK** for at udføre funktionen for elementet.

Efter udførelse vender printeren tilbage til den forrige menu.

8. Tryk på knappen  $\tilde{I}$  **Cancel (Annuller)**. Printeren vender tilbage til statussen Ready (Klar).

## **Menuliste for kontrolpanel**

Dette kapitel beskriver parametret for hvert element i menuen.

### **Printerindstillingsmenu**

Denne menu giver dig mulighed for at konfigurere den grundlæggende printerindstilling.

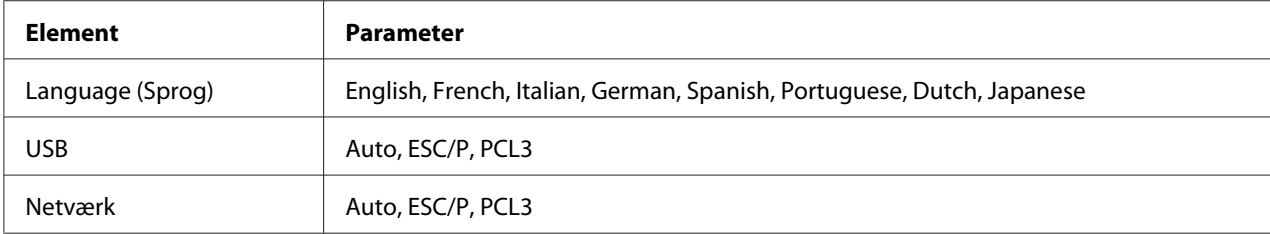

#### **Language (Sprog)**

Du kan vælge det sprog, der vises på LCD-skærmen.

#### **USB**, **Netværk**

Du kan vælge printerkontrolsproget for porten.

### **Testudskrivningsmenu**

Denne menu giver dig mulighed for at foretage indstillinger, der er relateret med testudskrivning.

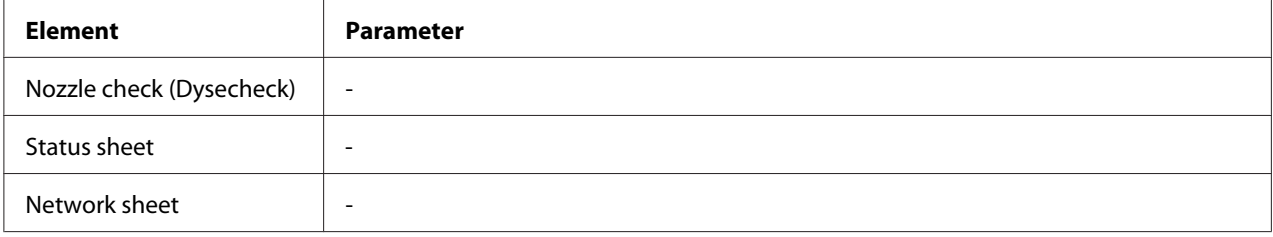

#### **Nozzle check (Dysecheck)**

Du kan udskrive et dysecheksmønster for skrivehoved for hver blækpatron. Fra udskriftsresultaterne kan du kontrollere, hvorvidt dyserne leverer blækket korrekt.

◆ Se ["Kontrol af skrivehovedets dyser" på side 154](#page-153-0).

#### **Status sheet**

Du kan udskrive den aktuelle printerstatus.

 $\rightarrow$  Se "Udskrivning af statusark" på side 134.

#### **Network sheet**

Du kan udskrive de aktuelle indstillinger for netværksinterfacen.

### **Printerstatusmenu**

Denne menu giver dig mulighed for at kontrollere den aktuelle printerstatus.

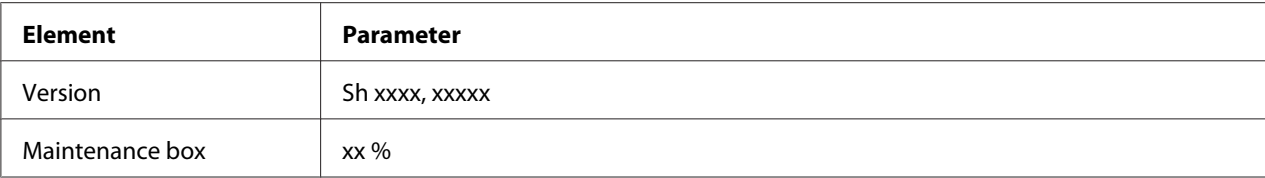

#### **Version**

Du kan kontrollere firmwareversionen.

#### **Maintenance box**

Du kan få et groft overblik over vedligeholdelsesboksens resterende kapacitet.

## **Vedligeholdelsesmenu**

Denne menu giver dig mulighed for at foretage indstillinger, der er relateret med vedligeholdelse.

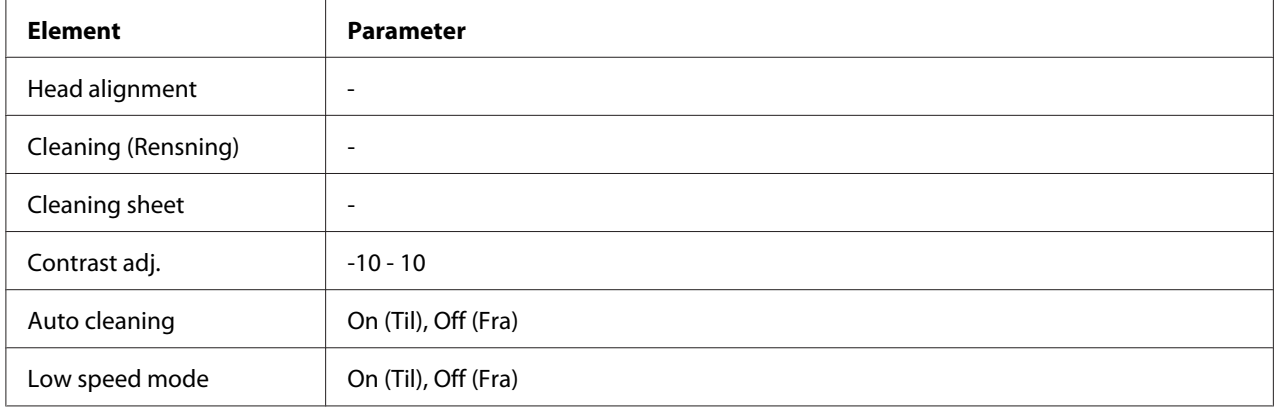

#### **Head alignment**

Du kan udskrive et testmønster for skrivehovedjustering. For udskrivningsresultaterne kan du justere skrivehovedet.

#### **Cleaning (Rensning)**

Du kan rense skrivehovedet. Du kan også udskrive dysecheckmønster før rensning.

#### **Cleaning sheet**

Du kan rense valserne inde i printeren.

### **Contrast adj.**

Du kan justere LCD-skærmens kontrast. Tryk på knappen **∆ Op** eller ▼ **Ned** for at justere kontrasten.

### **Auto cleaning**

Printeren kontrollerer automatisk skrivehovedets dyser uden at udskrive et mønster og renser dyserne, hvis de er tilstoppede. Der forbruges en vis mængde blæk fra alle patroner under kontrollen af skrivehovedets dyser.

Du kan vælge at slå denne funktion Off (Fra) eller On (Til).

### **Low speed mode**

Denne funktion kan forebygge, at skrivehovedets dyser stopper til.

Du kan vælge at slå denne funktion Off (Fra) eller On (Til).

## **Netværksindstillingsmenu**

Denne menu giver dig mulighed for at foretage netværksindstillinger.

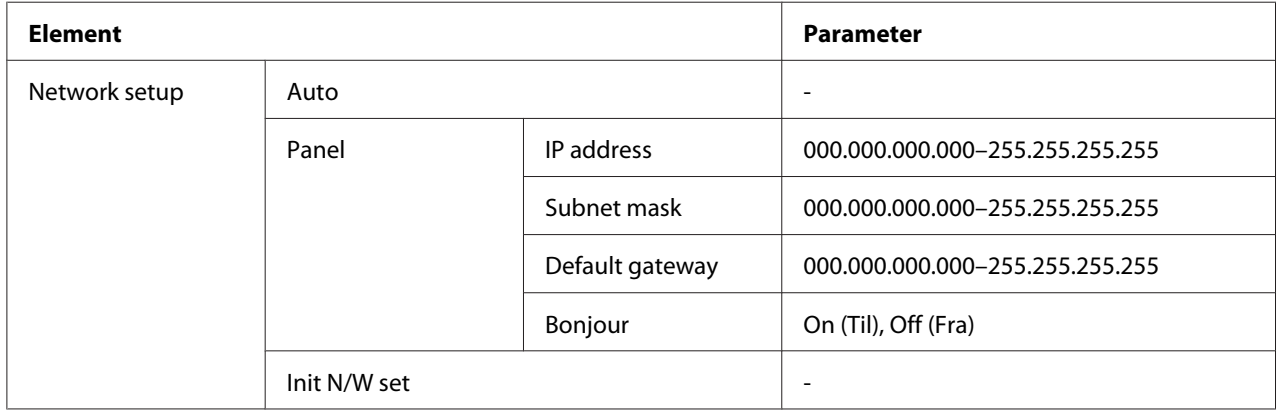

#### **Network setup**

Du kan vælge metode til konfigurering af netværksindstillingerne.

Når der vælges Auto henter printeren automatisk IP-adresse, Undernetmaske og Standardgateway. Når der vælges Panel, kan du angive indstillinger for IP-adresse, Undernetmaske, Standardgateway og Bonjour ved hjælp af kontrolpanelet. Når Init N/W set er valgt, kan du stille printerens netværksindstillinger tilbage til fabriksindstillingen.

### **IP-adresse , Undernetmaske , Standardgateway**

Du kan indstille IP-adresse, Undernetmaske og Standardgateway på printeren. For at ændre parameteret skal du trykke på knappen **< Left (Venstre)** eller **> Right (Højre)** for at flytte markøren og knappen  $\triangle$  **Op** eller  $\nabla$  **Ned** for at ændre tallet.

#### **Bonjour**

Du kan indstille printerens Bonjour-indstilling.

## **Menuen Password (Adgangskode)**

Denne menu giver dig mulighed for at foretage indstillinger, der er relateret til LCD-skærmlåsen.

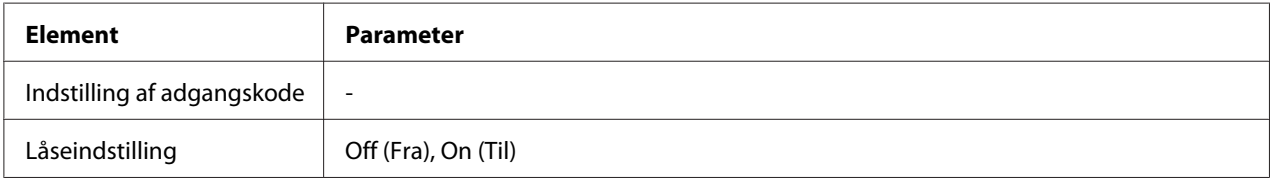

### **Indstilling af adgangskode**

Du kan indstille adgangskoden til LCD-skærmlåsen ved at indtaste den aktuelle adgangskode én gang og den nye adgangskode to gange. Se ["Indtastning af adgangskoden" på side 135](#page-134-0) for oplysninger om indtastning af adgangskoden.

#### *Bemærk:*

- ❏ *Adgangskoden er fra fabrikken indstillet til "" (ingen).*
- ❏ *Adgangskoden skal bestå af fra 1 til 8 tegn.*
- ❏ *Du kan bruge alfanumeriske tegn til adgangskoden.*
- ❏ *Hvis du glemmer adgangskoden, skal du kontakte Epsons kundesupport.*

& *Se ["Sådan kontakter du Epsons kundesupport" på side 197.](#page-196-0)*

### **Låseindstilling**

Du kan låse LCD-skærmen for at gøre den børnesikker eller for at forhindre uvedkommende i at ændre indstillingerne ved hjælp af LCD-skærmen.

Når Ready (Klar) vises på LCD-skærmen, efter du har slået denne funktion On (Til), skal du indtaste adgangskoden, når du trykker på knappen **> Right (Højre)** for at gå ind i tilstanden Menu.

# **Status- og fejlmeddelelser**

Dette kapitel beskriver betydningen af de meddelelser, der vises på LCD-skærmen.

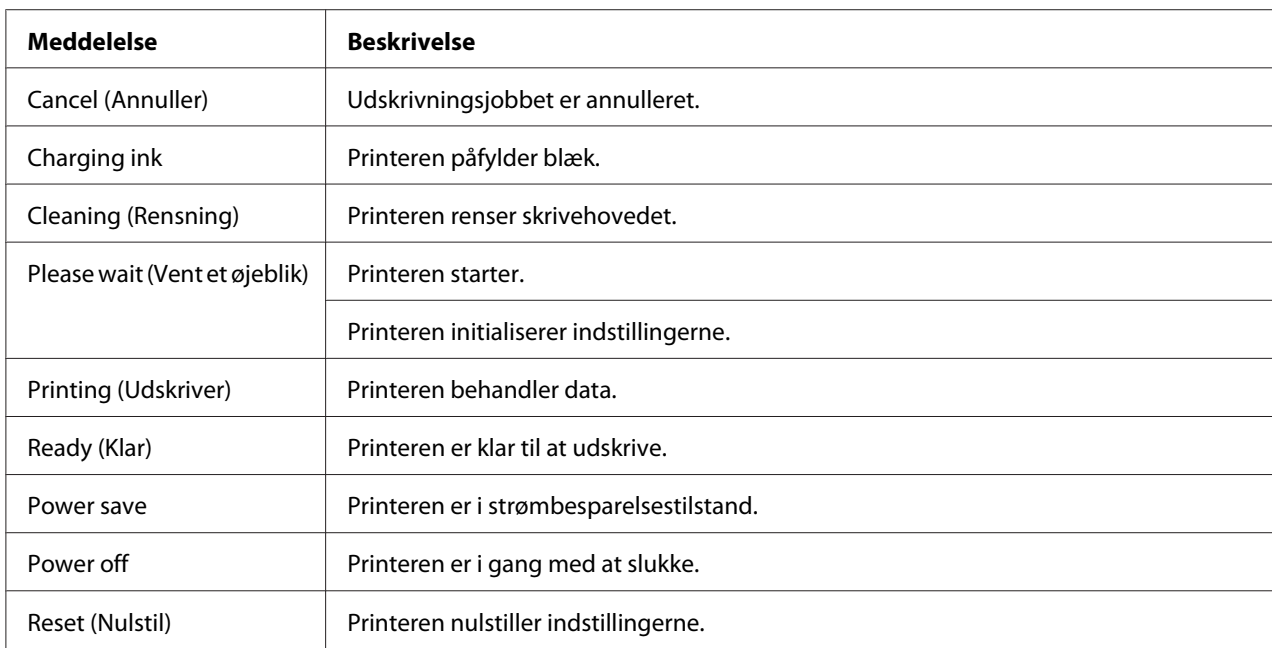

Nedenstående tabel beskriver statusmeddelelserne.

Nedenstående tabel viser fejlmeddelelser, en kort beskrivelse af hver meddelelse og råd til udbedring af problemet.

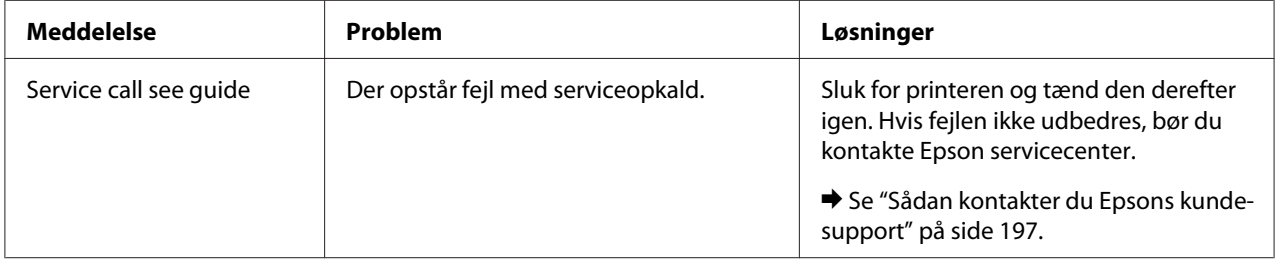

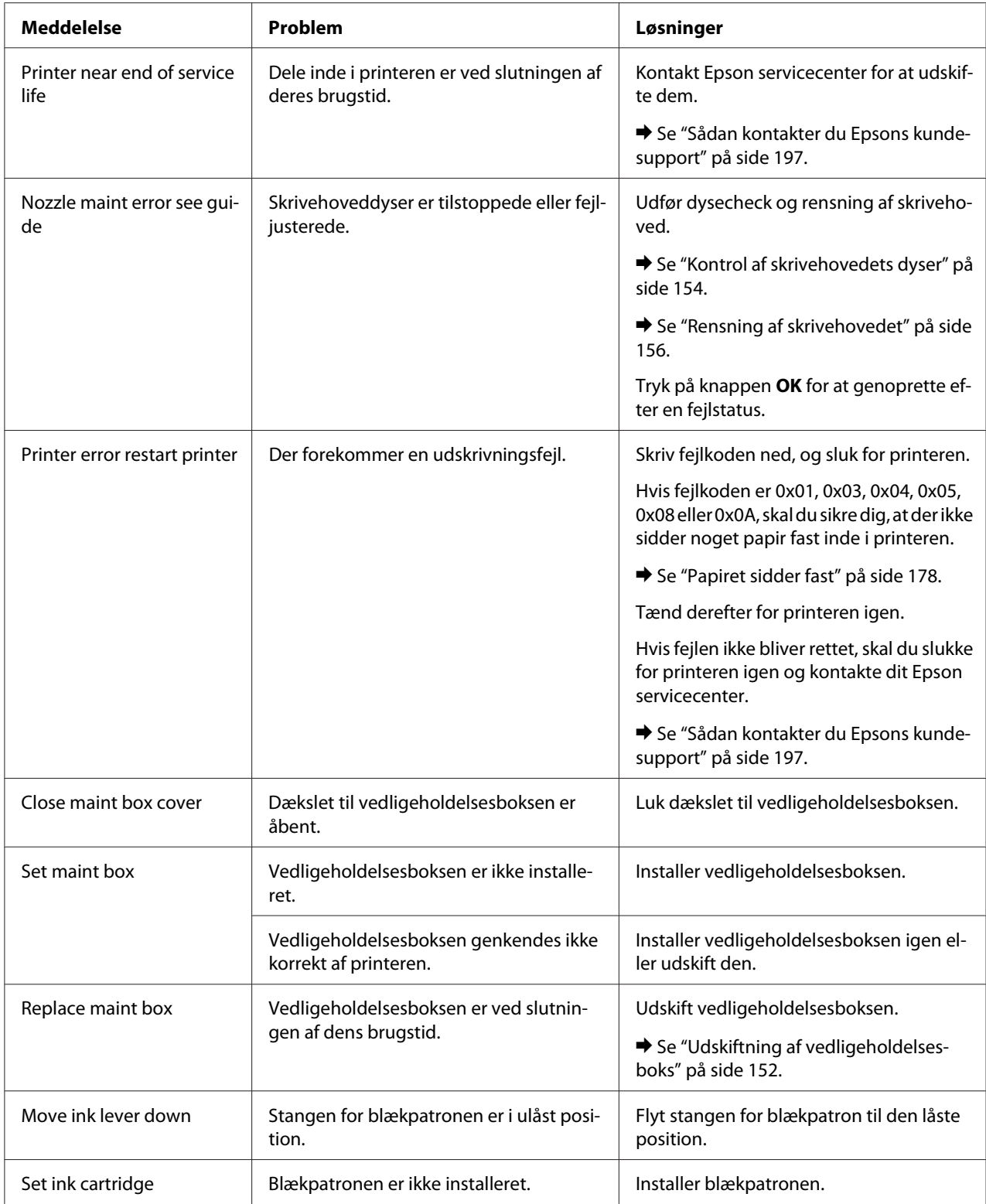

<span id="page-133-0"></span>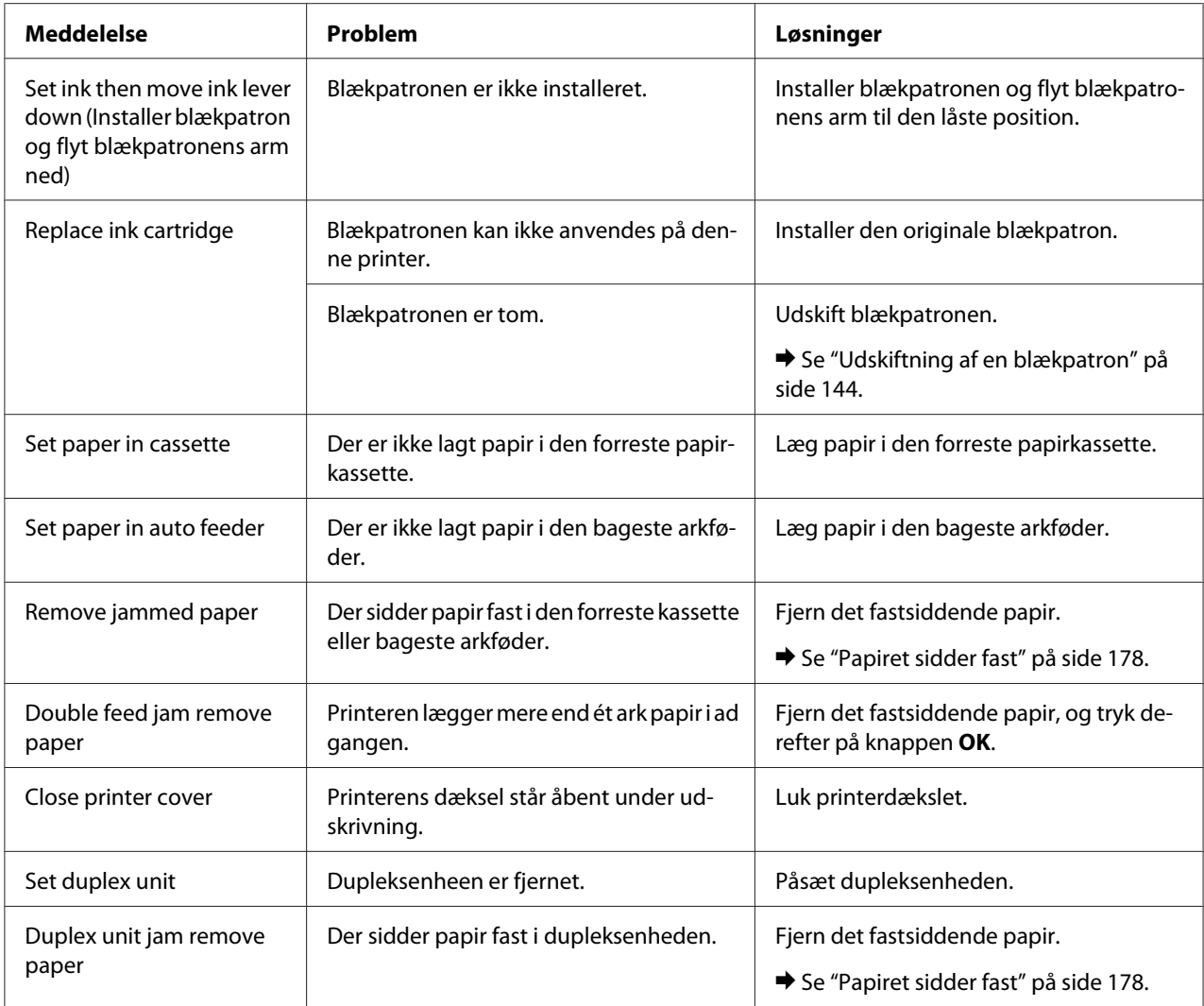

# **Udskrivning af statusark**

Når du er i tilstanden Menu kan du udskrive et statusark for at se de aktuelle standardværdier. Følg nedenstående trin for at udskrive statusark.

- 1. Sørg for, at der ligger papir i A4-format i den forreste papirkassette.
- 2. Tryk på knappen▶ **Right (Højre)** for at gå ind i tilstanden Menu.
- 3. Tryk på knappen ▼ **Ned** eller ▲ Op for at få vist TEST PRINT (Testudskrift), og tryk derefter på knappen OK eller **> Right (Højre)**.
- <span id="page-134-0"></span>4. Tryk på knappen ▼ **Ned** eller ▲ **Op** for at få vist STATUS SHEET (Statusark), og tryk derefter på knappen **OK** eller▶ Right (Højre).
- 5. Tryk på knappen **OK** for at starte udskrivning af et statusark.

Når udskrivning er afsluttet, vender printeren tilbage til menuen Test print (Testudskrift).

## **Indtastning af adgangskoden**

Når du ønsker at indstille eller ændre adgangskoden fra menuen Password (Adgangskode), eller du trykker på knappen  $\blacktriangleright$  Højre for at gå ind i tilstanden Menu, efter at LCD-skærmen er blevet låst, skal du indtaste adgangskoden.

Følg vejledningen herunder for at indtaste adgangskoden.

#### *Bemærk:*

*Hvis den aktuelle adgangskode er den fabriksindstillede, skal du blot trykke på* **OK** *for at gå videre.*

- 1. Tryk på knappen ▼ **Ned** eller ▲ **Op** for at få vist de tegn, du vil vælge.
- 2. Tryk på knappen **> Right (Højre)** for at acceptere tegnet.
- 3. Gentag trin 1 og 2.
- 4. Så snart du har indtastet alle tegnene, trykker du på knappen **OK**.

## Kapitel 6

# **Installationsmulighed**

## **Dupleksenhed (kun B-310N)**

## **Installerer dupleksenheden.**

Følg nedenstående trin for at installere dupleksenheden.

- 1. Sluk for printeren
- 2. Tryk på krogene på begge sider af den øverste printerdæksel bagtil, og fjern derefter det øverste printerdæksel.

#### *Bemærk:*

*Det borttagne øverste printerdæksel skal bevares, da det vil være nødvendigt, når du fjerner dupleksenheden.*

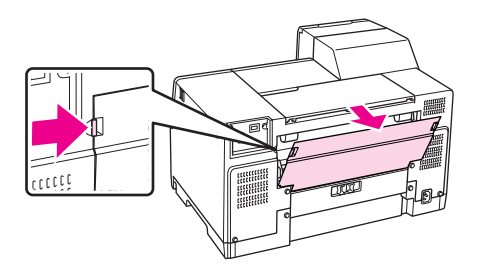

3. Indsæt bundsiden af dupleksenheden først og påsæt derefter dupleksenheden.

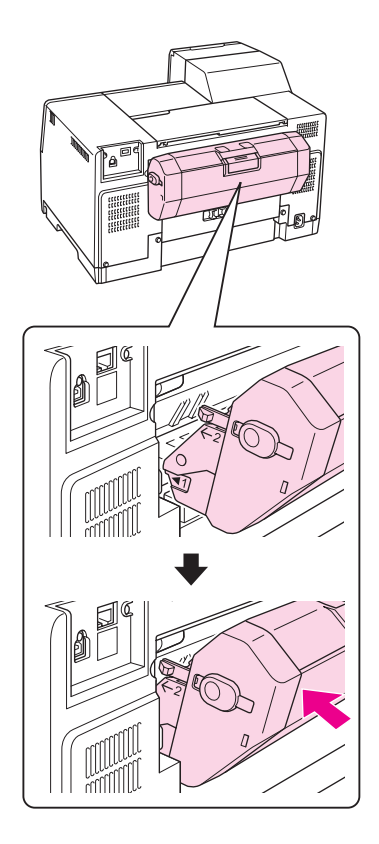

## **Afinstallation af dupleksenheden.**

Følg nedenstående trin for at afinstallere dupleksenheden.

- 1. Sluk for printeren.
- 2. Fjern dupleksenheden ved at trække i den, mens der trykkes på knapperne på begge sider af dupleksenheden.

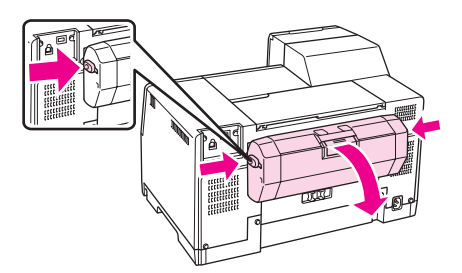

3. Påsæt det øverste printerdæksel bagtil.

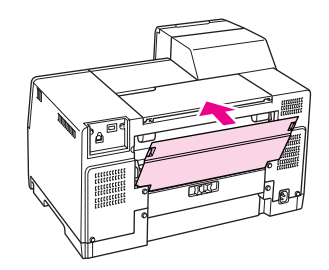

# Kapitel 7 **Udskiftning af forbrugsvarer**

## **Blækpatroner**

## **Kontrol af status for blækpatroner**

### **Brug af kontrolpanelet**

For at kontrollere status for blækpatron, se ["Ikoner på LCD-skærmen" på side 125](#page-124-0).

### **Windows**

### *Bemærk:*

*Epson kan ikke garantere kvaliteten eller pålideligheden af ikke-originalt blæk. Hvis der isættes ikke-originale blækpatroner, vises status for blækpatronen ikke.*

Gør et af følgende for at kontrollere status for blækpatron:

- ❏ Dobbeltklik på printergenvejsikonet på proceslinjen i Windows. Der henvises til nedenstående afsnit for oplysninger om, hvordan du tilføjer et genvejsikon til proceslinjen. & Se ["Fra genvejsikonet på proceslinjen" på side 17](#page-16-0).
- ❏ Åbn printerdriveren, klik på fanen **Maintenance (Vedligeholdelse)**, og klik derefter på knappen **EPSON Status Monitor 3**.

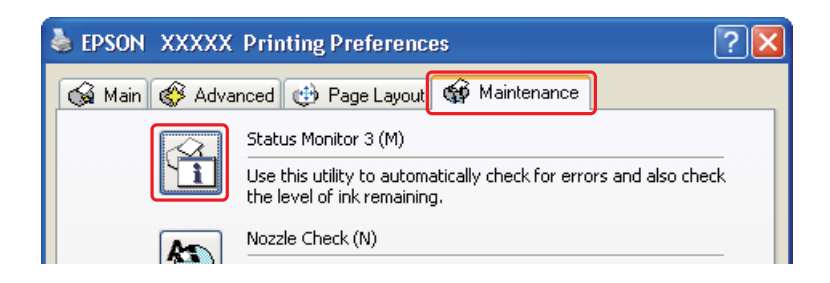

**D** EPSON Status Monitor 3 : EPSON XXXXX Ready **EPSON** Ready to print. **Technical Support** Ink Levels **XXXXX XXXXX XXXXX XXXXX** Information Maintenance Box Service Life anou OK

Status for blækpatron vises grafisk.

#### *Bemærk:*

*Hvis en af de blækpatroner, der er installeret i printeren, er beskadiget, inkompatibel med printermodellen eller ikke er installeret korrekt, viser EPSON Status Monitor 3 ikke en nøjagtig beregning af den resterende mængde blæk. Sørg for at udskifte eller geninstallere alle blækpatroner, der angives af EPSON Status Monitor 3.*

❏ Statusmåleren vises automatisk, når du starter et udskriftsjob. Klik på knappen Check Ink Levels (Kontroller blækniveauer), hvorefter du kan kontrollere blækpatronens status fra dette vindue.

#### *Bemærk:*

*For at vise statusmåleren automatisk skal du klikke på fanen* **Maintenance (Vedligeholdelse)** *i printerdrivervinduet, klikke på* **Speed & Progress (Hastighed og status)** *og derefter vælge afkrydsningsfeltet* **Show Progress Meter (Vis statusmåler)***.*

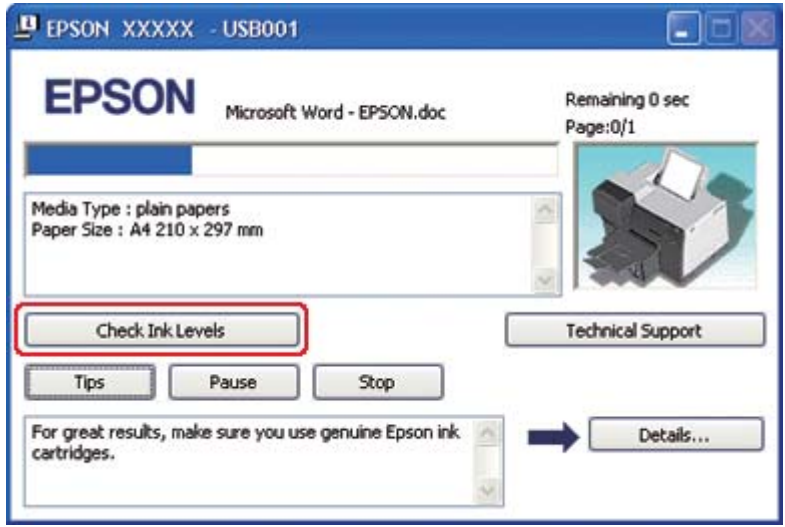

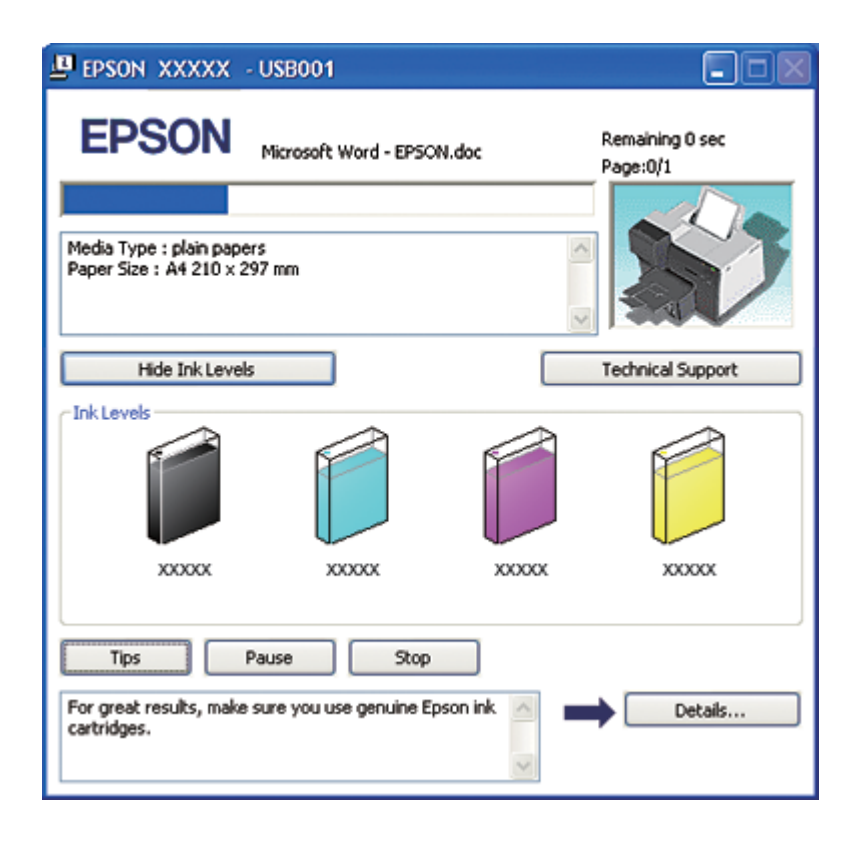

### **I Mac OS X**

Du kan kontrollere status for blækpatronen vha. EPSON StatusMonitor. Brug fremgangsmåden nedenfor.

1. Åbn dialogen EPSON Printer Utility3 (EPSON-printerværktøj3).

◆ Se ["Adgang til printerdriveren i Mac OS X" på side 17.](#page-16-0)

2. Klik på knappen **EPSON StatusMonitor**. EPSON StatusMonitor vises.

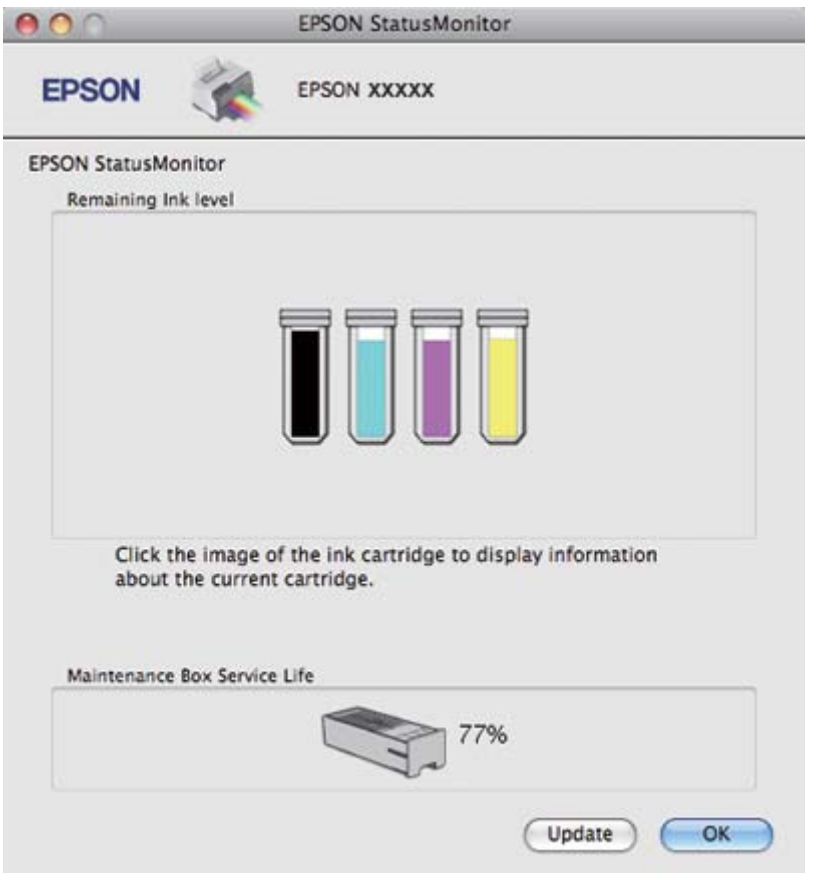

#### *Bemærk:*

- ❏ *Den grafiske fremstilling viser statussen for blækpatronen, da EPSON StatusMonitor blev åbnet første gang. Klik på* **Update (Opdater)** *for at opdatere status for blækpatron.*
- ❏ *Epson kan ikke garantere kvaliteten eller pålideligheden af ikke-originalt blæk. Hvis der isættes ikke-originale blækpatroner, vises status for blækpatronen muligvis ikke.*

❏ *Hvis en af de blækpatroner, der er installeret i printeren, er beskadiget, inkompatibel med printermodellen eller ikke er installeret korrekt, viser EPSON StatusMonitor ikke en nøjagtig status for blækpatronen. Du skal udskifte eller geninstallere alle blækpatroner, der angives af EPSON StatusMonitor.*

#### *Bemærkning til brugere af Mac OS X 10.5:*

*Printerovervågningsvinduet vises automatisk, når du starter et udskriftsjob. Du kan kontrollere status for blækpatronen i dette vindue.*

## **Håndtering af forholdsregler**

Læs alle instruktionerne i dette afsnit, inden du udskifter blækpatronerne.

- ❏ Denne printer bruger blækpatroner, der er forsynet med en IC-chip, som måler den mængde blæk, hver patron bruger. Patroner kan bruges, selvom de tages ud og sættes i igen.
- ❏ Hvis du midlertidigt vil fjerne en blækpatron, skal du beskytte blækudgangen mod snavs og støv. Opbevar blækpatronen i samme omgivelser som printeren. Når du opbevarer patronen, skal du sørge for, at den mærkat, der identificerer blækpatronens farve, vender opad. Undgå at opbevare patronerne med bunden opad.
- ❏ Ventilen i blækudgangen er designet til at indeholde eventuel overskydende blæk, der frigjort. Forsigtig håndtering anbefales dog. Rør ikke blækpatronens blækudgang eller området omkring den.
- ❏ Der bruges en vis mængde blæk fra alle blækpatroner under følgende handlinger: rensning af skrivehoved, første blækpåfyldning og dysevedligeholdelse.
- ❏ Tænd aldrig for printeren under den første blækpåfyldning. Der påfyldes eventuelt ikke blæk, og printeren bliver muligvis utilgængelig for udskrivninger.
- ❏ Hvis du ændrer blækpatronen til Extra High Capacity Ink Cartridge, skal du bibeholde den almindelige blækpatron, Standard Capacity Ink Cartridge eller High Capacity Ink Cartridge. Én af disse patroner er nødvendige, når du transporterer printeren.
- ❏ Andre produkter, der ikke er fremstillet af Epson, kan muligvis forårsage skader, der ikke er omfattet af Epsons garantier, og kan under visse omstændigheder medføre, at printeren ikke virker korrekt.
- ❏ Opbevar blækpatronerne utilgængeligt for børn. Børn må ikke drikke blækket eller håndtere blækpatronerne.
- <span id="page-143-0"></span>❏ Vær forsigtig, når du håndterer brugte blækpatroner, da der kan være blæk omkring blækudgangen eller i området deromkring. Hvis du får blæk på huden, skal du vaske området omhyggeligt med vand og sæbe. Hvis du får blæk i øjnene, skal du straks skylle dem med vand. Hvis du stadig oplever ubehag eller problemer med synet, efter at du har skyllet øjnene grundigt, bør du straks søge læge.
- ❏ Epson anbefaler brug af originale Epson-blækpatroner. Brugen af ikke-originalt blæk kan muligvis forårsage skader, der ikke er omfattet af Epsons garantier, og kan under visse omstændigheder medføre, at printeren ikke virker korrekt. Epson kan ikke garantere kvaliteten eller pålideligheden af ikke-originalt blæk. Statusen for blækpatronen vises ikke, hvis der anvendes ikke-originalt blæk.
- ❏ Lad den gamle patron blive siddende i printeren, indtil du har anskaffet en ny patron. Ellers kan blæk, der er tilbage i skrivehovedets dyser, tørre ud.
- ❏ Du kan ikke fortsætte udskrivningen, hvis en patron er tom, selvom de andre patroner stadig indeholder blæk. Udskift den tomme patron, inden du udskriver.
- ❏ Sluk aldrig for printeren under udskiftning af blækpatronen. Det kan beskadige IC-chippen på blækpatronen, og printeren vil eventuelt ikke udskrive korrekt.
- ❏ For at sikre dig særdeles god udskriftskvalitet og hjælpe dig med at beskytte skrivehovedet, er der er en variabel blæksikkerhedsreserve i patronen, når din printer indikerer, at patronen skal udskiftes. De nævnte mængder inkluderer ikke denne reserve.

## **Udskiftning af en blækpatron**

Følg nedenstående trin for at udskifte blækpatronen.

1. Åbn patrondækslet.

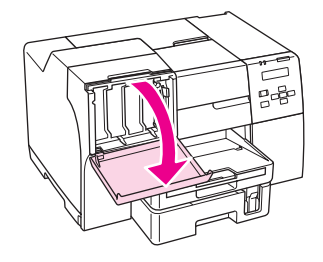
2. Flyt stangen for blækpatron til den ulåste position.

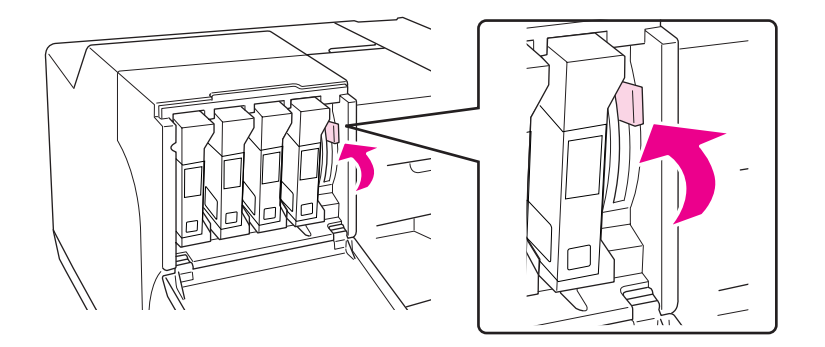

3. Fjern den opbrugte, installerede blækpatron.

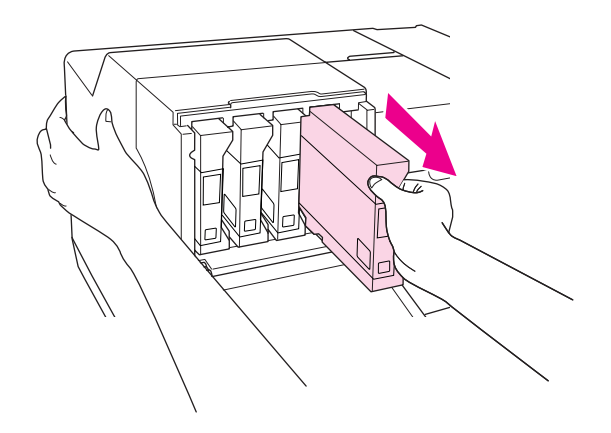

*Bemærk: Hold på printeren med din hånd, når du fjerner blækpatronen.*

4. Tag den nye blækpatron ud af pakken.

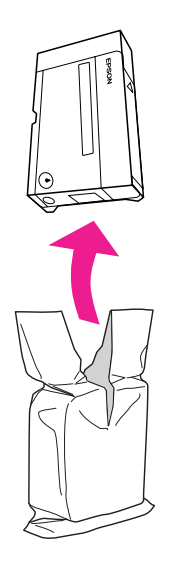

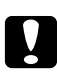

### c *Forsigtig:*

❏ *Undlad at røre den grønne IC-chip på siden af patronen. Blækpatronen kan tage skade.*

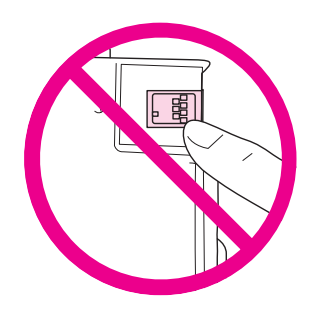

- ❏ *Installer altid en blækpatron, så snart du har taget den gamle ud. Hvis patronen ikke installeres med det samme, kan skrivehovedet tørre ud, så det ikke længere kan udskrive.*
- 5. Ryst blækpatronen i cirka fem sekunder for de bedste resultater.

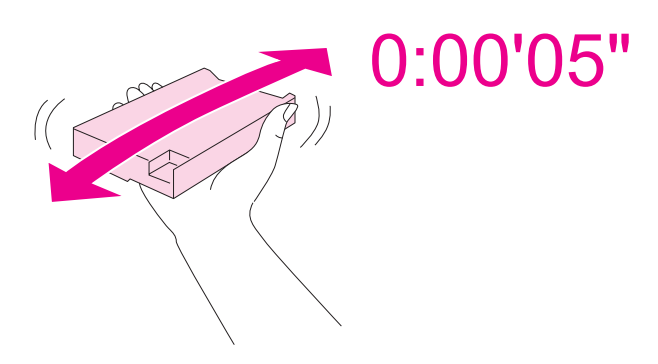

6. Hold blækpatronen med pilemærket opad, pegende mod enden af printeren og indsæt den derefter i hullet.

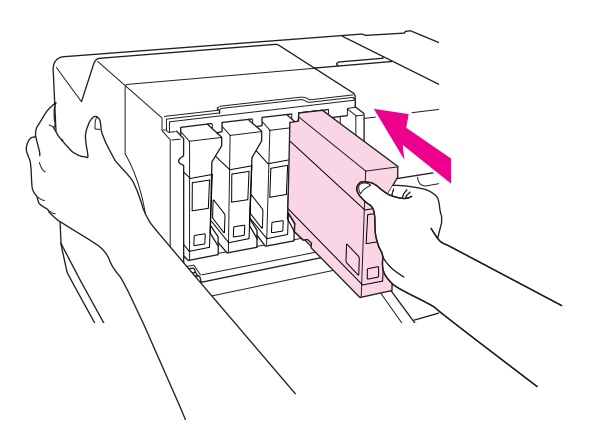

### *Bemærk:*

*Hold på printeren med din hånd, når du installerer blækpatronen.*

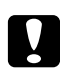

### c *Forsigtig:*

*Fjern og genindsæt ikke patroner oftere, end det er nødvendigt. Det kan gå ud over nålens ventilsegl og lade luft komme ind i blækrørene og derved forårsage dysetab.*

7. Flyt stangen for blækpatron til den låste position.

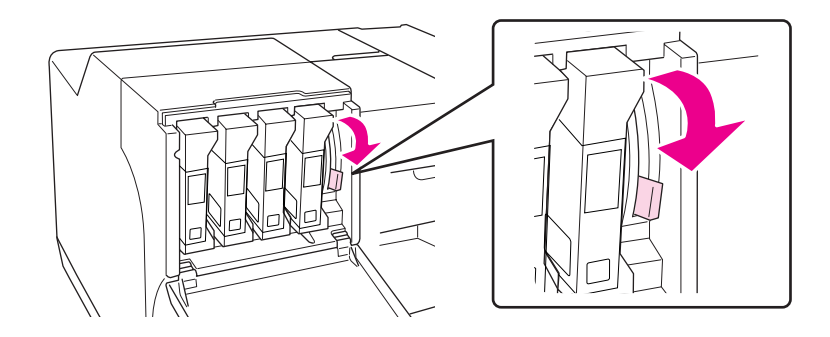

### 8. Luk patrondækslet.

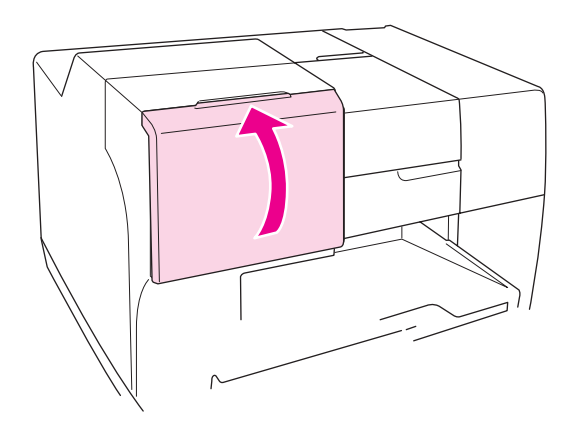

### *Bemærk:*

*Når du installerer Extra High Capacity Ink Cartridge, skal du anvende printeren med patrondækslet åbent.*

## **Vedligeholdelsesboks**

## **Kontrol af vedligeholdelsesboksstatus**

### **Brug af kontrolpanelet**

Følg nedenstående trin for at kontrollere status for vedligeholdelsesboks ved hjælp af kontrolpanelet.

- 1. Sørg for, at READY (Klar) vises på LCD-skærmen, og tryk derefter på knappen r **Right (Højre)**. Menu vises på LCD-skærmen.
- 2. Tryk på knappen ▼ **Ned** eller ▲ **Op** for at vælge PRINTER STATUS (Printerstatus), og tryk derefter på knappen **OK** eller ▶ **Right (Højre)**.
- 3. Tryk på knappen ▼ **Ned** eller ▲ **Op** for at vælge MAINTENANCE BOX (Vedligeholdelsesboks), og tryk derefter på knappen **OK** eller▶ **Right (Højre)**.
- 4. Et groft overblik over vedligeholdelsesboksens resterende kapacitet vises på LCD-skærmen.

### *Bemærk:*

*Du kan også kontrollere status for vedligeholdelsesboks med ikonet, der vises nederst til højre på LCD-skærmen.* 

& *Se ["Ikoner på LCD-skærmen" på side 125](#page-124-0).*

### **Windows**

### *Bemærk:*

*Epson kan ikke garantere kvaliteten eller pålideligheden af ikke-original vedligeholdelseboks.*

Gør et af følgende for at kontrollere status for vedligeholdelsesboks:

- ❏ Dobbeltklik på printergenvejsikonet på proceslinjen i Windows. Der henvises til nedenstående afsnit for oplysninger om, hvordan du tilføjer et genvejsikon til proceslinjen. & Se ["Fra genvejsikonet på proceslinjen" på side 17](#page-16-0).
- ❏ Åbn printerdriveren, klik på fanen **Maintenance (Vedligeholdelse)**, og klik derefter på knappen **EPSON Status Monitor 3**.

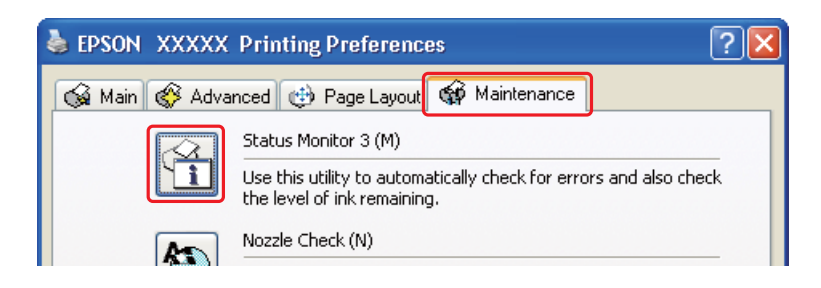

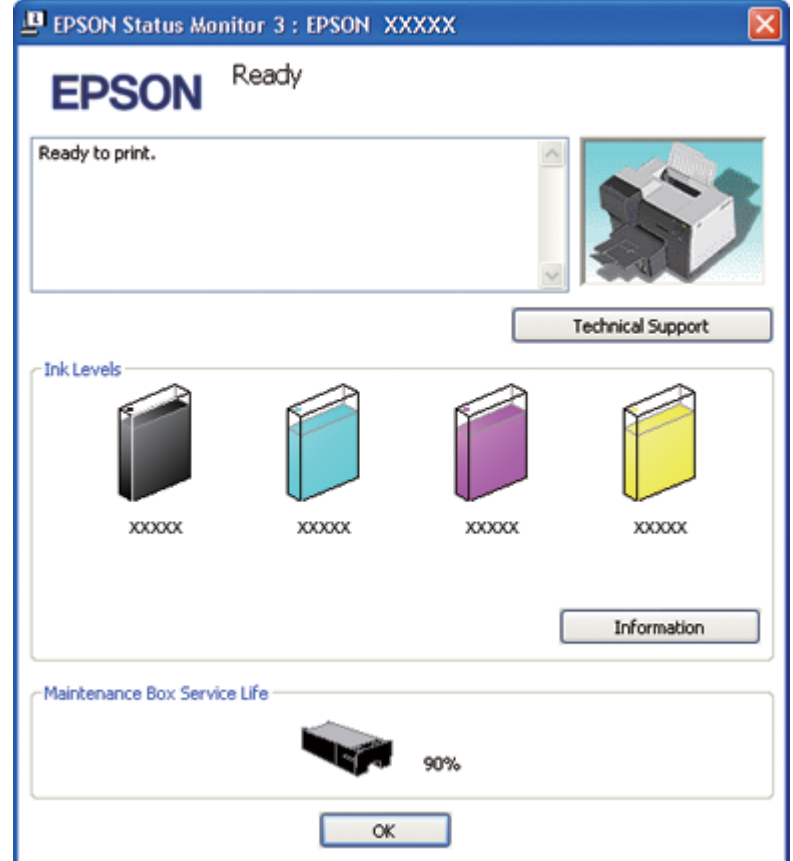

Status for vedligeholdelsesboks vises grafisk.

### *Bemærk:*

*Hvis vedligeholdelsesboksen, der er installeret på printeren, er beskadiget, inkompatibel med printermodellen eller ikke er installeret korrekt, viser EPSON Status Monitor 3 ikke en nøjagtig beregning af status for vedligeholdelsesboksen. Sørg for at udskifte eller geninstallere alle blækpatroner, der angives af EPSON Status Monitor 3.*

### **I Mac OS X**

Du kan kontrollere status for vedligeholdelsesboksen vha. EPSON StatusMonitor. Brug fremgangsmåden nedenfor.

- 1. Åbn dialogen EPSON Printer Utility3 (EPSON-printerværktøj3).
	- & Se ["Adgang til printerdriveren i Mac OS X" på side 17.](#page-16-0)
- **EPSON StatusMonitor**  $\cap$ **EPSON EPSON XXXXX EPSON StatusMonitor** Remaining Ink level Click the image of the ink cartridge to display information about the current cartridge. Maintenance Box Service Life Update OK
- 2. Klik på knappen **EPSON StatusMonitor**. EPSON StatusMonitor vises.

### *Bemærk:*

- ❏ *Den grafiske fremstilling viser statussen for vedligeholdelsesboksen, da EPSON StatusMonitor blev åbnet første gang. Klik på* **Update (Opdater)** *for at opdatere status for vedligeholdelsesboksen.*
- ❏ *Epson kan ikke garantere kvaliteten eller pålideligheden af ikke-original vedligeholdelseboks.*
- ❏ *Hvis vedligeholdelsesboksen, der er installeret på printeren, er beskadiget, inkompatibel med printermodellen eller ikke er installeret korrekt, viser EPSON StatusMonitor ikke en korrekt status for vedligeholdelsesboksen. Sørg for at udskifte eller geninstallere vedligeholdelsesboksen.*

## **Håndtering af forholdsregler**

Læs alle instruktionerne i dette afsnit, inden du udskifter vedligeholdelsesboksen.

- ❏ Epson anbefaler brug af original Epson-vedligeholdelsesboks. Brugen af en ikke-original vedligeholdelsesboks kan muligvis forårsage skader, der ikke er omfattet af Epsons garantier, og kan under visse omstændigheder medføre, at printeren ikke virker korrekt. Epson kan ikke garantere kvaliteten af pålideligheden af ikke-original vedligeholdelseboks.
- ❏ Skil ikke vedligeholdelsesboksen ad.
- ❏ Undlad at røre den grønne IC-chip på siden af vedligeholdelsesboksen.
- ❏ Hold den uden for børns rækkevidde og drik ikke blækket.
- ❏ Skræl ikke filmen, der dækker vedligeholdelsesboksen, af.
- ❏ Vip ikke den anvendte vedligeholdelsesboks, indtil den er placeret i den medfølgende plastikpose.
- ❏ Genbrug ikke en vedligeholdelsesboks, der er blevet fjernet og taget ud i længere tid.

# **Udskiftning af vedligeholdelsesboks**

Følg nedenstående trin for at udskifte vedligeholdelsesboksen.

- 1. Bekræft, at printeren ikke dræner blækket.
- 2. Åbn dækslet til vedligeholdelsesboksen.

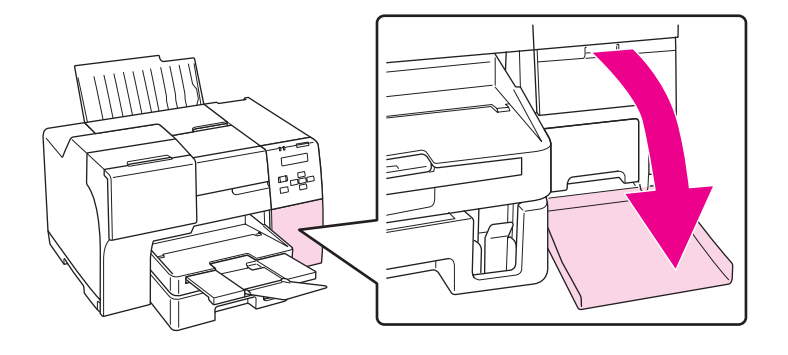

- 3. Tag den nye vedligeholdelsesboks ud af pakken.
- 4. Løft den op og træk den installerede vedligeholdelsesboks udad.

### *Bemærk:*

❏ *Vip ikke vedligeholdelsesboksen, når du afinstallerer den.*

❏ *Når du håndterer vedligeholdelsesboksen, skal du holde den med begge hænder.*

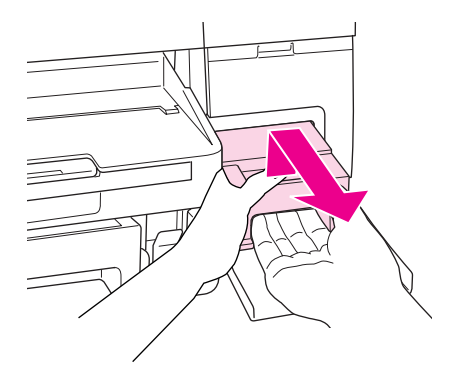

5. Læg den anvendte vedligeholdelsesboks i en plastikpose og forsegl den.

### *Bemærk:*

*Plastikposen følger med den nye vedligeholdelsesboks.*

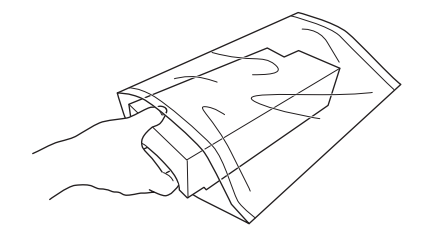

6. Sæt den nye vedligeholdelsesboks på plads, så langt ind den kan.

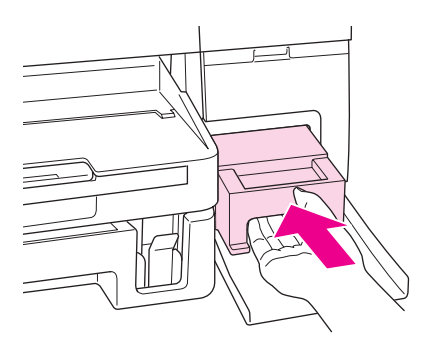

7. Luk dækslet til vedligeholdelsesboksen.

### <span id="page-153-0"></span>Kapitel 8

# **Vedligeholdelse af printeren**

## **Automatisk vedligeholdelse af skrivehoved**

Printeren kontrollerer automatisk skrivehovedets dyser uden at udskrive et mønster og renser dyserne, hvis de er tilstoppede (Auto Head Maintenance (Automatisk vedligeholdelse af skrivehoved)). Du kan vælge at slå denne funktion til eller fra på printerens kontrolpanel.

Den automatiske kontrol af dyserne udføres med foruddefinerede intervaller.

### *Bemærk:*

- ❏ *Afhængig af omstændighederne kan det ske, at den automatiske vedligeholdelse af skrivehovedet ikke er i stand til fuldstændigt at rense dyserne.*
- ❏ *Der forbruges en vis mængde blæk fra alle patroner under kontrollen af skrivehovedets dyser og rensning af skrivehovedet.*

## **Kontrol af skrivehovedets dyser**

Hvis udskriften er usædvanligt utydelig, eller hvis der mangler punkter, kan du muligvis finde frem til problemet ved at kontrollere skrivehovedets dyser.

Du kan kontrollere skrivehovedets dyser fra computeren ved hjælp af værktøjet Nozzle Check (Dysecheck) eller fra printeren ved at bruge kontrolpanelet eller knapperne.

### *Bemærk:*

*Printeren kontrollerer skrivehovedet med jævne mellemrum for at holde det rent og sørge for, at du får den bedste udskriftskvalitet. Hvis skrivehovedets dyser er tilstoppede, renser printeren automatisk skrivehovedet. Normalt behøver du ikke udføre dysecheck og rensning af skrivehoved, men selvrensningsfunktionen kan ikke helt forhindre forekomsten af manglende punkter.*

## **Sådan bruges værktøjet Nozzle Check (Dysecheck) i Windows**

Benyt fremgangsmåden nedenfor, hvis du vil bruge værktøjet Nozzle Check (Dysecheck).

1. Kontroller, at ingen indikatorer viser fejl.

- 2. Sørg for, at der ligger papir i A4-format i den forreste papirkassette.
- 3. Højreklik på printerikonet på proceslinjen, og vælg derefter **Nozzle Check (Dysecheck)**.

Se følgende afsnit vedrørende tilføjelse af printerikonet, hvis det ikke vises.

- $\blacktriangleright$  Se ["Fra genvejsikonet på proceslinjen" på side 17](#page-16-0).
- 4. Følg vejledningen på skærmen.

## **Sådan bruges værktøjet Nozzle Check (Dysecheck) i Mac OS X**

Benyt fremgangsmåden nedenfor, hvis du vil bruge værktøjet Nozzle Check (Dysecheck).

- 1. Kontroller, at ingen indikatorer viser fejl.
- 2. Kontroller, at der ligger papir i A4-format i arkføderen.
- 3. Åbn dialogen EPSON Printer Utility3 (EPSON-printerværktøj3).

 $\blacktriangleright$  Se ["Adgang til printerdriveren i Mac OS X" på side 17.](#page-16-0)

- 4. Klik på knappen **Nozzle Check (Dysecheck)** i dialogen Utility (Værktøj).
- 5. Følg vejledningen på skærmen.

## **Brug af kontrolpanelet**

Følg nedenstående trin for at kontrollere skrivehovedets dyser ved hjælp af kontrolpanelet.

- 1. Sørg for, at der ligger papir i A4-format i den forreste papirkassette.
- 2. Sørg for, at READY (Klar) eller POWER SAVE (Strømsparetilstand) vises på LCD-skærmen, og tryk derefter på knappen ▶ **Right (Højre)**. Menu vises på LCD-skærmen.
- 3. Tryk på knappen ▼ **Ned** eller ▲ **Op** for at vælge TEST PRINT (Testudskrift), og tryk derefter på knappen **OK** eller ▶ **Right (Højre)**.
- 4. Tryk på knappen ▼ **Ned** eller ▲ **Op** for at vælge NOZZLE CHECK (Dysecheck), og tryk derefter på knappen **OK** eller ▶ **Right (Højre)**.

<span id="page-155-0"></span>5. Tryk på knappen **OK** for at udskrive dysecheckmønsteret.

Menuen cleaning (rengøring) vises efter udskrivning. Hvis du opdager et problem med udskriftskvaliteten, skal du trykke på knappen **OK** for at rense skrivehovedet.

Herunder finder du to eksempler på dysecheckmønstre.

Sammenlign kvaliteten af den udskrevne side og eksemplet herunder. Hvis der ikke er kvalitetsproblemer såsom mellemrum eller manglende dele i testlinjerne, er skrivehovedet i orden.

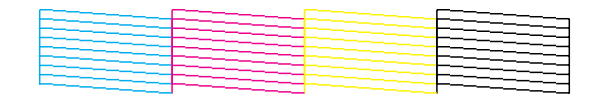

Hvis der mangler noget i de udskrevne linjer som vist herunder, kan det antyde en tilstoppet blækdyse eller et fejljusteret skrivehoved.

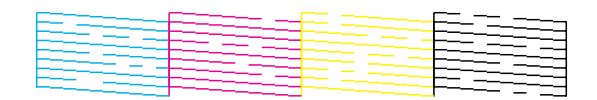

- $\blacktriangleright$  Se "Rensning af skrivehovedet" på side 156.
- $\rightarrow$  Se ["Skrivehovedjustering" på side 159](#page-158-0).

## **Rensning af skrivehovedet**

Hvis udskriften er usædvanligt utydelig, eller hvis der mangler punkter, kan du muligvis løse disse problemer ved at rense skrivehovedet. Dette sikrer, at dyserne leverer blækket korrekt.

Du kan rense skrivehovedet fra computeren ved hjælp af værktøjet Head Cleaning (Skrivehovedrensning) i printerdriveren eller fra printeren ved hjælp af kontrolpanelet eller knapperne.

### *Bemærk:*

- ❏ *Da rensning af skrivehovedet bruger blæk fra alle patroner, bør du kun rense skrivehovedet, hvis udskriftskvaliteten forringes. for eksempel hvis udskriften fremstår sløret, farverne er forkerte eller mangler, eller de lodrette linjer er kraftigt fejljusteret.*
- ❏ *Brug først værktøjet Nozzle Check (Dysecheck) til at kontrollere, om der er behov for at rense skrivehovedet. På den måde sparer du blæk.*

❏ *Når blækniveauet er lavt, kan du muligvis ikke rense skrivehovedet. Når blækket er brugt op, kan du ikke rense skrivehovedet. Udskift først den relevante blækpatron.* & *Se ["Udskiftning af en blækpatron" på side 144](#page-143-0).*

## **Sådan bruges værktøjet Head Cleaning (Skrivehovedrensning) i Windows**

Benyt fremgangsmåden nedenfor for at rense skrivehovedet med værktøjet Head Cleaning (Skrivehovedrensning).

- 1. Kontroller, at printeren er tændt.
- 2. Kontroller, at ingen indikatorer viser fejl.
- 3. Sørg for, at der ligger papir i A4-format i den forreste papirkassette.
- 4. Højreklik på printerikonet på proceslinjen, og vælg derefter **Head Cleaning (Skrivehovedrensning)**.

Se følgende afsnit vedrørende tilføjelse af printerikonet, hvis det ikke vises.

 $\blacktriangleright$  Se ["Fra genvejsikonet på proceslinjen" på side 17](#page-16-0).

5. Følg vejledningen på skærmen.

Strømindikatoren  $\circled{b}$  blinker, mens printeren udfører rensningen.

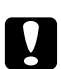

### c *Forsigtig:*

*Sluk ikke for printeren, mens strømindikatoren* P *blinker. Dette kan beskadige printeren.*

### *Bemærk:*

- ❏ *Hvis udskriftskvaliteten ikke er forbedret, efter at du har gentaget denne procedure, skal du slukke printeren og vente i mindst seks timer. Kør derefter dysechecket igen, og gentag rensningen af skrivehovedet, hvis det er nødvendigt.*
- ❏ *Hvis udskriftskvaliteten stadigvæk er et problem, skal du kontakte et Epson servicecenter.* & *Se ["Sådan kontakter du Epsons kundesupport" på side 197.](#page-196-0)*
- ❏ *Vi anbefaler, at du jævnligt udskriver nogle sider, så udskriftskvaliteten opretholdes.*

# **Sådan bruges værktøjet Head Cleaning (Skrivehovedrensning) i Mac OS X**

Benyt fremgangsmåden nedenfor for at rense skrivehovedet med værktøjet Head Cleaning (Skrivehovedrensning).

- 1. Kontroller, at printeren er tændt.
- 2. Kontroller, at ingen indikatorer viser fejl.
- 3. Kontroller, at der ligger papir i A4-format i arkføderen.
- 4. Åbn EPSON Printer Utility3 (EPSON-printerværktøj3).

 $\blacktriangleright$  Se ["Adgang til printerdriveren i Mac OS X" på side 17.](#page-16-0)

- 5. Klik på knappen **Head Cleaning (Skrivehovedrensning)** i dialogboksen Utility (Værktøj).
- 6. Følg vejledningen på skærmen.

Strømindikatoren  $\circledcirc$  blinker, mens printeren udfører rensningen.

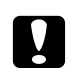

### c *Forsigtig:*

*Sluk ikke for printeren, mens strømindikatoren* P *blinker. Dette kan beskadige printeren.*

### *Bemærk:*

- ❏ *Hvis udskriftskvaliteten ikke er forbedret, efter at du har gentaget denne procedure fire til fem gange, skal du slukke printeren og vente i mindst seks timer. Kør derefter dysechecket igen, og gentag rensningen af skrivehovedet, hvis det er nødvendigt. Kontakt forhandleren, hvis udskriftskvaliteten stadig ikke er forbedret.*
- ❏ *Vi anbefaler, at du jævnligt udskriver nogle sider, så udskriftskvaliteten opretholdes.*

# **Brug af kontrolpanelet**

Følg nedenstående trin for at rense skrivehovedets dyser ved hjælp af kontrolpanelet.

- 1. Sørg for, at der ligger papir i A4-format i den forreste papirkassette.
- 2. Sørg for, at READY (Klar) eller POWER SAVE (Strømsparetilstand) vises på LCD-skærmen, og tryk derefter på knappen **► Right (Højre)**. Menu vises på LCD-skærmen.
- <span id="page-158-0"></span>3. Tryk på knappen ▼ **Ned** eller ▲ **Op** for at vælge MAINTENANCE (Vedligeholdelse), og tryk derefter på knappen **OK** eller ▶ Right (Højre).
- 4. Tryk på knappen ▼ **Ned** eller ▲ **Op** for at vælge CLEANING (Rensning), og tryk derefter på knappen **OK** eller▶ **Right (Højre)**.
- 5. Tryk på knappen **OK** for at starte rensning; strømindikatoren  $\circ$  begynder at blinke.

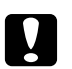

### c *Forsigtig:*

*Sluk ikke for printeren, mens strømindikatoren* P *blinker. Dette kan beskadige printeren.*

6. Når  $\circled{1}$  strømindikatoren holder op med at blinke, vender printeren tilbage til menuen nozzle check (dysecheck). Tryk på knappen **OK** for at udskrive et dysecheckmønster for at kontrollere, at skrivehovedet er rent.

 $\rightarrow$  Se ["Kontrol af skrivehovedets dyser" på side 154](#page-153-0).

### *Bemærk:*

- ❏ *Hvis udskriftskvaliteten ikke er forbedret, efter at du har gentaget denne procedure, skal du slukke printeren og vente i mindst seks timer. Kør derefter dysechecket igen, og gentag rensningen af skrivehovedet, hvis det er nødvendigt.*
- ❏ *Hvis udskriftskvaliteten stadigvæk er et problem, skal du kontakte et Epson servicecenter.* & *Se ["Sådan kontakter du Epsons kundesupport" på side 197.](#page-196-0)*
- ❏ *Vi anbefaler, at du jævnligt udskriver nogle sider, så udskriftskvaliteten opretholdes.*

## **Skrivehovedjustering**

Hvis du opdager en fejljustering af de lodrette eller vandrette linjer, kan du muligvis selv løse problemet ved hjælp af værktøjet Print Head Alignment (Skrivehovedjustering) i printerdriveren eller fra printeren ved hjælp af knapperne.

### *Bemærk:*

*Hvis du bemærker en udtalt fejljustering af de lodrette linjer, skal du sørge for først at rense skrivehovedet.*

& *Se ["Rensning af skrivehovedet" på side 156](#page-155-0).*

Se det relevante afsnit nedenfor.

### *Bemærk:*

*Tryk ikke på knappen* + **Cancel (Annuller)** *for at annullere udskrivningen, mens der udskrives et testmønster med værktøjet Print Head Alignment (Skrivehovedjustering).*

# **Sådan bruges værktøjet Print Head Alignment (Skrivehovedjustering) i Windows**

Benyt fremgangsmåden nedenfor for at justere skrivehovedet med værktøjet Print Head Alignment (Skrivehovedjustering).

- 1. Kontroller, at ingen indikatorer viser fejl.
- 2. Kontroller, at der ligger almindeligt papir i A4-format i den forreste papirkassette.
- 3. Højreklik på printerikonet på proceslinjen, og vælg derefter **Print Head Alignment (Skrivehovedjustering)**.

Se følgende afsnit vedrørende tilføjelse af printerikonet, hvis det ikke vises.

- & Se ["Fra genvejsikonet på proceslinjen" på side 17](#page-16-0).
- 4. Følg vejledningen på skærmen for at justere skrivehovedet.

# **Sådan bruges værktøjet Print Head Alignment (Skrivehovedjustering) i Mac OS X**

Benyt fremgangsmåden nedenfor for at justere skrivehovedet med værktøjet Print Head Alignment (Skrivehovedjustering).

- 1. Kontroller, at ingen indikatorer viser fejl.
- 2. Kontroller, at der er lagt papir i A4-format i arkføderen.
- 3. Åbn dialogen EPSON Printer Utility3 (EPSON-printerværktøj3).
	- $\blacktriangleright$  Se ["Adgang til printerdriveren i Mac OS X" på side 17.](#page-16-0)
- 4. Klik på knappen **Print Head Alignment (Skrivehovedjustering)** i dialogboksen Utility (Værktøj).

5. Følg vejledningen på skærmen for at justere skrivehovedet.

## **Brug af kontrolpanelet**

Følg nedenstående trin til at justere skrivehovedet ved hjælp af kontrolpanelet.

- 1. Kontroller, at der ligger almindeligt papir i A4-format i den forreste papirkassette.
- 2. Sørg for, at READY (Klar) vises på LCD-skærmen, og tryk derefter på knappen▶ **Right (Højre)**. Menu vises på LCD-skærmen.
- 3. Tryk på knappen ▼ **Ned** eller ▲ **Op** for at vælge MAINTENANCE (Vedligeholdelse), og tryk derefter på knappen **OK** eller r **Right (Højre)**.
- 4. Tryk på knappen ▼ **Ned** eller ▲ **Op** for at vælge HEAD ALIGNMENT (Skrivehovedjustering), og tryk derefter på knappen OK eller▶ Right (Højre).
- 5. Tryk på knappen **OK** for at udskrive justeringsmønsteret.
- 6. Kig på justeringsmønstrene og find den kvadrat, hvor der ingen synlige striber er i sæt 1 til 5.
- 7. Tryk på knappen ▼ **Ned** eller ▲ **Op** for at vælge det tal, der svarer til kvadraten for sæt 1 til 5.
- 8. Tryk på knappen **OK** for at registrere dit valg.

# **Strømbesparelse**

Printeren slukker automatisk, hvis der ikke foretages nogen handlinger i den valgte periode.

Du kan justere tiden, inden der anvendes strømstyring. Enhver øgning vil påvirke produktets energieffektivitet. Tag venligst hensyn til miljøet, inden du foretager eventuelle ændringer.

### *Bemærk:*

*Denne funktion er kun tilgængelig, når programmet* **Power Off Timer (Sluktimer)** *er installeret. Afhængigt af produktets version er programmet* **Power Off Timer (Sluktimer)** *måske ikke understøttet.*

Følg trinnene herunder for at justere tiden.

# **Sluktimer Indstilling i Windows**

### 1. **Windows 7 / Windows Vista :**

Klik på startknappen, peg på **All Programs (Alle programmer)**, **EPSON**, **Power Off Timer (Sluktimer)** og klik derefter på **Power Off Timer (Sluktimer)**.

**Windows XP / Windows 2000 / Windows Server 2008 / Windows Server 2003 :** Klik på **Start** og peg på **All Programs (Alle programmer)** (**Windows XP / Windows Server 2008 / Windows Server 2003**) eller **Programs (Programmer)** (**Windows 2000**), **EPSON**, **Power Off Timer (Sluktimer)**, og klik derefter på **Power Off Timer (Sluktimer)**.

- 2. Vælg printer fra **Printer List (Printerliste)**.
- 3. Vælg **Off (Fra)**, **30 minutes (30 minutter)**, **1 hour (1 time)**, **2 hours (2 timer)**, **4 hours (4 timer)**, **8 hours (8 timer)** eller **12 hours (12 timer)** som indstilling for **Power Off Timer (Sluktimer)**.
- 4. Klik på knappen **Apply (Anvend)**, og klik derefter på knappen **Close (Luk)**.

# **Power Off Timer Indstilling i Mac OS X**

- 1. Klik på knappen **Go (Gå til)**, peg på **Applications (Programmer)**, **Epson Software**, og klik derefter på **Power Off Timer**.
- 2. Vælg printer fra **Printer List (Printerliste)**.
- 3. Vælg **30 minutes (30 min.)**, **1 hour (1 t.)**, **2 hours (2 t.)**, **4 hours (4 t.)**, **8 hours (8 t.)**, **12 hours (12 t.)** eller **never (aldrig)** som indstilling for **Power Off Timer**.
- 4. Klik på knappen **Apply (Anvend)**.

# **Rensning af printeren**

For at printeren kan blive ved med at fungere bedst muligt, skal du rengøre den omhyggeligt flere gange om året.

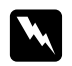

### $Advar$ sel!

*Pas på ikke at røre ved delene inde i printeren.*

### c *Forsigtig:*

- ❏ *Brug aldrig alkohol eller fortynder til rengøring af printeren. Disse kemikalier kan beskadige printeren.*
- ❏ *Påfør ikke fedt på metaldelene under skrivehovedet.*
- ❏ *Hold vand væk fra de elektriske komponenter.*
- ❏ *Sprøjt ikke printerens indre med smøremidler.*
- ❏ *Uegnede olier kan beskadige mekanismen. Kontakt dit Epson servicecenter eller en kvalificeret servicemedarbejder, hvis der er behov for smøring.*

### *Bemærk:*

*Når du har brugt printeren, skal du lukke papirstøtten og udskriftsbakken, så printeren beskyttes mod støv.*

## **Indvendig rensning af din printer**

Ophobet blæk og papir fra valserne kan berøre udskriftskvaliteten eller forhindre papiret i at glide nem indføring. Du kan rense printeren indvendig ved hjælp af kontrolpanelet.

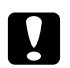

c *Forsigtig:*

*Anvend ikke klude til at tørre printeren indvendig. Der kan ophobes små stykker tråd.*

## **Brug af kontrolpanelet**

Følg nedenstående trin til at justere skrivehovedet ved hjælp af kontrolpanelet.

- 1. Sørg for, at der ligger papir i A4-format i den forreste papirkassette.
- 2. Sørg for, at READY (Klar) vises på LCD-skærmen, og tryk derefter på knappen▶ **Right (Højre)**. Menu vises på LCD-skærmen.
- 3. Tryk på knappen ▼ **Ned** eller ▲ **Op** for at vælge MAINTENANCE (Vedligeholdelse), og tryk derefter på knappen **OK** eller r **Right (Højre)**.
- 4. Tryk på knappen ▼ **Ned** eller ▲ **Op** for at vælge CLEANING SHEET (Rengøringsark), og tryk derefter på knappen **OK** eller r **Right (Højre)**.

5. Tryk på knappen **OK**. Printeren tilfører og skubber papir ud.

Gentag disse trin, indtil der ikke kommer blæk på papiret.

# **Transport af printeren**

Hvis det bliver nødvendigt at transportere printeren over en vis afstand, skal du omhyggeligt forberede og pakke den som beskrevet herunder. Brug originalemballagen eller lignende emballage, som slutter tæt om printeren.

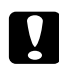

### c *Forsigtig:*

*Når printeren skal opbevares eller transporteres, må den ikke tippes, stå lodret eller vendes på hovedet. Ellers kan der løbe blæk ud inde i printeren.*

- 1. Sæt printerens stik i stikkontakten, og tænd for den. Vent, indtil skrivehovedet vender tilbage til dens udgangsposition.
- 2. Sluk printeren, og tag netledningen ud.

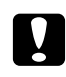

### c *Forsigtig:*

*Tag ikke ledningen ud af stikket, når skrivehovedet bevæger sig, da det derved ikke vender tilbage til dets udgangsposition.*

- 3. Fjern interfacekablet.
- 4. Fjern alt papir fra printeren.
- 5. Bekræft, at håndtaget til blækpatronen er i låst position, og at dækslet til blækpatronen er lukket.

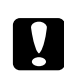

c *Forsigtig:*

*Lad blækpatroner og vedligeholdelsesboks blive i printeren for at forhindre blækket i at lække.*

### *Bemærk:*

*Hvis du anvender Extra High Capacity Ink Cartridge, skal du istedet installere standardblækpatronen, Standard Capacity Ink Cartridge eller High Capacity Ink Cartridge, når du transporterer printeren.*

- 6. Luk udskriftsbakken og papirstøtten.
- 7. Monter det beskyttende materiale på begge sider af printeren.

8. Pak printeren og nedledningen ned i originalemballagen.

### *Bemærk:*

- ❏ *Hold printeren plant under transport.*
- ❏ *Husk at fjerne det beskyttende materiale fra printeren, før du bruger den igen.*
- ❏ *Hold ikke på dupleksenheden, når du løfter printeren, for at forhindre dupleksenheden i at løsrive sig. Sørg også for, at dupleksenheden sidder korrekt fast, når du installerer printeren.*

### Kapitel 9

# **Brug af printeren på et netværk**

## **Konfiguration af printeren i et netværk**

Denne printer kan tilsluttes et hvilket som helst sted på dit netværk ved hjælp af 10Base-T eller 100Base-TX, da den har indbygget Ethernet-interface, der understøtter TCP/IP-protokollen.

Du kan foretage indstillinger for netværksinterface, såsom IP-adresse ved hjælp af printerens kontrolpanel eller programmerne til din computer.

### **Brug af printerens kontrolpanel**

- $\rightarrow$  Se ["Netværksindstillingsmenu" på side 130](#page-129-0).
- & Se også ["Sådan får du adgang til kontrolpanelsmenuerne" på side 126](#page-125-0).

### **Brug af værktøjer for din computer**

& Se netværksguiden på cd-rom'en.

### *Bemærk:*

- ❏ *Se næste afsnit for de understøttede OS-versioner for printeren.* & *Se ["Operativsystemversioner" på side 10](#page-9-0).*
- ❏ *Vær opmærksom på, at NetWare ikke understøttes.*
- ❏ *Vær opmærksom på, at protokollerne AppleTalk, NetBEUI, WSD og LLTD ikke understøttes.*
- ❏ *Se den medfølgende cd-rom for oplysninger om bundtede værktøjer.*
- ❏ *Se næste kapitel for yderligere oplysninger.* & *Se ["Sådan får du hjælp" på side 197](#page-196-0).*

## **Konfiguration af printeren som delt printer for Windows**

I disse instruktioner får du at vide, hvordan du skal konfigurere printeren, så andre brugere af netværket kan benytte den.

<span id="page-166-0"></span>Først skal du konfigurere printeren som en delt printer på den computer, der er forbundet direkte med printeren. Denne computer er printserveren. Derefter skal du tilføje printeren på hver af de netværkscomputere, der skal bruge printeren. Derefter er hver computer printserverens klient.

### *Bemærk:*

- ❏ *Denne fremgangsmåde er kun beregnet til små netværk. Hvis du vil dele printeren på et stort netværk, skal du kontakte din netværksadministrator.*
- ❏ *For at afinstallere programmer i Windows 7, Vista og Server 2008 skal du have administratorrettigheder og -adgangskode, hvis du logger på som bruger med standardrettigheder.*
- ❏ *Du skal logge på som computeradministrator for at installere software i Windows XP og Server 2003.*
- ❏ *Du skal logge på Windows 2000 som en bruger med administratorrettigheder (brugeren skal tilhøre gruppen Administrators (Administratorer)), hvis du vil installere software.*
- ❏ *Illustrationerne i det følgende afsnit er fra Windows XP.*

## **Fysisk installation af printserveren**

Brug fremgangsmåden nedenfor på den printserver, der er sluttet direkte til printeren.

1. **Windows 7:**

Klik på Start, vælg **Devices and Printers (Enheder og printere)**.

**Windows Vista og Server 2008:**

Klik på Start, vælg **Control Panel (Kontrolpanel)**, og vælg **Printer** i kategorien **Hardware and Sound (Hardware og lyd)**. (hvis kontrolpanelet er i klassisk visning, skal du klikke på **Printers (Printere)**).

**Windows XP og Server 2003:**

Klik på **Start**, og vælg **Control Panel (Kontrolpanel)**, dobbeltklik derefter på **Printers and Faxes (Printere og faxenheder)**. (hvis kontrolpanelet er i kategorivisning, skal du klikke på **Printers and Other Hardware (Printere og anden hardware)** og derefter klikke på **Printers and Faxes (Printere og faxenheder)**).

**Windows 2000:** Klik på **Start**, peg på **Settings (Indstillinger)**, og klik på **Printers (Printere)**.

### 2. **Windows 7:**

Højreklik på ikonet for din printer, og klik på **Printer properties (Egenskaber for printer)**, og klik derefter på **Sharing (Deling)**.

### **Windows Vista og Server 2008:**

Højreklik på ikonet for printeren, og klik derefter på knappen **Change sharing options (Skift indstillinger for deling)**, og klik derefter på **Continue (Fortsæt)**.

### **Windows XP, 2000 og Server 2003:**

Højreklik på ikonet for printeren, og klik derefter på **Sharing (Deling)**.

### 3. **Windows 7, Vista, XP, Server 2008, Server 2003:**

Vælg **Share this printer (Del denne printer)**, og skriv derefter et sharenavn.

### **Windows 2000:**

Vælg **Shared as (Delt som)**, og skriv derefter et navn på den delte printer.

### *Bemærk:*

*Brug ikke mellemrum eller bindestreger i sharenavnet.*

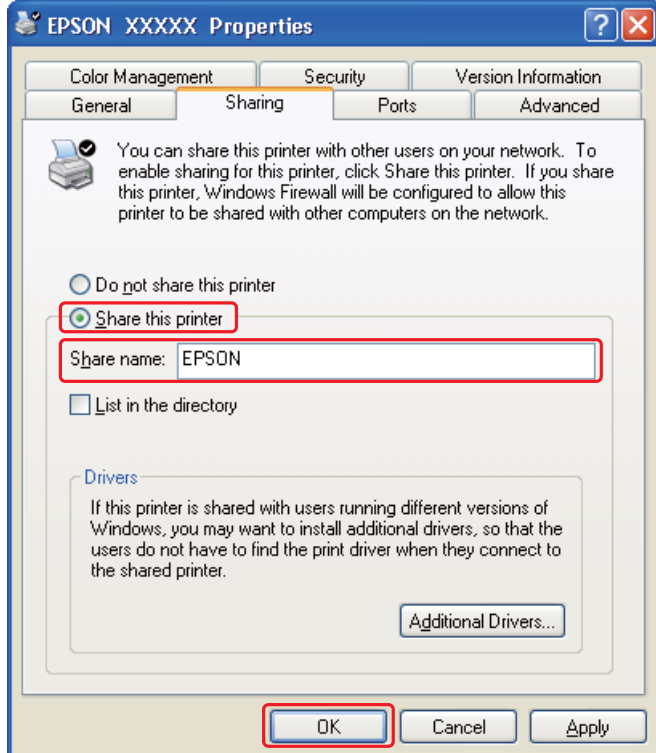

Hvis du ønsker at konfigurere en computer som printserver for at gøre det muligt for forskellige klientcomputere, der kører forskellige Windows-versioner, automatisk at downloade printerdrivere fra printerserveren, skal du klikke på **Additional Drivers (Yderligere drivere)** og vælge miljø og styresystem for de øvrige computere. Klik på **OK**, og læg derefter cd'en med printersoftwaren i cd-rom-drevet.

4. Klik på **OK** eller **Close (Luk)** (hvis du installerede yderligere drivere).

## **Konfiguration af hver klient**

Følg disse trin for hver klientcomputer på netværket.

### *Bemærk:*

*Printeren skal være konfigureret som en delt printer på den computer, som den er tilsluttet, inden du kan få adgang til den fra en anden computer.*

& *Se ["Fysisk installation af printserveren" på side 167.](#page-166-0)*

### 1. **Windows 7:**

Klik på Start, vælg **Devices and Printers (Enheder og printere)**.

### **Windows Vista:**

Klik på Start, vælg **Control Panel (Kontrolpanel)**, og vælg derefter **Printer** i kategorien **Hardware and Sound (Hardware og lyd)**. (hvis kontrolpanelet er i klassisk visning, skal du klikke på **Printers (Printere)**).

### **Windows XP:**

Klik på **Start**, og vælg **Control Panel (Kontrolpanel)**, dobbeltklik derefter på **Printers and Faxes (Printere og faxenheder)**. (hvis kontrolpanelet er i kategorivisning, skal du klikke på **Printers and Other Hardware (Printere og anden hardware)** og derefter klikke på **Printers and Faxes (Printere og faxenheder)**).

### **Windows 2000:**

Klik på **Start**, peg på **Settings (Indstillinger)**, og klik på **Printers (Printere)**.

### 2. **Windows 7 og Vista:**

Klik på knappen **Add a Printer (Tilføj en printer)**.

### **Windows XP og 2000:**

Dobbeltklik på ikonet **Add Printer (Tilføj printer)**. Guiden Add Printer (Tilføj printer) vises. Klik på knappen **Next (Næste)**.

### 3. **Windows 7 og Vista:**

Klik på **Add a network, wireless or Bluetooth printer (Tilføj netværksprinter, trådløs printer eller Bluetooth-printer)** og derefter på **Next (Næste)**.

**Windows XP:**

Vælg **A Network printer (En netværksprinter)**, **or a printer attached to another computer (eller en printer, der er tilsluttet en anden computer)**, og klik derefter på **Next (Næste)**.

### **Windows 2000:**

Vælg **Network printer (Netværksprinter)**, og klik derefter på **Next (Næste)**.

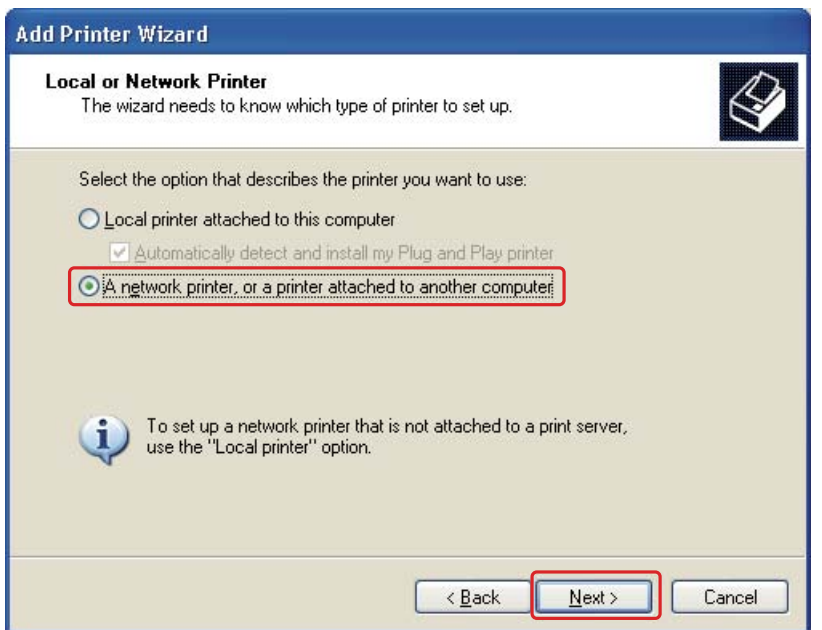

4. Følg instruktionerne på skærmen for at vælge den printer, du vil anvende.

### *Bemærk:*

- ❏ *Afhængigt af operativsystemet og konfigurationen af den computer, som printeren er tilsluttet, vil du i Add Printer Wizard (Guiden Tilføj printer) muligvis blive bedt om at installere printerdriveren fra cd-rom'en med printersoftwaren. Klik på knappen* **Have Disk (Har diskette/cd)** *og følg vejledningen på skærmen.*
- ❏ *Hvis du vil overvåge statussen for en delt printer, skal EPSON Status Monitor 3 være installeret på hver enkelt computer. EPSON Status Monitor 3 installeres automatisk, når du installerer printersoftwaren fra cd-rom'en ved hjælp af funktionen* **Easy Install (Let installation)***.*

# **Konfiguration af printeren som delt printer i Mac OS X**

Hvis du vil konfigurere printeren i et Mac OS X-netværk, skal du bruge indstillingen Printer Sharing (Printerdeling). Yderligere oplysninger finder du i Macintosh-dokumentationen.

### *Bemærk:*

*Når printeren er delt i et Mac OS X-netværk, vises ikonet* <sup>en</sup> EPSON Printer Utility3 *(EPSON-printerværktøj3) ikke i vinduet Print (Udskriv).*

# Kapitel 10 **Fejlfinding**

# **Diagnosticering af problemet**

Fejlfinding af printerproblemer håndteres bedst i to trin: diagnosticer først problemet, og anvend derefter de sandsynlige løsninger, indtil problemet er løst.

De oplysninger, du skal bruge for at diagnosticere og løse de mest almindelige problemer, finder du i form af online-problemløsning, kontrolpanelet, statusmonitorværktøjet eller ved at kontrollere printerens funktioner. Se det relevante afsnit nedenfor.

Hvis du har et bestemt problem i forbindelse med udskriftskvaliteten, et udskrivningsproblem, som ikke har at gøre med udskriftskvaliteten, et problem med papirindføringen, eller hvis printeren slet ikke udskriver, kan du finde oplysninger i det relevante afsnit.

Det kan være nødvendigt at annullere udskrivningen for at løse et problem.  $\blacktriangleright$  Se ["Annullering af udskrivning" på side 58.](#page-57-0)

## **Fejlindikatorer**

Du kan diagnosticere og løse de fleste problemer ved at læse fejlmeddelelserne på LCD-skærmen. Hvis printeren holder op med at arbejde og viser en meddelelse på LCD-skærmen, henvises der til nedenstående afsnit for at diagnosticere problemet og derefter foretage de anbefalede korrigerende handlinger.

◆ Se ["Status- og fejlmeddelelser" på side 132](#page-131-0).

## **Sådan udføres en kontrol af printerens funktioner**

Hvis du ikke kan finde kilden til problemet, kan en kontrol af printerens funktioner hjælpe dig med at afgøre, om problemet skyldes printeren eller computeren.

Følg nedenstående trin for at kontrollere printerens funktioner.

1. Kontroller at der er slukket for både printeren og computeren.

- 2. Fjern kablet fra printerens interfacestik.
- 3. Sørg for, at der ligger papir i A4-format i den forreste papirkassette.
- 4. Tænd for printeren og sørg for, at READY vises på LCD-skærmen.
- 5. Tryk på knappen ▶ **Right (Højre)** for at gå ind i tilstanden Menu.
- 6. Tryk på knappen ▼ **Ned** eller ▲ **Op** for at få vist TEST PRINT (Testudskrift), og tryk derefter på knappen **OK** eller▶ **Right (Højre)**.
- 7. Tryk på knappen ▼ **Ned** eller ▲ **Op** for at få vist NOZZLE CHECK (Dysecheck), og tryk derefter på knappen **OK** eller ▶ **Right (Højre)**.
- 8. Tryk på knappen **OK** for at starte udskrivning af et dysecheckmønster.

Der udskrives en testside med en dysecheckmønster. Hvis der er huller i mønsteret, skal skrivehovedet renses.

- ◆ Se ["Rensning af skrivehovedet" på side 156](#page-155-0).
- ❏ Hvis testsiden udskrives, ligger problemet formentlig i dine softwareindstillinger, kablet eller computeren. Det er også muligt, at softwaren ikke er installeret korrekt. Prøv at afinstallere softwaren og geninstallere den.
	- $\blacktriangleright$  Se ["Afinstallation af printersoftwaren" på side 20.](#page-19-0)
- ❏ Hvis testsiden ikke udskrives, kan der være et problem med printeren. Prøv forslagene i følgende afsnit.
	- ◆ Se ["Printeren udskriver ikke" på side 192.](#page-191-0)

# **Kontrol af printerstatus**

### **Windows**

### *Bemærk:*

*Når du bruger printeren som en delt printer i et netværk med følgende computerkombinationer, er klientoperativsystemet ikke i stand til at kommunikere med printeren, så nogle funktioner er ikke til rådighed for den pågældende klient.*

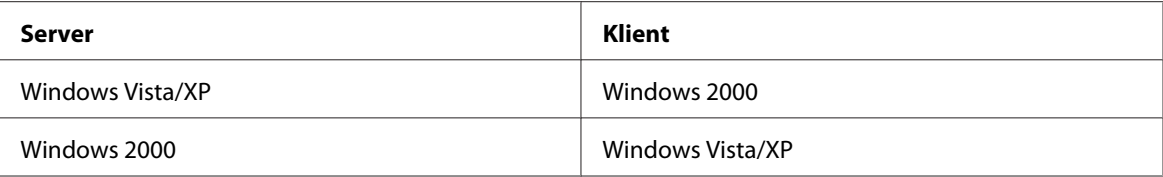

### **Sådan bruges statusmåleren**

Når du sender et udskriftsjob til printeren, vises statusmåleren som vist på illustrationen nedenfor.

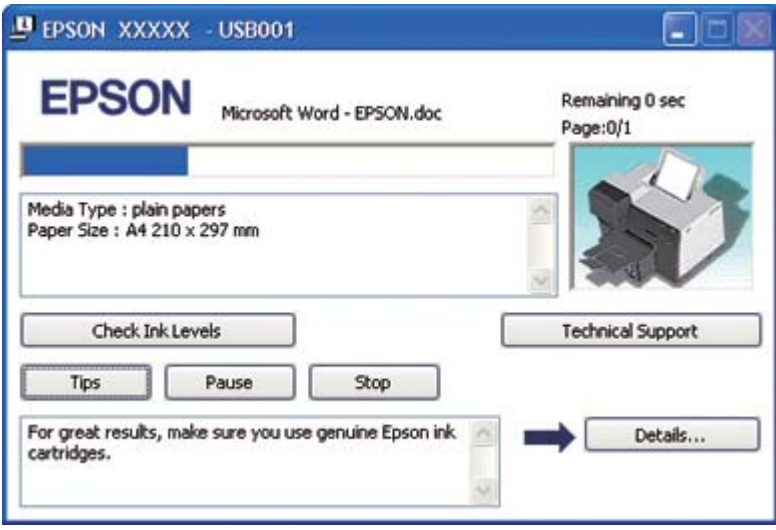

Statusmåleren viser status for det aktuelle udskriftsjob og giver oplysninger om printerens status. Dette vindue viser også fejlmeddelelser samt nyttige tip til bedre udskrivning. Se det relevante afsnit nedenfor.

### Tip

Tip til at få det optimale ud af din Epson-printerdriver vises i tekstfeltet i statusmålervinduet. Der vises et nyt tip hvert 15. sekund. Klik på knappen **Details (Detaljer)** for at få yderligere oplysninger om det tip, der vises i vinduet.

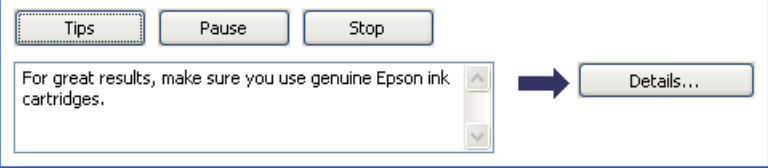

### Fejlmeddelelser

Hvis der opstår et problem under udskrivningen, vises der en fejlmeddelelse i tekstfeltet i statusmålervinduet. Klik på **Technical Support (Teknisk support)** for at åbne online brugervejledningen, hvor du finder yderligere oplysninger.

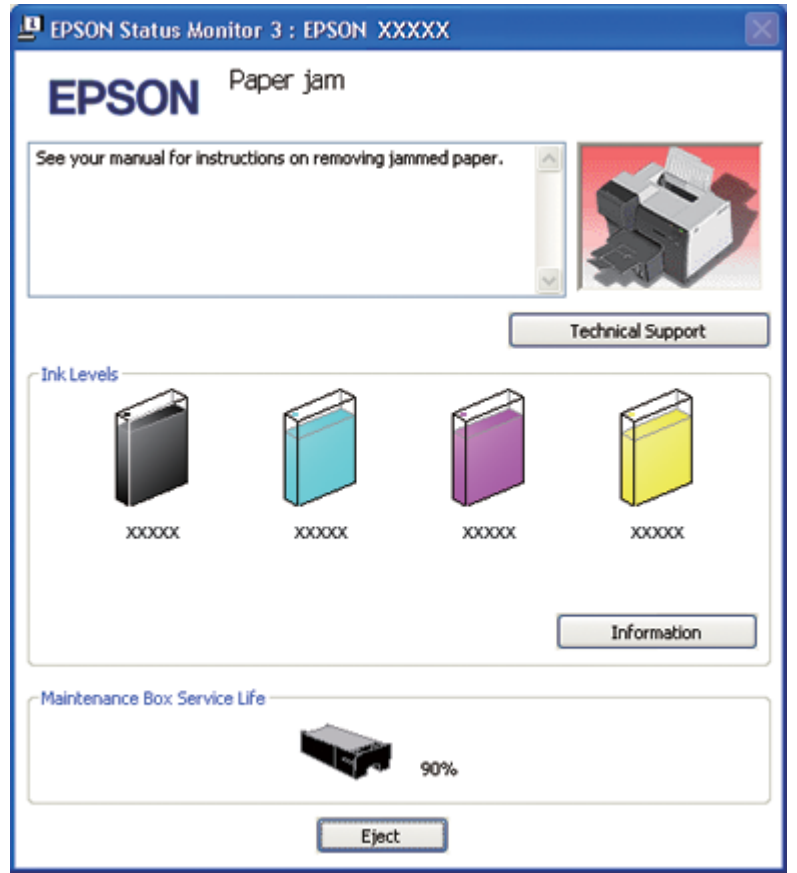

### **Sådan bruges EPSON Status Monitor 3**

EPSON Status Monitor 3 viser detaljerede oplysninger om printerens status.

Du kan få adgang til EPSON Status Monitor 3 på to måder:

- ❏ Dobbeltklik på printergenvejsikonet på proceslinjen i Windows. Se følgende afsnit vedrørende tilføjelse af printerikonet, hvis det ikke vises.
	- & Se ["Fra genvejsikonet på proceslinjen" på side 17](#page-16-0).

❏ Åbn printerdriveren, klik på fanen **Maintenance (Vedligeholdelse)**, og klik derefter på knappen **Status Monitor 3**.

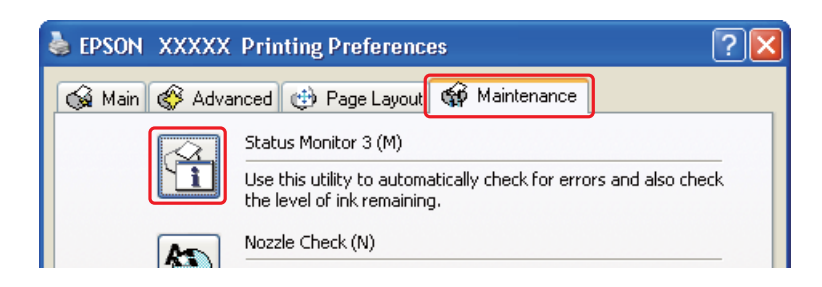

Når du åbner EPSON Status Monitor 3, vises følgende vindue:

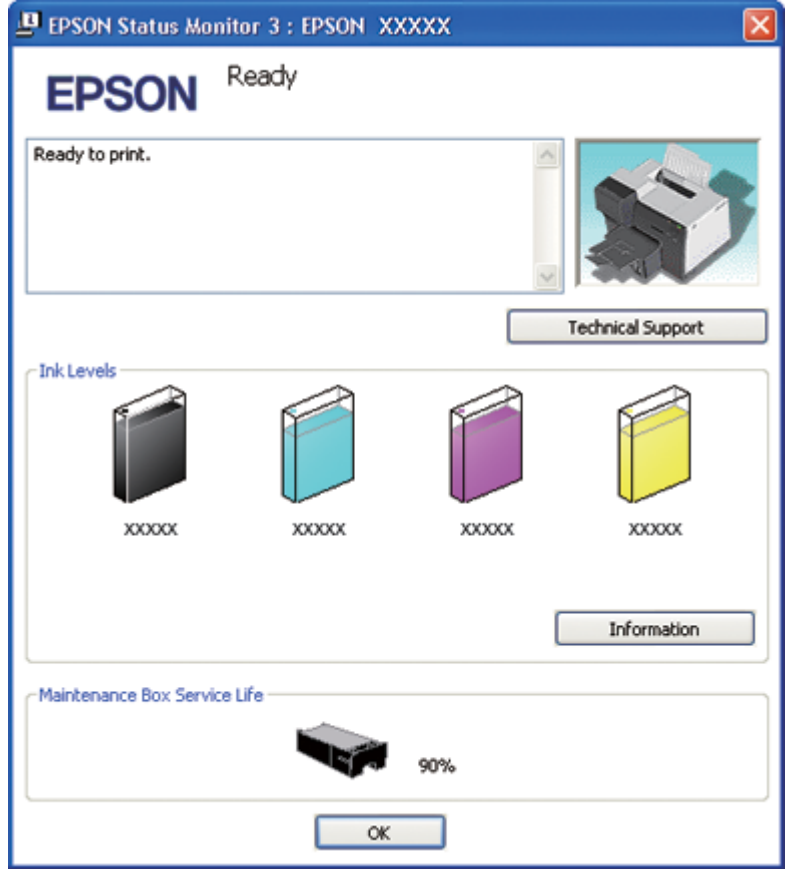

EPSON Status Monitor 3 indeholder følgende oplysninger:

### ❏ **Blækstatus:**

EPSON Status Monitor 3 viser en grafisk fremstilling af blækstatussen. For detaljerede oplysninger om blækpatronen skal du klikke på **Information (Oplysninger)** i Ink Levels (Blækniveauer).

### ❏ **Vedligeholdelsesboksstatus:**

EPSON Status Monitor 3 viser en grafisk fremstilling af status for vedligeholdelsesboksen.

### ❏ **Teknisk support:**

Du kan få adgang til online brugervejledningen fra EPSON Status Monitor 3. Klik på **Technical Support (Teknisk support)** i vinduet EPSON Status Monitor 3, hvis du løber ind i problemer.

## **I Mac OS X**

### **Sådan bruges EPSON StatusMonitor**

Hvis EPSON StatusMonitor registrerer et printerproblem, vises der en fejlmeddelelse.

Følg nedenstående trin for at åbne EPSON StatusMonitor.

- 1. Åbn EPSON Printer Utility3 (EPSON-printerværktøj3).
	- ◆ Se ["Adgang til printerdriveren i Mac OS X" på side 17.](#page-16-0)
- **EPSON StatusMonitor** 00 **EPSON EPSON XXXXX EPSON StatusMonitor** Remaining Ink level Click the image of the ink cartridge to display information about the current cartridge. Maintenance Box Service Life Update OK
- 2. Klik på knappen **EPSON StatusMonitor**. EPSON StatusMonitor vises.

# **Papiret sidder fast**

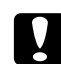

### c *Forsigtig:*

*Træk papirkassette med papirstoppet ud. Hvis du fjerner fastsiddende papir med kraft, kan afrevne stykker sidde fast inde i printeren, eller printeren kan blive beskadiget.*

- 1. Tryk på knappen **OK** for at skubbe det fastsiddende papir ud.
- 2. Hvis fejlen ikke bliver rettet, skal du slukke for printerne og fjerne alt papir inde i den, inklusive iturevne stykker. Se det relevante afsnit nedenfor.

### **I udskriftsbakken:**

Træk forsigtigt det fastsiddende papir ud.

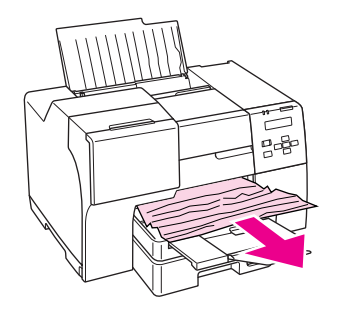

### **Inde i printeren:**

Åbn det forreste printerdæksel og træk forsigtigt det fastsiddende papir udad.

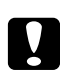

### c *Forsigtig:*

*Vær påpasselig med ikke at berøre de dele, der er vist på etiketten inde i printeren.*

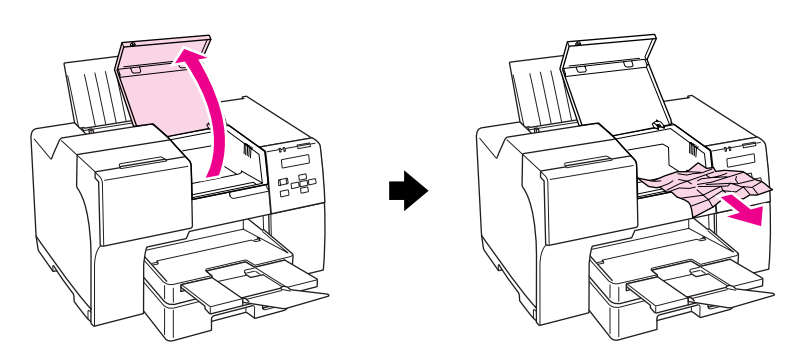

### **I den bageste arkføder:**

Træk forsigtigt det fastsiddende papir opad.

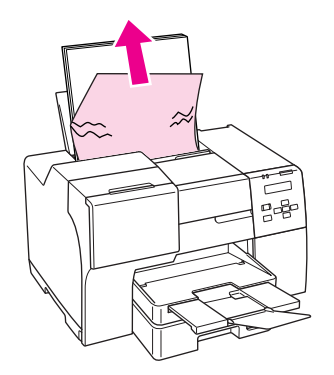

### **I den forreste papirkassette:**

Luk udskriftsbakken og træk den forreste papirkassette ud. Træk derefter forsigtigt det fastsiddende papir ud.

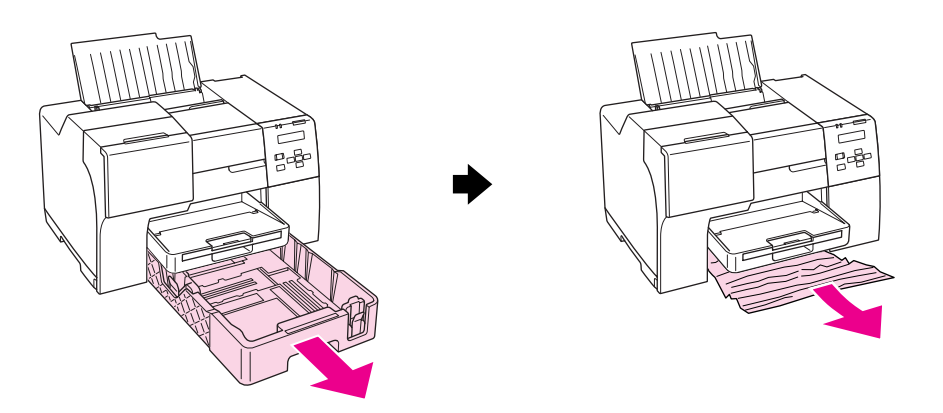

### *Bemærk:*

❏ *Hvis du ikke kan trække den forreste papirkassette ud, skal du først trække udskriftsbakken ud og fjerne alt papir i den forreste papirkassette.*

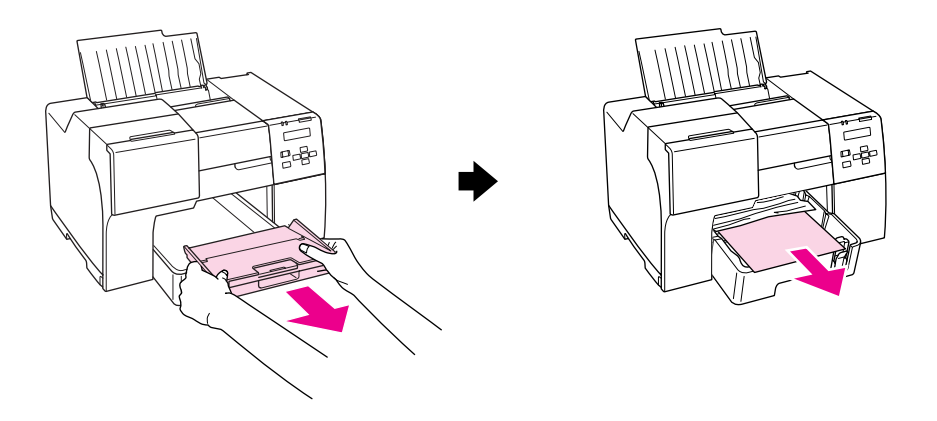

*Træk derefter den forreste papirkassette ud og træk forsigtigt det fastsiddende papir udad.*
❏ *Når du har fjernet det fastsiddende papir og sat den forreste papirkassette i, skal du genindsætte udskriftsbakken.*

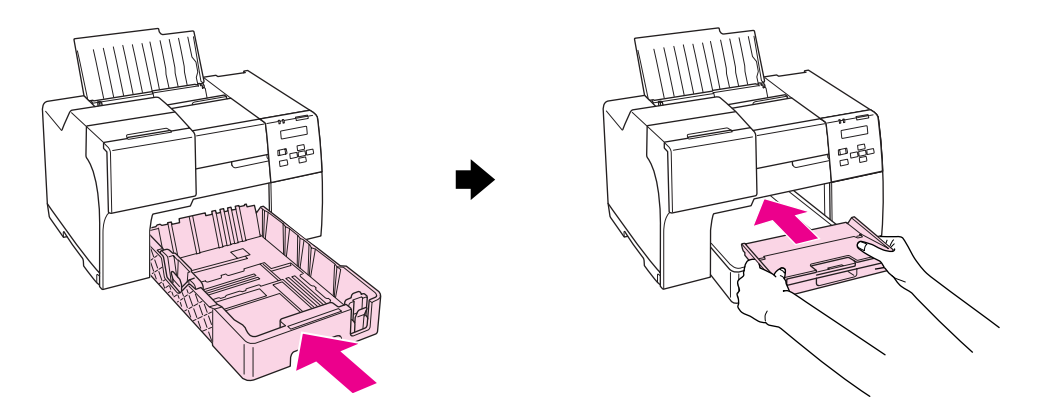

#### **Bagtil på printeren:**

Fjern dupleksenheden (B-510DN) eller det øverste, bageste printerdæksel (B-310N), og åbn det nederste printerdæksel bagtil. Træk derefter forsigtigt det fastsiddende papir ud.

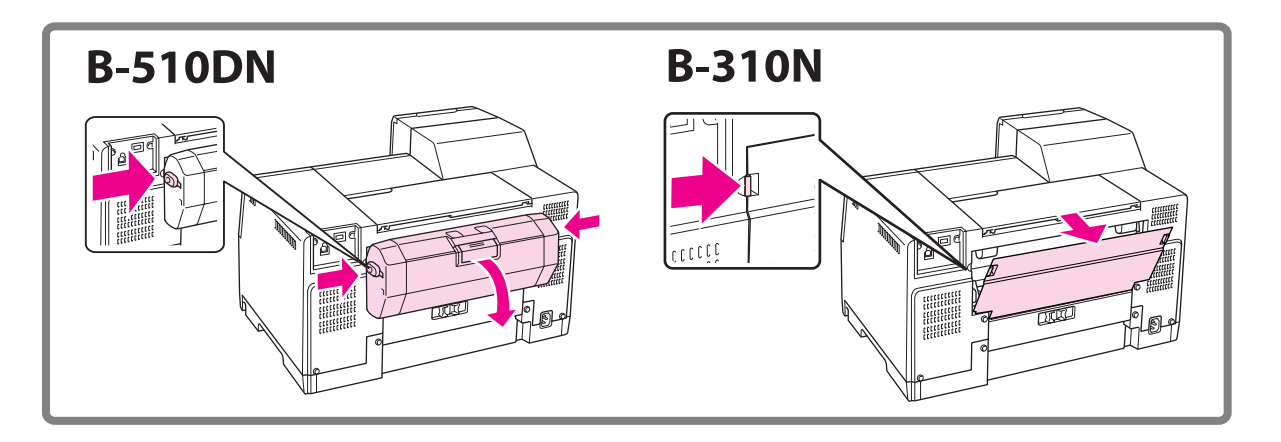

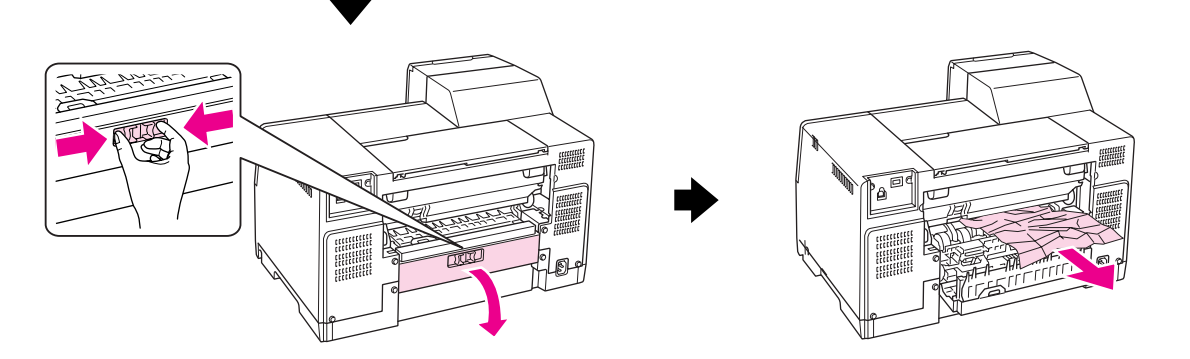

#### **I dupleksenheden:**

Fjern dupleksenheden og åbn dækslet på dupleksenheden. Fjern derefter forsigtigt det fastsiddende papir.

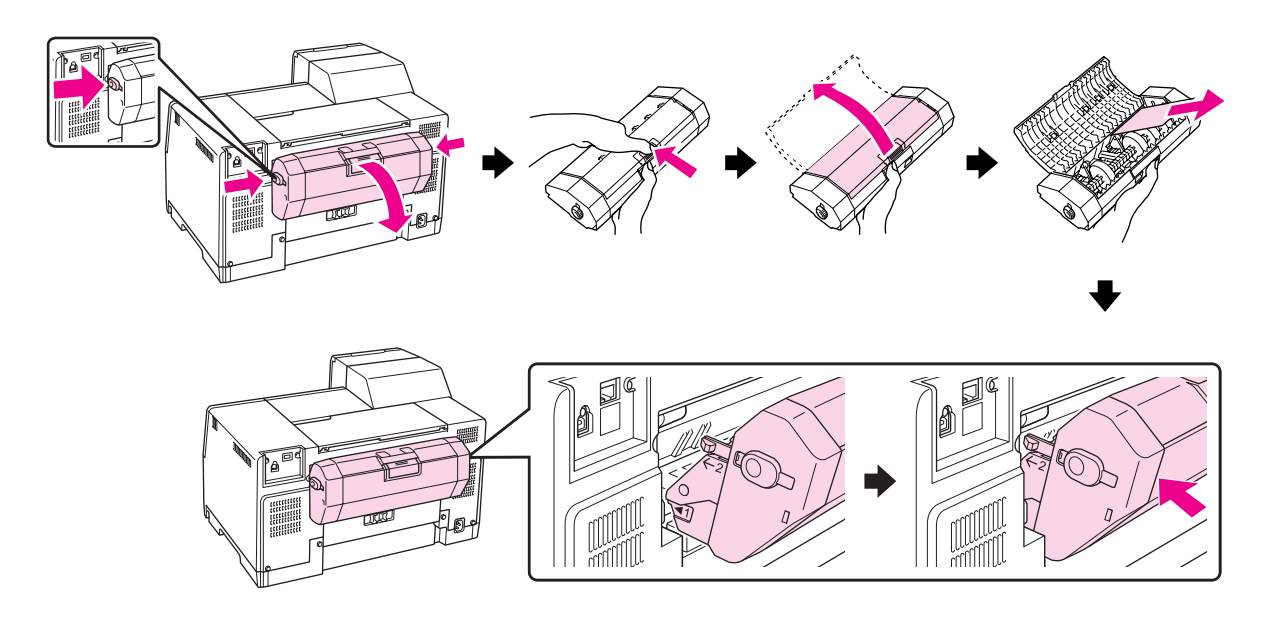

- 3. Luk printerdækslet og tænd for printeren.
- 4. Læg derefter papir i igen, og tryk på knappen **OK** for at genoptage udskrivning.

#### *Bemærk:*

*Hvis du ikke nemt selv kan fjerne et fremmedlegeme, må du ikke bruge magt, og du må ikke skille printeren ad. Kontakt Epson servicecenter for assistance.*

& *Se ["Sådan kontakter du Epsons kundesupport" på side 197.](#page-196-0)*

Hvis der ofte opstår papirstop, skal du kontrollere følgende:

- ❏ Papiret er glat og hverken krøllet eller foldet.
- ❏ Du bruger papir af for høj kvalitet.
- ❏ Den side af papiret, der skal udskrives på, vender opad i den bageste arkføder og nedad i den forreste papirkassette.
- ❏ Papirstakken blev luftet, inden den blev lagt i.
- ❏ Papirstakken når ikke over pilemærket c indvendig på kantstyret.
- ❏ Antallet af ark i papirstakken overstiger ikke den grænse, der er angivet for det pågældende papir.  $\rightarrow$  Se ["Kapaciteter for Epson-specialmedier" på side 24](#page-23-0).
- ❏ Venstre kantstyr flugter med papirets venstre kant.
- ❏ Printeren er placeret på en jævn, stabil overflade, der er større end printerens bundflade i alle retninger. Printeren vil ikke fungere korrekt, hvis den står skævt.

# **Problemer med udskriftskvaliteten**

Hvis du har problemer med udskriftskvaliteten, skal du sammenligne problemet med illustrationerne nedenfor. Klik på billedteksten under den illustration, der ligner udskriften bedst.

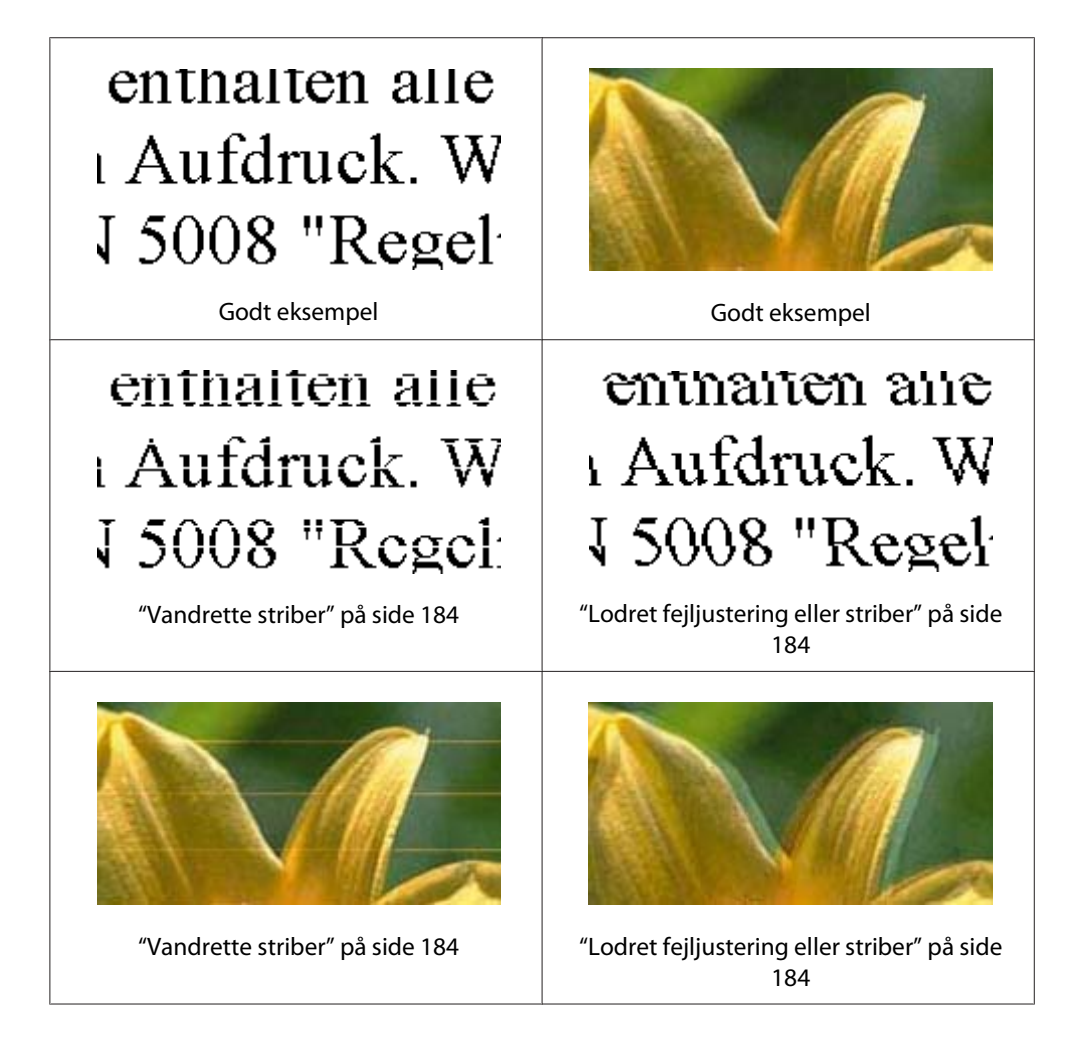

<span id="page-183-0"></span>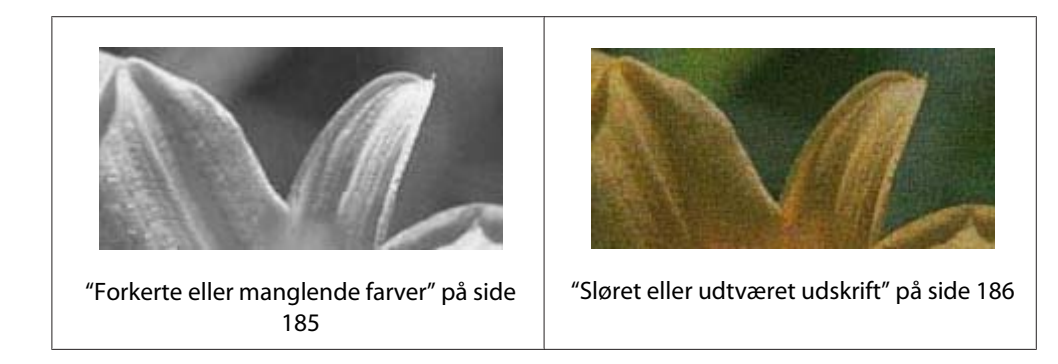

### **Vandrette striber**

- ❏ Sørg for, at den side af papiret, der skal udskrives på, vender opad i den bageste arkføder og nedad i den forreste papirkassette.
- ❏ Kør værktøjet Head Cleaning (Skrivehovedrensning) for at rense evt. tilstoppede dyser.  $\rightarrow$  Se ["Rensning af skrivehovedet" på side 156](#page-155-0).
- ❏ Brug blækpatroner inden for seks måneder efter åbning af vakuumemballagen.
- ❏ Forsøg kun at brug originale Epson-blækpatroner.
- ❏ Kontroller statussen for blækpatroner.
	- ◆ Se ["Kontrol af status for blækpatroner" på side 139](#page-138-0).

Hvis grafikken viser, at blækniveauet er lavt eller patronen er tom, udskiftes den relevante blækpatron.

- ◆ Se ["Udskiftning af en blækpatron" på side 144](#page-143-0).
- ❏ Kontroller, at den papirtype, der er valgt i printerdriveren, er egnet til den type papir, der er lagt i printeren.
	- ◆ Se ["Valg af den korrekte papirtype" på side 34](#page-33-0).

### **Lodret fejljustering eller striber**

- ❏ Sørg for, at den side af papiret, der skal udskrives på, vender opad i den bageste arkføder og nedad i den forreste papirkassette.
- ❏ Kør værktøjet Head Cleaning (Skrivehovedrensning) for at rense evt. tilstoppede dyser. ◆ Se ["Rensning af skrivehovedet" på side 156](#page-155-0).
- <span id="page-184-0"></span>❏ Kør værktøjet Print Head Alignment (Skrivehovedjustering).  $\rightarrow$  Se ["Skrivehovedjustering" på side 159](#page-158-0).
- ❏ Fjern markeringen i afkrydsningsfeltet **High Speed (Høj hastighed)** i vinduet Advanced (Avanceret) i din printerdriver (Windows). Yderligere oplysninger finder du i printerdriverens online Hjælp.
- ❏ Kontroller, at den papirtype, der er valgt i printerdriveren, er egnet til den type papir, der er lagt i printeren.

◆ Se ["Valg af den korrekte papirtype" på side 34](#page-33-0).

# **Forkerte eller manglende farver**

❏ Windows: Fjern indstillingen **Grayscale (Gråtoneskala)** i vinduet Main (Hovedmenu) eller Advanced (Avanceret) i printerdriveren.

Mac OS X: Rediger indstillingen Color (Farve) til **Color (Farve)** i dialogen Print Settings (Udskriftsindstillinger) i dialogen Print (Udskriv) i printerdriveren.

Yderligere oplysninger finder du i printerdriverens online Hjælp.

❏ Juster farveindstillingerne i programmet eller under printerdriverindstillingerne.

Windows: Kontroller indstillingen i vinduet Advanced (Avanceret).

Mac OS X: Kontroller indstillingen i dialogen Print Settings (Udskriftsindstillinger) fra dialogen Print (Udskriv).

Yderligere oplysninger finder du i printerdriverens online hjælp.

- ❏ Kør værktøjet Head Cleaning (Skrivehovedrensning).  $\blacktriangleright$  Se ["Rensning af skrivehovedet" på side 156](#page-155-0).
- ❏ Kontroller statussen for blækpatroner.  $\rightarrow$  Se ["Kontrol af status for blækpatroner" på side 139](#page-138-0).

Hvis grafikken viser, at blækniveauet er lavt eller patronen er tom, udskiftes den relevante blækpatron.

◆ Se ["Udskiftning af en blækpatron" på side 144](#page-143-0).

❏ Hvis du løber tør for papir, skal du udskifte det så hurtigt som muligt. Hvis printerne efterlades uden papir i en længere periode, kan farverne på dit næste udskriftsjob være ukorrekte.

### <span id="page-185-0"></span>**Sløret eller udtværet udskrift**

- ❏ Brug kun papir, der anbefales af Epson.  $\blacktriangleright$  Se ["Papir, forbrugsvarer og valgmuligheder" på side 211.](#page-210-0)
- ❏ Sørg for at anbringe printeren på en jævn, stabil overflade, der er større end produktets bundflade i alle retninger. Printeren vil ikke fungere korrekt, hvis den står skævt.
- ❏ Sørg for, at papiret ikke er beskadiget, snavset eller for gammelt.
- ❏ Sørg for, at papiret er tørt, og at den side af papiret, der skal udskrives på, vender opad i den bageste arkføder og nedad i den forreste papirkassette.
- ❏ Hvis papiret er bøjet mod den side, der udskrives på, skal du glatte papiret ud eller bøje det lidt i den modsatte retning.
- ❏ Kontroller, at den papirtype, der er valgt i printerdriveren, er egnet til den type papir, der er lagt i printeren.

◆ Se ["Valg af den korrekte papirtype" på side 34](#page-33-0).

- ❏ Fjern hvert enkelt ark fra udskriftsbakken, når det er udskrevet.
- ❏ Hvis du udskriver på blanke medier, skal du placere et støtteark (eller et ark almindeligt papir) under stakken eller nøjes med at lægge ét ark i ad gangen.
- ❏ Rør ikke papirets udskriftsside med den blanke overflade, og lad ikke noget komme i kontakt med denne side. For at håndtere dine udskrifter skal du følge de vejledningsark, der følger med papiret.
- ❏ Juster udskriftstætheden til automatisk 2-sidet udskrivning.  $\blacktriangleright$  Se ["2-sidet udskrivning" på side 61](#page-60-0).
- ❏ (Windows)

Juster udskriftstætheden til manuel dupleksudskrivning eller enkeltsidet udskrivning. Åbn printerdriveren, klik på fanen **Maintenance (Vedligeholdelse)**, klik på knappen **Extended Settings (Udvidede indstillinger)**, og flyt skyderen **Print Density (Udskrivningstæthed)** til venstre.

- ❏ Kør værktøjet Head Cleaning (Skrivehovedrensning).  $\blacktriangleright$  Se ["Rensning af skrivehovedet" på side 156](#page-155-0).
- ❏ Hvis der er udtværet blæk på papiret efter udskrivning, skal du gøre printeren ren indvendigt.  $\blacktriangleright$  Se ["Indvendig rensning af din printer" på side 163.](#page-162-0)

# **Diverse udskriftsproblemer**

### **Forkerte eller forvanskede tegn**

- ❏ Sluk printeren og computeren. Kontroller, at printerens interfacekabel er sat korrekt i.
- ❏ Afinstaller printerdriveren, og installer den derefter igen.  $\blacktriangleright$  Se ["Afinstallation af printersoftwaren" på side 20.](#page-19-0)

### **Udskriften står forkert på siden**

- ❏ Kontroller margenindstillingerne i programmet. Kontroller, at margenerne er inden for udskriftsområdet på siden.
	- & Se ["Udskriftsområde" på side 215](#page-214-0).
- ❏ Kontroller, at printerdriverindstillingerne passer til den papirstørrelse, du bruger.

Windows: Kontroller indstillingen i vinduet Main (Hovedmenu).

Mac OS X: Kontroller indstillingerne i dialogen Page Setup (Sidelayout) eller Print (Udskriv).

Yderligere oplysninger finder du i printerdriverens online Hjælp.

❏ (Windows)

Juster offset-indstillingen til manuel dupleksudskrivning eller enkeltsidet udskrivning. For at justere disse indstillinger skal du åbne printerdriveren, klikke på fanen **Maintenance (Vedligeholdelse)**, klikke på knappen **Extended Settings (Udvidede indstillinger)**, og flytte skyderen **Top (Øverst)** og **Left (Venstre)** under **Offset (Forskudt)** til den ønskede position.

❏ Afinstaller printerdriveren, og installer den derefter igen. & Se ["Afinstallation af printersoftwaren" på side 20.](#page-19-0)

### **Udskriften er en smule skrå**

Sørg for, at papiret er lagt korrekt i den forreste papirkassette eller den bageste arkføder.  $\blacktriangleright$  Se ["Ilægning af papir" på side 25](#page-24-0).

### **Omvendt billede**

❏ Fjern markeringen i afkrydsningsfeltet **Mirror Image (Spejlbillede)** i indstillingerne for din printerdriver eller deaktiver indstillingen Mirror Image (Spejlbillede) i dit program.

Windows: Kontroller indstillingen i vinduet Page Layout (Sidelayout).

Mac OS X: Kontroller indstillingen i dialogen Print Settings (Udskriftsindstillinger) i dialogen Print (Udskriv).

Du kan finde vejledning til printerdriveren eller til programmet i online Hjælp.

❏ Afinstaller printerdriveren, og installer den derefter igen. ◆ Se ["Afinstallation af printersoftwaren" på side 20.](#page-19-0)

### **Udskrivning af blanke sider**

❏ Kontroller, at printerdriverindstillingerne passer til den papirstørrelse, du bruger.

Windows: Kontroller indstillingen i vinduet Main (Hovedmenu).

Mac OS X: Kontroller indstillingerne i dialogen Page Setup (Sidelayout) eller Print (Udskriv).

Yderligere oplysninger finder du i printerdriverens online Hjælp.

❏ Kontroller indstillingen **Skip Blank Page (Spring over tom side)** i din printerdriver.

Windows: Klik på knappen **Speed & Progress (Hastighed og status)** i vinduet Maintenance (Vedligeholdelse).

Mac OS X: Kontroller Extension Settings (Udvidelsesindstillinger) i dialogen Print (Udskriv).

Hvis den er markeret, udskrives blanke sider i dokumentet ikke.

❏ Afinstaller printerdriveren, og installer den derefter igen. & Se ["Afinstallation af printersoftwaren" på side 20.](#page-19-0)

Kontroller evt. printerens funktioner, efter at du har forsøgt at rette fejlen med en eller flere af disse løsninger.

◆ Se ["Sådan udføres en kontrol af printerens funktioner" på side 172.](#page-171-0)

### **Den udskrevne side er sløret eller udtværet**

- ❏ Hvis papiret er bøjet mod den side, der udskrives på, skal du glatte papiret ud eller bøje det lidt i den modsatte retning.
- ❏ Fjern markeringen i afkrydsningsfeltet **High Speed (Høj hastighed)** i indstillingerne for printerdriveren.

Windows: Kontroller indstillingen i vinduet Advanced (Avanceret).

Mac OS X: Kontroller indstillingen i dialogen Print Settings (Udskriftsindstillinger) i dialogen Print (Udskriv).

Yderligere oplysninger finder du i printerdriverens online Hjælp.

❏ Afinstaller printerdriveren, og installer den derefter igen.  $\blacktriangleright$  Se ["Afinstallation af printersoftwaren" på side 20.](#page-19-0)

### **Udskrivningen går for langsomt**

- ❏ Kontroller, at den papirtype, der er valgt i printerdriveren, er egnet til den type papir, der er lagt i printeren.
	- ◆ Se ["Valg af den korrekte papirtype" på side 34](#page-33-0).
- ❏ I Windows skal du fjerne alle tilpassede indstillinger og vælge **Text (Tekst)** som indstilling for Quality Option (Kvalitetsindstillinger) i printerdriverens vindue Main (Hovedmenu).

I Mac OS X skal du fjerne alle tilpassede indstillinger og vælge **Automatic (Automatisk)** som indstilling for Mode (Tilstand) og flytte skyderen mod **Speed (Hastighed)** i dialogen Print Settings (Udskriftsindstillinger) i printerdriverens dialog Print (Udskriv). Yderligere oplysninger finder du i printerdriverens online hjælp.

- **→** Se ["Adgang til printerdriveren i Windows" på side 16](#page-15-0).
- $\blacktriangleright$  Se ["Adgang til printerdriveren i Mac OS X" på side 17.](#page-16-0)
- ❏ Luk alle overflødige programmer.
- ❏ Hvis du udskriver kontinuerligt i lange perioder, kan udskrivningen blive meget langsom. Dette sker for at forhindre, at printermekanismen bliver for varm og dermed tager skade. Hvis det sker, kan du fortsætte med at udskrive, men vi anbefaler, at du stopper og lader printeren stå i mindst 30 minutter med strømmen tændt. (Printeren genopretter ikke, når der er slukket for strømmen.) Efter genstart udskriver printeren med normal hastighed.
- ❏ Printeren kontrollerer skrivehovedet med jævne mellemrum for at holde det rent og sørge for, at du får den bedste udskriftskvalitet. Hvis skrivehovedets dyser er tilstoppede, renser printeren automatisk skrivehovedet. Under selvkontrollering og under selvrensning nedsættes udskrivningshastigheden muligvis.
- ❏ Afinstaller printerdriveren, og installer den derefter igen.
	- $\blacktriangleright$  Se ["Afinstallation af printersoftwaren" på side 20.](#page-19-0)

Hvis du har prøvet alle de metoder, der er nævnt ovenfor, og alligevel ikke kan løse problemet, skal du læse følgende:

 $\blacktriangleright$  Se ["Forøgelse af udskrivningshastigheden \(kun Windows\)" på side 194.](#page-193-0)

# **Papiret indføres ikke korrekt**

### **Papiret indføres ikke**

Fjern papirstakken, og kontroller følgende:

- ❏ Papiret er ikke krøllet eller foldet.
- ❏ Papiret er ikke for gammelt. Yderligere oplysninger finder du i den vejledning, der fulgte med papiret.
- ❏ Papiret passer under c pilemærket inde i kantstyret.
- ❏ Antallet af ark i papirstakken overstiger ikke den grænse, der er angivet for mediet.  $\rightarrow$  Se ["Kapaciteter for Epson-specialmedier" på side 24](#page-23-0).
- ❏ Der sidder ikke papir fast inde i printeren. Hvis dette er tilfældet, skal du fjerne det fastsiddende papir.

& Se ["Papiret sidder fast" på side 178](#page-177-0).

- ❏ Indikatoren for blækstatus B lyser ikke.
- ❏ Du har fulgt eventuelle specielle instruktioner for indlægning, der fulgte med papiret. Læg papiret i igen.

 $\blacktriangleright$  Se ["Ilægning af papir" på side 25](#page-24-0).

### **Flere sider indføres**

- □ Sørg for, at papirstakken passer under  $\equiv$  pilemærket inde i kantstyret.
- ❏ Sørg for, at det venstre kantstyr flugter med papirets venstre kant.
- ❏ Sørg for, at papiret ikke er krøllet eller foldet. Hvis det er det, skal du rette papiret ud eller bøje det en smule til den modsatte side, inden du lægger det i.
- ❏ Fjern papirstakken, og kontroller, at papiret ikke er for tyndt. ◆ Se ["Papir" på side 214](#page-213-0).
- ❏ Luft stakken for at adskille arkene, og læg derefter papiret i igen.
- ❏ Hvis der udskrives for mange eksemplarer af en fil, skal du kontrollere indstillingen Copies (Kopier) i printerdriveren som følger og også kontrollere den i dit program.

I Windows skal du kontrollere indstillingen Copies (Kopier) i vinduet Page Layout (Sidelayout).

I Mac OS X 10.3 og 10.4 skal du kontrollere indstillingen Copies (Kopier) i indstillingen Copies & Pages (Kopier og sider) i dialogboksen Print (Udskriv).

Mac OS X 10.5: Kontroller indstillingen Copies (Kopier) i dialogen Print (Udskriv).

Yderligere oplysninger finder du i printerdriverens online Hjælp.

### **Papiret er lagt forkert i**

Hvis du har lagt papiret for langt ind i printeren, kan printeren ikke indføre papiret korrekt. Sluk printeren, og fjern forsigtigt papiret. Tænd derefter printeren, og læg papiret korrekt i.

### **Papiret skubbes ikke helt ud, eller det er krøllet**

- ❏ Fjern det fastsiddende papir som forklaret i ["Papiret sidder fast" på side 178](#page-177-0). Kontroller også indstillingen Paper Size (Papirstørrelse) i programmet eller printerindstillingerne. Yderligere oplysninger finder du i online Hjælp.
- ❏ Hvis papiret er krøllet, når det føres ud, kan det være fugtigt eller for tyndt. Læg en ny stak papir i.

#### *Bemærk:*

*Opbevar ubrugt papir i originalemballagen på et tørt sted.*

# **Printeren udskriver ikke**

### **Alle indikatorer er slukkede**

- **□** Tryk på knappen **① Power (Strøm)** for at sikre dig, at printeren er tændt.
- ❏ Sluk for printeren, og kontroller, at netledningen er tilsluttet korrekt.
- ❏ Kontroller, at stikket fungerer og ikke styres af en vægkontakt eller en timer.

### **Indikatorerne tændtes og slukkedes derefter igen**

Printerens spænding svarer muligvis ikke til stikkontaktens specifikationer. Sluk printeren, og tag straks stikket ud. Kontroller derefter mærkaten på bagsiden af printeren.

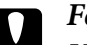

c *Forsigtig: Hvis spændingen ikke passer, MÅ DU IKKE TILSLUTTE PRINTEREN IGEN. Kontakt dit Epson servicecenter.*

& *Se ["Sådan kontakter du Epsons kundesupport" på side 197](#page-196-0).*

### **Indikatoren for strøm lyser**

- ❏ Hvis der ikke trykkes på nogle knapper i tre minutter, vil alle indikatorer pånær strømindikatoren  $\circ$  automatisk slukke for at spare strøm. Tryk på en hvilken som helst knap (undtagen strømknappen  $\circled{1}$ ) for at sætte kontrolpanelet tilbage til dets forrige tilstand.
- ❏ Sluk printeren og computeren. Kontroller, at printerens interfacekabel er sat korrekt i.
- ❏ Hvis du bruger USB-interfacet, skal du kontrollere, at kablet overholder USB 1.1- eller 2.0-standarden.
- ❏ Hvis du tilslutter printeren til din computer via et USB-hub, skal du tilslutte printeren til det første tier hub fra din computer. Hvis printerdriveren stadig ikke genkendes på din computer, skal du forsøge at slutte printeren til din computer uden USB-hubbet.
- ❏ Hvis du tilslutter printeren til din computer via et USB-hub, skal du sørge for, at USB-hubenheden genkendes af din computer.

❏ Sluk printeren og computeren, fjern printerens interfacekabel, og udskriv derefter en funktionskontrolside.

& Se ["Sådan udføres en kontrol af printerens funktioner" på side 172.](#page-171-0)

Hvis kontrolsiden udskrives korrekt, skal du sørge for, at printerdriveren og programmet er installeret korrekt.

- ❏ Hvis du forsøger at udskrive et stort billede, har computeren muligvis ikke nok hukommelse. Prøv at reducere billedets opløsning eller at udskrive billedet i en mindre størrelse. Du skal muligvis installere mere hukommelse i computeren.
- ❏ Afinstaller printerdriveren, og installer den derefter igen. & Se ["Afinstallation af printersoftwaren" på side 20.](#page-19-0)

# <span id="page-193-0"></span>**Forøgelse af udskrivningshastigheden (kun Windows)**

Udskrivningshastigheden kan øges ved at vælge visse indstillinger i vinduet Speed & Progress (Hastighed og status), når udskrivningshastigheden er lav. Klik på knappen **Speed & Progress (Hastighed og status)** i printerdriverens vindue Maintenance (Vedligeholdelse).

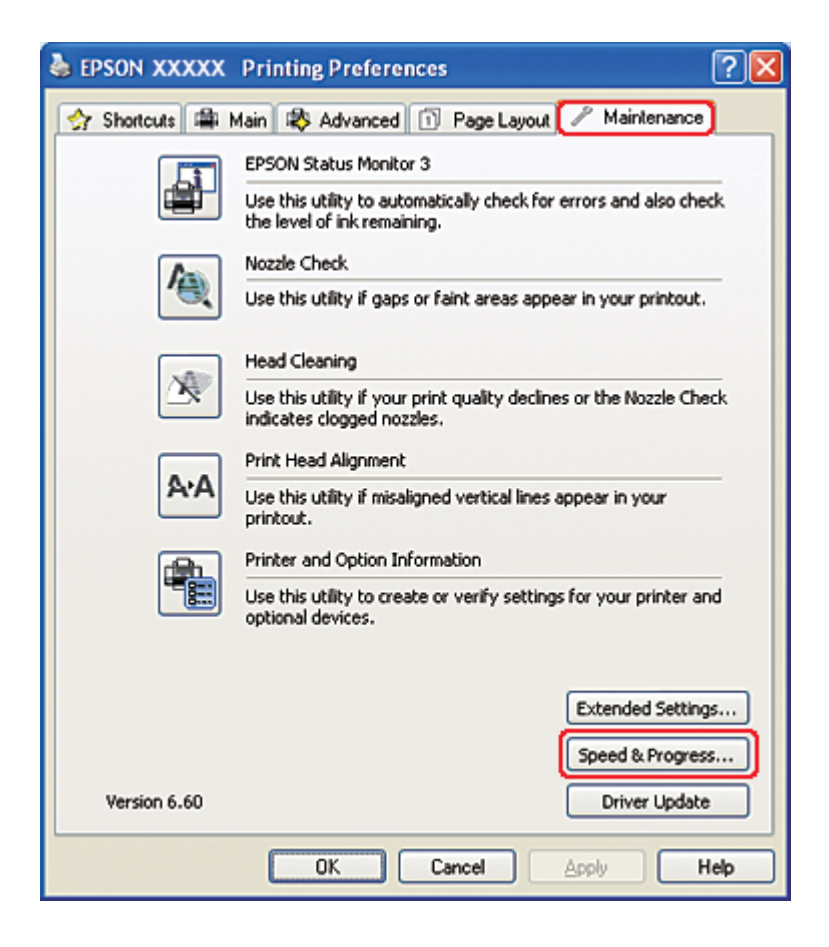

Følgende dialogboks vises.

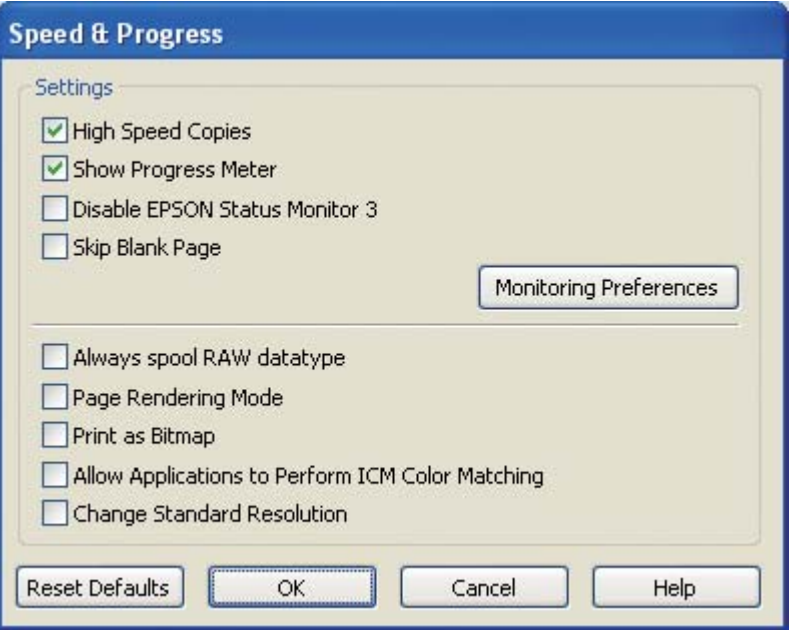

Tabellen nedenfor giver en oversigt over de faktorer, der påvirker udskrivningshastigheden.

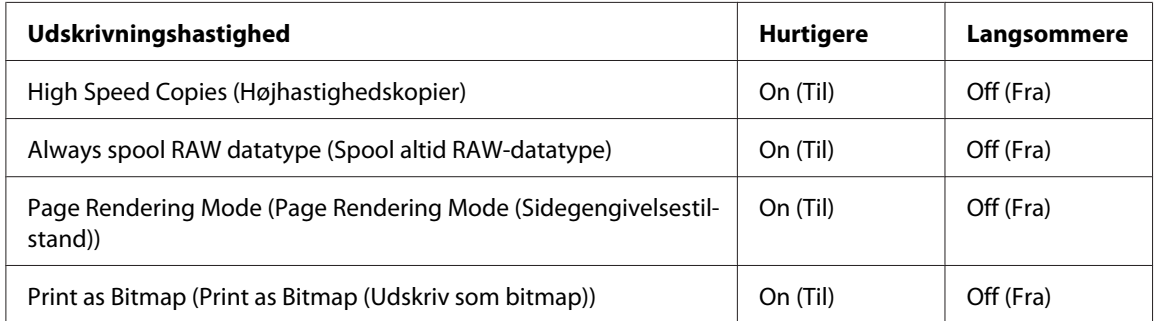

Se online Hjælp vedrørende flere detaljer om hvert emne.

### **Andre problemer**

# **Rensning af skrivehoved starter ikke**

- ❏ Kontroller, at ingen indikatorer viser fejl. Hvis der forekommer fejl, skal du genoprette fra fejlstatussen.
	- $\rightarrow$  Se ["Fejlindikatorer" på side 172](#page-171-0).
- ❏ Sørg for, at der er tilstrækkelig blæk til udskrivning. Hvis blækpatronen er tom, skal den udskiftes. ◆ Se ["Udskiftning af en blækpatron" på side 144](#page-143-0).

### **Der bruges farveblæk, selvom der kun udskrives med sort blæk.**

Der bruges sort blæk og farveblæk under følgende handlinger: skrivehovedrensning, selvkontrollering af skrivehoved og selvrensning.

### **Stille udskrivning på almindeligt papir**

Hvis **plain papers (almindelige papirer)** er valgt som indstilling for Paper Type (Papirtype) og **Normal** eller **Fine (Fin)** er valgt som indstilling for Print Quality (Udskriftskval) i printerdriveren, udskriver printeren med høj hastighed. Prøv at vælge **Quiet Mode (Lydsvag tilst)** for en mere stille drift, der reducerer udskriftshastigheden.

I Windows skal du markere afkrydsningsfeltet **Quiet Mode (Lydsvag tilst)** i vinduet Main (Hovedmenu) eller Advanced (Avanceret) i printerdriveren. I Mac OS X skal du vælge **Print Settings (Udskriftsindstillinger)** i dialogboksen Print (Udskriv) i printerdriveren. Marker derefter afkrydsningsfeltet **Quiet Mode (Lydsvag tilst)** i Advanced (Avanceret) tilstand.

### **Føl et mindre elektrisk stød, når du rører ved printeren (kortslutning)**

Hvis du anvender stikket på det samme kredsløb som andre perifere enheder, kan du føle et mindre elektrisk stød, når du rører ved printeren. I dette tilfælde anbefales det at jordforbinde fra den computer, som printeren er tilsluttet til.

# <span id="page-196-0"></span>Bilag A **Sådan får du hjælp**

# **Websted for teknisk support**

Epsons websted for teknisk support giver hjælp til problemer, der ikke kan løses ved hjælp af fejlfindingsoplysningerne i dokumentationen til printeren. Hvis du har en webbrowser og en internetforbindelse, finder du webstedet på:

<http://support.epson.net/>

Hvis du har brug for de nyeste drivere, ofte stillede spørgsmål, brugervejledninger og andre ting, som du kan hente fra webstedet, skal du gå ind på:

<http://www.epson.com>

Vælg derefter afsnittet Support på dit lokale Epson-websted.

# **Sådan kontakter du Epsons kundesupport**

### **Inden du kontakter Epson**

Hvis dit Epson-produkt ikke fungerer korrekt, og du ikke kan løse problemet vha. fejlfindingsoplysningerne i din produktdokumentation, kan du kontakte Epsons kundesupport for at få hjælp. Kontakt den forhandler, hvor du købte produktet, hvis der ikke er anført en adresse til Epson kundesupport for dit område herunder.

Epson kundesupport kan hjælpe dig meget hurtigere, hvis du oplyser følgende:

- ❏ Produktets serienummer (Mærkaten med serienummeret er normalt placeret på produktets bagside).
- ❏ Produktmodel
- ❏ Produktets softwareversion (Klik på **About (Om)**, **Version Info (Versionsoplysninger)** eller en lignende knap i produktsoftwaren).
- ❏ Din computers mærke og model
- ❏ Din computers operativsystems navn og version
- ❏ Navne og versioner for de programmer, du normalt bruger sammen med produktet

### **Hjælp til brugere i Nordamerika**

Epson leverer de tekniske supportservices, der er angivet nedenfor.

#### **Internetsupport**

Besøg Epsons supporthjemmeside på<http://epson.com/support> og vælg dit produkt for løsninger på almindelige problemer. Du kan downloade drivere og dokumentation, få svar på ofte stillede spørgsmål og råd om fejlfinding, eller du kan sende en e-mail til Epson med dine spørgsmål.

#### **Tal med en supportrepræsentant**

Ring: (562) 276-1300 (USA) eller (905) 709-9475 (Canada), kl. 6 til 18, Stillehavstid, mandag til fredag. Dage og tidspunkter for support er underlagt ændringer uden forudgående varsel. Der kan pålægges takster eller langdistancegebyrer.

Før du ringer til Epson for support, bør du have følgende oplysninger klar:

- ❏ Produktnavn
- ❏ Produktets serienummer
- ❏ Købsbevis (f.eks. en regning) og købsdato
- ❏ Computerkonfiguration
- ❏ Beskrivelse af problemet

#### *Bemærk:*

*For hjælp med anden software på dit system henvises der til dokumentationen til den software for tekniske supportoplysninger.*

#### **Køb af udstyr og tilbehør**

Du kan købe originale Epson-blækpatroner, ribbon-patroner, papir og tilbehør fra en autoriseret videreforhandler af Epson-produkter. Ring til 800-GO-EPSON (800-463-7766) for at finde den nærmeste videreforhandler. Eller køb online på<http://www.epsonstore.com> (USA) eller [http://](http://www.epson.ca) [www.epson.ca](http://www.epson.ca) (Canada).

### **Hjælp til brugere i Europa**

I dit **Pan-European Warranty Document (Paneuropæiske garantibevis)** finder du oplysninger om, hvordan du kan kontakte Epsons kundesupport.

### **Hjælp til brugere i Australien**

Epson Australia vil gerne yde kundeservice på et højt niveau. Ud over i vores produktdokumentation kan du få oplysninger følgende steder:

#### **Din forhandler**

Husk, at din forhandler ofte kan hjælpe dig med at identificere og løse problemer. Kontakt altid forhandleren først i tilfælde af problemer; der kan man ofte løse problemer hurtigt og let, og du kan få råd om, hvad du skal gøre som det næste.

#### **Internetadresse <http://www.epson.com.au>**

Adgang til Epson Australias www-sider. Besøg denne adresse med jævne mellemrum! På denne side kan du downloade drivere og finde Epson-kontaktpunkter, nye produktoplysninger og teknisk support (e-mail).

#### **Epson Helpdesk**

Epson Helpdesk er tiltænkt som en endelig backup på, at vores kunder har adgang til rådgivning. Personalet hos Helpdesk kan hjælpe dig med installation, konfiguration og betjening af dit Epson-produkt. Personalet hos vores Pre-sales Helpdesk kan tilbyde dig materiale om nye Epson-produkter og hjælpe dig med at finde nærmeste forhandler eller repræsentant. Her besvares mange typer spørgsmål.

Numrene til Helpdesk er:

Telefon: 1300 361 054

Fax: (02) 8899 3789

Vi beder dig have alle relevante oplysninger klar, når du ringer. Jo flere oplysninger, du har, jo hurtigere kan vi hjælpe dig med at løse problemet. Disse oplysninger omfatter dokumentationen for dit Epson-produkt, computertype, operativsystem, programmer samt alle andre oplysninger, du tror er nødvendige.

### **Hjælp til brugere i Singapore**

Du kan få oplysninger, support og services fra Epson Singapore her:

#### **World Wide Web (<http://www.epson.com.sg>)**

Her findes oplysninger om produktspecifikationer, drivere til downloading, ofte stillede spørgsmål (FAQ), salgsforespørgsler og teknisk support via e-mail.

#### **Epson HelpDesk (telefon: (65) 6586 3111)**

Vores HelpDesk-medarbejdere kan hjælpe dig med følgende pr. telefon:

- ❏ Salgsforespørgsler og produktoplysninger
- ❏ Spørgsmål vedrørende brug af produktet eller problemer
- ❏ Forespørgsler vedrørende reparation og garanti

### **Hjælp til brugere i Thailand**

Kontakt for oplysninger, support og service:

#### **World Wide Web ([http://www.epson.co.th\)](http://www.epson.co.th)**

Her findes oplysninger om produktspecifikationer, drivere til downloading, ofte stillede spørgsmål (FAQ) og e-mail.

#### **Epson Hotline (telefon: (66) 2685-9899)**

Vores Hotline-medarbejdere kan hjælpe dig med følgende pr. telefon:

❏ Salgsforespørgsler og produktoplysninger

- ❏ Spørgsmål vedrørende brug af produktet eller problemer
- ❏ Forespørgsler vedrørende reparation og garanti

### **Hjælp til brugere i Vietnam**

Kontakt for oplysninger, support og service:

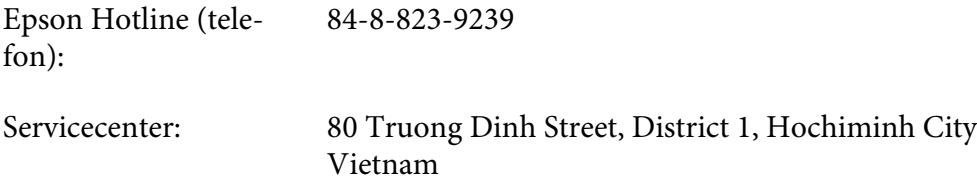

### **Hjælp til brugere i Indonesien**

Kontakt for oplysninger, support og service:

#### **World Wide Web ([http://www.epson.co.id\)](http://www.epson.co.id)**

- ❏ Oplysninger vedrørende produktspecifikationer, drivere til downloading
- ❏ Ofte stillede spørgsmål (FAQ), salgsforespørgsler, spørgsmål via e-mail

#### **Epson Hotline**

- ❏ Salgsforespørgsler og produktoplysninger
- ❏ Technical support (Teknisk support)

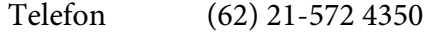

Fax (62) 21-572 4357

# **Epson Servicecenter**

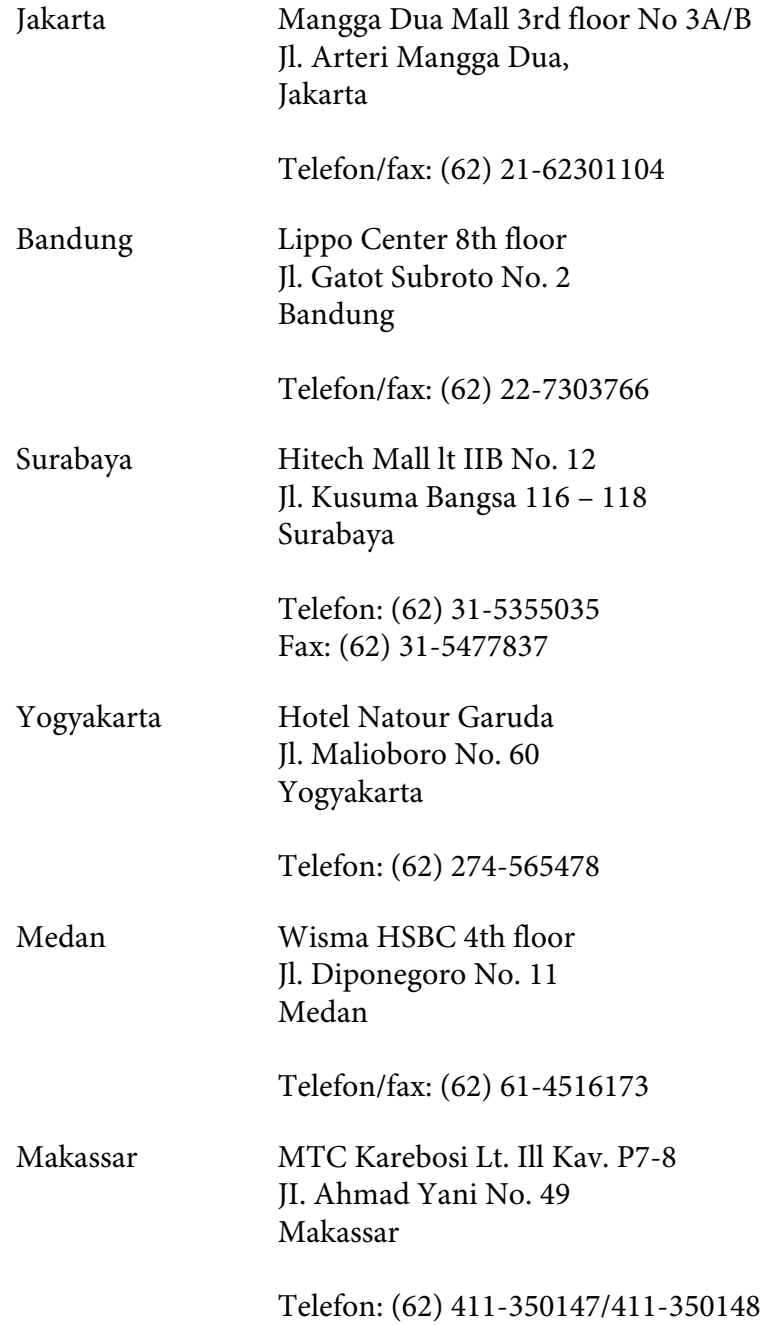

# **Hjælp for brugere i Hongkong**

For teknisk support samt anden eftersalgsservice er brugere velkomne til at kontakte Epson Hong Kong Limited.

### **Internethjemmeside**

Epson Hong Kong har oprettet en lokal internethjemmeside på både kinesisk og engelsk for at give brugere følgende oplysninger:

- ❏ Produktoplysninger
- ❏ Svar på ofte stillede spørgsmål (FAQ)
- ❏ Seneste versioner af Epson produktdrivere

Brugere kan få adgang til vores hjemmeside på:

<http://www.epson.com.hk>

#### **Teknisk support hotline**

Du kan også kontakte vores tekniske medarbejdere på følgende telefon- og faxnumre:

Telefon: (852) 2827-8911 Fax: (852) 2827-4383

# **Hjælp til brugere i Malaysia**

Kontakt for oplysninger, support og service:

#### **World Wide Web (<http://www.epson.com.my>)**

- ❏ Oplysninger vedrørende produktspecifikationer, drivere til downloading
- ❏ Ofte stillede spørgsmål (FAQ), salgsforespørgsler, spørgsmål via e-mail

#### **Epson Trading (M) Sdn. Bhd.**

Hovedkontor.

Telefon: 603-56288288

Fax: 603-56288388/399

#### Epson Helpdesk

❏ Salgsforespørgsler og produktoplysninger (Infoline)

Telefon: 603-56288222

❏ Forespørgsler vedrørende service og garanti, brug af produkt og teknisk support (Techline)

Telefon: 603-56288333

### **Hjælp til brugere i Indien**

Kontakt for oplysninger, support og service:

#### **World Wide Web ([http://www.epson.co.in\)](http://www.epson.co.in)**

Her findes oplysninger om produktspecifikationer, drivere til downloading samt produktforespørgsler.

#### **Epson Indias hovedkontor - Bangalore**

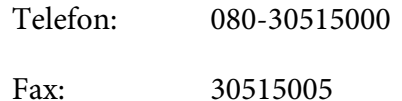

#### **Epson Indias regionale kontorer:**

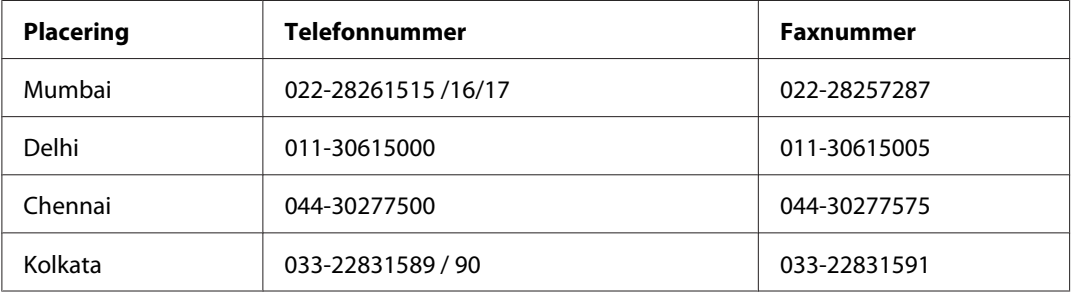

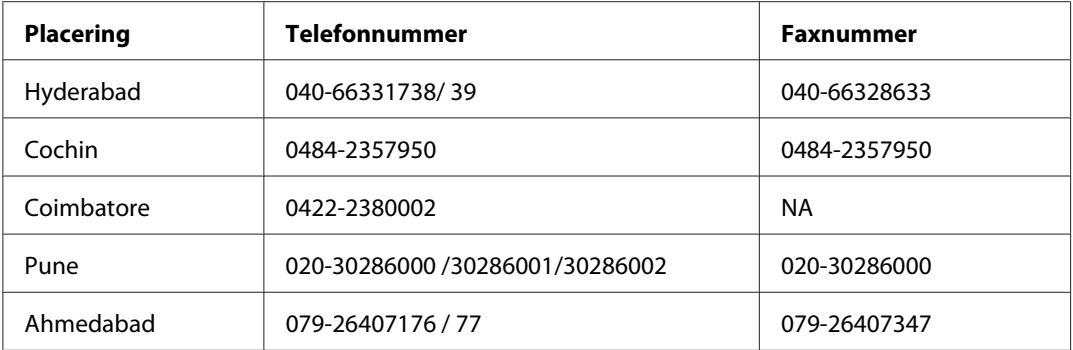

#### **Helpline**

For service, produktoplysninger eller bestilling af en patron - 18004250011 (09.00 - 21.00) - dette er et gratis nummer.

For service (CDMA & mobilbrugere) - 3900 1600 (09.00 - 18.00) Forvalg lokal STD-kode

### **Hjælp til brugere i Filippinerne**

Brugere er velkomne til at kontakte Epson Philippines Corporation på nedenstående telefon- og faxnumre samt e-mail-adresser for at få teknisk support samt andre eftersalgsservices:

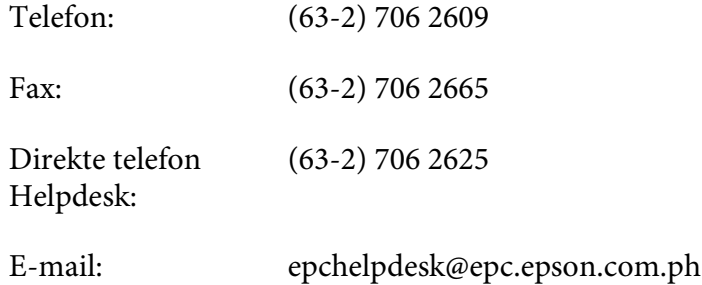

**World Wide Web** [\(http://www.epson.com.ph](http://www.epson.com.ph))

Her findes oplysninger om produktspecifikationer, drivere til downloading, ofte stillede spørgsmål (FAQ) og e-mail-forespørgsler.

#### **Gratis telefonnummer 1800-1069-EPSON(37766)**

Vores Hotline-medarbejdere kan hjælpe dig med følgende pr. telefon:

❏ Salgsforespørgsler og produktoplysninger

- ❏ Spørgsmål vedrørende brug af produktet eller problemer
- ❏ Forespørgsler vedrørende reparation og garanti

# Bilag B **Produktoplysninger**

# **Printerdele**

**Foran**

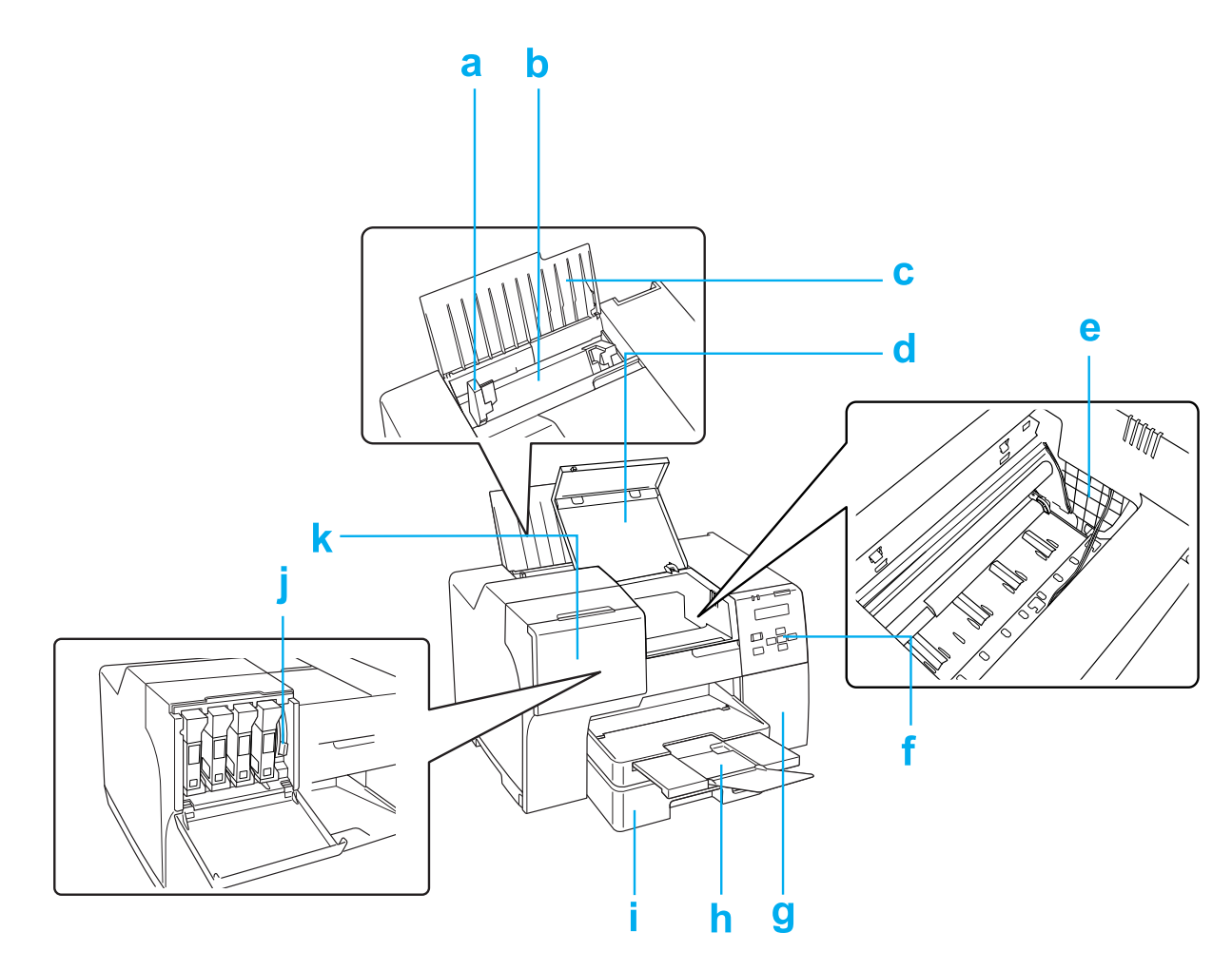

- a. Kantstyr: Holder papiret lige i den bageste arkføder. Flyt det til kanten af papiret.
- b. Bageste arkføder: Holder papirer og fører det ind til udskrivning.
- c. Papirstøtte: Støtter det papir, der er lagt i den bageste arkføder.
- d. Forreste printerdæksel: Dækker udskrivningsmekanismen. Luk det kun op, når der er papirstop.
- e. Skrivehoved: Udskriver på papiret.
- f. Kontrolpanel: Anvend knapperne og hold øje med LCD-skærmen og indikatorerne for at kontrollere din printer.
	- ◆ Se ["Brug af kontrolpanelet" på side 123](#page-122-0).
- g. Vedligeholdelsesboksdæksel: Dækker vedligeholdelsesboksen. Luk det kun op, når vedligeholdelsesboksen udskiftes.
- h. Udskriftsbakke: Holder det udskubbede papir.
- i. Forreste papirkassette (Front Tray (Forreste kassette)): Holder papiret og fører det ind til udskrivning.
- j. Arm til blækpatron: Låser de installerede blækpatroner.
- k. Blækpatrondæksel: Dækker blækpatronerne. Åbn ved udskiftning af blækpatronerne. Når der anvendes blækpatron af ekstra høj kapacitet, skal den stå åben.

# **Bagtil**

**B-310N**

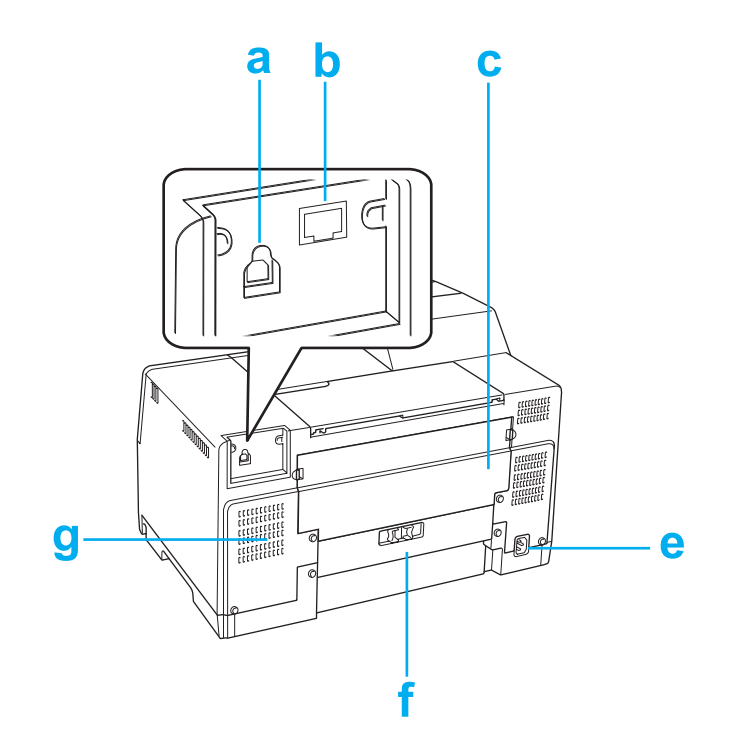

#### **B-510DN**

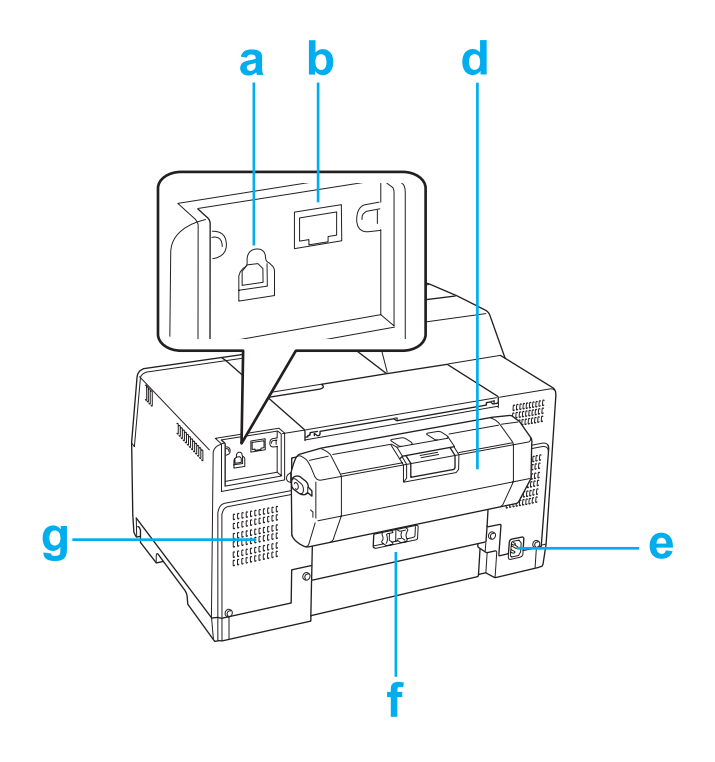

- a. USB-stik: Bruges til tilslutning af printeren til computeren med USB-kablet.
- b. Ethernet-stik: Tilslutter 10Base-T/100Base-TX-kablet fra din computer til printeren.
- c. Øverste bageste printerdæksel: Dækker udskrivningsmekanismen. Åbn, når dupleksenheden påsættes, og når der sidder papir fast i bag i printeren.
- d. Dupleksenhed (Duplexer): Udskriver 2-sidede udskrifter automatisk.
- e. AC-åbning: Tilslutter netledningen.
- f. Bageste printerdæksel: Dækker udskrivningsmekanismen. Luk det kun op, når der er papirstop.
- g. Dysehul: Udstøder den varme luft fra printeren.

# <span id="page-210-0"></span>**Papir, forbrugsvarer og valgmuligheder**

### **Papir**

Epson tilbyder specialdesignet papir og andre printermedier til alle dine udskrivningsbehov.

#### *Bemærk:*

*Du kan finde varenumrene for følgende Epson-specialpapirer på Epsons support-websted.* & *Se ["Websted for teknisk support" på side 197](#page-196-0).*

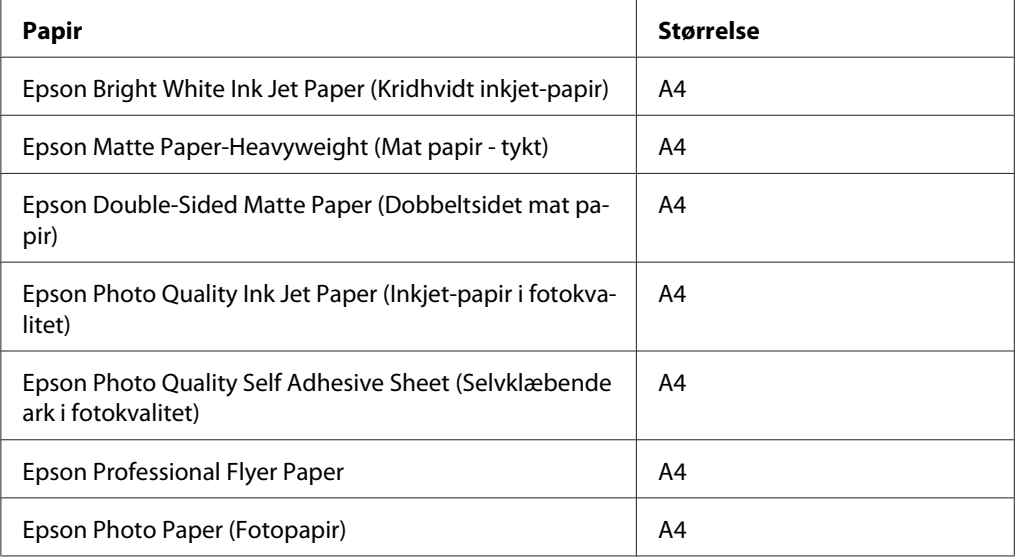

#### *Bemærk:*

*Hvilket papir, der kan fås, afhænger af området.*

### **Blækpatroner**

Du kan bruge de følgende blækpatroner til denne printer:

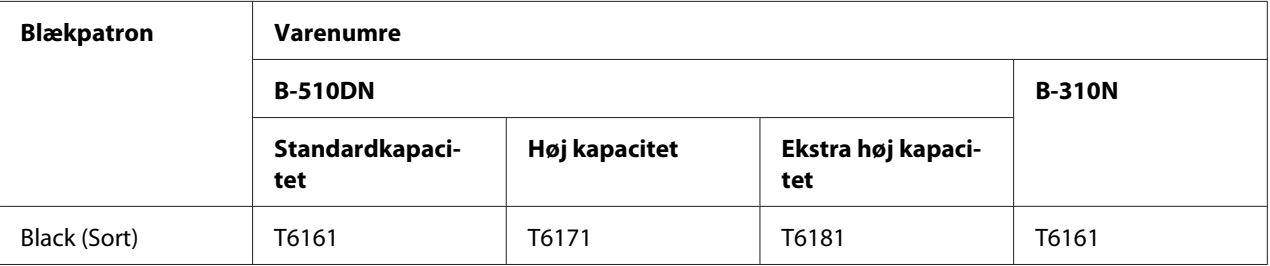

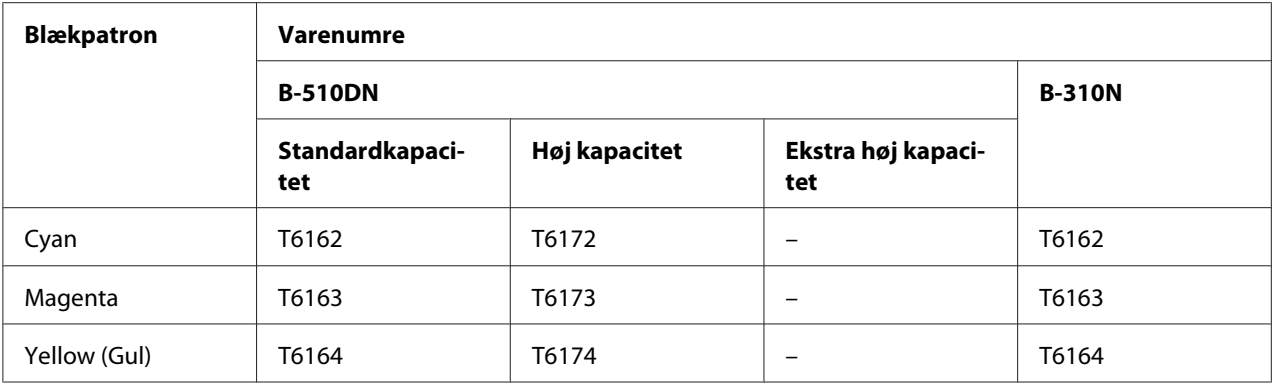

#### *Bemærk:*

*Blækpatronernes varenumre kan variere afhængigt af område.*

# **Vedligeholdelsesboks**

Du kan bruge den følgende vedligeholdelsesboks til denne printer:

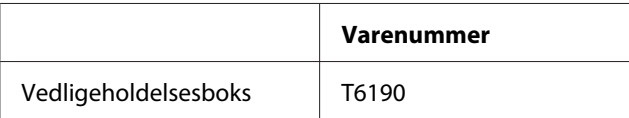

# **Dupleksenhed (kun til brugere af B-310N)**

Du kan anvende følgende dupleksenhed med B-310N.

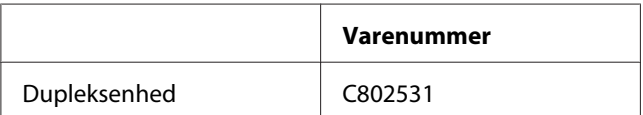

### **Papirstøtte Legal-størrelse**

Du kan anvende følgende papirstøtte til legal-størrelse.

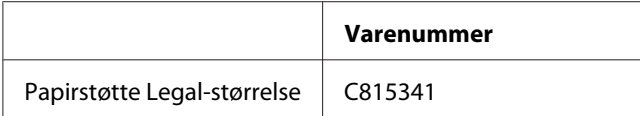

# **Papirkassette legal-størrelse**

Du kan anvende følgende papirkassette til legal-størrelse.

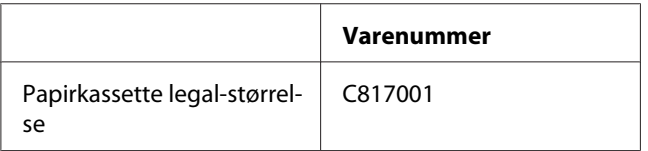

#### *Bemærk:*

*Dette ekstraudstyr sælges ikke i visse områder. Kontakt din lokale forhandler eller repræsentant for Epson angående ekstraudstyrets tilgængelighed.*

### **Systemkrav**

### **Til brug af printeren**

#### **Windows-krav**

For at kunne bruge printeren skal du have et af følgende Windows-operativsystemer installeret. Se nedenstående skema, hvis du vil have nærmere oplysninger om interfaces og operativsystemer.

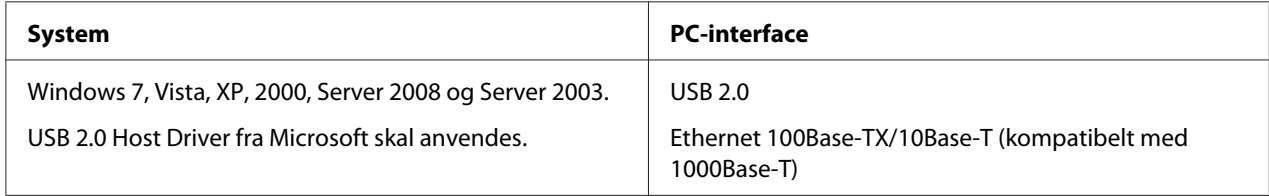

#### **Macintosh-krav**

For at slutte printeren til en Macintosh-computer skal du have et af følgende Macintosh-operativsystemer installeret. Se nedenstående skema, hvis du vil have nærmere oplysninger om interfaces og operativsystemer.

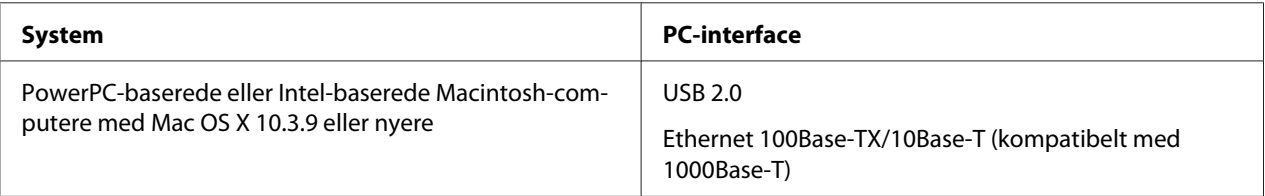

# <span id="page-213-0"></span>**Tekniske specifikationer**

### **Papir**

#### *Bemærk:*

- ❏ *Da kvaliteten af ethvert mærke og enhver papirtype når som helst kan ændres af producenten, kan Epson ikke garantere kvaliteten af nogen mærker eller papirtyper fra andre producenter end Epson. Test altid nogle prøver af papirtypen, inden du køber store mængder eller udskriver store job.*
- ❏ *Papir af dårlig kvalitet kan reducere udskriftskvaliteten og medføre papirstop eller andre problemer. Hvis du oplever problemer, bør du skifte til en bedre papirkvalitet.*
- ❏ *Brug papir under normale forhold: Temperatur 15 til 25 ˚C (59 til 77 ˚F) Luftfugtighed 40 til 60 % RF*
- ❏ *Hvis alle nedenstående betingelser er opfyldt, kan der anvendes forhullet papir med indbindingshuller i denne printer:*

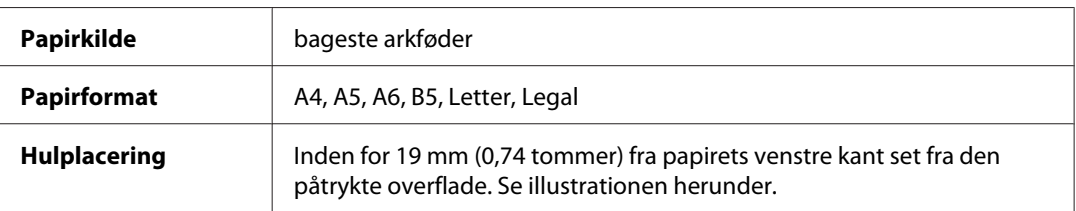

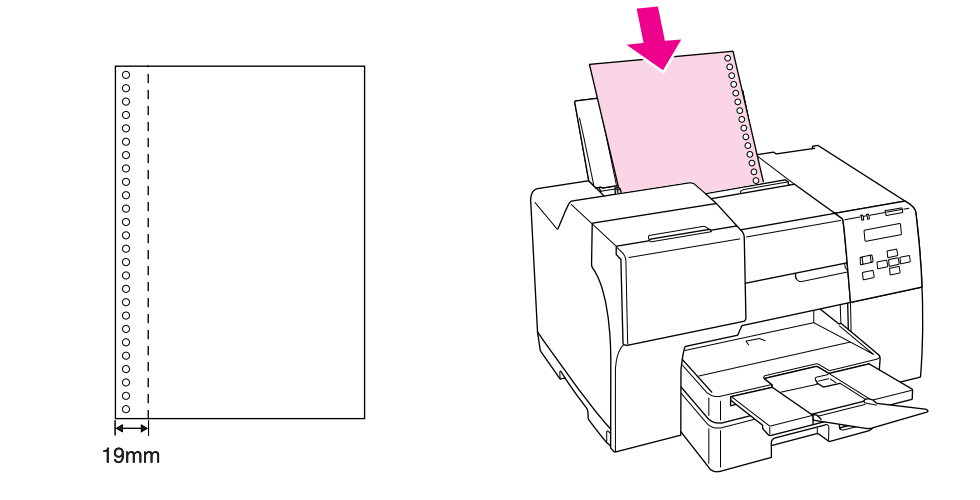

*Enkeltark:*

<span id="page-214-0"></span>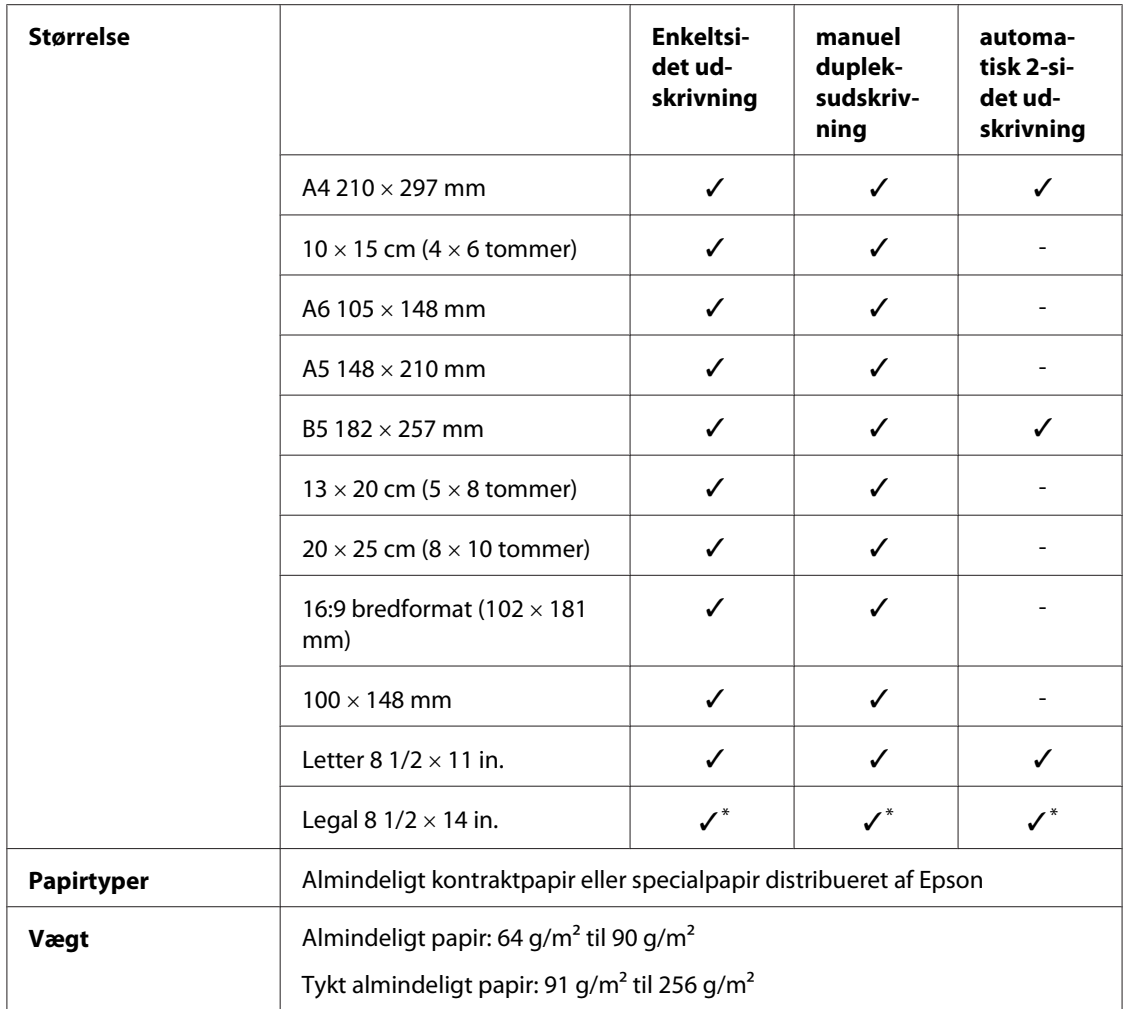

\* Ved udskrivning fra den forreste bakke skal man bruge den valgfri Legal-størrelse papirkassette.

#### *Konvolutter:*

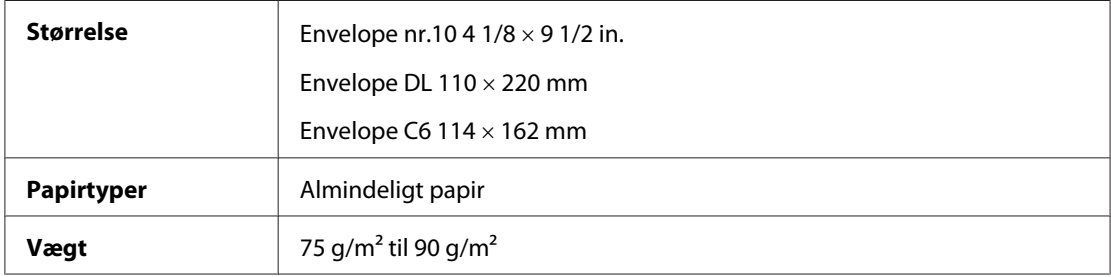

### **Udskriftsområde**

De diagonale linjer viser udskriftsområdet.

*Enkeltark:*

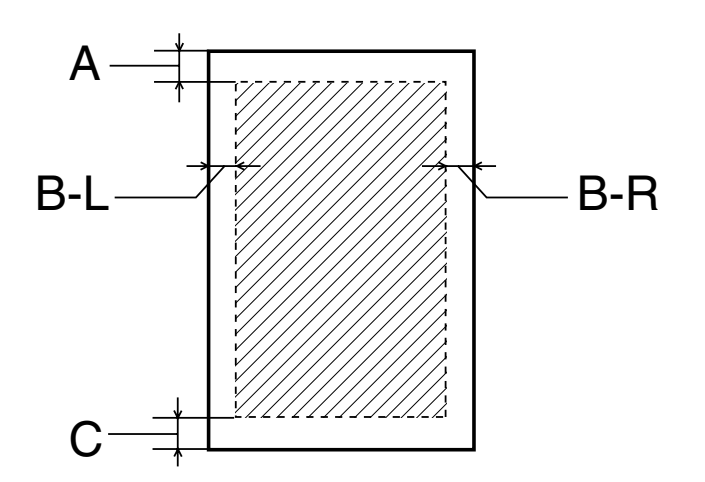

*Konvolutter:*

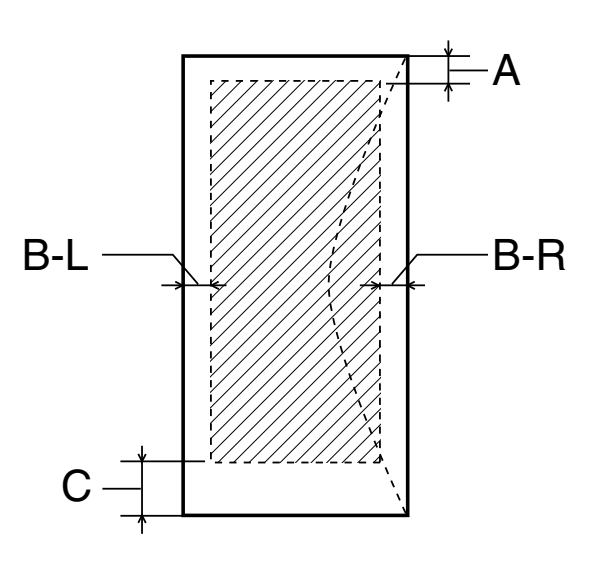

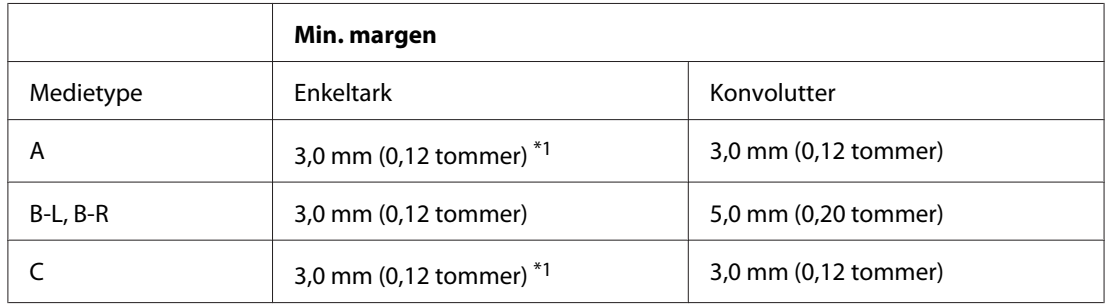

\*1 16 mm (0,630 tommer) ved udskrivning af foldet hæfte ved hjælp af dupleksenheden
#### <span id="page-216-0"></span>*Bemærk:*

- ❏ *Alt afhængigt af papirtypen kan udskriftskvaliteten blive forringet i områderne øverst og nederst på udskriften, eller området kan blive udtværet.*
- ❏ *Automatisk 2-sidet udskrivning kan kun anvendes med almindeligt papir. Almindeligt tykt papir understøttes ikke. Minimum margen for C er 16 mm (0,63 tommer), når du anvender automatisk 2-sidet udskrivning.*

# **Blækpatroner**

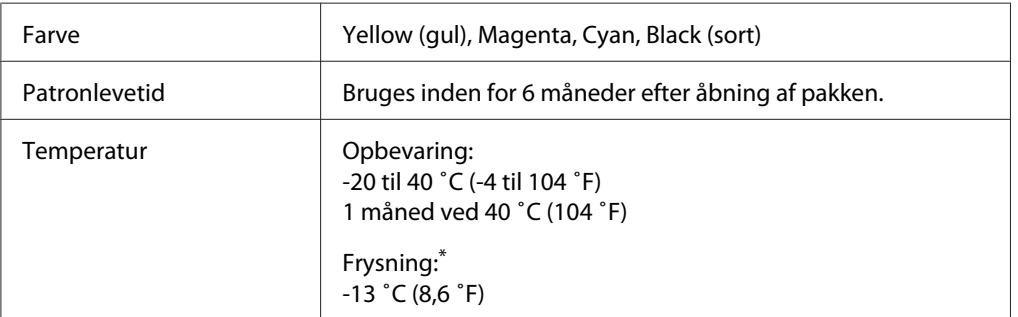

\* Blækket tøs op og kan anvendes efter ca. 3 timer ved 25 ˚C (77 ˚F).

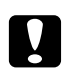

- c *Forsigtig:* ❏ *Epson anbefaler brug af originale Epson-blækpatroner. Andre produkter, der ikke er fremstillet af Epson, kan muligvis forårsage skader, der ikke er omfattet af Epsons garantier, og kan under visse omstændigheder medføre, at printeren ikke virker korrekt.*
	- ❏ *Blækpatronen skal bruges inden den angivne dato på emballagen.*

#### *Bemærk:*

- ❏ *De blækpatroner, der følger med printeren, bruges delvist op under den første installation. For at kunne fremstille udskrifter af høj kvalitet skal skrivehovedet i printeren være helt fyldt med blæk. Denne enkeltstående proces forbruger en mængde blæk, og derfor kan der udskrives færre sider med disse patroner end med efterfølgende blækpatroner.*
- ❏ *Mængderne varierer betydeligt afhængig af udskrevne billeder, udskriftsindstillinger, papirtype, anvendelseshyppighed og temperatur.*
- ❏ *For at sikre dig særdeles god udskriftskvalitet og hjælpe dig med at beskytte skrivehovedet, er der er en variabel blæksikkerhedsreserve i patronen, når din printer indikerer, at patronen skal udskiftes. De nævnte mængder inkluderer ikke denne reserve.*
- ❏ *Selv om blækpatronen kan indeholde genbrugte materialer, berører det ikke produktfunktionen eller ydeevnen.*

# <span id="page-217-0"></span>**Mekanisk**

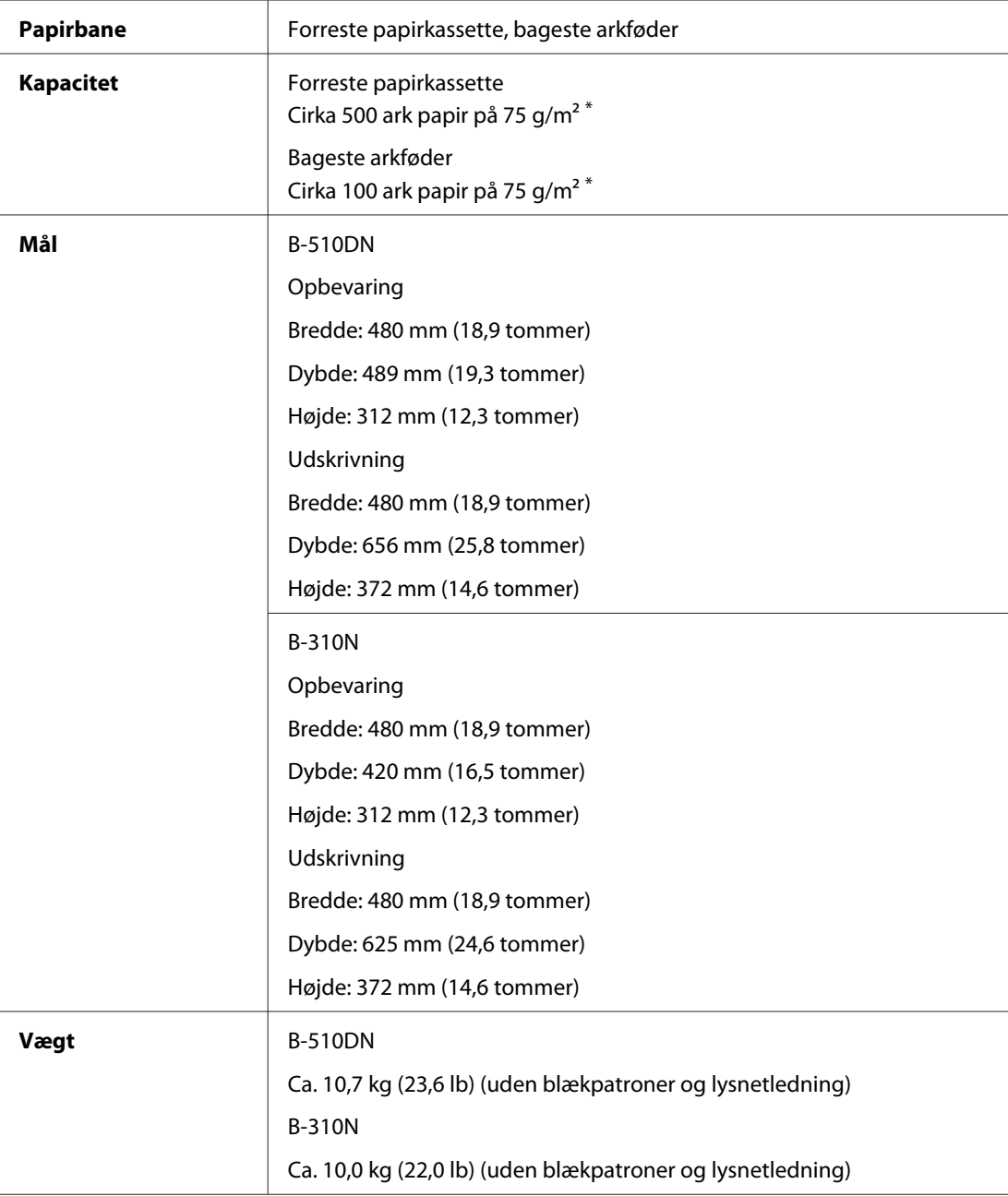

\* Kapaciteten kan falde, hvis papiret er krøllet.

# <span id="page-218-0"></span>**Elektrisk**

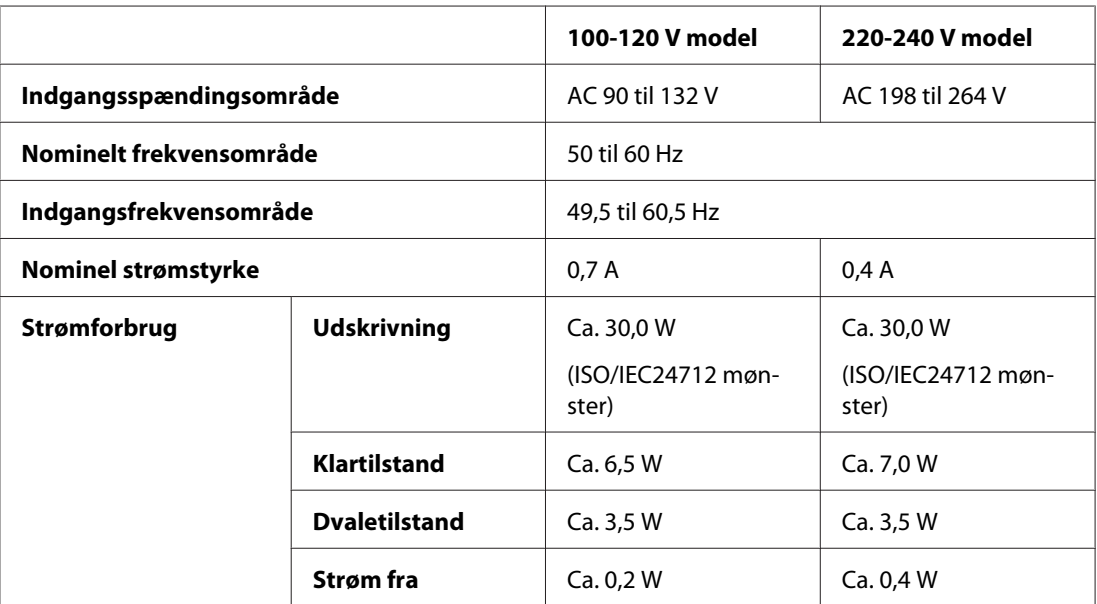

#### *Bemærk:*

*Oplysninger om printerens spænding finder du på mærkaten bag på printeren.*

# **Miljømæssigt**

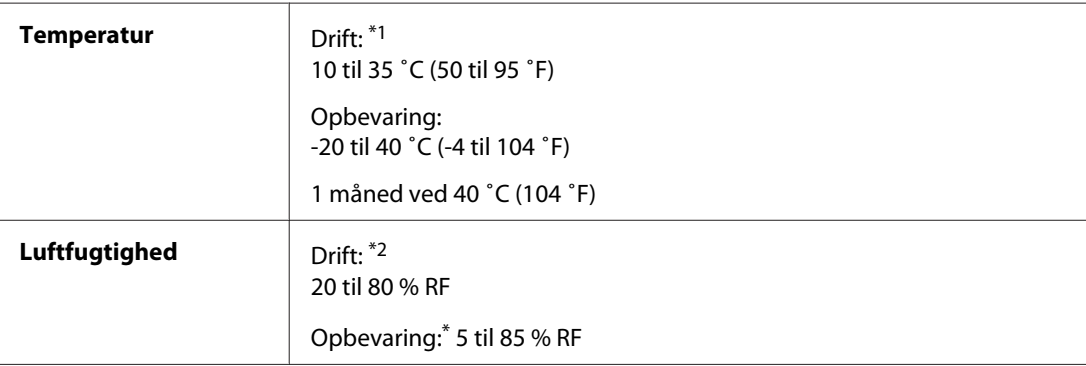

\*1 Udskrivningen kan blive langsommere afhængig af omgivelserne.

\*2 Uden kondensering

# **Standarder og godkendelser**

Model til det amerikanske marked:

<span id="page-219-0"></span>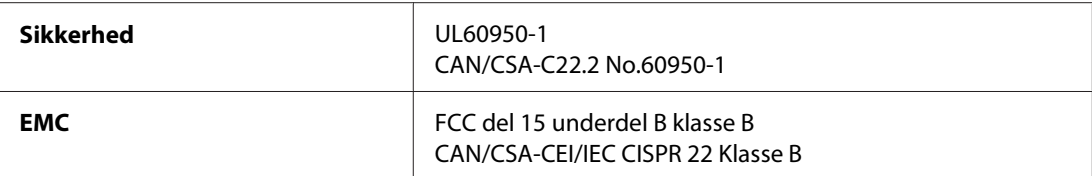

Model til det europæiske marked:

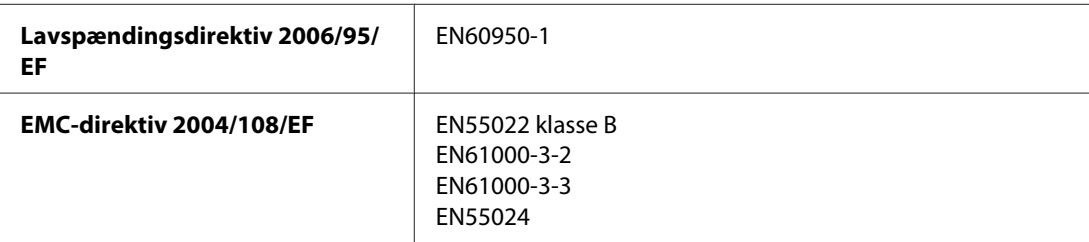

Model til det australske marked:

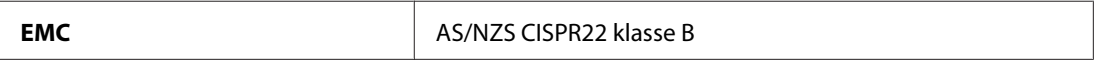

# **Interface**

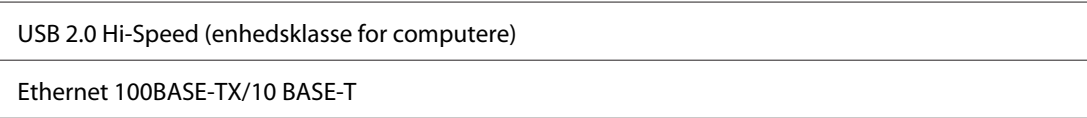

# **Mulighed**

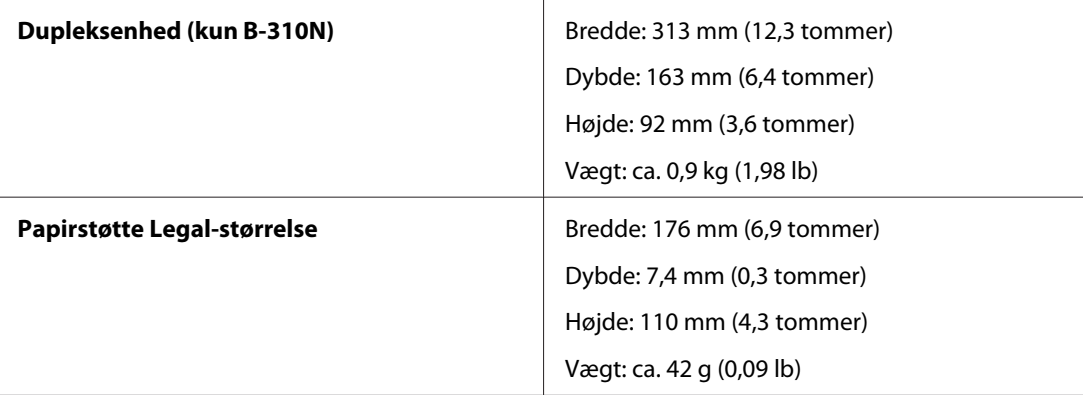

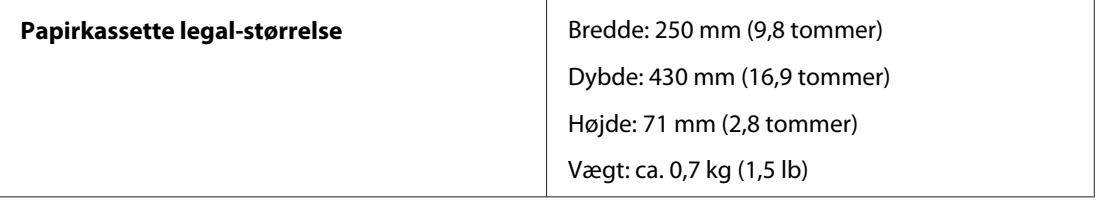

# **Indeks**

# $\overline{\mathbf{c}}$

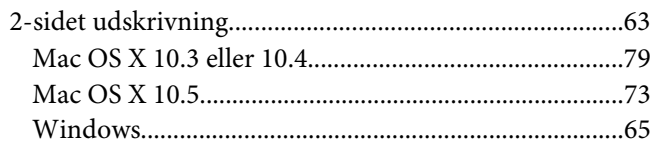

# $\overline{A}$

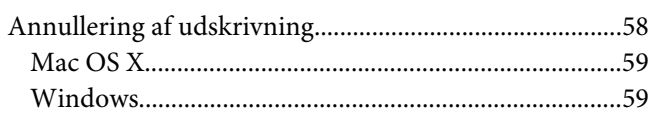

# $\boldsymbol{B}$

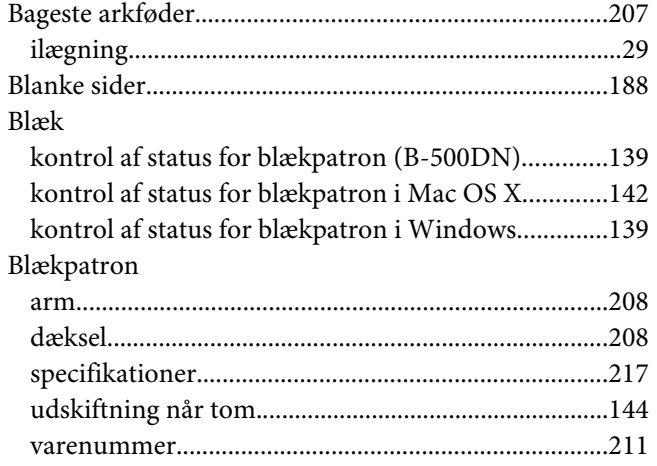

# $\boldsymbol{D}$

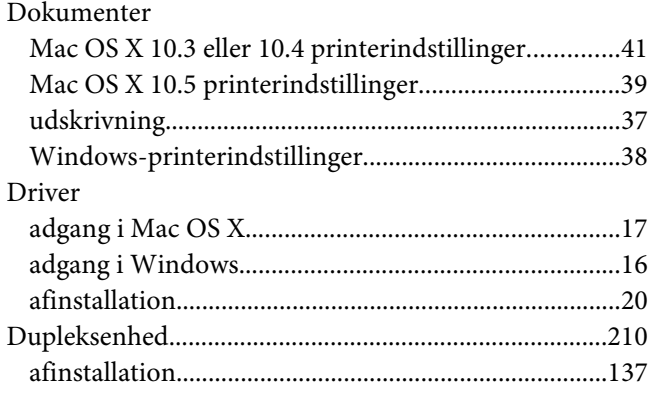

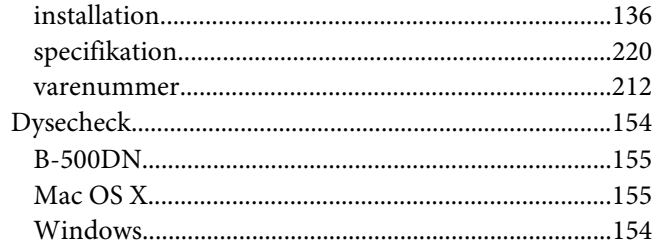

#### $\boldsymbol{E}$

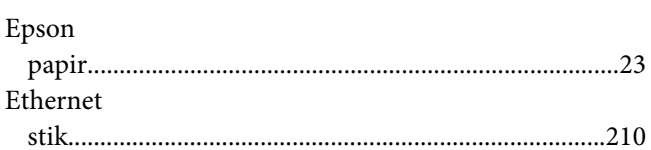

# $\overline{F}$

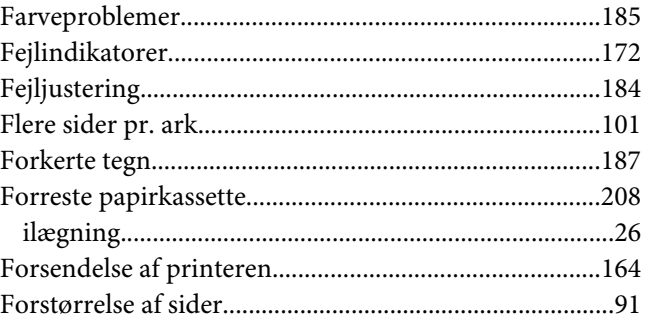

# $H$

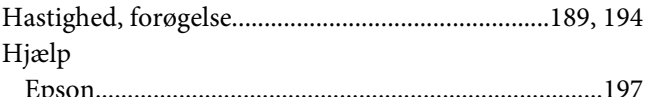

# $\mathbf{I}$

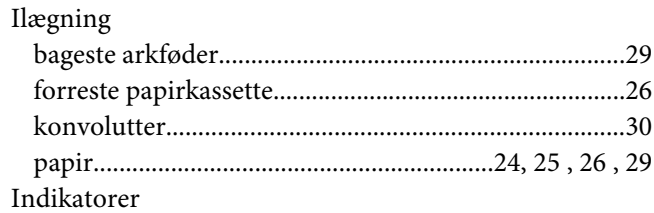

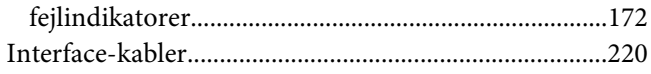

# $\boldsymbol{K}$

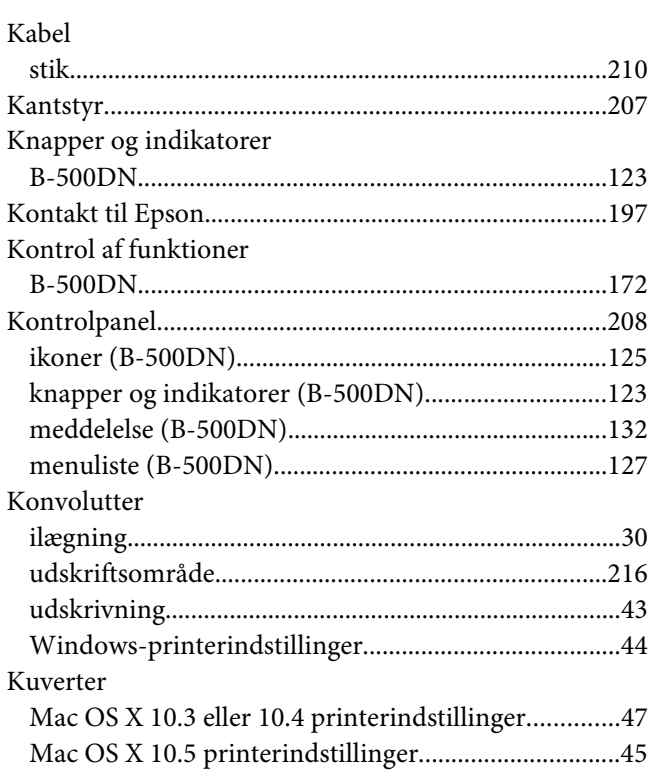

# $\boldsymbol{M}$

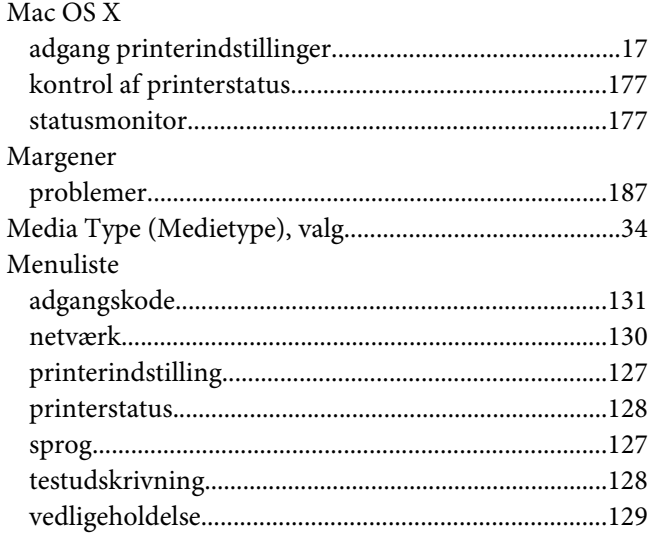

# $\boldsymbol{N}$

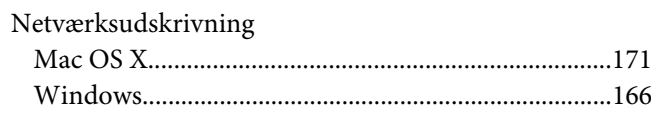

### $\mathbf{P}$

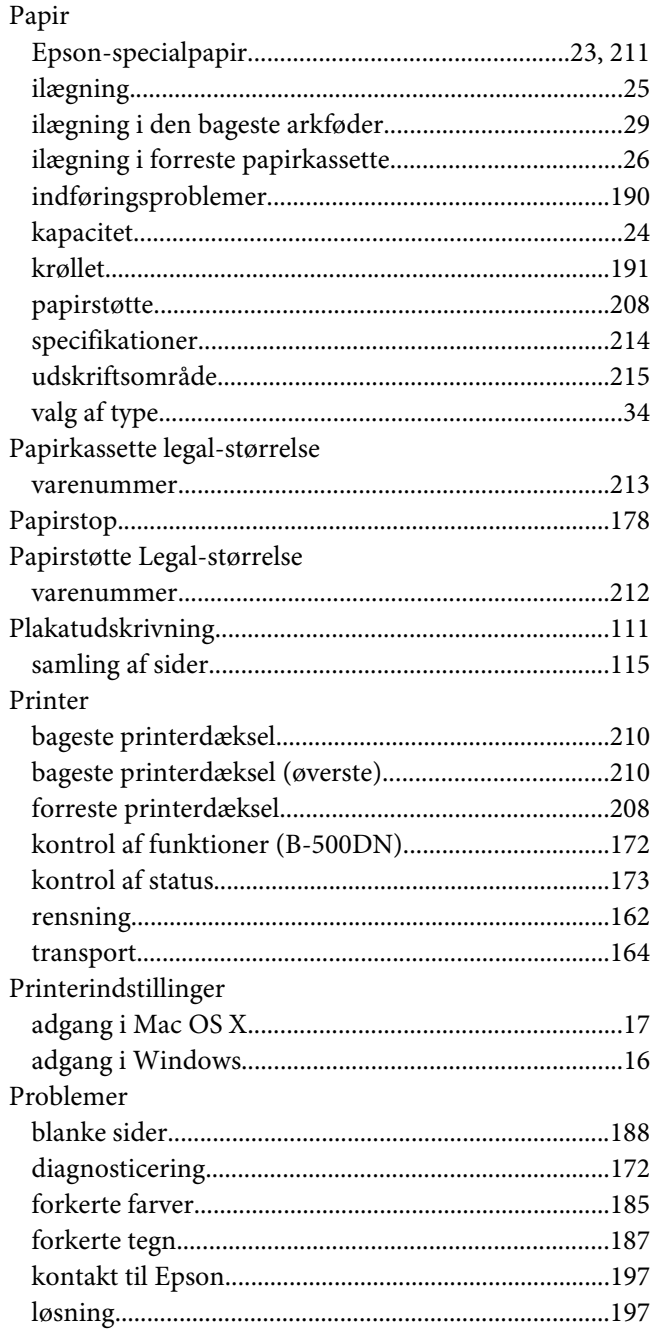

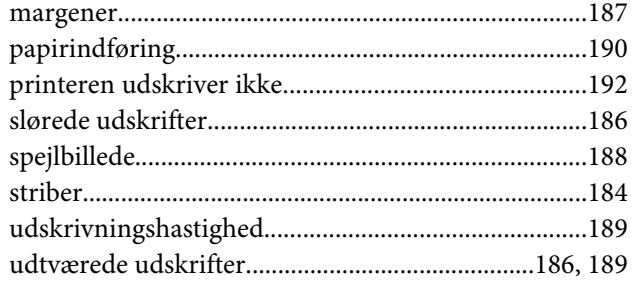

# $\boldsymbol{R}$

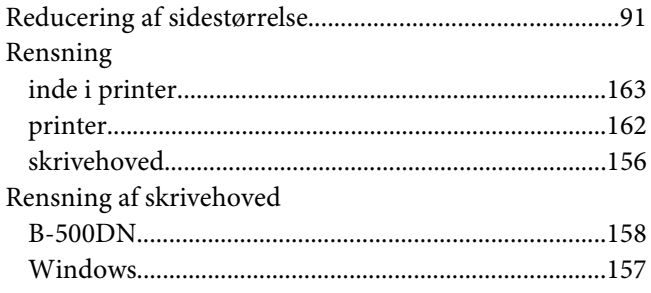

# $\mathsf{s}$

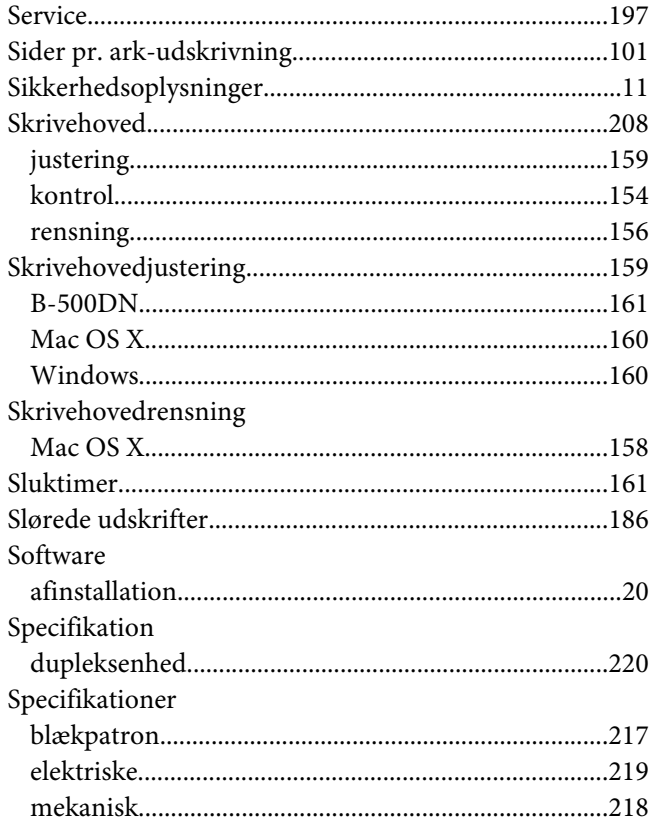

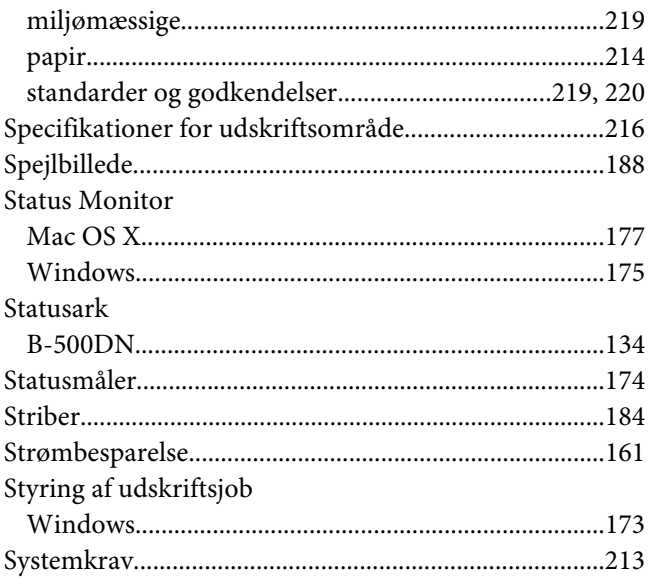

# $\overline{r}$

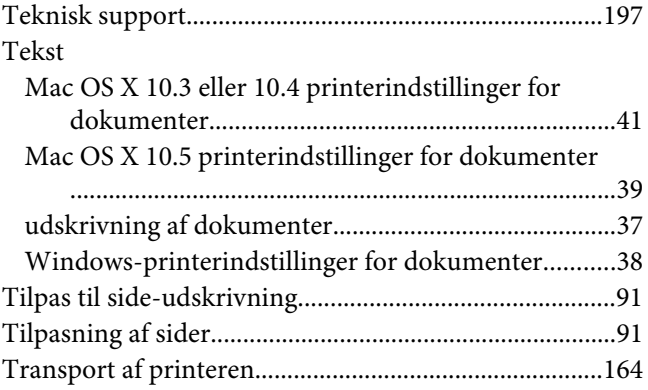

### $\boldsymbol{U}$

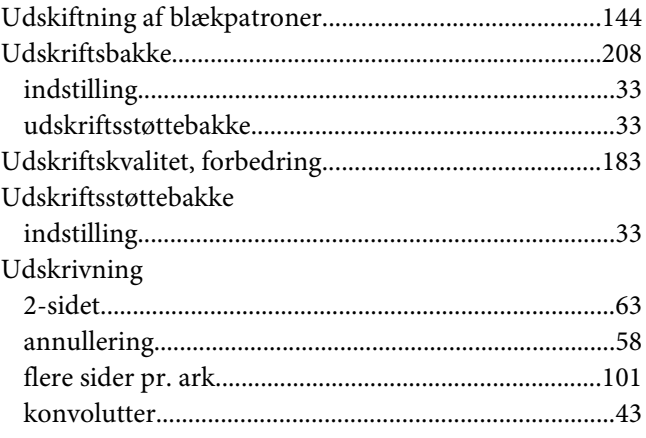

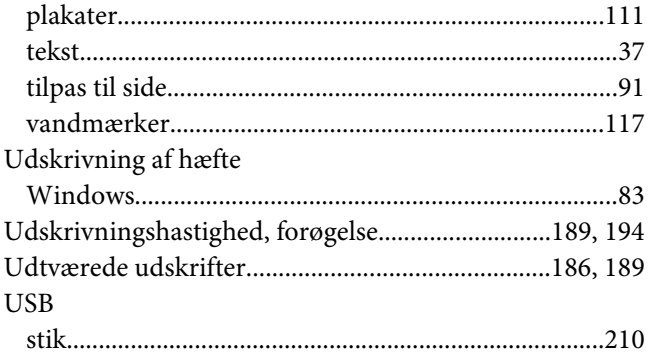

# **V**

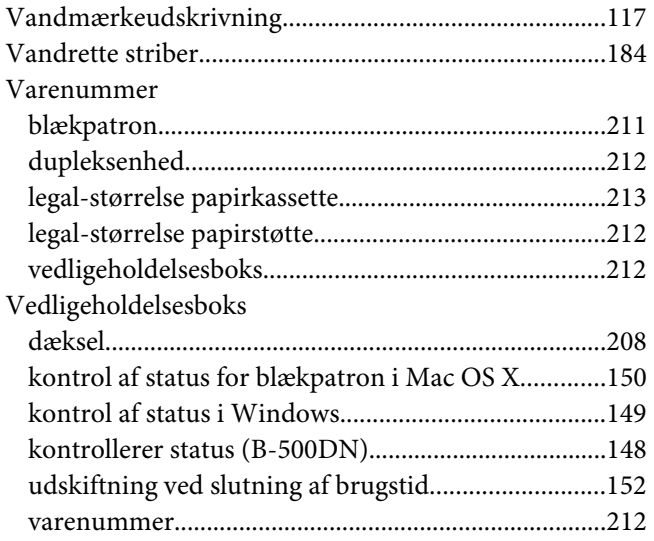

### **W**

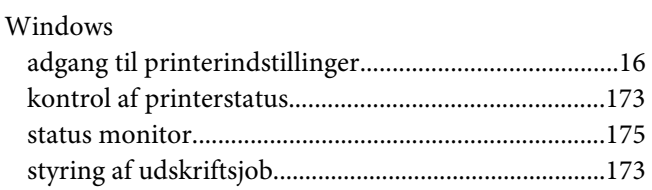